# **CENTROID**.

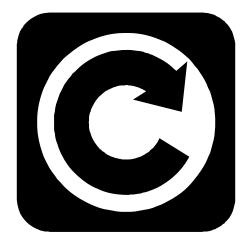

# **T-SERIES** Operator's Manual

CNC10 Version 2.32 Rev. 070112

U.S. Patent #6490500 © 2007 Centroid Corp. Howard, PA 16841

# **Table of Contents**

| CHAPTER 1 - Introduction             |      |
|--------------------------------------|------|
| Window Description                   | 1-1  |
| Conventions                          | 1-3  |
| Machine Home                         | 1-4  |
| Keyboard Operation                   | 1-5  |
| Lathe M and G Codes                  | 1-6  |
| CHAPTER 2 - Operator Panels          |      |
| T-Series Jog Panel                   | 2-1  |
| Keyboard Jog Panel                   | 2-6  |
| Keyboard Shortcut Keys               | 2-9  |
| CHAPTER 3 - Main Screen              |      |
| Option Descriptions                  | 3-1  |
| CHAPTER 4 - Tool Setup               |      |
| Offset Library                       | 4-1  |
| Tool Offset Adjustment Screen        | 4-3  |
| Tool Details                         | 4-4  |
| Procedures for Setting Tool Offsets  | 4-5  |
| Setting the Nose Radius              | 4-15 |
| Setting the Nose Vector              | 4-16 |
| <b>CHAPTER 5 - Part Zero and WCS</b> |      |
| Part Zero Menu                       | 5-1  |
| Setting Part Zeros                   | 5-3  |
| WCS Configuration Menu               | 5-6  |
| Using Work Coordinate Systems        | 5-7  |
| CHAPTER 6 – Running a Job            |      |
| Job Running Menu                     | 6-1  |
| Canceling a Job in Progress          | 6-2  |
| Resuming a Canceled Job              | 6-2  |
| Run Menu                             | 6-3  |
| Power Feed                           | 6-5  |
| CHAPTER 7 - The Utility Menu         |      |
| F1 Format                            | 7-1  |
| F2 Update, F3 Backup                 | 7-1  |
| F4 Restore, F5 File Ops              | 7-2  |

| F6 User Maint., F7 Report, F8 Options, F9 Using the Location Chooser | Log 7-2<br>7-3 |
|----------------------------------------------------------------------|----------------|
| CHAPTER 8 - Lathe Intercon Manual                                    |                |
| Lathe Intercon Main Menu                                             | 8-1            |
| Lathe Intercon File Menu                                             | 8-5            |
| Insert Operation                                                     | 8-7            |
| Graphics                                                             | 8-32           |
| Math Help                                                            | 8-33           |
| Intercon Lathe Tool Library                                          | 8-39           |
|                                                                      |                |
| CHAPTER 9 - Lathe Intercon Tutorials                                 |                |
| Lathe Intercon Tutorial #1                                           | 9-1            |
| Lathe Intercon Tutorial #2                                           | 9-8            |
| CHAPTER 10 - CNC Program Codes                                       |                |
| Miscellaneous Program Symbols                                        | 10-1           |
| User and System Variables                                            | 10-3           |
| Advanced Macro Statements (Optional)                                 | 10-6           |
| CHAPTER 11 - G Codes                                                 |                |
| G-Code Quick Reference                                               | 11-1           |
| G-Code Descriptions                                                  | 11-2           |
| CHAPTER 12 - M-functions                                             |                |
| Macro M-functions                                                    | 12-1           |
| CHAPTER 13 - CNC Program Example                                     |                |
| <b>CHAPTER 14 - Configuration</b>                                    |                |
| Password                                                             | 14-1           |
| Control Configuration                                                | 14-2           |
| User-Specified Paths                                                 | 14-4           |
| Machine Configuration                                                | 14-4           |
| Mashina Danamatana                                                   | 147            |

Machine Parameters

Handwheel Configuration

CHAPTER 15 – CNC10 messages CNC10 Message Descriptions

**PID** Configuration

14-7

14-24

14-26

15-1

# **T-Series Information Sheet**

Customer\_\_\_\_\_ Kit #\_\_\_\_\_ Motor Type\_\_\_\_\_

### **Table 1: Jog parameters**

| Axis | Slow Jog<br>(inches/minute) | 5 | <br> | Delta Vmax<br>(inches/minute) |
|------|-----------------------------|---|------|-------------------------------|
| Z    |                             |   |      |                               |
| Х    |                             |   |      |                               |

#### **Table 2: Motor parameters**

| Axis | Label | Motor<br>revs/<br>inch | Encoder<br>counts/<br>inch | Lash | Limit<br>+ | Limit<br>- | Home<br>+ |  | Laser<br>Comp |
|------|-------|------------------------|----------------------------|------|------------|------------|-----------|--|---------------|
| 1    |       |                        |                            |      |            |            |           |  |               |
| 2    |       |                        |                            |      |            |            |           |  |               |

#### **Table 3: PID parameters**

| Axis | Кр | Ki | Kd | Limit | Kg | Kv1 | Ka | Accel |
|------|----|----|----|-------|----|-----|----|-------|
| Z    |    |    |    |       |    |     |    |       |
| Х    |    |    |    |       |    |     |    |       |

#### **Software Information**

| Software Version            |  |
|-----------------------------|--|
| Other On-Line Software      |  |
| Version:                    |  |
| MasterCam SIM serial number |  |
| MasterCam Level             |  |
| PLC Program name:SRC        |  |
| PLC Type:                   |  |

### System Voltages

| Source | VAC |
|--------|-----|
| Cap    | VDC |
| 24V    | VAC |

### Machine Parameters (31-34)

- 31\_\_\_\_\_
- 32 \_\_\_\_\_
- 33 \_\_\_\_\_ 34 \_\_\_\_\_

# CHAPTER 1 Introduction

### Window Description

The T-Series display screen is separated into five areas:

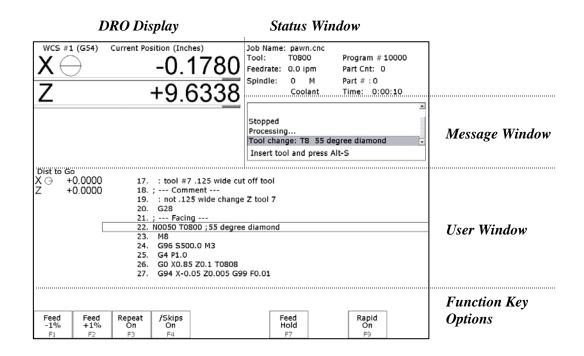

### <u>DRO display</u>

The DRO display contains the digital readout for the current position of the tool. The display is configurable for number of axes and desired display units of measure (see Chapter 14). The bars under each axis are the load meters and represent the amount of power being supplied to the drive for that axis. The display of axis load meters is configured by machine parameter 143 – see Chapter 14 for specific information. The symbol next to the X-axis DRO indicates diameter or radius mode. See "Hot Keys" in chapter 2 for changing between machine position and the current WCS position.

### Distance to Go DRO

The distance to go DRO is located below the main DRO. This display shows the distance to go to complete the current move. The display of the distance to go is controlled by parameter 143. See Chapter 14 for details or it can be turned on by using **Ctrl+D**, see "Hot Keys" see chapter 2 for more details.

### Status window

The first line in the status window contains the name of the currently loaded job file (see Chapter 3). Below the job name are the Tool Number and Tool Offset, Program Number, Feedrate Override, Spindle Speed, and Feed Hold indicators. The Feedrate Override indicator displays the current override percentage set on the Jog Panel. If your machine is equipped with a variable frequency spindle drive (inverter), the Spindle indicator will display the current spindle speed. The Feed Hold indicator displays the current status of the **FEED HOLD** button located on the Jog Panel. If **FEED HOLD** is on, then the Feed Hold indicator will indicator will indicate 'On' and can only be turned off by pressing **CYCLE START**.

The Part Count and Elapsed Time indicators are not always displayed. Pressing **CYCLE START** while a job is running will cause the indicators to appear. The Part Count indicator displays the number of times the current part has been run and upon the completion of each run, it can increment/decrement by one. If a job is canceled prematurely, the Part Count will not be incremented. The Part # counter shows how many parts have been run, with an up/down arrow displayed to indicate the counting direction. See the run menu for more information on the Part Count and Part# setting.

The Elapsed Time indicator displays the amount of time passed since **CYCLE START** was pressed. The indicator will help you to determine how long it takes to cut a particular part. The timer will not stop until the job is finished or canceled for any reason. It will continue to count for optional stops, tool changes, FEED HOLD, etc.

### <u>Message window</u>

The message window is divided into a message section and a prompt section. The prompt section is the lowest text line in the window and will display prompts to the user. For example, the prompt 'Press CYCLE START to start job' is displayed on the prompt line after power up.

The message section is the top four text lines of the message window. This section will display warnings, errors, or status messages. The newest messages always appear at the bottom of the four lines. Old messages are shifted up until they disappear off the top of the message window. When this happens, a scroll bar appears. When the scroll bar is visible, use the up and down arrow keys to view older messages. See Chapter 15 for a description of the T-Series error and status messages.

### Function Key Options

Options are selected by pressing the function key indicated in the box. For example, on the Main Screen, pressing the function key **F5-CAM** selects the CAM option.

### <u>User window</u>

The information contained in this window is dependent on the operation you are performing on the control. Enter the part zeros and the tool library setup information in this window. The window is empty if you are performing no action.

For example, when the **CYCLE START** button is pressed and a job is processed correctly, up to 11 lines of G-code will be displayed in this window.

### Conventions

• There are 10 function keys used by the control. They are represented by **F1, F2,... F10**. Keystrokes other than the function keys are represented by the capitalized name of the key in **bold** font. For example, the A key is written as **A** and the "Enter" key is written as **ENTER**. The "Escape" key is written as **ESC**. Key combinations such as **ALT+D** mean that you should press and hold **ALT** then press **D**.

• Data entry menus on the T-Series Control usually use **F10-Save** to save changes and **ESC** to discard changes.

• Any menu in the T-Series Control can be exited by pressing **ESC**. This will take you back to the previous menu, pressing **ESC** enough times will eventually take you back to the main screen. This also usually discards any changes you have made in that menu.

• The Centerline of the part (and Spindle) is usually considered to be X=0.

• The orientation of the axes are as follows: X+ always points *away* from the Centerline and Z+ always points to the right and away from the Spindle. Although the T-Series Control is able to display the X+ direction as either oriented up or down (set in Machine Parameter 1), most of the illustrations in this manual will show X+ as pointing upward, as if the tool turret is mounted behind the centerline of the spindle.

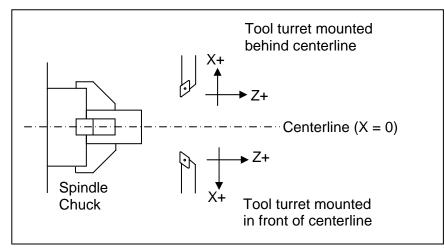

- Tools move in X and Z directions. The work piece remains in a stationary location relative to X and Z.
- CW stands for clockwise, and CCW stands for counterclockwise.

• The work piece physically spins in the Spindle Chuck, the CW and CCW directions refer to the chuck spinning in those directions when viewed in the Z+ direction (Through the spindle towards the tailstock).

• ID means Inner Diameter, and OD means Outer Diameter.

### **Machine Home**

When the T-series control is first started, the Main Screen will appear as below.

|             | Current Position (Inches)                                                         | Job Name: test.cnc<br>Tool: T<br>Feedrate: 63%<br>Spindle: 0 A |                     |
|-------------|-----------------------------------------------------------------------------------|----------------------------------------------------------------|---------------------|
|             | WARNING: Machine Home<br>1) Jog all axes to their home<br>2) Press CYCLE START to | positions                                                      |                     |
|             |                                                                                   | SYSTEM ID<br>0210050548<br>DC System                           |                     |
| Setup<br>F1 | MDI<br>F3                                                                         | Utility<br>F7                                                  | Shut<br>Down<br>F10 |

Before you can run any jobs, you must set the machine home position. If your machine has home/limit switches, reference marks or safe hard stops, the control can automatically home itself. If your machine has reference marks, jog the machine until the reference marks are lined up (see below). Then press **CYCLE START** to begin the automatic homing sequence. The control will execute the G-codes in a file called cnc10t.hom in the /cncroot/c/cnc10t directory. By default, this file contains commands to home X to its plus limit and home Z to its plus limit.

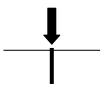

Typical Reference Marks

If your machine does not have home/limit switches or safe hard stops, the following message will appear instead.

### WARNING: Machine Home Not Set

1) Jog all axes to their home positions 2) Press CYCLE START to set machine home

In this case you must move the machine to it's home position yourself, using either the jog keys or the handwheels. Once all axes are at their home positions, press **CYCLE START** to set machine home.

### Lathe M and G Codes

M00 Stop for operator Optional Stop for operator M01 M02 **Restart Program** M03 Spindle on CW Spindle on CCW M04 M05 Spindle off Mist Coolant on M07 M08 Flood Coolant on M09 Coolant off Clamp on M10 M11 Clamp off M13 Cutoff M16 Chuck ID selection M18 Chuck OD selection M22 Extend part chute M23 Retract part chute M29 Set trap for G84 M32 Tailstock Quill forward (out) Tailstock Ouill retract (in) M33 M34 Part Catch forward M35 Part Catch retract M41 Select spindle #1 M42 Select spindle #2 M46 Door Open M47 Door Close M50 C-axis Disable M51 C-axis Enable M91 Move to minus home M92 Move to plus home M93 Release motor power M94 Turn on input X M95 Turn off input X M98 Call subprogram M99 Return from subprogram M100 Wait for input to open M101 Wait for input to close M102 Restart program M103 Programmed action timer M104 Cancel programmed action timer M105 Move minus to switch M106 Move plus to switch M107 Output BCD tool number Enable override controls M108 M109 Disable override controls M115 Protected probing move M116 Protected probing move Open data file (overwrite existing file) M120 Open data file (append to existing file) M121 Record position(s) and/or comment in data field M122 M123 Record value and/or comment in data field M125 Protected probing move

M126 Protected probing move G00 **Rapid Positioning** G01 Linear Interpolation G02 Circular or Helical Interpolation CW G03 Circular or Helical Interpolation CCW G04 Dwell G10 Parameter Setting G20 Select Inch Units G21 Select Metric Units G28 Return to Reference Point G29 Return from Reference Point G30 Return to Secondary Reference Point G32 Constant Lead Thread Cutting G40 Cutter Diameter Compensation Cancel G41 Cutter Diameter Compensation Left G42 Cutter Diameter Compensation Right G50 Coordinate System Setting, Max. Spindle Speed Setting G52 Offset Local Coordinate System G53 **Rapid Position in Machine Coordinates** G54 Select Work Coordinate System #1 G55 Select Work Coordinate System #2 G56 Select Work Coordinate System #3 G57 Select Work Coordinate System #4 G58 Select Work Coordinate System #5 G59 Select Work Coordinate System #6 G54 P1 Select Work Coordinate System #7 G54 P2 Select Work Coordinate System #8 G54 P3 Select Work Coordinate System #9 G54 P4 Select Work Coordinate System #10 G54 P5 Select Work Coordinate System #11 G54 P6 Select Work Coordinate System #12 G54 P7 Select Work Coordinate System #13 G54 P8 Select Work Coordinate System #14 G54 P9 Select Work Coordinate System #15 G54 P10Select Work Coordinate System #16 G54 P11 Select Work Coordinate System #17 G54 P12Select Work Coordinate System #18 G65 Call Macro G70 Finishing Cycle G71 Stock Removal in Turning G72 Stock Removal in Facing G74 End Face Peck Cutting G75 Outer/Inner Diameter Peck Cutting Cycle Multi-Pass Threading Cycle G76 G80 Cancel Canned Cycle G83 Deep Hole Drilling G84 Tapping (Optional) G85 Boring Cycle G90 Outer/Inner Diameter Cutting Cycle G92 **One-Pass Threading Cycle** G94 End Face Cutting Cycle G96 Constant Surface Speed G97

- Constant Surface Speed Cancel
- G98 Per Minute Feed G99 Per Revolution Feed

## **Chapter 2** Operator Panels

### **T-Series Jog Panel**

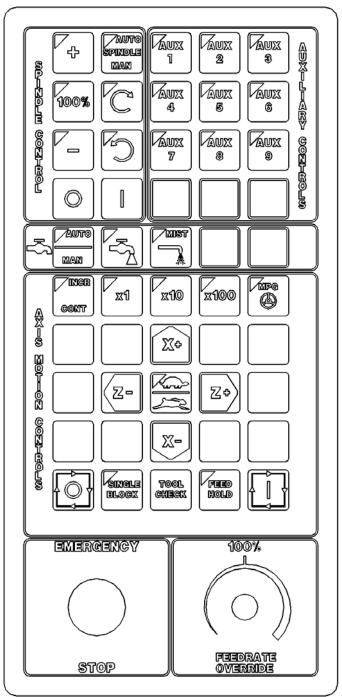

The operator panel is a sealed membrane keyboard that enables you to control various machine operations and functions. The panel contains momentary membrane switches, which are used in combination with LED indicators to indicate the status of the machine functions.

Fig 1 - T-Series Jog Panel

### **Axis Jog Buttons**

X+ X- Z+ Z-

The yellow X and Z keys are momentary switches for jogging the two axes of the machine. There are two buttons for each axis (+/-). Only one axis can be jogged at a time.

### **Slow/Fast**

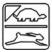

The slow/fast key is located in the center of the Axis Motion Controls section and is labeled with the turtle and rabbit icon. The turtle represents slow jogging mode. When SLOW jog is selected (LED on) and a jog button is pressed, the axis moves at the slow jog rate. If FAST jog is selected, the axis will move at the fast jog rate. See Chapter 14 for information on setting the fast and slow jog rates for each axis.

### Inc/Cont

**INC/CONT** selects between incremental and continuous jogging. Pressing the key will toggle between these two modes. The LED is on when INC is selected. When set to INC jog and a jog button is pressed, the axis will move the current jog increment distance and stop. The jog button must be released and then pressed again before any further axis movement can occur. If CONT jog is selected (LED off) and an axis jog button is pressed, the axis will move continuously until the button is released.

\* NOTE: The jog buttons will not operate if the T-series CNC software is not running, or a job (a CNC program) is running.

### x1, x10, x100

Press any one of these keys to set the jog increment amount. The amount you select is the distance the control will move an axis if you make an incremental jog (x1=0.0001", x10=0.0010" and x100=0.0100"). You may select only one jog increment at a time, and the key that has a lit LED indicates the current jog increment. The jog increment you select is for all axes; you cannot set separate jog increments for each axis. The jog increment also selects the distance the control will move an axis for each click of the MPG handwheel. The jog increment can be adjusted by changing parameter 40, see chapter 14 for more details.

### MPG

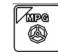

The MPG is housed in a separate hand-held unit. Press the MPG key to set the control jog to respond to the MPG handwheel, if equipped. When selected, the LED will be on. Select the Jog Increment and desired axis on the MPG and slowly turn the wheel. When the LED is not lit, the MPG is disabled and the jog panel is on. If you want the MPG active at all times without having to activate with the MPG button, set parameter 19 to a 1.

\* WARNING: Do not spin the handwheel too quickly. Damage to the machine or part may result.

### **Tool Check**

Pressing **TOOL CHECK** while a job (a CNC program) is not running will move the table to its tool change (G28) position. Pressing **TOOL CHECK** while a job is running will stop normal program movement, clear all M-functions, and automatically display the Resume Job Menu. From the Resume job menu, you will be able to change tool settings.

• NOTE: When a job is running, pressing **TOOL CHECK** once stops the job and allows you to manually jog the tool clear. Pressing **TOOL CHECK** a second time will cause the tool to move to its tool change (G28) position.

### **Single Block**

The **SINGLE BLOCK** key selects between auto and single block mode. When the SINGLE BLOCK LED is on, the single block mode has been enabled. Single Block mode allows you to run a program line by line by pressing **CYCLE START** after each block. While in block mode you can select auto mode at any time. While in auto mode and a program is running you cannot select single block mode. Auto mode runs the loaded program after **CYCLE START** is pressed. Auto mode is the default (LED off).

### **Cycle Start**

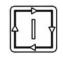

When the **CYCLE START** button is pressed, the T-Series Control will immediately begin processing the current program at the beginning and will prompt you to press the **CYCLE START** button again to begin execution of the program. After an M0, M1, M2, or tool change is encountered in the program, the message

Press CYCLE START to continue

will be displayed on the screen, and the T-Series Control will wait until you press the **CYCLE START** button before continuing program execution.

• NOTE: Pressing **CYCLE START** will cause the T-Series Control to start moving the axes immediately without further warning. Be certain that you are ready to start the program when you press this button. Pressing the **FEED HOLD** button, **E-STOP**, or the **CYCLE CANCEL** button will stop any movement if **CYCLE START** is pressed accidentally.

### **Cycle Cancel**

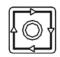

Press **CYCLE CANCEL** to abort the currently running program. The control will stop movement immediately, clear all M-functions, and return to the Main Screen. It is recommended that you press **FEED HOLD** first before **CYCLE CANCEL**. If you press **CYCLE CANCEL**, program execution will stop; if you wish to restart the program you must rerun the entire program or use the search function. See search function operation in Chapter 6.

### **Coolant Control Keys**

The coolant control keys are located in a single row between the Spindle Control section and Axis Motion Control section of the jog panel.

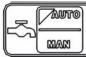

Coolant Auto/Manual selection. This key will toggle between automatic and manual control of coolant. In automatic mode (LED on), M7 (Mist) and M8 (Flood) can be used in G-code programs to select the coolant type to be enabled. In manual mode (LED off), flood coolant and mist coolant are controlled by their individual keys

When switching from automatic to manual mode, both flood and mist coolant are turned off automatically.

### **Coolant Flood**

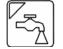

In manual coolant control mode, flood coolant can be toggled off and on by pressing this key. The LED will be on when flood control is selected in either automatic or manual mode.

### **Coolant Mist**

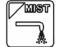

In manual coolant control mode, mist coolant can be toggled off and on by pressing this key. The LED will be on when mist control is selected in either automatic or manual mode.

### **Spindle Controls**

### Spindle (Auto/Man)

This key selects whether the spindle will operate under program control (automatic) or under operator control (manual). When the LED is lit, the spindle is under automatic control. If the LED is off, the spindle is under manual control. The default is AUTO mode.

### **Spin Start**

|--|

Press the **SPIN START** key when in manual spindle mode to start the spindle. Press **SPIN START** when in automatic mode to restart the spindle if it has been paused with **SPIN STOP**.

### **Spin Stop**

Press the **SPIN STOP** key when in manual spindle mode to stop the spindle. Press **SPIN STOP** when in automatic mode to pause spindle rotation, and press **SPIN START** to restart the spindle.

\* WARNING: **SPIN STOP** should only be pressed during **FEED HOLD** or when a program is NOT running.

### Spindle (CW/CCW)

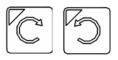

The SPINDLE CLOCKWISE/COUNTERCLOCKWISE keys determine the direction the spindle will turn if it is started manually. If the spindle is started automatically, the direction keys are ignored and the spindle runs according to the program. The default direction is CW.

### **Spindle Override Controls**

Speed increase. Pressing this key will increase the spindle speed by 10% of the commanded speed in Auto spindle mode, limited by the maximum speed or 200% of commanded speed for DC systems and 100% for AC systems, whichever is less. For manual spindle mode, the spindle speed is increased by 5% of the maximum spindle speed (up to the maximum speed). The LED is on if the spindle speed is set above the 100% point.

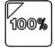

Pressing this key will set the spindle speed at the 100% point, which is defined as the commanded speed in Auto spindle mode, or  $\frac{1}{2}$  the maximum spindle speed in manual mode. The LED will be on when the spindle is at the 100% point.

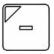

Speed decrease. Pressing this key will decrease the spindle speed by 10% of the commanded speed in Auto spindle mode, limited to 10% of commanded speed. For manual spindle mode, the spindle speed is decreased by 5% of the maximum spindle speed down to 5% of maximum. The LED is on if the spindle speed is set below the 100% point.

### **Feedrate Override**

This knob controls the percentage of the programmed Feedrate that you can use during feedrate cutting moves. This percentage can be from 2% to 200% for DC systems and 2% to 100% for AC systems.

### **Feed Hold**

**Feed Hold** decelerates motion of the current movement to a stop, pausing the currently running job. Pressing **CYCLE START** will continue the movement from the stopped location.

### **Emergency Stop**

EMERGENCY STOP releases the power to all the axes and cancels the current job immediately upon being pressed. EMERGENCY STOP also resets certain faults, once the fault condition has been fixed or cleared (i.e. low lube fault).

### Auxiliary Function Keys (AUX1 – AUX12)

The T-series jog panel has nine auxiliary keys, some of which may be defined by customized systems.

### T-Stock In, T-Stock Out, Quill In, Quill Out, Turret Index

These buttons currently have no settings but can be added to one of the Aux keys and then programmed to control hydraulic stock clamps, Quills, or Turret index functions through the PLC. Your installer will provide you with the necessary documentation explaining the operation and functions these keys perform.

### **Keyboard Jog Panel**

The keyboard may be used as a jog panel. Press **Alt+J** to display and enable the keyboard jog panel. The jog panel appears as shown below:

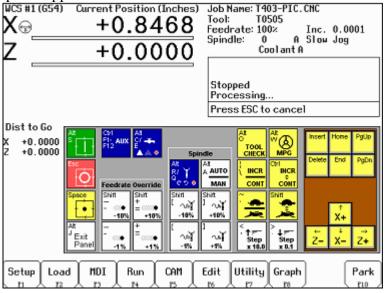

For full functionality of the keyboard jog panel, "Keyboard" must be selected as the console type in the Console Configuration menu (see chapter 14 for more details).

The jog panel shows the mapping of keys for jogging functions. Normally, the keyboard performs menu navigation and data entry functions. The keyboard can only jog the axes when the keyboard jog panel is displayed. Ctrl and Alt functions are available, for the most part, even when the jog panel is not shown.

The status window in the upper right corner of the screen displays the jogging mode (continuous/incremental), incremental step size, and jog speed (fast/slow). In continuous mode, the jog keys start movement when pressed and movement stops when you release the key. In incremental mode, the axis will move the indicated incremental step amount.

As shown in the picture above, the jog keys are located in the cursor key block to the right of the main keyboard and to the left of the numeric keypad. If a jog key controls an axis, it will be overlaid with the axis symbol ("X", "Z", etc.) The jog keys are the arrow keys, **Insert**, **Delete**, **Home**, **End**, **Page Up**, and **Page Down**.

The remaining keys are described below:

| Legend                            | Key(s)                    | Function                             | Description                                                                                                    | Availability (Notes)                                                                                                   |
|-----------------------------------|---------------------------|--------------------------------------|----------------------------------------------------------------------------------------------------|----------------------------------------------------------------------------------------------------|
| Att<br>S                          | Alt+S                     | Cycle Start                          | Same as Cycle Start.                                                                                                    | Always, with few<br>exceptions. (1)                                                                                    |
| <sup>™</sup><br>Ó                 | Esc                       | Cycle Cancel                         | Same as Cycle Cancel.                                                                                                    | During a job run;<br>otherwise, Esc is<br>used to exit CNC10<br>menus.                                                 |
|                                   | Space<br>or<br>Alt+H      | Feed Hold                            | Turns Feed Hold on and off                                                                                                    | The space key may<br>be used for editing<br>and may not be<br>available at all<br>times. Alt-H is<br>always available. |
| Att<br><sup>J</sup> Exit<br>Panel | Alt+J                     | Start/Exit<br>Panel                  | Invokes or exits the jog panel.                                                                                                    | Always, with few exceptions. (1)                                                                                       |
| Ctrl<br>F1-<br>F12 AUX            | Ctrl+F1<br>to<br>Ctrl+F12 | Aux 1 –<br>Aux 12                    | Executes the corresponding Aux function<br>and signals the PLC. A custom PLC<br>program is required to act upon jog panel<br>signals.                                                                                                    | Always, with few exceptions. (1,3)                                                                                     |
| Att<br>C/<br>E<br>▲ ///♥          | Alt+C<br>and<br>Alt+Q     | Flood Coolant<br>and Mist<br>Coolant | Alt C turns flood coolant on and off. Alt E<br>turns mist coolant on and off. Both flood<br>and mist may be on at the same time.<br>Either key automatically selects manual<br>coolant mode. If requested by CNC10,<br>Alt C and Alt E will select "Auto Coolant<br>Mode". Press either when prompted. | Always, with few exceptions. (1,3)                                                                                     |
| Shift<br>_<br>- ແ(∙<br>-10%       | Shift+ -<br>or _          | Feed Rate<br>Override<br>-10%        | Decreases the feed rate override by 10%.                                                                                                    | Jog panel, job run,<br>graphing, and some<br>other times. (2,4)                                                        |
| Shift<br>+<br>= ःःः●<br>+10%      | Shift+=<br>or +           | Feed Rate<br>Override<br>+10%        | Increases the feed rate override by 10%.                                                                                                    | Jog panel, job run,<br>graphing, and some<br>other times. (2,4)                                                        |
| <br>●<br>-1%                      | -                         | Feed Rate<br>Override<br>-1%         | Decreases the feed rate override by 1%.                                                                                                    | Jog panel, job run,<br>graphing, and some<br>other times. (2,4)                                                        |
| +<br>=<br>•<br>+1%                | =                         | Feed Rate<br>Override<br>+1%         | Increases the feed rate override by 1%.                                                                                                    | Jog panel, job run,<br>graphing, and some<br>other times. (2,4)                                                        |
| Att<br>R/ ↓<br>℃ ♥ ●              | Alt+R<br>and<br>Alt+Q     | Spindle<br>On/Off<br>CW/CCW          | Alt R turns the spindle on clockwise if the<br>spindle is off; otherwise, it turns the<br>spindle off. Alt Q is similar except<br>counter-clockwise. Either will<br>automatically select manual spindle<br>operation.                                                                                  | Always, with few<br>exceptions. (1,3)                                                                                  |

| Legend                               | Key(s)                     | Function                                    | Description                                                                                                    | Availability (Notes)                                  |
|--------------------------------------|----------------------------|---------------------------------------------|----------------------------------------------------------------------------------------------------|-------------------------------------------------------|
|                                      | Alt+A                      | Spindle Auto/<br>Manual                     | Toggles between automatic and manual spindle operation.                                                                                                    | Always, with few exceptions. (1,3)                    |
| Shift<br>[]<br>-10%                  | Shift+[<br>or {            | Spindle<br>Override<br>-10%                 | Decreases the spindle override by 10%.                                                                                                    | Only in jog panel,<br>and during a job.<br>(2,4)      |
| Shift<br>]]<br>+10%                  | Shift+]<br>or }            | Spindle<br>Override<br>+10%                 | Increases the spindle override by 10%.                                                                                                    | Only in jog panel,<br>and during a job. (2,<br>4)     |
| [<br>∿¶<br>-1%                       | [                          | Spindle<br>Override<br>-1%                  | Decreases the spindle override by 1%.                                                                                                    | Only in jog panel,<br>and during a job.<br>(2,4)      |
| ]<br>∿∎<br>+1%                       | ]                          | Spindle<br>Override<br>+10%                 | Increases the spindle override by 1%.                                                                                                    | Only in jog panel,<br>and during a job.<br>(2,4)      |
| O<br>TOOL<br>CHECK                   | Alt+O                      | Tool Check                                  | Performs a tool check.                                                                                                    | Always, with few exceptions. (1)                      |
|                                      | Alt+W                      | MPG on/off                                  | Turns MPG (handwheel) control on and off.                                                                                                    | Available most times<br>that jogging is<br>available. |
|                                      | or \                       | Incremental/<br>Continuous<br>Jog Selection | Selects incremental or continuous jog<br>mode. Press again to select the opposite<br>mode.                                                                                                    | Only in jog panel.                                    |
| Ctri<br>INCR<br>¢<br>CONT            | Ctrl (as<br>modifier<br>)  | Incremental/<br>Continuous<br>Jog           | Fast and temporary incremental/continuous<br>mode switch. Hold down simultaneously<br>with a jog key. (This is like holding down<br>the Shift key to type a capital letter instead<br>of pressing Caps Lock.) | Only in jog panel.                                    |
| <mark>ً فالأ</mark>                  | ' or ∼                     | Fast/ Slow Jog<br>Selection                 |                                                                                                    | Only in jog panel.                                    |
| Shift<br>♣                           | Shift (as<br>modifier<br>) | Fast/Slow Jog<br>Selection                  | Fast and temporary fast/slow mode switch.<br>Hold down simultaneously with a jog key.<br>(This is like holding down the Shift key to<br>type a capital letter instead of pressing<br>Caps Lock.)              | Only in jog panel.                                    |
| <<br>' <b>↑</b> ==<br>Step<br>x 10.0 | , or <                     | Increase Jog<br>Step 10x                    | Changes incremental jog step from .0001<br>to .001 to .01, etc. (The "1" moves to the<br>left in the status window.) This also<br>selects handwheel speed.                                                    | Only in jog panel.                                    |
| ><br>↓ ==<br>Step<br>x 0.1           | . or >                     | Decrease Jog<br>Step 10x                    | Changes incremental jog step from .1 to .01 to .001, etc. (The "1" moves to the right in the status window.) This also selects handwheel speed.                                                               | Only in jog panel.                                    |
|                                      | F1 – F10                   | F key pass-<br>thru                         | Exits the jog panel and executes the corresponding F key.                                                                                                    | Where F keys are visible.                             |

Notes: Hot keys in general can be used at any time. Some CNC10 menus may prevent the use of certain keys.

The console type in the console configuration menu must be set to "Keyboard" to use these keys.

The PLC program must be programmed to support Keyboard control.

Keyboard only systems have this support built-in.

Systems with jog panels or pendants may not have full Keyboard support.

### **MDI and the Keyboard Jog Panel**

Many of the keys used by the keyboard jog panel are also possible commands in MDI. To use the keyboard jog panel functions in MDI, you must press **Alt+J**. You may jog; use the MPG handwheels or any other jog panel function. Press **Alt+J** or **Esc** to return to MDI.

### **Keyboard Operation**

A computer style keyboard is supplied with most systems. The keyboard jog panel has many "hot keys". Hot keys are keys that can be used at almost any time, with few exceptions. (Some menus may prohibit their use.) CNC10 has many other hot keys in addition to the jog panel hot keys. The hot keys are listed below.

### Hot Keys

|                    | A                                                    |
|--------------------|------------------------------------------------------|
| Hot Key            | Action                                               |
| ALT+A              | Spindle auto/manual*                                 |
| ALT+B              | Screen blanker on                                    |
| ALT+C              | Flood coolant on/off*                                |
| ALT+D              | Switch between current position and machine position |
| CTRL+D             | Switch DRO between position and distance to go       |
| ALT+E              | Mist coolant on/off*                                 |
| ALT+F              | Displays available system memory                     |
| ALT+H              | Feed hold on/off*                                    |
| ALT+I              | PLC diagnostics                                      |
| ALT+J              | Enables keyboard jogging*                            |
| ALT+K              | Displays current ATC tool bin location               |
| ALT+M              | MDI                                                  |
| ALT+O              | Tool check*                                          |
| ALT+P              | Live PID display                                     |
| ALT+Q              | Spindle on/off counter-clockwise*                    |
| ALT+R              | Spindle on/off clockwise*                            |
| ALT+S              | Cycle start                                          |
| ALT+T              | Displays current motor temperature estimates         |
| ALT+V              | Displays current software version #                  |
| ALT+W              | MPG on/off*                                          |
| ALT++ or ALT+-     | Selects next WCS, cycles through WCS 1-18**          |
| ALT+1 – ALT+0      | Selects WCS 1 – WCS 10**                             |
| CTRL+F1 – CTRL+F12 | Executes Aux function 1 – 12*                        |

Notes:

\* This is a keyboard jog panel function.

\*\* Not available during jobs, in jog panel or while handwheels are engaged.

# CHAPTER 3 Main Screen

When the T-Series control is started, the first menu to appear is the Main Screen.

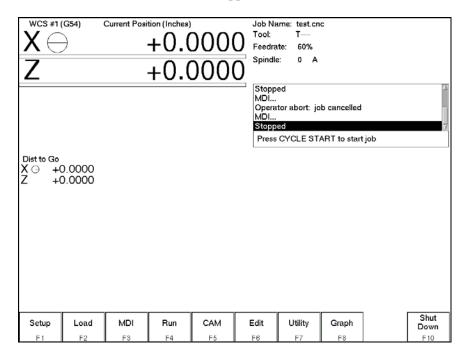

### **Option Descriptions**

### F1 - Setup

When you press **F1-Setup** from the Main Screen, you will be shown the Setup menu containing options related to setting up various aspects of the machine.

### <u>F1 - Part</u>

This key displays the Part Setup menus, which are explained in Chapter 5.

### F2 - Tool

This key displays the Tool Setup menus, which are explained in Chapter 4.

### F3 - Config

This key displays the Configuration menu, which is explained in Chapter 14.

### F4 - Feed

This key displays the Feed menu, which is discussed in Chapter 6.

### F2 – Load Job

| Job Name: c:\cnc10\ncfiles\bracket.cnc<br>Use arrow keys to select file to load and press F10 to Accept. |                          |                         |                      |                      |            |                      |             |                |               |  |  |
|----------------------------------------------------------------------------------------------------|--------------------------|-------------------------|----------------------|----------------------|------------|----------------------|-------------|----------------|---------------|--|--|
| arcs.cnc                                                                                                 |                          |                         |                      |                      |            |                      |             |                |               |  |  |
| bracket.c<br>flange.cn                                                                                   |                          |                         |                      |                      |            |                      |             |                |               |  |  |
|                                                                                                    | re plate.cno             | 2                       |                      |                      |            |                      |             |                |               |  |  |
|                                                                                                    |                          |                         |                      |                      |            |                      |             |                |               |  |  |
|                                                                                                    |                          |                         |                      |                      |            |                      |             |                |               |  |  |
|                                                                                                    |                          |                         |                      |                      |            |                      |             |                |               |  |  |
|                                                                                                    |                          |                         |                      |                      |            |                      |             |                |               |  |  |
|                                                                                                    |                          |                         |                      |                      |            |                      |             |                |               |  |  |
| Job to load? bracket.cnc                                                                                 |                          |                         |                      |                      |            |                      |             |                |               |  |  |
|                                                                                                    | []                       |                         |                      |                      |            |                      |             | ]]             |               |  |  |
| G code<br>/ICN<br>F1                                                                                     | Floppy<br>/USB/LAN<br>F2 | Details<br>On/Off<br>F3 | Show<br>Recent<br>F4 | Date/<br>Alpha<br>F5 | Edit<br>F6 | Help<br>On/Off<br>F7 | Graph<br>F8 | Advanced<br>F9 | Accept<br>F10 |  |  |

\*Note: The path and/or file name may also be selected by typing the path or path and file name. A window will open automatically when you begin typing.

| F1 – G code<br>/ICN     | Allows the user to change which types of files are displayed.                      |
|-------------------------|------------------------------------------------------------------------------------|
| F2 – Floppy<br>/USB/LAN | Select a different drive from which to load files.                                 |
| F3 – Details            | Displays file details including: Programmer, Description and Date Modified.        |
| F4 – Show               | Displays a list of the 15 most recently loaded jobs.                               |
| Recent                  |                                                                                    |
| F5 – Date/Alpha         | Toggles the current view of files to be sorted alphabetically or by date modified. |
| F6 – Edit               | Opens selected file in editor.                                                     |
| F7 - Help               | Displays on screen help for the load screen.                                       |
| F8 - Graph              | Backplots (graphs) the selected file.                                              |
| F9 - Advanced           | Displays a unified file and device browser similar to Windows Explorer.            |
| Page Up                 | Move the cursor backward one page.                                                 |
| Page Down               | Move the cursor forward one page.                                                  |
| END                     | Select the last file in the list.                                                  |
| HOME                    | Select the first file in the list.                                                 |
| Arrow Keys              | Move the cursor in the selected direction.                                         |

F3 - MDI - MDI mode allows you to directly enter M and G-codes one line at time. After entering the M and G-codes you wish to run, press cycle start to have the controller execute the command. When the command has finished executing the command, it will prompt you for another line. When you are finished entering commands, press ESC.

### Examples:

٠

| Block? | G50X0Z0           | ; Set the current XY position to 0,0 |
|--------|-------------------|--------------------------------------|
| Block? | M26 $/Z$ ; Set th | e current Z position as Z home       |

### F4 - Run

Press **F4-Run** to change the way your part program will run. See chapter 6 for more information concerning the run menu.

### F5 - CAM

Choose **F5-CAM** from the Main Menu to enter Intercon (<u>Inter</u>active <u>Con</u>versational) Centroid conversational software. When you exit Intercon software, you will return to the Control Main Screen. The posted Intercon program will be automatically loaded into CNC10.

### F6 - Edit

The edit function from the Main Screen loads a text editor so that you may edit CNC files. Press **F6-Edit** to load the current job file. When you exit the text editor, you will return to the CNC10 Main Screen.

Attempting to edit files that contain non-printable characters may cause unexpected results. **DO NOT** edit the CNC10 files *cnc10.cfg*, *cnc10.prm*, *cnc10.job*, *cnc10.tl*, *cnc10.ol*, and *cnc10.wcs*. These files will be destroyed and all information lost if they are edited.

### F7 - Utility

Press **F7-Utility** to bring up the Utility Screen. This screen gives you several options from diagnostics to file functions. See Chapter 7 for a detailed description of the utility operations.

### F8 – Graph

In addition to the Main Screen, the Graph feature can be accessed from other menus like the Load Job Screen and the various Run Job menus. Use the Graph feature to show a tool path of the current program loaded. The following is a sample graph of a part:

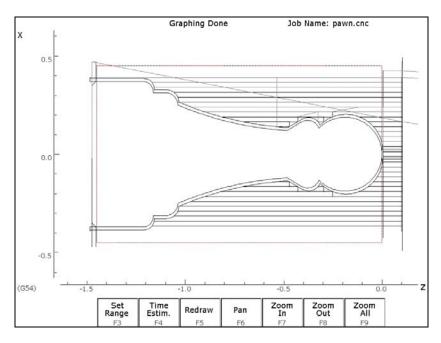

A wire frame tool path of your part should appear. Each axis is indicated by the X or Z marker, along with scales to indicate the current location of the part. Here is a list and the function of the F-Keys located on the bottom of the screen:

### F3 - Set Range

Press this key to set the range of line numbers or block numbers to graph.

#### F4 - Time Estimation

Press this key to estimate the time needed to create the part. It takes into account accelerations and decelerations, but neglects tool change times.

#### F5 - Redraw

Press this key to redraw the graphics at any time.

#### <u>F6 - Pan</u>

Press this key to move the part around the graph. Once pressed, use the crosshatches to pick a location of the part that will pan to the center of the graph. Once a section is selected, press **F6-Pan** again to continue panning.

#### <u>F7 - Zoom In</u>

Press this key to zoom into the part relative to the center of the graph.

#### F8 - Zoom Out

Press this key to zoom away from the part relative to the center of the graph.

#### F9 - Zoom All

Press this key to view the entire part fit inside the graph.

### F10 - Shutdown

Press **F10-Shutdown** to enter the Shutdown menu. This menu allows you to park the machine, poweroff the control, start a command window or exit CNC10.

#### <u>F1 - Park</u>

Press **F1-Park** to park the machine at the end of the day for quicker machine homing at startup. Once F1-Park is selected, The **Cycle Start** key must be press to start machine movement. The park feature homes each axis, at the maximum rate, to <sup>1</sup>/<sub>4</sub> motor revolution from its home position. The Z-axis is moved first, and then all the other axes are done.

#### F2 - Poweroff

Press **F2-Poweroff** to properly shutdown the control. With most controls, this action turns off the control once the system has prepared itself to be shutdown. Just like a desktop computer, the control should be properly shutdown before turning off the power in order to reduce the risk of corrupting data on the hard drive.

NOTE: This option will only turn off the control. The machine itself will still need to be manually turned off. Once the screen says Power Off it is safe to turn off the main disconnect.

#### F6 - System Prompt

Press **F6-System Prompt** to start a command window. From this window you can type CNC Linux commands at a prompt. Pressing **Alt+F6** at any time will display a command window. Type the command **exit** to exit the command window.

#### F9 - Exit CNC10

Press **F9-Exit CNC10** to exit CNC10 software. Exiting CNC10 starts the CNC10 start menu. From this menu, you can restart CNC10 by pressing **F1**.

# CHAPTER 4 Tool Setup

Four menus are involved in tool setup:

- Tool Wear Offset Adjustment Screen allows operator to make tool wear adjustments for each tool
- Offset Library specifies offset definitions to be associated with each tool
- Tool Orient miscellaneous tool offset specifications
- Lathe Intercon's Tool Library Lathe Intercon's version of the Tool and Offset Libraries

Only the first three menus will be discussed in this chapter. See Chapter 8 for a description of Lathe Intercon's Tool Library. For information on setting up tool offsets see the section "Procedures for Setting Tool Offsets" later in this chapter.

### **Tool Wear Offset Adjustment Screen**

To get to the Tool Wear Offset Adjustment Screen from the Main Screen, press **F1-Setup**  $\rightarrow$  **F2-Tool**. This screen allows you to make tool wear adjustments for each tool. Adjustment values entered here will be **added** to the corresponding fields in the Offset Library to obtain the final offset value to be used by the control during a job run.

| X<br>Z                                                                     | (G54) Curre                                                                                                    | -0.<br>+9.                                                                                            | <sup>hes)</sup><br>178(<br>6338                                                                                    | Job Name: pawn.cnc<br>Tool: T0800<br>Feedrate: 100%<br>Spindle: 0 M<br>Coolant                                                                                                    |
|----------------------------------------------------------------------------|----------------------------------------------------------------------------------------------------|----------------------------------------------------------------------------------------------------|----------------------------------------------------------------------------------------------------|----------------------------------------------------------------------------------------------------|
|                                                                            |                                                                                                    |                                                                                                    |                                                                                                    | Stopped                                                                                                    |
|                                                                            | 0                                                                                                    | Тоо                                                                                                   |                                                                                                    | t Adjustment                                                                                                    |
| Tool<br>T01<br>T02<br>T03<br>T04<br>T05<br>T06<br>T07<br>T08<br>T09<br>T10 | Offset<br>X<br>0.0030<br>0.0130<br>0.0240<br>-0.0100<br>0.0000<br>0.0000<br>0.0000<br>0.0000<br>0.0000<br>0.0000 | Z<br>0.0000<br>0.0000<br>0.0100<br>0.0100<br>0.0000<br>0.0000<br>0.0000<br>0.0000<br>0.0000<br>0.0000 | Nose<br>Radius<br>0.0000<br>0.0000<br>0.0000<br>0.0000<br>0.0000<br>0.0000<br>0.0000<br>0.0000<br>0.0000<br>0.0000 | (Description)<br>.875 Insert drill<br>5/8 ID Threading br<br>1/2 boring bar<br>LH OD Threading TL<br>80 deg trigon iscar<br>.125 W. Manchester<br>royal part-bar-pull<br>55 degree diamond |
|                                                                            |                                                                                                    |                                                                                                    | Entry m                                                                                                    | de: absolute                                                                                                    |
| Offset<br>Lib.<br>F1                                                       | Tool<br>Orient<br>F2                                                                                             | Abs<br>Inc<br>F4                                                                                      | +.001<br>F5                                                                                                    | 001 Save F6 F10                                                                                                    |

The Tool Offset Adjustment table fields and screen elements are described below:

<u>Tool:</u> This field is considered the **offset** number if you access the Offset X, Offset Z, or Nose Radius fields of this table. However, this field is considered the Tool Number if you look at the Description field of this table. This field is just a display label and cannot be modified.

<u>Offset X:</u> This is the distance adjustment for the Offset X field in the Offset Library radius or diameter (described later in this chapter).

<u>Offset Z:</u> This is the distance adjustment for the Offset Z field in the Offset Library (described later in this chapter).

<u>Nose Radius:</u> This is the size adjustment for the Nose Radius field in the Offset Library (described later in this chapter).

(Description): This field is displayed on this screen for your convenience. It cannot be modified here. To modify this field, go to the control's Tool Library (see the Tool Library section later in this chapter) or go into Lathe Intercon's Tool Library.

#### F4 – Abs/Inc

This toggles the Entry Mode between Absolute and Incremental.

<u>Entry Mode</u>: You can toggle between absolute input and incremental input using the **F4-Abs/Inc** key. The Entry Mode affects values entered in the Offset X, Offset Z and Nose Radius adjustment fields. If the Entry Mode is Incremental, then the value that you enter will be **added** to current value in that field. If the Entry Mode is Absolute, then the value that you enter will be the value entered in that field.

#### F5 – Increment by small amount

To make small incremental adjustments to an Offset X, Offset Z, or Nose Radius adjustment value, use the arrow keys to select the value to be adjusted and press this key. A small amount (as defined in Machine Parameter 70) will be added to the affected field.

#### F6 – Decrement by small amount

To make small decremental adjustments to an Offset X, Offset Z, or Nose Radius adjustment value, use the arrow keys to select the value to be adjusted and press this key. A small amount (as defined in Machine Parameter 70) will be subtracted from the affected field.

#### F7 – ATC (Automatic Tool Change)

If you have an automatic tool changer installed, you can press this key to change tools.

#### <u>F10 – Save</u>

When you are done with modifications press this key to save the changes.

### **Tool Geometry Offset Library**

To get to the Offset Library from the Main Screen, press **F1-Setup**  $\rightarrow$  **F2-Tool**  $\rightarrow$  **F1-Offset Lib.** On this screen, you can define the offsets to be associated with each tool.

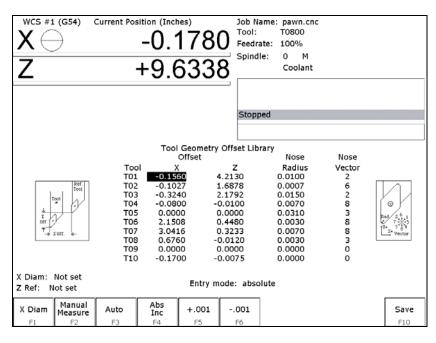

Elements of the Offset Library and its fields are described below:

<u>Tool:</u> This is the **offset** number. Although this number is appended to a "T", this is **not** a tool number. However, if you only associate tool numbers with the same numbered offset, and then this field would correspond to the tool number. This field is just a display label and cannot be modified.

<u>Offset X:</u> This field defines the X offset distance away from the tool measurement radius or diameter. (See X Diam/Radius as described below.)

<u>Offset Z:</u> This field defines the Z offset distance away from the Z reference position. (See Z Ref as described below.)

<u>Nose Radius:</u> This field tells the control the distance to adjust when cutter diameter compensation (G41 or G42) is activated.

<u>Nose Vector</u>: This field tells the control how the tool is oriented in the machine. See the section titled "Setting the Nose Vector" later in this chapter for a more in-depth explanation.

<u>X Diam/Radius</u>: This field defines the diameter or radius from which the X offsets of tools are to be measured. This diameter is usually created by a skim cut as part of the tool measuring procedure. (See the Procedures for Setting Tool Offsets section later in this chapter.) To set the X diameter field, cursor over to the Offset X column and press F1 - X Diam. and follow the instructions.

<u>Z Ref:</u> This field is the Z reference position from which the Z offsets of tools are to be measured. To set the Z reference field, cursor over to the Offset Z column and press F1 - Z Ref. and follow the instructions.

<u>Entry Mode</u>: You can toggle between absolute input and incremental input using the **F4-Abs/Inc** key. The Entry Mode affects values entered in the Offset X, Offset Z, Nose Radius, X Diam/Radius, and Z Ref fields. If the Entry Mode is Incremental, then the value that you enter will be **added** to currently affected field. If the Entry Mode is Absolute, then the value that you enter will change the field to that value.

#### F1 – X Diam/Rad or Z Ref

Press this key to establish the X Radius or Diameter for Tool measurement or to establish the Z reference. To establish the X Radius or Diameter, cursor over to the Offset X column and press this key and then follow the instructions. To establish the Z reference, cursor over to the Offset Z column and press this key and then follow the instructions.

#### F2 – Manual Measure

Press this key to make an offset measurement of a tool. This key is used in the part tool measuring procedure. (See the Procedures for Setting Tool Offsets section later in this chapter.)

#### F4 – Abs/Inc

This toggles the Entry Mode between Absolute and Incremental. (See "Entry Mode" as described above.)

#### F5 – Increment by small amount

To make small incremental adjustments to an Offset X, Offset Z, or Nose Radius value, use the arrow keys to select the value to be adjusted and press this key. A small amount (as defined in Machine Parameter 70) will be added to the affected field.

#### F6 – Decrement by small amount

To make small decremental adjustments to an Offset X, Offset Z, or Nose Radius value, use the arrow keys to select the value to be adjusted and press this key. A small amount (as defined in Machine Parameter 70) will be subtracted from the affected field.

#### F7 – ATC (Automatic Tool Change)

If you have an automatic tool changer installed, you can press this key to change tools.

### <u>F10 – Save</u>

When you are done with modifications press this key to save the changes.

### **Tool Orient**

To access the Tool Orient screen from the Main Screen, press **F1-Setup**  $\rightarrow$  **F2-Tool**  $\rightarrow$  **F2-Tool Orient**. This screen allows you to view and change miscellaneous tool offset descriptions used by Lathe Intercon.

| WCS #1                    | (G54) Cu | rrent Posi                                 | tion (Inches)         | )         | J                                   | ob Na                                           | me: test.cn                | c                |                       |
|---------------------------|----------|--------------------------------------------|-----------------------|-----------|-------------------------------------|-------------------------------------------------|----------------------------|------------------|-----------------------|
| $X \in$                   | )        |                                            | +0.(                  | 00        | UU F                                | ool:<br>eedrat                                  |                            |                  |                       |
| Ζ                         |          |                                            | +0.(                  | 00        |                                     | pindle                                          |                            |                  |                       |
|                           |          |                                            |                       |           |                                     | Proces<br>Stoppe<br>Proces<br>Waiting<br>Stoppe | ed<br>sing<br>g for PLC op | peration         |                       |
|                           |          |                                            | Tool C                | rientatio | n (Nose Ve                          | ector H                                         | (elp)                      |                  |                       |
| Offset:                   | Statio   | n: 1                                       | Descrip               |           | 11(14030-01                         |                                                 | (cip)                      |                  |                       |
| Туре:                     | -        | Approa                                     |                       | -         | Hand of                             | Tool:                                           |                            | X Offs           |                       |
| Turning                   |          | Back                                       |                       |           | Right                               |                                                 |                            | Z Offse          | et: 0.00000           |
| Dperation:<br>Outer Diame | eter     | Spindle<br>Off<br>Left<br>Holder<br>X Axis | :<br>P<br>Orientation | •         | Vector:<br>0<br>Nose Rac<br>0.00000 |                                                 |                            | X Dian<br>Z Ref: | n: Not set<br>Not set |
| 6                         |          | Norma                                      |                       | l         | Coolant:<br>Off                     |                                                 | -                          |                  |                       |
| X                         | Z        | ×                                          | Z Bef                 | 1         | -                                   | ]                                               | Prev                       | Next             | Accept                |
| Offset                    | Offset   | Diam                                       |                       |           |                                     |                                                 | Tool                       | Tool             |                       |
| F1                        | F2       | F8                                         | F4                    | ]         |                                     |                                                 | F7                         | F8               | F 10                  |

The Tool Detail fields and screen elements are described below:

<u>Tool (Offset)</u>: This field is the tool **offset** number. It is selected in lathe CNC programs by the third and fourth digits of the T number. For example, T0122 selects tool offset 22 and turret station 01. For convenience in editing, you may jump directly to any offset number by entering the new number in the Tool field.

<u>Station</u>: This field contains the station number (turret position) of the tool that uses this offset. This field corresponds to the first two digits of the T number in CNC programs and the "Tool Loc" (Tool Location) field in Lathe Intercon's version of the Tool Library. To change the station number, type a new number and press **ENTER**. Normally, you should try to keep this number the same as the offset number. However, if you want to use 2 or 3 different offsets for one tool, this is the field that you should change. For example, T0101, T0122, T0123 specify different offsets for the same tool station position. In the tool details, you would enter "1" in the station field of offsets 1, 22, and 23. When you choose an offset from the Intercon Tool Library, Intercon automatically inserts the selected station/offset combination. This way, when you map multiple offsets to a single tool, it is likely that most of the information in the respective offsets will be very similar with minor differences.

<u>Description</u>: This field contains a text description of the tool. The description will appear in a prompt message on the screen when the control software reaches a tool change during a job run.

<u>Type:</u> This field specifies a general class of tool. It is supplied for your reference only. CNC10 does not make use of this information. Possible values are "Turning", "Threading", "Grooving/Parting", "Boring", "Drill/Tap/Reamer", and "Custom". To change the value, press the **SPACE** bar until the desired type is shown.

<u>Operation</u>: This field specifies whether the tool is an "Outer Diameter" or "Inner Diameter" tool. CNC10 does not use this information at the present time. In future releases of CNC10, it may be necessary to set this field correctly on systems that are configured for gang tooling.

<u>Approach</u>: This field specifies the tool approach direction for a gang tool type or dual tool turret type lathes. It is an essential input to the "most likely nose vector" calculation. To be able to change this value parameter 163 (gang tool parameter) must be set to a 1, otherwise this field should display the direction of all tool approaches as determined by parameter 1.

<u>Spindle Direction</u>: This field specifies the spindle direction. Possible values are "CW (M3)", "CCW (M4)", "NSP" (no spindle) and "Off". It is an essential input to the "most likely nose vector" calculation.

<u>Spindle Side:</u> This field specifies whether the spindle is mounted on the left or right side of the machine. It is an essential input to the "most likely nose vector" calculation.

Mount Direction: This field specifies how the tool is mounted. Possible values are "Vertical" and "Horizontal". It is an essential input to the "most likely nose vector" calculation.

<u>Mount Reversal</u>: This field specifies how the tool is mounted. Possible values are "Normal" and "Reversed". It is an essential input to the "most likely nose vector" calculation.

<u>Hand of Tool:</u> This field specifies whether the tool is left-handed, right-handed or neutral. The hand of tool is defined as the general direction the insert points when the tool is held flat in your hand; insert side up and facing you. It is an essential input to the "most likely nose vector" calculation. Due to the geometry of some inserts such as grooving and cutoffs, you should use the direction of cut as a guide to setting the hand rather than using the strict definition of handedness. To get the "most likely vector" to match your actual nose vector, you should choose "Neutral".

<u>Vector</u>: This field specifies how the tool is oriented in the machine. It is the same as the Nose Vector field in the Offset Library screen. See the section titled "Setting the Nose Vector" later in

this chapter for a more in-depth explanation. To the right of the vector field are two pictures that display the most likely orientation and most likely nose vector, respectively. These pictures are chosen based on the values that you selected for

Approach, Spindle Direction, Spindle Side, Mount Direction, Mount Reversal and Hand of Tool. The most likely nose vector is shown in black. The next most probable vectors are shown in red. This feature is provided as an aid to selecting the correct nose vector. It should be used as a guide and secondary check only. Never blindly set the vector based on this value. You must select the actual nose vector and enter it into the vector field. The value that you enter will most probably be exactly what is displayed as the "most likely" nose vector. If not exact, the vector that you enter will probably be a vector with a similar orientation, such as the vectors displayed in red. As discussed in "Hand of Tool", the most likely vector for grooving and cutoffs will not match the true nose vector if the strict definition of handedness is used.

<u>Nose Radius:</u> This field tells the control the distance to adjust when cutter diameter compensation (G41 or G42) is activated. It is the same field found in the Tool Offset library.

<u>Coolant:</u> This field specifies a default coolant type to use with each tool. Possible values are FLOOD, MIST, or OFF. Lathe Intercon uses this information to automatically insert M7 or M8 after a tool change. To change the value, press **SPACE** bar until the desired value is shown.

<u>X Offset:</u> This field defines the X offset distance away from the tool measurement radius or diameter. (See X Diameter/Radius as described below.) The field is the same as the Offset X field in the Offset Library but the automatic measurement procedure is slightly different. Either cursor over to the X Offset field or press **F1** to jump directly to it. Follow the instructions.

<u>Z Offset:</u> This field defines the Z offset distance away from the Z reference position. (See Z Ref as described below.) The field is the same as the Offset Z field in the Offset Library but the automatic measurement procedure is slightly different. Either cursor over to the Z Offset field or press **F2** to jump directly to it. Follow the instructions.

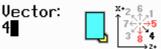

<u>X Diameter/Radius</u>: This field defines the diameter or radius from which the X tool offsets are to be measured. This diameter is usually created by a skim cut as part of the tool measuring procedure. (See the Procedures for Setting Tool Offsets section later in this chapter.) To change this field, cursor over to the X Diameter/Radius field (or press F3) and follow the instructions.

<u>Z Ref:</u> This field is the Z reference position from which the Z offsets of tools are to be measured. To change this field, cursor over to the Z Offset field (or press F4) and follow the instructions.

Note: Instructions are displayed when you move the cursor to the X Offset, Z Offset, X Diam/Radius and Z Ref. Fields. These instructions cannot be dismissed. Use the arrow keys to move to another field.

#### F1 – X Offset / Set X Off

When the cursor is anywhere except the X Offset field, the **F1** button reads "X Offset". Press **F1** in this case to jump directly to the X Offset field and display instructions. When the cursor is on the X Offset field, the **F1** button changes to "*Set* X Off". Press **F1** in this case (per instructions) to set the current position as the X offset.

#### <u>F2 – Z Offset / Set Z Off</u>

When the cursor is anywhere except the Z Offset field, the **F2** button reads "Z Offset". Press **F2** to jump directly to the Z Offset field and display instructions. When the cursor is on the Z Offset field, the **F2** button changes to "*Set* Z Off". Press **F2** in this case (per instructions) to set the current position as the Z offset.

#### F3 – X Diam/Rad

Press this key to jump directly to the X Diameter/Radius field and display instructions.

#### F4 –Z Ref / Set Z Ref

When the cursor is anywhere but the Z Ref field, the **F4** button reads "Z Ref". Press **F4** in this case to jump directly to the Z Ref field and display instructions. When the cursor is on the Z Ref field, the button changes to "*Set* Z Ref". Press **F4** in this case (per instructions) to set the current position as the Z Reference.

#### F7 – Prev Tool

Displays the information for the previous tool, to confirm settings or make changes.

#### <u>F8 – Next Tool</u>

Displays the information for the next tool, to confirm settings or make changes.

#### F10 – Save Changes

When you are done with modifications press this key to save the changes and return to the Offset Adjustment screen. **F10** will save all changes to all offsets, not just the one currently displayed.

#### Esc – Abandon Changes

Esc will abandon edits to all offsets that you changed, not just the one currently displayed.

| nterco       | n Lathe | v1.51            |         |        |     |             |      |                                                                                                    | Current Part: pawn.l | th |  |
|--------------|---------|------------------|---------|--------|-----|-------------|------|----------------------------------------------------------------------------------------------------|----------------------|----|--|
| Tool Library |         |                  |         |        |     |             |      |                                                                                                    |                      |    |  |
| Tool         | Tool    |                  |         |        |     |             |      |                                                                                                    |                      |    |  |
| Off          | Loc     | Offset           | Offset  | Radius | Vec | Spin<br>Dir | Spin | Cool                                                                                                    | Description          |    |  |
| 01           | T01     | -0.1560          | 4.2130  | 0.0100 | 2   | CW          | 0    | Flood                                                                                                    | .875 insert drill    |    |  |
| 02           | T02     | -0.1027          | 1.6878  | 0.0007 | 6   | CW          | ō    | Flood                                                                                                    | 5/8 ID Threading br  |    |  |
| 03           | T03     | -0.3240          | 2.1792  | 0.0150 | 2   | CW          | 0    | Flood                                                                                                    | 1/2 boring bar       |    |  |
| 04           | T04     | -0.0800          | -0.0100 | 0.0070 | 8   | CCW         | 0    | Flood                                                                                                    | LH OD Threading TL   |    |  |
| 05           | T05     | 0.0000           | 0.0000  | 0.0310 | 3   | CW          | 0    | Flood                                                                                                    | 80 deg trigon iscar  |    |  |
| 06           | T06     | 2.1508           | 0.4480  | 0.0030 | 8   | CW          | 0    | Flood                                                                                                    | .125 W. Manchester   |    |  |
| 07           | T07     | 3.0416           | 0.3233  | 0.0070 | 8   | CW          | 0    | Flood                                                                                                    | royal part-bar-pull  |    |  |
| 08           | T08     | 0.6760           | -0.0120 | 0.0030 | 3   | CW          | 0    | Flood                                                                                                    | 55 degree diamond    |    |  |
| 09           | T09     | 0.0000           | 0.0000  | 0.0000 | 0   | CW          | 0    | Off                                                                                                    |                      |    |  |
| 10           | T10     | -0.1700          | -0.0075 | 0.0000 | 0   | CW          | 0    | Off                                                                                                    |                      |    |  |
|              |         | u<br>n<br>r<br>r | *. [Y   |        |     |             |      | Rat 2 6 1<br>7 5 12 5<br>7 3 5 9 4<br>7 3 5 9 4<br>7 7 5 9 4<br>7 7 7 5 9 4<br>7 7 7 5 9 4<br>7 7 7 7 5 9 4<br>7 7 7 7 7 7 7 7 7 7 7 7 7 7 7 7 7 7 7 |                      |    |  |
|              |         |                  |         |        |     |             |      |                                                                                                    | Acce                 |    |  |

### **Procedures for Setting Tool Offsets: Introduction**

Follow these five steps to successful CNC turning:

- 1. Determine the tools necessary to machine the part by analyzing the print.
- 2. Set the X and Z offsets for each tool. (This Chapter)
- 3. Program the part-using Intercon. (Chapter 8, Lathe Intercon Manual)
- 4. Set the X and Z Part Zero positions on the stock to be machined. (Chapter 5)
- 5. Graph the part to check for programming errors, and machine the part.

Tool offsets let the control know the difference in position for each tool being used. Since different tools are at different positions, each tool will have its own specific offset value in X and Z. For a multi-tool job, it is critical that the X and Z offsets for each tool are set at the proper values.

We will use the control to determine the difference in location of each tool by simply defining a position from which to measure each individual tool. The easiest method is to make a skim cut and then touch each tool off of the newly measured skim cut diameter. The control will record the distance that each tool had to move to touch off the known diameter. Once the X and Z offset information is known for each tool, a multi-tool program can be run with success.

Before doing the procedures in the ensuing sections, make sure:

- 1. The "Entry Mode" field in the Offset Library is toggled to "absolute".
- 2. The control is in Diameter mode (set Machine Parameter 55 to 0)
- 3. The adjustment values in the Tool Offset Adjustment Screen (described earlier in this chapter) are all zeroed out for the tools, which will be involved in the measurement process.

The following instructions show how to set offsets using the Offset Library screen. You may also use the Tool Details screen to set offsets. The details of entering the offset values are different on the Tool Details screen. Otherwise, the procedures are identical.

### Setting X-Axis Tool Offsets for OD Tools.

• NOTE: Before you begin, the adjustment values in the Tool Offset Adjustment Screen (described earlier in this chapter) should be all zeroed out for the tools which will be involved in the steps below.

### **STEP 1:**

Chuck up a piece of stock, and use the Jog buttons to make a skim cut (Figure 1). Leave the tool set at this X position.

• NOTE: Start spindle by switching to manual mode, press **Spin Start** button, and adjust RPM with the spindle override knob.

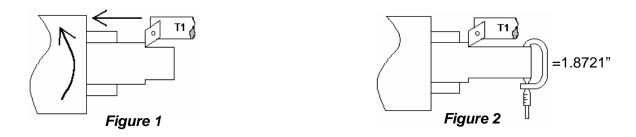

#### **STEP 2:**

Measure the new skim cut diameter, as shown in Figure 2.

#### **STEP 3: Open the Offset Library**

On the T-Series Control Main Screen, press: F1-Setup → F2-Tool → F1-Offset Lib.

#### **STEP 4: Set the X Measurement Diameter**

Press **F1-X Diam** and enter the diameter measured in Step 2 into the "Establish the X Diameter field", then press **F10-Save** to accept. The X-Measurement Diameter for OD tools is now set.

| X<br>Z              | (G54)                    | Current Posi                                                               | -0.1             | 178<br>533                                                                            | O Tool:<br>Feedra                                                                                                    | TO:<br>te: 10<br>e: 0                  | wn.cnc<br>800<br>0%<br>M<br>polant |                                                                  |                                                                                 |
|---------------------|--------------------------|----------------------------------------------------------------------------|------------------|---------------------------------------------------------------------------------------|----------------------------------------------------------------------------------------------------|----------------------------------------|------------------------------------|------------------------------------------------------------------|---------------------------------------------------------------------------------|
|                     |                          |                                                                            |                  |                                                                                       | Stopp                                                                                                    | ed                                     |                                    |                                                                  |                                                                                 |
| t<br>X<br>Off. (*   | Tool<br>Tool<br>2 OTT. + | Tool<br>T01<br>T02<br>T03<br>T04<br>T05<br>T06<br>T07<br>T08<br>T09<br>T10 | 1) Lo<br>2) En   | for Tool M<br>ad the too<br>ter the X D<br>ess F10 to<br>00 0<br>16 0<br>50 -<br>00 0 | e X Diamete<br>easurement<br>li to be mea:<br>Diameter<br>save value<br>0.0000<br>0.4480<br>0.3233<br>0.0120<br>0.0000<br>0.0075 | 0.0<br>0.0<br>0.0<br>0.0<br>0.0<br>0.0 |                                    | Nose<br>Vector<br>2<br>6<br>2<br>8<br>3<br>8<br>8<br>3<br>0<br>0 | ()<br>()<br>()<br>()<br>()<br>()<br>()<br>()<br>()<br>()<br>()<br>()<br>()<br>( |
| X Diam:<br>Z Ref: N | Not set<br>lot set       |                                                                            |                  | Entry m                                                                               | ode: absol                                                                                                    | ute                                    |                                    |                                                                  |                                                                                 |
| X Diam              | Manual<br>Measure<br>F2  | Auto<br>F3                                                                 | Abs<br>Inc<br>F4 | +.001<br>F5                                                                           | 001<br>F6                                                                                                    |                                        |                                    |                                                                  | Save<br>F10                                                                     |
|                     |                          | 1                                                                          |                  | Figur                                                                                 |                                                                                                    |                                        |                                    |                                                                  |                                                                                 |

### **STEP 5: Measure the X-Offset**

Press **F2-Meas.** to measure the X-offset of the tool used to make the skim cut. The value appears in the X Offset field.

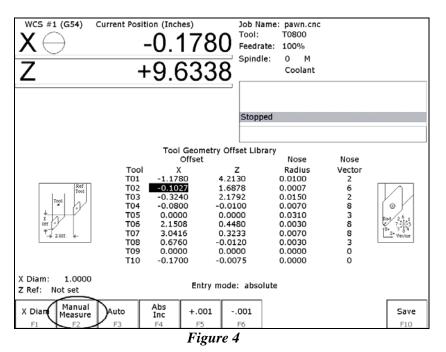

#### **NOTES:**

• Always make sure the cursor is on the X offset field for the offset number that you are measuring. For instance, if you are using tool #1, make sure the cursor is in the X offset T01 position BEFORE pressing **F2-Meas**.

- Press F2-Meas. while the tool is STILL at the skim cut diameter.
- Any piece of stock can be used to set tool offsets. It is not necessary to use the actual part blank.

#### **STEP 6: Measure the Next Tool**

Touch the next tool to the new skim cut OD (the X Measurement Diameter) as shown in Figure 5, and press **F2-Meas.** Repeat this step for the rest of your OD tools.

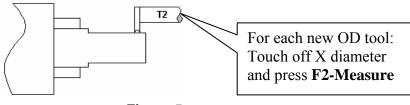

Figure 5

#### **NOTES:**

• Verify you are clear of any obstacles, then use "Tool Check" to withdraw the tool from its current position.

• Use a piece of paper to touch off the next tool to the skim cut diameter. Slow jog close to the work piece, switch

to Incremental jog mode and jog in close at small increments until the tool just pins the paper to the work piece.

• If you are using an ATC, be sure that you are clear of any obstacles, then use the ATC button in the Tool Library to rotate the ATC to the next tool position.

### **Setting X-axis Tool Offsets for ID Tools**

After setting all OD Tool Offsets, a new Internal X Measurement Diameter should be set to measure the X offsets for all ID Tools.

• NOTE: Before you begin, the adjustment values in the Tool Offset Adjustment Screen (described earlier in this chapter) should be all zeroed out for the tools which will be involved in the steps below.

### **STEP 1:**

Chuck up a piece of stock, and use the Jog buttons to make a skim cut (Figure 6). Leave the tool set at this X position.

• NOTE: Start spindle by switching to manual mode, press **Spin Start** button, and adjust RPM with the spindle override knob.

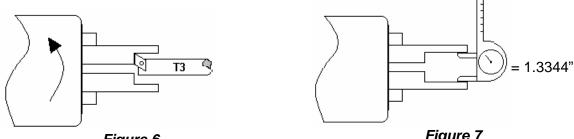

Figure 6

Figure 7

### **STEP 2:**

Measure the new skim cut diameter, as shown in Figure 7.

### **STEP 3: Open the Offset Library**

On the T-Series Control Main Screen, press: F1 - Setup  $\Rightarrow$  F2 - Tool  $\Rightarrow$  F1 - Offset Lib.

### **STEP 4: Set the X Measurement Diameter**

Now press F1 - X Diam, enter the diameter measured in Step 2 into the Establish the X Diameter field, and press F10 - Save to accept. The X-Measurement Diameter for ID tools is now set.

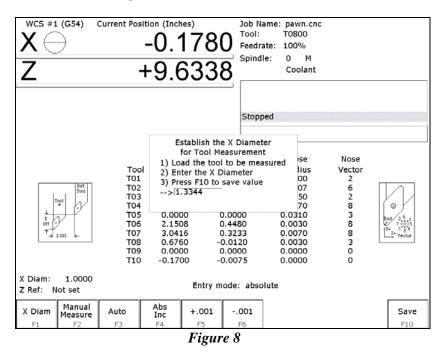

#### **STEP 5: Measure the X-Offset**

Press **F2** - Meas. to measure the X-offset of the tool used to make the skim cut. The value appears in the X Offset field.

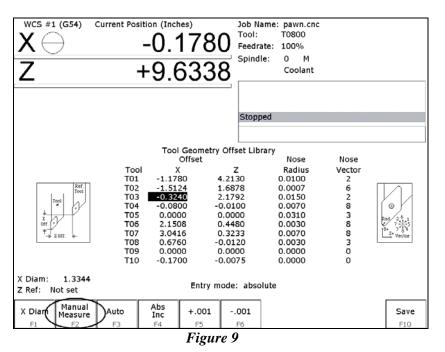

#### **NOTES:**

Verify the cursor is highlighting the X offset field for the offset number that you are measuring. For instance, if you are using tool #5, make sure the cursor is in the X offset T05 position BEFORE pressing F2 - Meas.
Press F2 - Meas. while the tool is STILL at the skim cut diameter.

#### STEP 6: Measure the Next Tool

Touch off all internal tools on this new internal diameter and press F2 - Meas. to measure each one. Repeat this step for all the remaining ID tools (Figure 10).

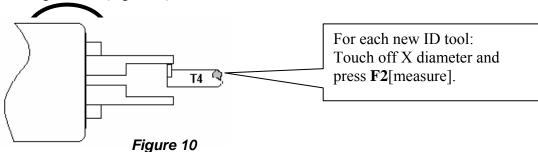

#### **NOTES:**

• Make sure you are clear of any obstacles, then use "Tool Check" to withdraw a tool from its current position.

• Use a piece of paper to touch off the next tool to the skim cut diameter. Slow jog close to the work piece, switch

to Incremental jog mode and jog in close at small increments until the tool just pins the paper to the work piece.
If you are using an ATC, move the ATC away from any obstacles, then use the ATC button in the Tool Library to index to the next tool position.

**Special Cases:** Sometimes it might be difficult to touch a new tool off the X Measurement Diameter set in Step 2. If this is the case, you can repeat each step from Step #1 through 5 for EACH tool, reading in a new reference position for EACH tool! In this case, you will make a new skim cut Measurement Diameter for each tool and enter in that new skim cut diameter as a new reference position for that tool. This method is more work, but if touching off a new tool to an existing reference position is very difficult, this method may be used for both OD & ID tools.

# Setting X-Axis Offsets for Drills, Center Drills, and Taps

To set drills, center drills, taps, and boring tools, sweep the tool in with an indicator to find the spindle center. Remember that the X Measurement Diameter should be set to '0' before proceeding with step 1. (See the section "Setting X-Axis Tool Offsets for OD Tools" earlier in this chapter for directions on setting an X Measurement Diameter)

• NOTE: Before you begin, the adjustment values in the Tool Offset Adjustment Screen (described earlier in this chapter) should be all zeroed out for the tools which will be involved in the steps below.

#### **STEP 1: Set the Indicator**

Mount the indicator base on the spindle or put the indicator in the chuck. Move the tool towards the approximate center of the spindle. (Figure 11)

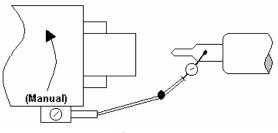

Figure 11

#### **STEP 2: Center the Drill**

Touch the indicator probe to the shank of the tool, and rotate the chuck by hand. Jog the X-axis in incremental mode until the indicator reads the same around the circumference of the tool.

#### **STEP 3: Measure the X Offset**

Press F2 – Meas. to measure the X-offset of the tool. The value appears in the X Offset field.

• NOTE: This procedure may also be used in setting ID tool offsets in cases where an initial ID skim cut is not possible.

# **Setting X-Axis Offsets for Boring Tools**

Since boring tools come with a manufactured offset, setting a boring tool is just like setting a drill, with a few added steps. Follow Steps 1 to 3 in the previous section above, and then do the following steps:

• NOTE: Before you begin, the adjustment values in the Tool Offset Adjustment Screen (described earlier in this chapter) should be all zeroed out for the tools which will be involved in the steps below.

#### **STEP 4: Find the Tool Offset**

Look up the tool manufacturer's offset for the tool being measured.

#### **STEP 5: Switch to Incremental mode**

With the X Offset field highlighted for the tool being measured, press the **F4 - Abs/Inc** key until the "Entry Mode:" field on the screen reads "incremental".

#### **STEP 6: Enter the Given Offset**

Multiply the manufacturer's offset by negative two (-2), and type the number into the X Offset field. The value you type should appear as being added to the measured X offset already measured.

• NOTE: Remember to press the **F4 - Abs/Inc** key to toggle the Entry Mode back to "absolute" when you are done.

# Setting Z-Axis Tool Offsets

• NOTE: Before you begin, the adjustment values in the Tool Offset Adjustment Screen (described earlier in this chapter) should be all zeroed out for the tools which will be involved in the steps below.

#### <u>STEP 1:</u>

Chuck up a piece of stock, and use the Jog buttons to make a skim cut (Figure 12) OR if the surface is true, touch off the end as shown in Figure 13.

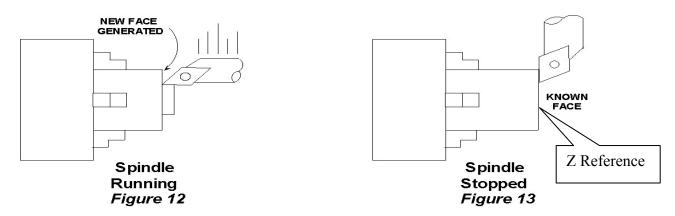

#### **STEP 2: Open the Offset Library**

From the T-series Control Main Screen, press: F1 - Setup  $\Rightarrow$  F2 - Tool  $\Rightarrow$  F1 - Offset Lib.

#### **STEP 3: Set the Reference:**

Make sure the Z column is highlighted, press F1 - Z Ref. and then F10 - Save to accept this as the reference.

#### **STEP 4: Measure the Tool Offset**

Without moving the Z-position of the tool that you just used to set a reference point, press F2 - Meas. to measure the Z-offset of that tool (it should result in 0 as its offset), as seen in figure 14.

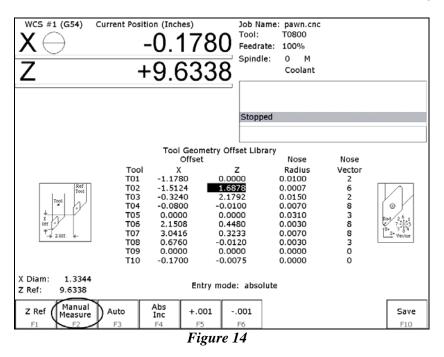

#### STEP 5: Measure the Next Tool Z-Offset

Load the next tool and bring it to the reference point (as shown in Figure 13). Press **F2 - Meas.**, and then repeat for all remaining tools.

• NOTE: Make sure the cursor is on the Z-Offset field for the Offset number being measured before pressing **F2** - **Meas.** 

# Setting Part Cutoff Tool Z-Offset:

• NOTE: Before you begin, the adjustment values in the Tool Offset Adjustment Screen (described earlier in this chapter) should be zeroed out for the tools that will be involved in the setup as described below.

Load the part cutoff tool and bring it to the stock face (Figure 15). With the menu highlighted in the Z Offset column at the correct offset number, press the F2 - Meas. key.

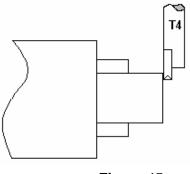

Figure 15

If the part cutoff tool is 0.125 wide and you want the back side of the tool to be set at Z-Zero, then highlight the Z-offset of the tool being adjusted and press the **F4 - Abs/Inc** key to toggle to incremental mode.

| X C I I (G54)                                                | Current Pos                                                               | -0.1                                                                           | 1780<br>5338                                                                                                    | Tool:<br>Feedr      |                                                                                                    |                                                                  |                                                                                                    |
|--------------------------------------------------------------|---------------------------------------------------------------------------|--------------------------------------------------------------------------------|----------------------------------------------------------------------------------------------------|---------------------|----------------------------------------------------------------------------------------------------|------------------------------------------------------------------|----------------------------------------------------------------------------------------------------|
|                                                              |                                                                           |                                                                                |                                                                                                    | Stop                | ped                                                                                                    |                                                                  |                                                                                                    |
| tort<br>tort<br>tort<br>tort<br>tort<br>tort<br>tort<br>tort | Too<br>T01<br>T02<br>T03<br>T04<br>T05<br>T06<br>T07<br>T08<br>T09<br>T10 | l X<br>-1.178<br>-1.51<br>-0.324<br>-0.080<br>2.150<br>3.041<br>0.676<br>0.000 | 30     4       24     0       40    12       00     -0       00     0       00     0       00     0       00     0       00     0       00     0       00     0 | Z<br>.2130<br>.0000 | Nose<br>Radius<br>0.0100<br>0.0007<br>0.0150<br>0.0070<br>0.0310<br>0.0030<br>0.0070<br>0.0030<br>0.0000<br>0.0000 | Nose<br>Vector<br>2<br>6<br>2<br>8<br>3<br>8<br>8<br>3<br>0<br>0 | Bad 2 6 1<br>7 2 6 1<br>7 7 7 7 7 7 7 7 7 7 7 7 7 7 7 7 7 7 7 |
| X Diam: 1.3344<br>Z Ref: 9.6338                              |                                                                           |                                                                                | Entry m                                                                                                    | ode: incre          | mental                                                                                                    |                                                                  |                                                                                                    |
| Z Ref Manual<br>F1 F2                                        | Auto<br>F3                                                                | Abs<br>Inc<br>F4                                                               | +.001<br>F5                                                                                                    | 001<br>F6           |                                                                                                    |                                                                  | Save<br>F10                                                                                                    |

Figure 16

Type in -.125 and press ENTER. The value of -0.125 will be added to the value measured in Step 1.

• NOTE: Remember to press the **F4 - Abs/Inc** key to toggle the Entry Mode back to "absolute" when you are done.

# **Setting the Nose Radius**

The Offset Library also has a field for the tool Nose Radius. This field tells the control the distance to adjust when cutter compensation is used (G41 or G42). For more details, see Chapter 11.

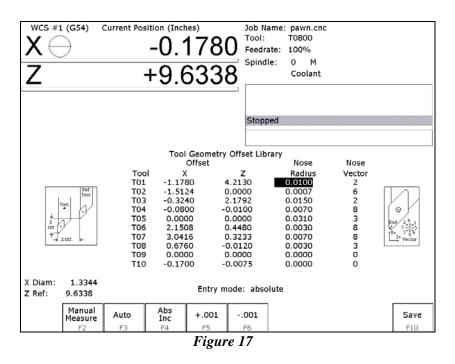

To edit these entries, first press the **F4 - Abs/Inc** until the "Entry Mode" field reads "absolute". Move to the desired Nose Radius field using the arrow keys and type in the nose radius of the tool, and press **Enter**.

# Setting the Nose Vector

Entering Nose Vector for your tool will tell the control how that tool is oriented in the machine. This is needed for calculating cutter compensation and for determining how to retract the tool during cutting cycles.

First, highlight the nose vector column for the number of the tool being used. Then enter the correct nose vector as indicated by the graphic display on the right side of the screen.

| WCS #1 (G54) C                  |                                                | 0.178<br>9.633                                                              | 0 Tool:<br>Feedrate                                                               | e: pawn.cnc<br>T0800<br>: 100%<br>O M<br>Coolant                           |                                                        |                                        |
|---------------------------------|------------------------------------------------|-----------------------------------------------------------------------------|-----------------------------------------------------------------------------------|----------------------------------------------------------------------------|--------------------------------------------------------|----------------------------------------|
| ۷                               | ;                                              | 9.033                                                                       | Stopped                                                                           |                                                                            |                                                        |                                        |
| Tool<br>X Y                     | Tool<br>T01<br>T02<br>T03<br>T04<br>T05<br>T06 | Offset<br>X<br>-1.1780<br>-1.5124<br>-0.3240<br>-0.0800<br>0.0000<br>2.1508 | y Offset Librar<br>Z<br>4.2130<br>0.0000<br>2.1792<br>-0.0100<br>0.0000<br>0.4480 | Nose<br>Radius<br>0.0100<br>0.0007<br>0.0150<br>0.0070<br>0.0310<br>0.0030 | Nose<br>Vector<br>6<br>2<br>8<br>3<br>8<br>8<br>3<br>0 | 10 0 0 0 0 0 0 0 0 0 0 0 0 0 0 0 0 0 0 |
| T Diam: 1.3344<br>Z Ref: 9.6338 | T07<br>T08<br>T09<br>T10                       | 0.0000<br>-0.1700                                                           | 0.3233<br>-0.0120<br>0.0000<br>-0.0075<br>mode: absolut                           | 0.0070<br>0.0030<br>0.0000<br>0.0000                                       | 8<br>3<br>0<br>0                                       | Vector                                 |
| Manual<br>Measure<br>F2         | Auto I                                         | <b>bs</b><br>nc +.001<br>F4 F5                                              | 001<br>F6                                                                         |                                                                            |                                                        | Save<br>F10                            |

For tools approaching from the +X direction nose vectors 3, 8, and 4 are used for OD turning and nose vectors 2, 6, and 1 are for ID boring. For machines that have both front and rear mount tooling (+X and -X tooling), such as gang tool lathes, the tools approaching from the -X direction use nose vectors 2, 6, and 1 for OD turning and nose

vectors 3, 8, and 4 are for ID boring. Nose vector 5 is used for back facing and nose vectors 7 and 0 are used for drilling. Nose vectors 5, 7 and 0 will stay the same even if your tool post is mounted on the front or the rear of the machine.

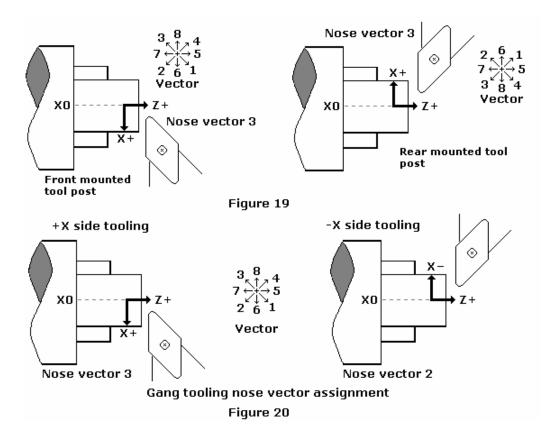

# CHAPTER 5 Part Zero and WCS

# Part Zero Menu

To get to the Part Zero menu from the Main Screen press F1 – Setup then F1 – Part.

| WCS #1 (G54) Current Position (Inches)                       | Job Nam           |                     |       |                    |            |
|--------------------------------------------------------------|-------------------|---------------------|-------|--------------------|------------|
| X⊖ +0.0000                                                   | Colordian         |                     | , I   | Inc. 0.0001        |            |
| Z +0.0000                                                    | Spindle:          | 0<br>Cool           |       | Slow Jog           |            |
|                                                              | 3                 |                     |       |                    |            |
|                                                              | Stopped           |                     |       |                    |            |
| Set Z Part 0/                                                | Position          |                     |       |                    |            |
| 1) Jog to Touch C<br>2) Edit the Value<br>3) Press F10 to Se | f Necessar        | у                   |       |                    |            |
| Axis Part<br>Position<br>Z 0.0000<br>WCS #1 (G54)            | I                 | Tool<br>Number<br>1 |       |                    |            |
|                                                              | Denne             | Next                | 1     |                    |            |
|                                                              | Prev<br>WCS<br>F6 | Next<br>WCS<br>F7   | Set X | WCS<br>Table<br>F9 | Set<br>F10 |

The Part Zero menu fields and screen elements are described below:

<u>Axis:</u> This field shows which axis the Part Zero is being set up for. When the Part Zero menu is first brought up, the Z axis will be shown. Press F8 - Set X to access the Part Zero menu for the X axis.

<u>Position:</u> This field allows you to establish a non-zero offset between where the tool is and where you want the origin to be. On the X-axis, this is either a diameter or radius distance away from the part centerline that the tool tip is touching.

• NOTE: The part centerline is usually considered to be where the X axis position is 0.

<u>Tool Number</u>: This field allows you to tell the control what tool offset number (see the Offset Library in Chapter 3) is being used while setting the Part Zero position. Although this number is called a "Tool Number", this is **not** a tool number. However, if you only associate tool numbers with the same numbered offset, then this field would correspond to the tool number.

• NOTE: The Offset Library must be up to date before setting the Part Zeroes.

Set All WCS: This field appears only if you are modifying the Part Zero for the X axis.

| WCS #1 (G54) Current Position (Inches)<br>+0.0000                 | Job Name: pawn.cnc<br>Tool: T0101<br>Feedrate: 100%<br>Spindle: 0 M                                                             |
|-------------------------------------------------------------------|----------------------------------------------------------------------------------------------------|
| Z +0.0000                                                         | Coolant<br>MDI<br>Operator abort: job cancelled                                                                                 |
| Set X Part 0/P                                                    | MDI<br>Stopped                                                                                                    |
| 1) Jog to Touch Of<br>2) Edit the Value If<br>3) Press F10 to Set | f on Part<br>Necessary                                                                                                    |
| Axis Part<br>Position<br>X 0.0000<br>WCS #1 (G54)                 | Tool<br>Number<br>1<br>VCS                                                                                                    |
| Press SPACE to                                                    | change                                                                                                    |
|                                                                   | Wext         WCS         Set           MCS         WCS         Table         Set           F6         F7         F9         F10 |

Press <SPACE> to toggle between "Yes" and "No". If this field is toggled to "Yes" then this field specifies that the position that you enter will be copied to all the X axis Part positions in every Work Coordinate System. This will cause all Work Coordinate systems to have the same X axis Part Zero. This feature is a convenience, since the centerline position of a part is usually set at X=0, regardless of which WCS is currently active. If this field is toggled to "No" then only the currently selected WCS will be affected.

#### F6 – Previous WCS

This key will select the previous Work Coordinate System. If you will be using multiple work coordinates, you must set up a new set of Part Zeros for each work coordinate. Each work coordinate represents a different Part Zero. You can use this key to cycle through all 18 Work Coordinate Systems.

#### F7 – Next WCS

This key is like the **F6** – **Prev WCS** key (see above) except that this key will cycle forward to the next work coordinate system. You can use this key to cycle through all 18 Work Coordinate Systems.

#### F8-Set X

To get access to the Part Zero menu for the X axis, press F8 - Set X. Setting the X axis Part Zero is given special treatment in a sub-menu because it is not done very often (See the section titled "Setting X Axis Part Zero" later in this chapter).

#### **F9 - WCS**

Pressing this key will bring up the WCS Configuration menu, which will let you conveniently view and modify the Work Coordinate Systems. See the WCS Configuration Menu section for a further explanation.

#### <u>F10 – Set</u>

Pressing this key will cause the part position that you entered to be set.

# **Setting Part Zeros - Introduction:**

Setting the Part Zero for a part establishes a local coordinate system with its origin at the centerline of the part. In Centroid's T-Series controls, this coordinate system considers X+ as always pointing away from the centerline and Z+ always pointing to the right and away from the spindle.

# Setting Z-Axis Part Zero (Z<sub>0</sub>)

#### <u>STEP 1:</u>

Jog the tool to the stock surface and take a skim cut across the face (Figure 1), or touch off of the known surface (Figure 2) and leave the tool setting at this Z position.

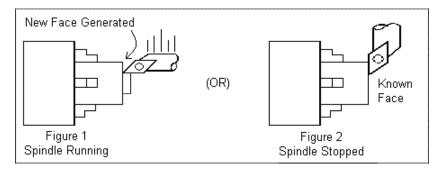

• NOTE: In the case of Figure 1, start the spindle by switching to manual mode, press Spin Start button, and adjust RPM with the spindle override.

#### **STEP 2:**

On the T-Series Control, from the Main Screen, press F1 - Setup then F1 - Part. This will bring you to the Z-axis Part Zero menu.

| WCS #1 (G54) Current Position (Inches) |               | ame: pawr |       |            |     |
|----------------------------------------|---------------|-----------|-------|------------|-----|
|                                        | Tool:         | T010      | 1     |            |     |
| X⊖ +0.000                              | <b>Feedra</b> | ate: 100% | b I   | nc. 0.0001 |     |
| <u> </u>                               | - Carlord     | le: 0     | M S   | low Jog    |     |
| Z +0.000                               | )             | Cool      | ant   |            |     |
|                                        |               |           |       |            |     |
|                                        |               |           |       |            |     |
|                                        | Stopp         | ed        |       |            |     |
|                                        |               |           |       |            |     |
|                                        |               |           |       |            |     |
| Set Z Part (                           | )/Position    |           |       |            |     |
| 1) Jog to Touch                        | Off on Pa     | rt        |       |            |     |
| 2) Edit the Value                      | e if Necess   | ary       |       |            |     |
| 3) Press F10 to                        | Set Positio   | n         |       |            |     |
| Tool                                   |               |           |       |            |     |
| Axis Part                              |               | Tool      |       |            |     |
| Position Position                      |               | Number    |       |            |     |
| b _ z 0.0000                           | )             | 1         |       |            |     |
| Z→+                                    |               |           |       |            |     |
| NICE #1 (CED)                          |               |           |       |            |     |
| WCS #1 (G54)                           |               |           |       |            |     |
|                                        |               |           |       |            |     |
|                                        |               |           |       |            |     |
|                                        | Prev          | Next      | C-LY  | wcs        | Cat |
|                                        | WCS           | WCS       | Set X | Table      | Set |
|                                        | F6            | F7        | F8    | F9         | F10 |

#### **STEP 3:**

Type 0.000 (or the known position of the surface you are touching off) into the Part Position field. Press Enter.

• NOTE: If, for example, you need to take a 0.05" face cut off of your part, type 0.05 into the Part Position field on the menu. Z-Zero will now be 0.05" deeper into the part from the existing face.

#### **STEP 4:**

Enter the Tool Number of the tool being used, and then press the F10 – Set key. Part Zero is now set for the Z-axis. All the other tools set up in the Tool Library (Chapter 4) are now automatically set to this new Z-axis Part Zero.

# Setting X-Axis Part Zero (X<sub>0</sub>)

• NOTE: Since the X axis Part Zero is usually defined to be the Centerline of the part, there is usually no need to set it up again when doing a different part. An ideal situation would be that you program all parts to have a Centerline of X=0, and thus you would need to set up the X axis Part Zero for every WCS only one time during the whole life of the machine.

#### **STEP 1:**

Chuck up the stock to be machined. Jog the reference tool (in this case, an OD turning & facing tool) to the stock surface and take a skim cut across the surface (Figure 3), or touch off of the known surface (Figure 4) and leave the tool setting at this X position.

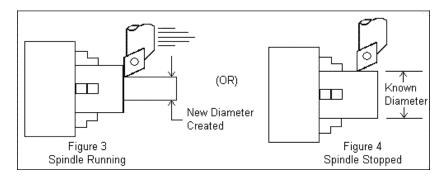

• NOTE: In the case of Figure 3, start the spindle by switching to manual mode, press Spin Start button, and adjust RPM with the spindle override.

#### **STEP 2: Measure the resulting diameter**

On the T-Series Control, from the Main Screen, press F1 – Setup, F1 – Part, then F8 - Set. F6 – Prev WCS and F7 – Next WCS keys can be used to select the work coordinate (optional).

• NOTE: There are 18 different optional work coordinates that can be used (1 through 18). See "Setting a WCS" later in the chapter.

#### <u>STEP 3:</u>

Enter the OD measurement taken in Step 2 into the Part Position field, and press Enter.

| WCS #1 (G54)         Current Position (Inches)           X         +0.000           Z         +0.000 | DO Tool:<br>Feedra                                                      | le: 0 M<br>Coolar   | 1                    |            |
|----------------------------------------------------------------------------------------------------|-------------------------------------------------------------------------|---------------------|----------------------|------------|
|                                                                                                    | MDI<br>Opera<br>MDI<br>Stopp                                            | tor abort:          | job cancelled        | A more v   |
| 1) Jog to To<br>2) Edit the V                                                                        | art O/Position<br>uch Off on Par<br>/alue if Necess<br>) to Set Positio | ary                 |                      |            |
| PG PC                                                                                                | Part<br>Isition<br>0000                                                 | Tool<br>Number<br>1 | Set all<br>WCS<br>No |            |
| Press SP                                                                                             | ACE to change                                                           | :                   |                      |            |
|                                                                                                    | Prev<br>WCS<br>F6                                                       | Next<br>WCS<br>F7   | WCS<br>Table<br>F9   | Set<br>F10 |

• NOTE: Depending on how your control is set, this value can be a diameter or a radius. See Chapter 14, Machine Parameter 55 for further details.

#### **STEP 4:**

Enter the Tool Number of the tool being used, and then press the **F10** - **Set** key. Part Zero is now set for the X-axis. All the other tools set up in the Tool and Offset Libraries (Chapter 4) are now automatically set to this new X-axis Part Zero.

#### **OPTIONAL STEP:**

If you want all Work Coordinate systems to have the same X axis Part Zero, then toggle the "Set all WCS" field to "Yes" and press **F10 - Set**. This will copy the position that you entered to all the X axis Part positions in every Work Coordinate System. This feature is a convenience, since the centerline position of a part is usually set at X=0, regardless of which WCS is currently active.

# **WCS Configuration Menu**

To get to the WCS Configuration menu from the Main Screen, F1 - Setup, F1 - Part, then F9 - WCS Table. When you enter this screen, the DRO display will automatically switch over to machine coordinates as an aid to entering numbers. All the values on this screen are represented in machine coordinates. X values are radius dimensions, even if the machine is in diameter mode (set in Machine Parameter 55).

There are 2 sections in this menu, Reference Return Points and the Work Coordinate Systems, which define the individual Part Zeros.

#### F1 – Reference Return Points 1, 2, 3, and 4

This option will let you modify the positions of the reference return points (in machine coordinates). See G30 in Chapter 11 for more information on how to use these return points.

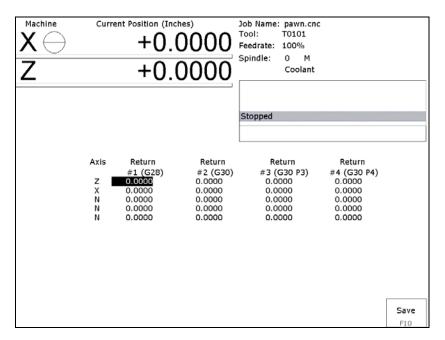

The G28 position (Return #1) is of interest because it specifies the Tool Check position and the usual Tool Change position. The Tool Check position is the machine coordinate position that the machine will move to when the **TOOL CHECK** button is pressed. Also, the G28 position is the usual position at which tool changes occur during a job run. You can change the G28 position if you would like the Tool Check position and tool changes to occur somewhere else.

#### F2 – Origins of Work Coordinate Systems

This option lets you specify the locations (in machine coordinates) of the origins of the work coordinate systems. However, the preferred method for setting these values is to use the Part Zero Setup screen. The other 12 work coordinate systems are viewed by pressing F1 - Next Table.

| X<br>Z                   | chine C                                                        |                                                                          | .0000<br>.0000                                                           | Feedrate: 10                                                              | 101<br>0%                                                      |                                                                          |
|--------------------------|----------------------------------------------------------------|--------------------------------------------------------------------------|--------------------------------------------------------------------------|---------------------------------------------------------------------------|----------------------------------------------------------------|--------------------------------------------------------------------------|
| Axis<br>Z<br>N<br>N<br>N | WCS #1 (G54)<br>0.0000<br>0.0000<br>0.0000<br>0.0000<br>0.0000 | WCS #2 (G55)<br>0.0000<br>0.0000<br>0.0000<br>0.0000<br>0.0000<br>0.0000 | WCS #3 (G56)<br>0.0000<br>0.0000<br>0.0000<br>0.0000<br>0.0000<br>0.0000 | Stopped<br>WCS #4 (G57)<br>0.0000<br>0.0000<br>0.0000<br>0.0000<br>0.0000 | WCS #5 (G58)<br>0.0000<br>0.0000<br>0.0000<br>0.0000<br>0.0000 | WCS #6 (G59)<br>0.0000<br>0.0000<br>0.0000<br>0.0000<br>0.0000<br>0.0000 |
| Nex<br>Tab               | le                                                             |                                                                          |                                                                          |                                                                           |                                                                | Save<br>F10                                                              |

# **Using Work Coordinate Systems**

These different part zero positions are typically used to reduce setup and/or programming time. There are a number of creative ways the WCS can be used to simplify lathe machining. The 18 work coordinates and the G-codes are shown below.

| Regula | ar WCS | Ext     | Extended Work Coordinate Systems |         |         |  |  |  |  |
|--------|--------|---------|----------------------------------|---------|---------|--|--|--|--|
| WCS    | G-Code | WCS     | G-Code                           | WCS     | G-Code  |  |  |  |  |
| WCS #1 | G54    | WCS #7  | G54 P1                           | WCS #13 | G54 P7  |  |  |  |  |
| WCS #2 | G55    | WCS #8  | G54 P2                           | WCS #14 | G54 P8  |  |  |  |  |
| WCS #3 | G56    | WCS #9  | G54 P3                           | WCS #15 | G54 P9  |  |  |  |  |
| WCS #4 | G57    | WCS #10 | G54 P4                           | WCS #16 | G54 P10 |  |  |  |  |
| WCS #5 | G58    | WCS #11 | G54 P5                           | WCS #17 | G54 P11 |  |  |  |  |
| WCS #6 | G59    | WCS #12 | G54 P6                           | WCS #18 | G54 P12 |  |  |  |  |

At any time that you see the Digital Read Out (DRO) for the X and Z current position, you will see a display of which WCS the control is currently using in the upper left hand corner of the screen right above the DRO (See the figure below). The DRO always displays the tool position from the WCS that is being used.

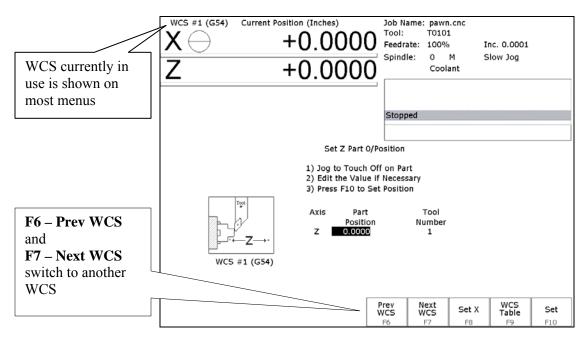

#### To change the WCS being used:

• From the T-series control Main Screen, press: F1 - Setup, F1 - Part.

• Now press **F6 – Prev WCS** or **F7 – Next WCS**, and the WCS number will change in the upper left corner of the display.

The WCS will change to the next position - if you were on WCS#1 and press F7 - Next WCS, it will change the DRO to WCS#2. Simply press F6 - Prev WCS or F7 - Next WCS until the WCS displayed is the one you want to use. After that you can set up the new WCS using the part setup menus for X and Z to define a new Part Zero position with this WCS. See the section "Setting Part Zeros" in this chapter and the two sections after that for step-by-step instructions of how to zero out your part. Once a WCS is set, the control will remember this position as the Part Zero for that WCS until you change it, even if the control is shut off.

#### <u>F3 – Work Envelope</u>

Use the F3 - Work Envel key to specify the '+' '-' work envelope locations (in machine coordinates) used in conjunction with the G22 G code. The Z, X and I, J parameters specified in the G22 code are stored here, so subsequent G22 codes do not need to specify the limits unless they change.

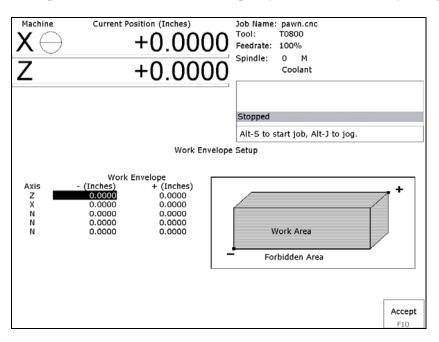

Note: The work envelope will only work in programmed moves. You will still be able to jog outside the work envelope.

# Chapter 6 Running a Job

To run the current job, press the **CYCLE START** button on the jog panel. See Chapter 2 for a description of the **CYCLE START** button. If your control is not equipped with a jog panel, press **ALT-S** on the keyboard. The following menu is available, while the job is running.

| WCS #1     | l (G54) | Current Pos | ition (Incl | nes)           | Job Name   | : pawn.cnc  |                 |   |
|------------|---------|-------------|-------------|----------------|------------|-------------|-----------------|---|
| VC         |         |             |             |                |            | T0808       | Program # 10000 |   |
| トロ         | フ       |             | +0.;        | 5800           | Feedrate:  | .0250ipr    | Part Cnt: 0     |   |
| -          | -       |             |             |                | Spindle:   | 20 M        | Part # :O       |   |
| Z          |         |             | -0.         | 7521           |            | Coolant     | Time: 0:00:07   |   |
|            |         |             |             |                |            |             |                 | - |
|            |         |             |             |                | Stopped    |             |                 |   |
|            |         |             |             |                | Processin  | 2           |                 |   |
|            |         |             |             |                | Moving     |             |                 | * |
|            |         |             |             |                | Press ES   | C to cancel |                 |   |
| Dist to Go | •       |             |             |                |            |             |                 |   |
|            | 0.0000  | 30.         | q50s400     | D              |            |             |                 |   |
| Z -        | 0.2857  | 31.         | ; Profil    | e              |            |             |                 |   |
|            |         | 32.         | N0070 S6    | 50.0 G0 X0.98  | Z0.105     |             |                 |   |
|            |         |             |             | 3 Z0.105 F0.02 | 5          |             |                 |   |
|            | _       |             |             | 025 R0.001     |            |             |                 |   |
|            |         | 35.         |             | Q180 U0.015    | W0.005     |             |                 |   |
|            |         |             | ; Linea     |                |            |             |                 |   |
|            |         |             | : Linea     | 00.0 X-0.05 Z  | 0.1 G99 F0 | .05         |                 |   |
|            |         |             |             | .05 Z0.0 F0.0  |            |             |                 |   |
|            |         |             | ; Linea     |                | 04         |             |                 |   |
|            |         | 40.         | , Linea     |                |            |             |                 |   |
|            |         |             |             |                |            |             |                 |   |
|            |         |             |             |                |            |             |                 |   |
| Feed       | Feed    | Repeat      | /Skips      |                |            | eed         | Rapid           |   |
| -1%        | +1%     | On          | On          |                |            | fold        | On              |   |
| F1         | F2      | F3          | F4          |                |            | F7          | F9              |   |

### Job running menu

The following keys are available while the job is running.

#### <u>F1 – Feed (-1%)</u>

Decrease feedrate override by 1%. This key only appears if jog panel is set to keyboard jogging.

#### F2 – Feed (+1%)

Increase feedrate override by 1%. This key only appears if jog panel is set to keyboard jogging.

#### F3 – Repeat On/Off

Toggle job repeat property.

#### F4 – Skips On/Off

Enable/Disable block skips.

#### <u>F5 – Auto</u>

Disable single block mode.

#### <u>F6 – Stops off</u>

Disable optional stops.

#### F7 – Feed Hold

Turn feed hold on/off. This key only appears if jog panel is set to keyboard jogging.

#### <u>F8 – Graph</u>

Return to run-time graphics screen. This key only appears if the run-time graphics option is turned on.

#### F9 – Rapid On/Off

Turn rapid override on/off.

#### F10 - Edit

Start the G-code editor. Press ALT+Tab to switch between the editor and CNC10 as the job is running.

### **Canceling a Job in Progress**

There are three conventional ways to cancel a currently running job (CNC program). When a job is canceled using any of the following methods, the job's progress will be recorded. This allows the user to restart the job using the Resume Job option or the Search and Run option.

#### CYCLE CANCEL

Pressing this key while a job is running will cause the control to abort the currently running job. The control will stop movement immediately, clear all M-functions, and return to the main screen. Hitting the escape key on the keyboard is the equivalent to hitting "CYCLE CANCEL."

#### **TOOL CHECK**

Pressing this key while a job is running will cause the control to stop the normal program movement, turn off the spindle, clear all M-functions, and go the Run menu screen. Make sure the tool will clear the part before pressing **Tool Check** a second time, which will move the X and Z-axes to their home position. The control will then automatically go to the resume job screen.

#### **EMERGENCY STOP (E-Stop)**

Pressing the EMERGENCY STOP button while a job is running will cause the control to abort the currently running job. The control will stop movement immediately, clear all M-functions, and return to the main screen. Also, the power to all axes will be released.

### **Resuming a Canceled Job**

If a job is canceled using one of the methods described above, it can be resumed in one of three ways. **CYCLE START Pressing the CYCLE START** 

Pressing the CYCLE START button will restart the job at the BEGINNING of the part program.

**Note:** Before performing a **F1-Resume Job** or **F2-Search** the tool may need to be positioned in X and Z for cycles that start down inside an ID or behind a shoulder.

#### **Resume Job** – F1 from the Run menu

Restart the canceled job at or near the point of interruption. See the next section in this chapter entitled "**Run menu**" for more information.

#### <u>Search – F2 from the Run menu</u>

Restart at a specified point in the part program. See the next section in this chapter entitled "**Run menu**" for more information.

# Run menu

Press **F4-Run** from the main screen to access the Run menu. From this menu, the operator can restart a canceled job or change the way the job will run.

|                                                                                     | 0.8496                         | Tool: T0808<br>Feedrate: 100%                                                        |
|-------------------------------------------------------------------------------------|--------------------------------|--------------------------------------------------------------------------------------|
|                                                                                     |                                | Moving<br>Operator abort: job cancelled<br>Stopped<br>Press CYCLE START to start job |
|                                                                                     | 1                              | Run                                                                                  |
| Single Block Mode:<br>Optional Stops:<br>Block Skips:<br>Job Repeat:<br>Manual Run: | Off<br>Off<br>Off<br>Off<br>No | Run-Time Graphics: Off                                                               |
| Part Count: Repeat<br>Job F2 F3                                                     | Skips<br>On<br>Pi              | K Stops Manual Graph Rapid BTG<br>Bun F5 F5 Run F5 Con/Off<br>F5 F5 F5 F5            |

#### F1 - Resume Job

Press **F1-Resume Job** in the run screen to go to the resume job screen. If the job was canceled by pressing **Tool Check**, the control will go to the resume job screen automatically. From this screen, the user can modify tool offsets and the tool library, turn single block mode on and off, turn optional stops on or off, graph the partially completed job, or start the partially completed job.

The resume job option is not always available. The following situations will cause the resume job option to be unavailable:

Loading a new job. Running a job to completion. Parse errors in the job. Editing or reposting the job file. Loss of power while a job is running.

#### F2 - Search

Invoking this option will bring you to the "Search and Run" menu. This menu will allow you to specify the <u>program line</u>, <u>block number</u>, or <u>tool number</u> at which execution of a program is to begin. Program lines are numbered from the top of the file down with the first line numbered 1. To enter a block number place an "N" in front of the number. To enter a tool number place a "T" in front of the number. Pressing **CYCLE START** from here would start the program at the point you specified.

An extra option unique to the "Search and Run" screen is the **F1-Tool Change** "Do Last Tool Change" function. This key toggles the tool change option as shown on screen. A "YES" tells the control to perform a tool change so that the tool specified for the line or block has the tool indicated in the program. A "NO" uses the currently loaded tool, regardless of what tool is specified for the line or block being searched.

#### NOTE: You cannot search into a subroutine.

#### F3 – Repeat On/Off

This key toggles the repeat feature for part counting. When part counting is in effect and Repeat is on, the job will be automatically run again until the specified number of parts have been run. The On or Off label indicates the state to which the repeat feature will toggle to when pressed. It does not indicate the current state. The current state is indicated in the user window above.

**Part Count:** this prompt is used to set the required number of parts. Positive values set the part counter to count up and negative values configure the part count to count down. For example, if 10 is entered in the Part Count prompt, the Part Cnt in the status window changes to 10 and the Part # changes to 0 with an upward arrow indicator. When a job is completed, the Part # will increment to 1. If repeat is on, the job will automatically start again and keep running until the Part # has reached the Part Cnt. If a -10 is entered in the Part Count prompt, the Part Cnt in the status window changes to 10 and the Part # changes to 10 with a downward arrow indicator. When a job is completed, the Part # will decrease to 9 and if repeat is on, the job will automatically start again and keep running until the Part # will decrease to 9 and if repeat is on, the job will automatically start again and keep running until the Part # will decrease to 9 and if repeat is on, the job will automatically start again and keep running until the Part # has reached 0.

#### F4 - /Skips On/Off

This function toggles the block skip feature. When block skipping is on, G-code lines that start with a forward slash character '/' are skipped (not processed). The On or Off label indicates the state the /Skips feature will toggle to when pressed. It does not indicate the current state. The current state is indicated in the user window above.

#### F5 - Block Mode

Turns single block mode on and off. This is similar to pressing AUTO/BLOCK. If single block mode is on, CNC10 will stop after each block in your part program and wait for you to press **CYCLE START**. The current state is indicated in the user window above.

#### F6 - Optional Stops

Turns optional stops on and off. If optional stops are on, any M1 codes that appear in your program will cause a wait for **CYCLE START** (just like M0). If optional stops are off, M1 codes will be ignored. The current state is indicated in the user window above.

#### F7 - Manual Run

Turns manual run option on and off. This option allows you to manually run a G-code file by turning a single axis MPG.

#### <u>F8 - Graph</u>

Graphs the part. For more information, see the "*F8 - Graph*" section in chapter 3. If this feature is invoked from the Run and Search screen or the Resume Job screen, then the graphics will show exactly where the searched line or block begins. Dotted lines indicate the portion of the part that is skipped. Solid lines indicate the portion of the part that will be machined.

#### F9 - Rapid On/Off

This function key toggles Rapid Override. The On or Off label indicates the state to which the Rapid Override feature will toggle to when pressed. It does not indicate the current state. It has the same effect as the Rapid Over key discussed in Chapter 14.

#### F10 – RTG On/Off

This function key toggles the Run-Time Graphics option. If the option is turned on, Run-Time Graphics automatically starts when the **CYCLE START** button is pressed. This option must be turned on for Run-Time Graphics to be used. If the option is turned off, Run-Time Graphics cannot be started while a job is running.

# **Power Feed**

Press **F4-Feed** from the Setup menu to access the Power Feed screen. This screen is used to command axis movement. All the operations available on the Power Feed screen may also be performed in MDI with the appropriate M and G codes.

#### F1 - Absolute Power Feed

Press **F1-Abs** to move an axis to an absolute position, at a specified feedrate.

#### **F2 - Incremental Power Feed**

Press F2-Inc to move an axis an incremental distance, at a specified feedrate.

#### F3 - Free XZ

Press **F3-Free** to release power to the X and Z motors, allowing you to use your machine manually.

#### F4 - Power XZ

Press F4-Power to apply power to the X and Z motors, allowing you to use your machine in CNC mode.

# Chapter 7 The Utility Menu

To get to the Utility Menu, press **F7** - **Utility** at the CNC10 Main Screen. The model will vary depending on your T-Series Control model.

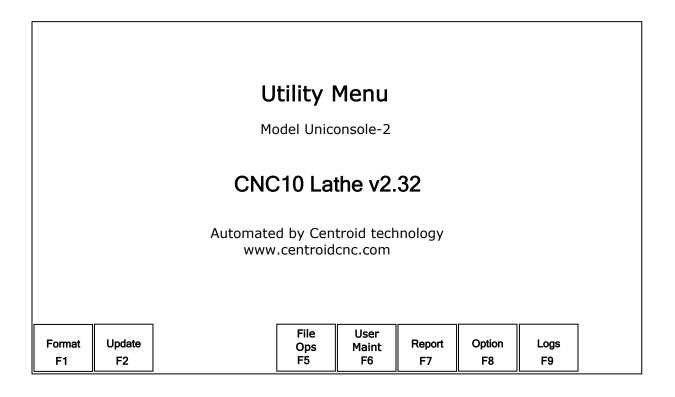

# F1 - Format

Press **F1** - **Format** to format a high-density floppy disk.

# F2 - Update

To update your control software from a floppy disk or USB Storage device, put the update disk in the floppy disk drive (or attach the USB storage device) and press **F2 - Update**. Choose the floppy drive or USB storage device as location of the update. See "Using the Location Chooser", below. The new software will then be automatically loaded onto the hard drive. Once the new software is loaded, you may be required to power down the controller before using the new software. Failure to do this may cause unpredictable errors.

# F5 – File Ops

Use this menu to perform file and directory operations such as: Importing and Exporting files to and from the control, rename or delete files, create or delete directories or convert digitized data to CAD data.

### File Ops Menu

# **File Options**

Current Directory: c:\cnc10t\ncfiles\

[ a:\ ] [ c:\ ] [ .. ] pawn.cnc pipethread.cnc

Select: c:\cnc10t\ncfiles\pawn.cnc

| Toggle<br>F1 | All/<br>None<br>F2 | Import/<br>Export<br>F3 | Edit<br>F4 | Refresh<br>F5 | Dig to<br>CAD<br>F6 | Rename<br>F7 | New<br>Dir<br>F8 | Delete<br>F9 | Cancel<br>F10 |
|--------------|--------------------|-------------------------|------------|---------------|---------------------|--------------|------------------|--------------|---------------|
|--------------|--------------------|-------------------------|------------|---------------|---------------------|--------------|------------------|--------------|---------------|

- **F1 Toggle** Press once to select or press again to unselect a single file.
- F2 All / Press once to select all or press again to unselect all files. /None
- **F3 Import**/ Import or Export selected files. **Export**
- **F4 Edit** Opens selected file in editor.
- F5 Refresh Refresh file list. Use after inserting a new USB device or floppy disk F6 – Dig to Translates digitized files to CAD data. CAD F7 - Rename Rename selected file or directory. F8 - New Create a new directory in the current folder. Dir Displays a unified file and device browser similar to Windows Explorer. F9 - Delete Deletes selected file or directory. Move the cursor backward one page. Page Up **Page Down** Move the cursor forward one page. End Select the last file in the list. Home Select the first fil in the list. **Arrow Keys** Move the cursor in the selected direction.

# F6 – User Maint

Use this menu to perform user maintenance such as checking an axis for excessive drag or setting backlash

#### <u>F1 – Drag</u>

The Drag Factor utility is used to determine if an axis has an excessive amount of drag. To run a drag test, use the F1 key to select the axis which you wish to test, position the axis at or near the home position and press cycle start. The axis will move back to the home switch then traverse the entire range of

travel for the axis moving to the opposite limit and returning to home while moving the slow jog rate. If excessive friction (drag) is encountered and error message will be displayed. When the test completes, use F8 Graph to display the results. The red horizontal lines indicate the bounds acceptable limits for the machine as it is currently configured.

#### F2 - Lash

Backlash Compensation – In order to insure an accurate measurement, always set the backlash compensation in the control to zero before attempting to measure the physical lash in an axis.

### F7 - Report

Generates a backup of system configuration files called *report.zip* and copies it to the specified location. Your dealer may then use the disk for servicing and troubleshooting purposes. To restore the configuration files from the report disk, press **F2** - **Update** from the Utility menu.

### F8 - Options

Shows the software options that you have purchased or added to your control. This page will also display the PLC programs, PIC type, and System ID # at the bottom of the screen.

### F9 - Logs

Shows the messages and errors that have been logged by the control.

#### F1 - Errors

Displays the error/message log. Use PgUp, PgDn, Home & End to view. Esc to exit.

#### F2- Stats

Displays counts of errors logged. Use PgUp, PgDn, Home & End to view. Esc to exit.

#### <u>F3 – Export</u>

Exports the log to a floppy disk. Insert a floppy and press Enter

# CHAPTER 8 Lathe Intercon

# Introduction

Centroid's **Inter** con **Con** versational Software for Lathes allows you to quickly create a lathe part program right at the control without having to be a G-code expert. Intercon will prompt you to enter values from your print that describes the geometry of the part. Intercon will display graphics of the part as you are creating it, helping you to quickly proceed through part programming.

# Lathe Intercon Main Menu

When you access Intercon through the **F5-CAM** option in the CNC10 Main screen, the part program will be displayed if the current job loaded in CNC10 has an associated Intercon program. If the job file in CNC10 did not have an associated Intercon program, the **F1-File** menu will be displayed. See the "Lathe Intercon File Menu" section later on for a description of the file menu.

| Inter     | con Lat  | he v.2.32            |                 |          |       |                   |                            |       | Current Part:      | pawn.lth    |
|-----------|----------|----------------------|-----------------|----------|-------|-------------------|----------------------------|-------|--------------------|-------------|
| )<br>pera | tion     |                      |                 | End      |       |                   |                            |       |                    |             |
| .#        | Туре     |                      | X (D)           | Z        | То    | ol                |                            |       |                    |             |
| 0001      | :Demo    | Lathe Par            | t               |          |       |                   |                            |       |                    |             |
| 0002      | ; tool # | 8 - 55 deg           | ree turning too | bl       |       |                   |                            |       |                    |             |
| 0003      | ; tool # | <sup>‡</sup> 7125 wi | de cut off tool |          |       |                   |                            |       |                    |             |
| 0004      | ; not .1 | 25 wide ch           | nange Z tool 7  |          |       |                   |                            |       |                    |             |
| 0005      | Facing   | I                    | 0.8500          | 0.1000   | 0     | 8                 |                            |       |                    |             |
| 0006      | G50s4    | 000                  |                 |          |       |                   |                            |       |                    |             |
| 0007      | Profile  |                      | 0.7500          | 0.1000   | 0     | 7                 |                            |       |                    |             |
| 8000      | Linear   |                      | - 0.0500        | 0.1000   | 0     | 7                 |                            |       |                    |             |
| 0009      | Linear   |                      | - 0.0500        | 0.0000   | v     | 7                 |                            |       |                    |             |
| 010       | Linear   |                      | 0.0000          | 0.0000   | 0     | 7                 |                            |       |                    |             |
|           | Arc CC   |                      | 0.2658          | - 0.3198 |       | 7                 | <b>0</b>                   |       |                    |             |
|           | Arc CC   |                      | 0.3264          | - 0.4088 |       | 7                 | - Status                   |       |                    |             |
|           | Linear   |                      | 0.2400          | - 0.4837 |       | 7                 |                            |       |                    | ~~          |
|           | Arc CV   | -                    | 0.5000          | - 1.0375 | -     | " la              | tock Diameter              |       | X: 0.90<br>Z: 1.45 |             |
|           | Linear   | •                    | 0.6250          | - 1.0375 | -     | "  -              | tock Length                | -     |                    | 00          |
| 0016      | Linear   |                      | 0.6250          | - 1.1625 | -     | //   ii           | ool Num/Offse              | t     | : T0808            | •           |
| 0017      | Linear   | •                    | 0.7400          | - 1.1625 | -     | V 12              | lose Vector                |       |                    | 0<br>00 F/R |
| 0018      | Linear   |                      | 0.7400          | - 1.4850 | -     | " l'a             | eedrate                    |       |                    | DU F/R      |
| 019       | Finish   |                      | 0.9500          | 0.1000   |       | "°   o            | pindle Speed               |       | : CW               | 0 033       |
| 0020      | Profile  | End                  | 0.7500          | 0.1000   |       | <sup>'0</sup>   0 | pindle Dir.<br>Cutter Comp |       | : None             |             |
| 0021      | Cutoff   |                      | 0.8400          | - 1.4750 |       | ″   ^             | Coolant Type               |       | : Off              |             |
| 1022      | End P    | rog                  | 0.8400          | - 1.4750 | C     | 17                | ооюант туре                |       | . 01               |             |
|           |          |                      |                 | I        |       |                   | Conv                       | [     |                    |             |
| Fi        | le       | Modify               | Insert          | Cut      | Paste | Сору              | Copy<br>Menus              | Graph | Setup              | Post        |
| F         | 1        | F2                   | F3              | F4       | F5    | F6                | F7                         | F8    | F9                 | F10         |

While in the Lathe Intercon Main Menu, use the up and down arrow keys to highlight the desired operation.

### F1 - File

Press **F1-File** to display the File Menu. See the "Lathe Intercon File Menu" section later in this chapter for a description of the file menu.

# F2 - Modify

Press **F2-Modify** (or the **ENTER** key) to make changes to the highlighted operation. This will display the Edit Operation Menu for the highlighted operation. Use the **Page Up** and **Page Down** keys to move between operations and highlight the operation you want to modify while in the Edit Operation Menu. See the "Insert Operation" section later in this chapter for a description of each operation type.

### F3 - Insert

Press **F3-Insert** to insert an operation above the currently highlighted operation. See the "Insert Operation" section later in this chapter for details.

### F4 - Cut

Choosing **F4-Cut** will cut (remove) the highlighted operation from the program. The operation that is cut is placed onto the clipboard stack. Attempting to cut a profile start or end operation will cut the entire profile.

### F5 - Paste

Choosing **F5-Paste** will paste the last operation that was cut or copied into the clipboard stack into the current program line that is before the highlighted operation. A number on the second line of the Paste key indicates the number of operations that are currently in the clipboard stack. If the top of the clipboard contains a profile, the entire profile will be pasted.

### F6 - Copy

Choosing **F6-Copy** will copy the highlighted operation into the clipboard stack and advance the cursor to the next operation.

# F7 – Copy Menus...

Choosing **F7-Copy Menus...** will display these options:

**F1-Copy Menu** - allows a range of operations to be copied. Specify the Start Block, End Block, and Destination in the prompts that appear in the Copy Menu. The range of operations is copied into a location that precedes the destination block.

**F2-Move Menu** - allows a range of operations to be moved. Specify the Start Block, End Block, and Destination in the prompts that appear in the Move Menu. The range of operations is moved into a location that precedes the destination block.

F3-Cut, F4-Paste, F5-Copy perform the same actions as described above.

F9-Clear Clipbrd - removes all operations in the clipboard stack.

# F8 - Graph

Press **F8-Graph** to display a graphic preview for the part. See the "Graphics" section later in this chapter for details.

# F9 - Setup

Press **F9-Setup** to change the part setup. The following window will be displayed on the screen. Use the up and down arrow keys to select between fields. Press **F1-Toggle** to toggle between options when necessary and press **F10-Accept** to accept the setup when you are finished. Press the **ESC** key to cancel and return to the File menu.

| Intercon Lathe v2.32 |                                                                                                    |                                                                                                    | Current Part: pawn.lth |
|----------------------|----------------------------------------------------------------------------------------------------|----------------------------------------------------------------------------------------------------|------------------------|
|                      | Intercon Setup                                                                                                    |                                                                                                    |                        |
|                      | Comment Generation<br>Clearance Amount<br>G71/G72 Cut Depth<br>G71/G72 Retract Amount<br>Peck Retract Amount<br>G74 X Relief Amount<br>G75 Z Relief Amount<br>Thread Min. Cut Depth<br>Thread Chamfer Amount<br>Chamfer Blend Radius<br>Spindle Coolant Delay<br>Max Spindle Speed (G50)<br>Modal Linear<br>Modal Arc<br>Modal Drill/Bore/Tap<br>Use G28 for tool change<br>Help Icons always on<br>X Coordinate Input Fields<br>Modal Input Fields<br>Dro Units<br>Machine Units<br>Stop spindle during tool change | Enabled<br>0.10000<br>0.02500<br>0.05000<br>0.05000<br>0.00000<br>0.00100<br>0.00100<br>0.01000<br>3.00<br>No<br>No<br>No<br>No<br>No<br>Diameter<br>No<br>No<br>Inches<br>Inches<br>No<br>No<br>No<br>No<br>No<br>No |                        |
| Toggle<br>F1         |                                                                                                    |                                                                                                    | Accept<br>F10          |

**<u>Comment Generation</u>**: Toggle between Enabled and Disabled. When comment generation is enabled, Intercon will insert a comment before each block describing the operation type. Disabling comment generation reduces the size of the file.

**<u>Clearance Amount</u>**: Set the distance away from the part you want to position when changing from a rapid to a feedrate move. This amount applies to both the X and Z-axes. Adjust this value to adjust the retract amount in a threading cycle (G76).

<u>G71/G72 Cut Depth</u>: Enter the amount of material to remove per pass in a profile cycle. Value is always a radius amount.

<u>G71/G72 Retract Amount</u>: Enter the distance to retract after a cutting pass has been made in a profile cycle. The values are always a radius amount.

**<u>Peck Retract Amount</u>**: Enter the distance to retract after a cutting move has been made in the peck drilling cycle, peck cut off cycle and grooving cycle.

**<u>G7x X Relief Amount</u>**: Enter the relief amount for the X-axis in a Grooving cycle. This is the amount the tool moves away from the material in the X-axis direction before making rapid moves to position for the next cut.

# F9 - Setup(continued)

<u>G7x Z Relief Amount</u>: Enter the step over amount for the Z-axis in a Grooving cycle. This is the amount the tool moves away from the material in the Z-axis direction before making rapid moves to position for the next cut.

Thread Min. Cut Depth: Enter the minimum amount you want removed for a pass in the threading cycle.

**<u>Thread Chamfer Amount</u>**: Enter the number of turns to taper from the thread depth to the surface of the work piece.

**<u>Chamfer Blend Radius</u>**: Enter the radius to use when rounding the corners of a chamfer when blend chamfer is selected.

**Spindle/Coolant Delay:** Enter the amount of time in seconds that you want the lathe to wait for the spindle to get up to speed and the coolant to begin flowing.

<u>Max Spindle Speed (G50)</u>: Enter the maximum spindle speed for posted Intercon programs. Posts a G50 at the beginning of the program if the value entered is greater than zero.

<u>Modal Operations (Linear, Arc, Drill/Tap)</u>: Toggle between yes or no. Entering yes will cause the same type of operation to be automatically inserted after the initial operation has been accepted.

**Use G28 for Tool Change:** Toggle between yes or no. Entering "yes" will cause Intercon to post a G28 on a tool change operation to return the tool to the G28 position. Gang tooling setups usually require this option to be set to "no".

**Help Icons always on:** Toggle between yes or no. Selecting "yes" means that help information will always be displayed when editing operations. "No" means that you will have to press a key to get help. Whether set to "yes" or "no", help screens can always be toggled on or off by pressing the **F5-Help** key when editing an operation.

**<u>X Coordinate Input</u>**: Toggle between radius and diameter. You can select to enter the coordinates as radius amounts or as diameter amounts.

**Taper Angle Input Fields:** Toggle between hide and display. When you select hide, the fields that correspond to polar coordinates will not be shown. When you select display, the fields that correspond to polar coordinates will be shown.

<u>Modal Input Fields</u>: Toggle between hide and display. When you select hide, modal fields will not be shown. When you select display, modal fields will be shown.

**Stop Spindle During Tool Change:** Toggle between Yes and No. Select "Yes" if you want the spindle to be shut off during a tool change. Select "No" if you want the spindle to be left on while doing a tool change.

**Stop Coolant During Tool Change:** Toggle between Yes and No. Selecting "Yes" will cause the coolant to be shut off during a tool change. Selecting "No" will cause the coolant to be left on while doing a tool change.

# F10 - Post

Press **F10-Post** to post a part program. Posting a part program generates the G-codes for the program. After the program is posted, you will be returned to the control software's Main Screen where the G-code program will be loaded and you can press **CYCLE START** to run the job. The Intercon program will be automatically saved.

### Esc - Quit

Press **Esc** to quit Intercon. You will be prompted to save changes if any were made. You will be returned to the control software's Main Screen.

### **Teach Mode**

The X and Z keys will fill in a field with the current position for the related axis. This feature works when editing most fields in an operation. Press **F9-Teach Mode** when editing an operation to display a DRO.

# Lathe Intercon File Menu

Press **F1-File** while in the Intercon Main Menu to access the File Menu. The screen will look something like the example below:

| Intercon Lathe v2.32 Intercon File Menu       |             |                                                                                                    | Current Part: pawn.icn |                                                |                                           |                   |               |
|-----------------------------------------------|-------------|----------------------------------------------------------------------------------------------------|------------------------|------------------------------------------------|-------------------------------------------|-------------------|---------------|
| Directory: c                                  | :\icn_lathe |                                                                                                    |                        |                                                |                                           |                   |               |
| File                                          |             | Program                                                                                                    | mer                    | Des                                            | cription                                  | D                 | Date Modified |
| [[ c:\]<br>[[]<br>Pawn<br>Shaft<br>Pipethread | d           | John Q. Public<br>John Q. Public<br>John Q. Public<br>John Q. Public<br>John Q. Public<br>John Q. Public<br>John Q. Public<br>John Q. Public<br>Demo Pipe Thread Part |                        | ent directory<br>no Pawn Part<br>no Shaft Part | 06-Oct-2006<br>06-Oct-2006<br>06-Oct-2006 |                   |               |
|                                               |             |                                                                                                    |                        |                                                |                                           |                   |               |
|                                               |             |                                                                                                    |                        |                                                |                                           |                   |               |
| New                                           | Load        | Save                                                                                                    | Save<br>As             | Delete                                         |                                           | Details<br>On/Off |               |
| F1                                            | F2          | F3                                                                                                    | F4                     | F5                                             |                                           | F9                |               |

# **F1 - New**

Press **F1-New** to create a new file, you will be prompted to save changes to the currently loaded part program. Press "**Y**" to save changes or "**N**" to continue without saving changes. Choosing **F1-New** will display the "New file:" prompt above the function keys. Type the name of the new file, then press **F10-Accept** or the **ENTER** key to accept the new name. After accepting the new name, the program header information can be entered.

# F2 - Load

Press **F2-Load** to load an existing program. You will be prompted to save changes to the currently loaded part program. Press "**Y**" to save changes or "**N**" to continue without saving changes.

| Load file from CNC hard drive c:\intercon<br>Use arrow keys to select file to load and press F10 to Accept. |                          |                         |                                                    |                      |                                                                                             |                      |             |                |                                              |
|----------------------------------------------------------------------------------------------------|--------------------------|-------------------------|----------------------------------------------------|----------------------|---------------------------------------------------------------------------------------------|----------------------|-------------|----------------|----------------------------------------------|
| File                                                                                                    |                          | Programmer              |                                                    | Descr                | iption                                                                                      | Date Modified        |             |                |                                              |
| []<br>pawn<br>anny-en2<br>pipethread                                                                        | .]<br>awn<br>nny-en2     |                         | John Q. Public<br>John Q. Public<br>John Q. Public |                      | Description<br>Parent directory<br>Demo Pawn Part<br>Demo Encoder Shaft<br>Demo Pipe Thread |                      |             | 06-<br>06-     | Oct-2006<br>Oct-2006<br>Oct-2006<br>Nov-2006 |
| G code<br>/ICN<br>F1                                                                                        | Floppy<br>/USB/LAN<br>F2 | Details<br>On/Off<br>F3 | Show<br>Recent<br>F4                               | Date/<br>Alpha<br>F5 | Edit<br>F6                                                                                  | Help<br>On/Off<br>F7 | Graph<br>F8 | Advanced<br>F9 | Accept<br>F10                                |

# Load Menu

To navigate the files in the load menu, use the arrow keys to move the cursor around and highlight the file to be loaded. The **HOME**, **END**, **PAGE UP** and **PAGE DOWN** keys can be used to navigate the list of files. Names that are bracketed, for example [..], are the names of directories in the current directory, which is displayed at the top of the screen.

It is also possible to load a file by typing the name of the program to be loaded. When typing has started, the characters appear in the "File to load:" prompt above the function keys. Different drives and directories can be accessed by typing in the path at the "File to load:" prompt, or by pressing **F10** or **ENTER** on a bracketed directory name. When loading a new file, a prompt will be displayed asking whether to save the existing file if there was one.

Additional viewing and loading options are available through the F-Key menus which are detailed below:

### F1 – G code/ICN

Allows user to toggle the view between the Intercon files present in either c:\intercon or c:\cnc10\ncfiles.

### F2 – Floppy USB/LAN

Provides options for loading Intercon files from USB devices, floppy and LAN drives.

### F3 – Details On/Off

The **F3** - **Details On/Off** option changes the format of the display such that each file or directory is on a separate line and there are columns displayed for Programmer, Description, and Date Modified, i.e., the information that is contained in the program header operation.

# Load Menu (continued)

### F4 – Show recent

Use the **F4** – **Show Recent** option to show the 15 most recently loaded Intercon and g-code files. It is important to remember that even though g-code files are displayed on this screen, ONLY Intercon files should be loaded from this screen. WARNING!!! Attempting to load a g-code file from the "Show Recent" screen will cause an error which will discard the current Intercon program. All unsaved changes will be lost. If you should accidently load a g-code file, press escape to return to the main Intercon menu.

### F5 – Date/Alpha

Use **F5 Date/Alpha** to view files either alphabetically or by date modified. By default, programs are listed in ascending alphabetical order.

### F6 – Edit

Opens the selected file in Intercon for editing.

### F7 – Help On/Off

Displays on screen help for the load menus.

### F8 – Graph

Graphs the selected file.

### F9 - Advanced

Displays file menu in a comprehensive "all in one" format similar to Windows Explorer

### File Menu (continued from pg 7-6)

# F3 - Save

Press **F3-Save** to save the current part program under its current name.

### F4 - Save As

Press **F4-Save As** to save the current part program under a different name or to a different drive/directory. This allows you to make changes to a program and save the file under a different name so the original program remains unchanged. The name can be up to 8 characters long, but it cannot contain the symbols  $+=\setminus[]'.";/<>?$  in the filename. If the new name already exists, a prompt will be displayed as a warning and will give the option to overwrite the existing file or return to enter a different name.

# F5 - Delete

Press **F5-Delete** to delete a file. After **F5-Delete** is pressed, the screen will appear as in the **F2-Load** option where the same keys can be used to navigate the files. A yes/no prompt will appear after accepting a file for deletion for final confirmation.

# F9 – Details On/Off

Turns Intercon part file information display on or off.

# **Insert Operation**

Press **F3-Insert** or **Insert** key to access the Insert Operation Menu. From this menu, you can add operations to a part program.

| Intercon Lathe     |             |              |          | Current Part: ANNY-EN2.LTH       |
|--------------------|-------------|--------------|----------|----------------------------------|
| Operation          | End         |              |          |                                  |
| # Type             | X(D)        | Z            | Tool     | Select operation to insert       |
| 0010 ;shaft of enc | oder A-Y    |              |          |                                  |
| 0020 Turning       | 0.8500      | 0.1000       | 05       |                                  |
| 0030 (Profile      | 0.7500      | 0.1000       | 05       |                                  |
| 0040 Linear        | -0.0500     | 0.1000       | 05       |                                  |
| 0050 Linear        | -0.0500     | 0.0000       | 05       |                                  |
| 0060 Linear, BL    | 0.3900      | 0.0000       | 05       |                                  |
| 0070 Linear        | 0.3900      | -1.3750      | 05       |                                  |
| 0080 Linear, CR    | 0.7500      | -1.3750      | 05       |                                  |
| 0090 Linear        | 0.7500      | -2.6500      | 05       |                                  |
| 0100 Finish Pass   | 0.9500      | 0.1000       | 04       |                                  |
| 0110 Profile End   | 0.7500      | 0.1000       | 04       |                                  |
| 0120 Thread        | 0.4900      | 0.3000       | 04       |                                  |
| 0120 Caracia       | 0 0500      | 2 0000       |          |                                  |
| 0130 Groove        | 0.8500      | -2.0000      | 07<br>07 |                                  |
| 0140 End Prog      | 0.8500      | -2.0000      | Ur       |                                  |
|                    |             |              |          |                                  |
|                    |             |              |          |                                  |
|                    |             |              |          |                                  |
|                    |             |              |          |                                  |
|                    |             |              |          |                                  |
|                    |             |              |          |                                  |
|                    |             |              |          |                                  |
|                    |             |              |          | l                                |
| Line Arc           | Drill Ta    | ap Thr       | ead      | Profile Turn Groove Cutoff Other |
|                    | <u></u> F3E | <u>4 / r</u> | 5 人      | <u> </u>                         |

The operation is added before the currently highlighted operation. The block number is shown to the left. The operations you can insert are listed at the bottom of the screen. Pressing the function key that corresponds to an operation will bring up the Edit Operation Menu for that operation.

**NOTE:** For operations that use negative side tooling (see chapter 3) X values will be negative, such as starting and ending diameters in a turning cycle. Roughing and finishing tools are the same and the user is required to do tool positioning for tool changes.

# F1 - Line

Press F1-Line at the Insert Operation Menu to insert a linear operation.

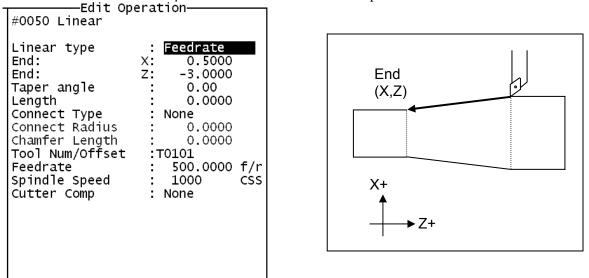

Press **F1-Toggle** or **Space** key to toggle between "Rapid" and "Feedrate" options when necessary and then use the **Up** and **Down** arrow keys to move between fields and fill in the rest of the required information. Once complete press **F8-Graph** to check your work and **F10-Accept** to accept the entries. Use the up and down arrow keys to move between fields. Press **ESC** to cancel and return to the Insert menu.

The destination of the linear move can be given in terms of the end point coordinates or as the counterclockwise angle from the 3 o'clock position to the line and the length of the line (polar coordinates). Press **F3-Modal Display** to hide modal fields. Press this key again to show those fields. Press the F4 key to hide the polar coordinates. Press this key again to display those fields.

<u>Linear Type</u>: Enter the type of linear move you want to make (Rapid or Feedrate). This field can be toggled between Rapid and Feedrate. A rapid move is a non-cutting positioning move made at the maximum rate. A feedrate move is a cutting move made at the programmed feedrate. When performing a cutting operation, this must be toggled to Feedrate.

<u>End X</u>: Enter the X coordinate of the end position of the linear move. You can toggle between absolute and incremental position. When toggled to absolute, enter the absolute position, with reference to the part zero. When toggled to incremental, an INC will appear next to the entry. In this mode, enter the X distance from the preceding end position.

<u>End Z</u>: Enter the Z coordinate of the end position of the linear move. You can toggle between absolute and incremental position. When toggled to absolute, enter the absolute position, with reference to the part zero. When toggled to incremental, an INC will appear next to the entry. In this mode, enter the Z distance from the last preceding end position.

<u>Angle</u>: The destination can also be determined with an angle from the three o'clock position. Enter this angle in conjunction with the length to determine the end point of the linear move.

Length: Enter the length of the linear move. The length, along with the previously entered angle, will be used to calculate the end point of the move.

<u>Connect Type</u>: When two feedrate moves are performed consecutively, you can chose the style in which they are connected. You can toggle this field between the following options: None, Bl Chamf (Dist), Chamf (Dist), Bl Chamf (Len), Chamf (Len), or Radius. When set to none, the linear operations are connected at the point of intersection. There is now two chamfer types: Distance and Length. For Distance Chamfers the operator specifies the amount of distance to be removed from the ends of the two linear segments. The chamfer connects the two shortened segments. If a Length Chamfer is chosen, the linear moves are connected by a chamfer of a specified length. Both chamfer types have a blended version. When blend chamfer is chosen, the linear moves are connected by a chamfer of a specified by a chamfer with rounded corners. When radius is chosen, a rounded corner connects the two linear moves.

• NOTE: Chamfers and blend chamfers in programs created with pre 8.10 Intercon are Length chamfers.

• NOTE: Chamfer and blend chamfer cannot be used to connect to an arc.

Connect Radius: Enter the radius of the rounded corner used to connect two feedrate moves.

<u>Chamfer Distance</u>: Enter the Distance to be removed from the end of each linear segment.

Chamfer Length: Enter the length of the chamfer you want to connect two linear feedrate moves.

<u>Tool Num/Offset</u>: Enter the tool number and offset number used. The first two digits is the tool number; the last two digits is the offset number. You can also press F2 to go to the tool library to select another tool and/or make changes to the tool library. Then, press F10 to accept.

Feedrate: Enter the desired cutting feedrate. You can toggle between feed/min and feed/rev.

<u>Spindle Speed</u>: Enter the desired spindle speed. You can toggle between RPM or CSS. When toggled to RPM, a constant RPM will be maintained. When toggled to CSS, a constant surface speed will be maintained.

<u>Cutter Compensation</u>: Set cutter compensation in Chapter 12 for more details. You can toggle between None, Right and Left.

# **F2 - Arc**

Press the F2 key to insert an arc operation. -Edit Operation-#0060 Arc Arc Type CP&EP Center (X,Z) R End: х: 0.5000 End (X,Z) Ζ: End: -3.2500 X: 0.5000 Center: z: -3.1250 Center: CW Direction CW Connect Radius 0.0000 Tool Num/Offset :T0101 ····•▶ CCW 500.0000 f/r Feedrate Spindle Speed 1000 CSS Cutter Comp None Х+

Use the up and down arrow keys to move between fields. Press the F1 or <Space> key to toggle between options when necessary and press the F10 key to accept the information entered. Press the <ESC> key to cancel and return to the Insert Menu. Press the F3 key to hide modal fields. Press this key again to show those fields.

<u>Type</u>: Intercon allows you to specify the arc in one of four ways. You can specify the arc by its end point and radius (EP&R), by its center point and angle (CP&A), by its center point and end point (CP&EP), or by its mid point and end point (3-Point). The fields displayed will depend on the type specified.

#### EP&R – End Point and Radius

End X: Enter the X coordinate of the end of the arc. You can toggle between absolute and incremental position. When toggled to absolute, enter the absolute position, with reference to the part zero. When toggled to incremental, an INC will appear next to the entry. In this mode, enter the X distance from the preceding end position.

<u>End Z</u>: Enter the Z coordinate of the end of the arc. You can toggle between absolute and incremental position. When toggled to absolute, enter the absolute position, with reference to the part zero. When toggled to incremental, an INC will appear next to the entry. In this mode, enter the Z distance from the preceding end position.

<u>Radius</u>: Enter the radius of the arc. Blend chamfer and chamfer cannot be used to connect to arc or to connect an arc to another item.

Direction: Enter the direction you want the arc to be cut. Toggle between clockwise and counterclockwise.

<u>Connect Radius</u>: Enter the radius to use when blending an arc with another arc or a linear cut. Entering a value in this field will cause the moves to be connected by a rounded corner with this radius.

<u>Tool Num/Offset</u>: Enter the tool number and offset number you want to use. The first two digits is the tool number; the last two digits is the offset number.

Feedrate: Enter the desired cutting feedrate. You can toggle between feed/min and feed/rev.

<u>Spindle Speed</u>: Enter the desired spindle speed. You can toggle between RPM or CSS. When toggled to RPM, a constant RPM will be maintained. When toggled to CSS, a constant surface speed will be maintained.

<u>Cutter Compensation</u>: Set cutter compensation in Chapter 12 for more details. You can toggle between None, Right and Left.

#### CP&A – Center Point and Angle

<u>Center X</u>: Enter the X coordinate of the center of the arc. You can toggle between absolute and incremental position. When toggled to absolute, enter the absolute position, with reference to the part zero. When toggled to incremental, an INC will appear next to the entry. In this mode, enter the X distance from the last point.

<u>Center Z</u>: Enter the Z coordinate of the center of the arc. You can toggle between absolute and incremental position. When toggled to absolute, enter the absolute position, with reference to the part zero. When toggled to incremental, an INC will appear next to the entry. In this mode, enter the Z distance from the last point.

Angle: Enter the angle of the arc.

Direction: Enter the direction you want the arc to be cut. Toggle between clockwise and counterclockwise.

<u>Connect Radius</u>: Enter the radius to use when blending an arc with a linear cut or another type of arc. Entering a value in this field will cause the arc and a linear move to be connected by a rounded corner with this radius.

<u>Tool Num/Offset</u>: Enter the tool number and offset number you want to use. The first two digits is the tool number; the last two digits is the offset number.

Feedrate: Enter the desired cutting feedrate. You can toggle between feed/min and feed/rev.

<u>Spindle Speed</u>: Enter the desired spindle speed. You can toggle between RPM or CSS. When toggled to RPM, a constant RPM will be maintained. When toggled to CSS, a constant surface speed will be maintained.

<u>Cutter Compensation</u>: Set cutter compensation in Chapter 12 for more details. You can toggle between None, Right and Left.

#### **<u>CP&EP – Center Point and End Point</u>**

End X: Enter the X coordinate of the end of the arc. You can toggle between absolute and incremental position. When toggled to absolute, enter the absolute position, with reference to the part zero. When toggled to incremental, an INC will appear next to the entry. In this mode, enter the X distance from the last point.

<u>End Z</u>: Enter the Z coordinate of the end of the arc. You can toggle between absolute and incremental position. When toggled to absolute, enter the absolute position, with reference to the part zero. When toggled to incremental, an INC will appear next to the entry. In this mode, enter the Z distance from the last point.

<u>Center X</u>: Enter the X coordinate of the center of the arc. You can toggle between absolute and incremental position. When toggled to absolute, enter the absolute position, with reference to the part zero. When toggled to incremental, an INC will appear next to the entry. In this mode, enter the X distance from the last point.

<u>Center Z</u>: Enter the Z coordinate of the center of the arc. You can toggle between absolute and incremental position. When toggled to absolute, enter the absolute position, with reference to the part zero. When toggled to incremental, an INC will appear next to the entry. In this mode, enter the Z distance from the last point.

Direction: Enter the direction you want the arc to be cut. Toggle between clockwise and counterclockwise.

<u>Connect Radius</u>: Enter the radius to use when blending an arc with a linear cut or another type of arc. Entering a value in this field will cause the arc and a linear move to be connected by a rounded corner with this radius.

<u>Tool Num/Offset</u>: Enter the tool number and offset number you want to use. The first two digits is the tool number; the last two digits is the offset number.

Feedrate: Enter the desired cutting feedrate. You can toggle between feed/min and feed/rev.

1/19/2007

<u>Spindle Speed</u>: Enter the desired spindle speed. You can toggle between RPM or CSS. When toggled to RPM, a constant RPM will be maintained. When toggled to CSS, a constant surface speed will be maintained.

<u>Cutter Compensation</u>: Set cutter compensation in Chapter 12 for more details. You can toggle between None, Right and Left.

### **<u>3-POINT (Start Point, Mid Point, and End Point)</u>**

 $\underline{Mid X}$ : Enter the X coordinate of a point on the arc between the start point and the end point. You can toggle between absolute and incremental position. When toggled to absolute, enter the absolute position, with reference to the part zero. When toggled to incremental, an INC will appear next to the entry. In this mode, enter the X distance from the last point.

 $\underline{\text{Mid } Z}$ : Enter the Z coordinate of a point on the arc between the start point and the end point. You can toggle between absolute and incremental position. When toggled to absolute, enter the absolute position, with reference to the part zero. When toggled to incremental, an INC will appear next to the entry. In this mode, enter the Z distance from the last point.

End X: Enter the X coordinate of the end of the arc. You can toggle between absolute and incremental position. When toggled to absolute, enter the absolute position, with reference to the part zero. When toggled to incremental, an INC will appear next to the entry. In this mode, enter the X distance from the last point.

<u>End Z</u>: Enter the Z coordinate of the end of the arc. You can toggle between absolute and incremental position. When toggled to absolute, enter the absolute position, with reference to the part zero. When toggled to incremental, an INC will appear next to the entry. In this mode, enter the Z distance from the last point.

Direction: Enter the direction you want the arc to be cut. Toggle between clockwise and counterclockwise.

<u>Connect Radius</u>: Enter the radius to use when blending an arc with a linear cut or another type of arc. Entering a value in this field will cause the arc and a linear move to be connected by a rounded corner with this radius.

<u>Tool Num/Offset</u>: Enter the tool number and offset number you want to use. The first two digits is the tool number; the last two digits is the offset number.

Feedrate: Enter the desired cutting feedrate. You can toggle between feed/min and feed/rev.

<u>Spindle Speed</u>: Enter the desired spindle speed. You can toggle between RPM or CSS. When toggled to RPM, a constant RPM will be maintained. When toggled to CSS, a constant surface speed will be maintained.

<u>Cutter Compensation</u>: Set cutter compensation in Chapter 12 for more details. You can toggle between None, Right and Left.

# F3 - Drill

Press the F3 key to insert a Drill operation. This operation allows you to either do normal Drilling or off-center Boring operations. Both the Drilling and Boring type operations are actually the same, except in the types of tools used and position X field.

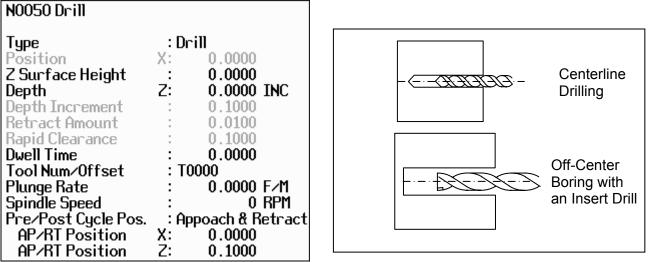

Press F5 to toggle between Bore and Drill. If the operation is toggled into Bore mode, then you can modify the Position X coordinate, which can be specified to be off-center (usually by the tool diameter).

NOTE: Insert drills and end mills can be used to drill and bore holes into a part. In order to bore with a specific tool, it will need an offset value for that tool so diameters can be controlled. If for example a .750 diameter insert drill is used to drill a hole in a part, but the final diameter of the hole needs to be 1.250, toggle to the boring cycle and for Position X enter .750. This will offset the center of the drill to the center of the part. After the hole is in the part, use a profile or a turning cycle to finish the hole to the 1.250 diameter, using the same tool.

Press the F1 key to toggle between options when necessary and the F10 key to accept the entries. Use the up and down arrow keys to move between fields. Press the <ESC> key to cancel and return to the Intercon Main Menu.

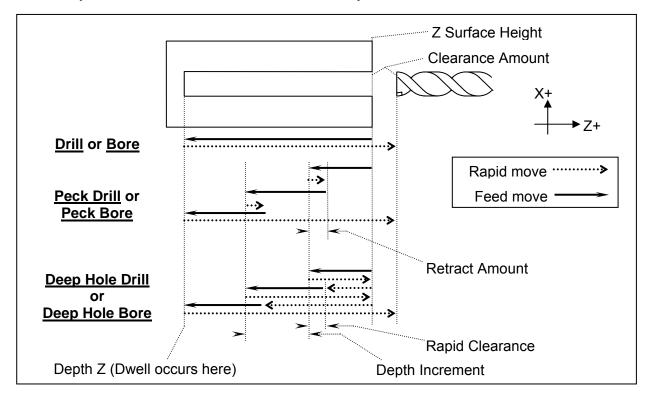

<u>Surface Z</u>: Enter the position of the front face of the work piece.

<u>Type</u>: Enter the type of Drilling or Boring you want to perform. You can toggle between Drill, Peck Drill, and Deep Hole Drill, OR if you have toggled into Bore mode with F5, you can toggle between Bore, Peck Bore, and Deep Bore.

Position X: (Valid only while in Bore mode) Enter the diameter for the tool being used.

Depth Z: Enter the depth of the hole to drill. This is the Z distance from the surface height.

<u>Depth Increment</u>: Enter the cut depth increment used during the cycle. This field only applies when the type field has been set to Peck Drill, Deep Hole Drill, Peck Bore, or Deep Hole Bore.

<u>Retract Amount</u>: Enter the amount the drill should retract before making another incremental depth cut. This field only applies when the type field has been set to Peck Drill or Peck Bore.

<u>Rapid Clearance</u> Enter the amount above the uncut material the drill will rapid to on subsequent cuts. This field only applies when the type field has been set to Deep Hole Drill or Deep Hole Bore

Dwell Time: Enter the amount of time in seconds that the drill should dwell at the bottom of the hole.

<u>Tool Num/Offset</u>: Enter the tool number and offset number you want to use. The first two digits is the tool number; the last two digits is the offset number.

Plunge Rate: Enter the feedrate at which you want to drill the hole. Toggle between feed/min and feed/rev.

Spindle Speed: Enter the spindle speed in RPM

<u>Pre/Post Cycle Pos.</u>: Allows you to select if you want to move to a specified position before the cycle and/or a position after the cycle. Once toggled from "None" 2 fields appear to enter the desired position.

# F4 - Tap

The tap operation allows you to tap into the parts centerline (cutting in the negative Z direction). The operation may use a floating tap holder or rigid tap, with spindle reversal, or a self-reversing tap head. Press the F4 key to insert a center tapping operation.

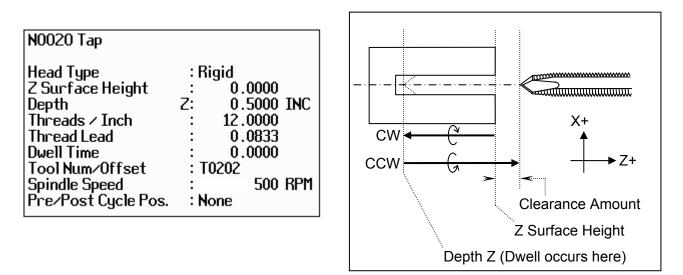

Press the F1 key to toggle between options when necessary and the F10 key to accept the entries. Use the up and down arrow keys to move between fields. Press the Esc key to cancel and return to the Insert Menu.

Tap Head Type: Enter the type of tap head you will be using. You can toggle between floating and reversing.

<u>Z Surface Height</u>: Enter the Z position of the surface you are tapping.

<u>Depth Z</u>: Enter the depth of the hole you want to tap. You can toggle between absolute Z and an incremental value from the parts surface. This is the Z distance from the surface height.

Thread Pitch: Enter the desired threads/unit.

Thread Lead: Enter the desired units/thread.

<u>Dwell Time</u>: Enter the time in seconds the tap should dwell at the bottom of the hole. This is to allow time for the spindle to reverse rotational direction. Used for Floating Tap only.

<u>Tool Num/Offset</u>: Enter the tool number and offset number you want to use. The first two digits is the tool number; the last two digits is the offset number.

Spindle Speed: Enter the spindle speed in RPM. A constant RPM value will be maintained.

<u>Pre/Post Cycle Pos.</u>: Allows you to select if you want to move to a specified position before the cycle and/or a position after the cycle. Once toggled from "None" 2 fields appear to enter the desired position.

## F5 - Thread

Press the F5 key to insert a threading cycle. This cycle allows you to create a thread on the outside or inside of your part. When you first insert a threading cycle, the screen looks something like the picture below.

| N0002 Thread Cycle                                                                                   |                              |                                                |     |
|----------------------------------------------------------------------------------------------------|------------------------------|------------------------------------------------|-----|
| Thread Type<br>Designation<br>Class<br>Thread Face<br>Ending<br>Minimum Cut Depth<br>First Cut Depth | : <b>Ex</b><br>:<br>Z:<br>Z: | ternal<br>0.0000<br>0.0000<br>0.0010<br>0.0100 |     |
| Tool Number                                                                                          | : T (                        | 0303                                           |     |
| Spindle Speed                                                                                        | :                            | 0                                              | RPM |
| Finish Pass Amt.                                                                                     | :                            | 0.0000                                         |     |
| Num Spring Passes                                                                                    | :                            | 1                                              |     |
| Pre/Post Cycle Pos.                                                                                  | : No                         | ne                                             |     |
| Press "Details" for more.                                                                            |                              |                                                |     |

Press F7 (Details) to skip thread lookup and manually enter custom thread data. Press the F1 key to toggle between options when necessary and the F10 key to accept the entries. Use the up and down arrow keys to move between fields. Press the <ESC> key to cancel and return to the Insert Menu.

### Thread Lookup

This cycle has a lookup feature that simplifies the process of creating threads. The data for standard threads have been entered into a database. You can add custom threads to this database. You can recall any previously stored thread by specifying a few key criteria:

<u>Thread Type</u>: Enter the thread type desired. Toggle between external, internal, external pipe, internal pipe. You can view database entries for internal/external or pipe threads but not both at the same time.

<u>Designation</u>: Type any part of the beginning of a standard or custom designation to view a list of matching database entries. Leave blank to match all entries from the database.

<u>Class</u>: Type any part of the beginning of the class to view matching entries. Leave blank to match all classes.

When you have typed anything in Designation or Class, the screen will display the first matching entries. For example, typing "10" in the Designation field would show all entries in the database whose designations start with "10". If there is only one thread listed, simply press Enter to select it. If more than one is listed, you can choose any thread shown by using the arrow keys to move up and down in the list. When the desired thread is highlighted, press Enter to accept. Below left is an example of selecting from the list. Below right is an example of accepting the single match.

| N0002 Thread Cycle    |            |                          |                 |
|-----------------------|------------|--------------------------|-----------------|
| Thread Type           | : External |                          |                 |
| Designation           | : 10       |                          |                 |
| Class                 | :          | N0002 Thread Cycle       |                 |
| Designation           | Class      | Thread Type              | : External      |
| 10-24 UNC             | 2A         | Designation              | : 10-40         |
| 10-24 UNC             | 3A         | Class                    | :               |
| 10-28 UNS             | 2A         |                          |                 |
| 10-32 UNF             | 2A         | Designation              | Class           |
| 10-32 UNF             | 3A         | 10-40 UNS                | 2A              |
| 10-36 UNS             | 2A         | One match. Press En      | ter to accept.  |
| 10-40 UNS             | 2A         |                          |                 |
| 10-48 UNS             | 2A         | Enter search criteria, s | elect a thread. |
| 10-56 UNS             | 2A         |                          |                 |
| Showing 1 to 9 of 9 m | atches.    |                          |                 |

When you press Enter, you can view the thread details. The fields will have been filled in with the values from the selected thread.

| N0002 Thread Cycle                                                                                                    |                                                                                                    |                                               |
|----------------------------------------------------------------------------------------------------|----------------------------------------------------------------------------------------------------|-----------------------------------------------|
| Thread Type<br>Designation<br>Class<br>Thread Angle<br>Threads / Inch<br>Thread Lead<br>Major Diameter<br>Minor Diameter<br>Chamfer Amount<br>Taper Amount<br>Taper Angle<br>Clearance | : External<br>: 10-40 UNS<br>: 2A<br>: 55.0000 °<br>: 40.0000<br>: 0.0250<br>: 0.1865<br>: 0.1592<br>: 0.0000<br>: 0.0000<br>: 0.0000 °<br>Z: 0.0000 IN | *10-40 UNS Custom<br>* Custom thread not save |
| Press "Main" to return.                                                                                                    |                                                                                                    |                                               |

You can modify any of the values, if desired. If you do, an asterisk (\*) will appear next to the Designation field and it will be appended with "Custom". You may change the designation and class fields to any name that you wish. Press F4 to save the new thread in the database. If the designation and class already exist, you will be prompted to overwrite the values.

<u>Thread (Compound) Angle</u>: Enter the desired thread compound angle to shift the chip load to be heavier towards one side of the thread cutter. A thread compound angle of 0 means that the chip load will be even on both sides of the thread cutter. A typical value is 55°. The default value is taken from parameter 51. (See Chapter 14.)

<u>Threads/Unit</u>: Enter the number of threads per inch or threads per millimeter you want to cut. This field affects the Thread Lead field.

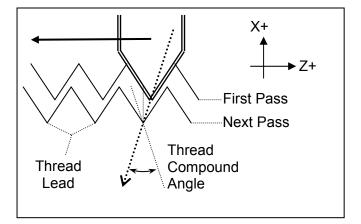

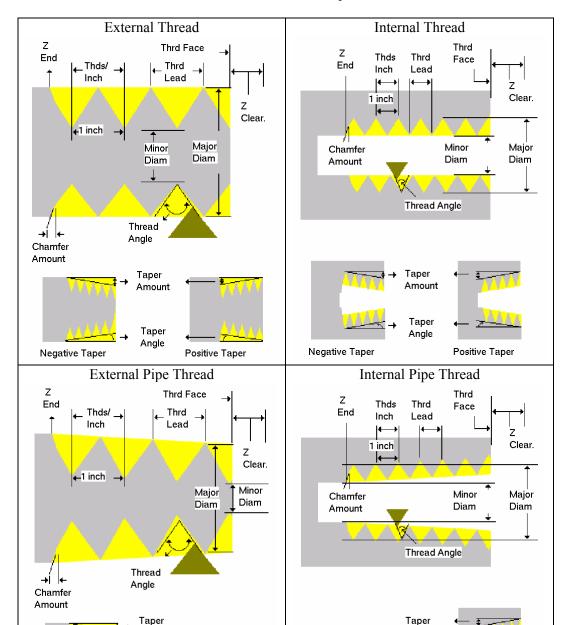

Thread Lead: Enter the width of a thread for one complete turn. This field affects the threads/unit entry.

Major Diameter: Enter the major diameter of the thread you want to cut.

Amount

Taper

Angle

Minor Diameter: Enter the minor diameter of the thread you want to cut.

Note: Non-pipe threads are referenced at the thread face. Pipe thread diameters are referenced according to ANSI/ASME B1.20.1-193 (R1992). External pipe threads are referenced at  $E_0$ , the diameter at the external thread face. For internal pipe threads, this is  $E_3$ , the diameter at the end of the wrench make-up length (3 turns past the nominal diameter of the external pipe thread.) For external and internal pipe threads, this should be the smallest diameter on the taper.

Amount

Taper

Angle

<u>Chamfer Amount</u>: Enter the number of turns to take to withdraw the tool from the maximum depth to the surface. This produces a thread that tapers to the surface.

<u>Taper Amount</u>: Enter the amount the surface rises over the length of the surface you want to thread – normally negative amount for external, positive amount for internal. This field affects the thread angle field. For pipe threads, this value is calculated from the preset angle of 1.2812 degrees.

<u>Taper Angle</u>: Enter the angle that the surface tapers to – normally negative angle for external, positive angle for internal. This field affects the taper amount entry. The taper angle of pipe threads is preset at 1.2812 degrees.

<u>Clearance Z</u>: Enter a clearance amount, or "run-up" distance from the thread face. This clearance helps get the cutting tool is up to speed before it contacts the thread face.

The main screen contains the following fields:

<u>Thread Face Z</u>: Enter the Z coordinate where the threading tool will first make contact with the thread. (Use the Clearance Z field to get a run-up to this point.)

Ending Z: Enter the Z coordinate for the end of the threading cycle.

<u>Minimum Cut Depth</u>: Enter the minimum amount of material to remove during a pass. The threading cycle will remove larger amounts of material initially but will work down to this value.

First Cut Depth: Enter the amount of material to be removed during the first cut.

<u>Tool Num/Offset</u>: Enter the tool number and offset number you want to use. The first two digits is the tool number; the last two digits is the offset number.

<u>Spindle Speed</u>: Enter the desired spindle speed for the threading cycle. You can toggle between RPM or CSS. When toggled to RPM, a constant RPM will be maintained. When toggled to CSS, a constant surface speed will be maintained.

Finish Pass Amount: Enter the amount of material to leave for a finishing pass.

Num Spring Passes: Enter the number of passes to make at the finish diameter.

<u>Pre/Post Cycle Pos.</u>: Allows you to select if you want to move to a specified position before the cycle and/or a position after the cycle. Once toggled from "None" 2 fields appear to enter the desired position.

## F6 - Profile

Press the F6 key to insert a profile.

The profile operation allows you to define a profile with lines and arcs that will be produced with a cleanout cycle. (NOTE): Do not move Z until the  $2^{nd}$  line of the profile to avoid over and under cutting of part.

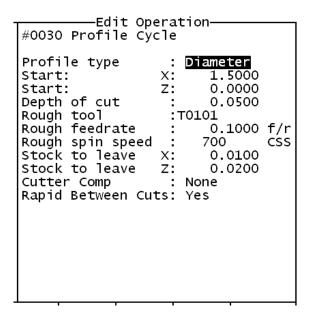

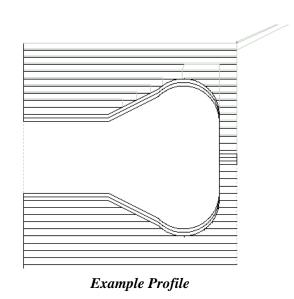

Press the F1 key to toggle between options when necessary. When at least one operation is present in the profile, you can press the F10 to accept the profile.

<u>Profile Type</u>: Enter the type of profile you want to produce. Toggle between diameter and end face. Choosing diameter will cause the cleanout cycle to be performed along the diameter while choosing end face will cause the cleanout cycle to be performed along the face.

Start X: Enter the X coordinate of the start of the profile. Allow for clearance.

Start Z: Enter the Z coordinate of the start of the profile. Allow for clearance.

Start X and Start Z are where the tool rapids to before it starts the cleanout cycle.

• NOTE: Intercon determines whether the cleanout cycle is external or internal by the start position of the profile and the end position of the first move in the profile. If the end position of the first move is lower than the start position of the profile, the cleanout cycle is external. For external cleanout cycles, all profile operations must be lower than the start point. If the end position of the first move is higher than the start position of the profile, the cleanout cycle is internal. For internal cleanout operations, all profile operations must be higher than the start point.

Depth of Cut: Enter the amount to remove per pass per side in the cleanout cycle.

<u>Rough Tool</u>: Enter the tool number and offset number you want to use during the roughing portion of the cleanout cycle. The first two digits is the tool number; the last two digits is the offset number.

<u>Rough Feedrate</u>: Enter the desired feedrate for the roughing portion of the cycle. You can toggle between Feed Per Revolution (f/r) or Feed Per Minute (f/m). Note that this Rough Feedrate is different from the Finish Feedrates specified within each of the Line and Arc operations inside the profile.

<u>Rough Spin Speed</u>: Enter the desired spindle speed for the roughing portion of the cycle. You can toggle between RPM or CSS. When toggled to RPM, a constant RPM will be maintained. When toggled to CSS, a constant surface speed will be maintained. Note that this Rough Spin Speed is different from the Finish Spindle Speeds specified within each of the Line and Arc operations inside the profile.

Stock to Leave X: Enter the amount of stock to leave on the X-axis to be removed by the finishing pass(es).

Stock to Leave Z: Enter the amount of stock to leave on the Z-axis to be removed by the finishing pass(es).

<u>Cutter Compensation</u>: Set cutter compensation in Chapter 12 for more details. You can toggle between None, Right and Left.

After entering these fields, define the profile you want to cut out with lines and arcs. Intercon allows you to insert Lines, Arcs, and Finish Passes within a profile. Lines and Arcs are described earlier. The Finish Pass is described later.

<u>Rapid Between Cuts:</u> Choose whether or not the moves between rough passes are to be done as Rapid or Feedrate. You can toggle between Yes and No.

• NOTE: The Spindle Speeds and Feedrates specified within each of the individual Line and Arc operations inside the profile are not used by the roughing portion of the cycle. However they will later be utilized by the Finish Pass, if it is defined.

# Finish Pass (For Profiles Only)

| 111511 I ass (.   |        | JIICS  |     | шу)               |                       |
|-------------------|--------|--------|-----|-------------------|-----------------------|
| Intercon Lathe    |        |        |     | Curr              | ent Part: DEMO.LTH    |
| Operation         | End    |        |     | N0110 Finish Pass |                       |
| # Type            | X(D)   | Z T    | ool |                   |                       |
| 0010 ;Demo progra | am     |        |     | Start Block       | : N <mark>0040</mark> |
| 0020 Rapid        | 3.0000 | 3.0000 | 01  | End Block         | : N0100               |
| 0030 Profile      | 3.0000 | 3.0000 | 01  | Depth of Cut      | X: 0.0000             |
| 0040 Linear       | 0.0000 | 3.0000 | 01  |                   | Z: 0.0500             |
| 0050 Linear       | 0.0000 | 2.7500 | 01  | ToolNum∕Offset    | : T0101               |
| 0060 Linear       | 1.0000 | 2.7500 | 01  | Cutter Comp       | : None                |
| 0070 Arc CCW, CR  |        | 2.2500 | 01  |                   |                       |
| 0080 Arc CCW, CR  | 1.7001 | 1.8964 | 01  |                   |                       |
| 0090 Linear       | 1.0000 | 1.1893 | 01  |                   |                       |
| 0100 Linear       | 1.0000 | 0.0000 | 01  |                   |                       |
| 0110              |        |        |     |                   |                       |
| 0120 Profile End  | 3.0000 | 3.0000 | 01  |                   |                       |
| 0130 End Prog     | 3.0000 | 3.0000 | 01  |                   |                       |
|                   |        |        |     |                   |                       |
|                   |        |        |     |                   |                       |
|                   |        |        |     |                   |                       |
|                   |        |        |     |                   |                       |
|                   |        |        |     |                   |                       |
|                   |        |        |     |                   |                       |
|                   |        |        |     |                   |                       |
|                   |        |        |     |                   |                       |
|                   |        |        |     |                   |                       |
|                   |        |        |     |                   |                       |
|                   |        |        | '   | <u> </u>          | ~~~~                  |
| Tool              |        | Hel    | n   | Math G            | raph Teach Accept     |
|                   |        | E5     | г   | neip              |                       |
| <u> </u>          |        | C1 /   |     | F6                | 10 / 19 / 110         |

The Finish Pass is a special operation that only applies to profiles. At least two operations must be present in the profile before you can insert a finishing pass. Multiple finishing passes can be inserted. Once a finish pass is inserted, you can no longer make changes in the profile without going back out to the Insert Operations Menu.

 NOTE: The number of passes made for a finish operation is determined by the greater of stock to leave x (Profile Operation)
 OR
 Stock to leave z (Profile Operation)
 depth of cut x (Finish Operation)
 depth of cut z (Finish Operation)

<u>Start Block</u>: Enter the block number in the profile that the finishing pass should start on.

End Block: Enter the block number in the profile that the finishing pass should end on.

<u>Depth of Cut Z</u>: Enter the amount of material to remove from the Z-axis per pass. 0 will be one pass.

Depth of Cut X: Enter the amount of material to remove from the X-axis per pass. 0 will be one pass

• If both are 0, then there will be one pass.

<u>Tool Num/Offset</u>: Enter the tool number and offset number you want to use for the finish pass. The first two digits is the tool number; the last two digits is the offset number. This field is disabled if G28 is not used for tool changes.

<u>Cutter Compensation</u>: Set cutter compensation in Chapter 12 for more details. You can toggle between None, Right and Left.

• NOTE: The Spindle Speeds and Feedrates specified within each of the individual Line and Arc operations defined inside the profile will determine the Spindle Speeds and Feedrates for the Finish Pass. That is why there is no way to specify a Spindle Speed or Feedrate on the Finish Pass Operation page.

# F7 – Turning

A turning cycle is a repetitive cycle used to cut an outside or inside diameter to a specified dimension within a specified Z range. Press the F7 key to insert a turning cycle into your part program.

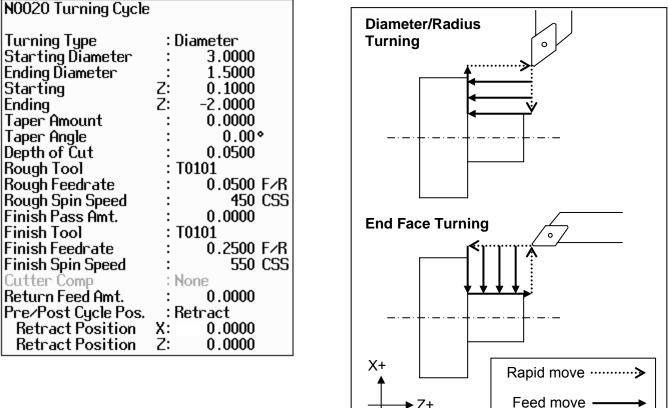

Press the F1 key to toggle between options when necessary and the F10 key to accept the entries. Use the up and down arrow keys to move between fields. Press the <ESC> key to cancel and return to the Insert menu.

<u>Turning Type</u>: Enter the type of turning you want to use. Toggle between diameter/radius and end face. Choosing diameter/radius will cause the cycle to remove material in a direction parallel to the Z-axis, along the diameter or radius. Choosing end face will cause the cycle to remove material in a direction parallel to the X-axis, along the face.

Starting Diameter/Radius: Enter the diameter at which you want the cycle to start.

Ending Diameter/Radius: Enter the diameter at which you want the cycle to finish.

• NOTE: When turning an inside diameter, the starting diameter must be less than the ending diameter. When turning an outside diameter, the starting diameter must be greater than the ending diameter.

<u>Starting Z</u>: Enter the starting Z value for the turning cycle.

Ending Z: Enter the ending Z value for the turning cycle.

<u>Taper Amount</u>: Enter the amount that you want to taper from the starting diameter to the ending diameter. This entry affects the taper angle. For diameter turning, enter a positive value to taper from the ending diameter + taper amount to the ending diameter. Enter a negative value to taper from the ending diameter - taper amount to the ending diameter amount. For end face turning, enter a positive value to taper from end Z taper + taper amount to end Z. Enter a negative value to taper from end Z.

• NOTE: The taper amount must be less than the depth of cut.

<u>Taper Angle</u>: Enter the angle you want to use to taper. This angle is used to determine the taper amount. For diameter turning, enter a positive value to taper from the ending diameter + taper amount to the ending diameter. Enter a negative value to taper from the ending diameter - taper amount to the ending diameter amount. For end face turning, enter a positive value to taper from end Z taper + taper amount to end Z. Enter a negative value to taper from end Z taper + taper amount to end Z.

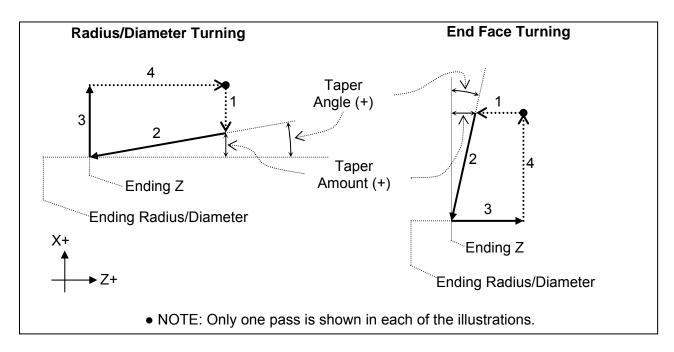

<u>Depth of Cut</u>: Enter the amount to remove per pass

<u>Rough Tool:</u> Enter the tool and offset number to use for the roughing portion of the cycle. The first two digits is the tool number; the last two digits is the offset number.

<u>Rough Feedrate</u>: Enter the cutting feedrate for the roughing portion of the cycle. You can toggle between feed/min and feed/rev.

<u>Rough Spin Speed</u>: Enter the spindle speed for the roughing portion of the cycle. You can toggle between RPM and CSS. When toggled to RPM, a constant RPM will be maintained. When toggled to CSS, a constant surface speed will be maintained.

<u>Finish Pass Amount</u>: Enter the amount you want the roughing portion of the cycle to leave to be removed by the finish pass. This is a radial amount. If the amount entered is zero, a finish pass will not be performed.

<u>Finish Tool</u>: Enter the tool and offset to use during the finishing pass. The first two digits is the tool number; the last two digits is the offset number. This field is disabled if G28 is not used for tool changes.

Finish Feedrate: Enter the cutting feedrate for the finishing pass. You can toggle between feed/min and feed/rev.

<u>Finish Spin Speed</u>: Enter the spindle speed for the finishing pass. You can toggle between RPM and CSS. When toggled to RPM, a constant RPM will be maintained. When toggled to CSS, a constant surface speed will be maintained.

<u>Cutter Compensation</u>: Set cutter compensation in Chapter 12 for more details. You can toggle between None, Right and Left.

<u>Return Feed Amount:</u> This is a special field that activates 3-sided turning. If the value is 0, then the normal 2-sided turning will be performed. If this value is more than 0, then 3-sided turning will be performed. On 3-sided turning, this field specifies the length of the returning feedrate move.

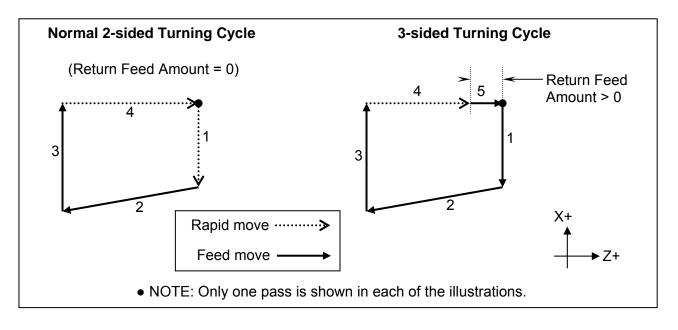

<u>Pre/Post Cycle Pos.</u>: Allows you to select if you want to move to a specified position before the cycle and/or a position after the cycle. Once toggled from "None" 2 fields appear to enter the desired position.

## F8 - Groove

| NOO30 Grooving Cyc  | le                                    |                               |
|---------------------|---------------------------------------|-------------------------------|
| Type<br>Diameter    | : Outside                             | Groove Cut on Outside Diamete |
| Start               | : 3.0000                              |                               |
| End                 | : 1.2500                              |                               |
| Increment           | : 0.1000                              |                               |
|                     | . 0.1000                              | ▲ <sup>X+</sup>               |
| Width               | 7. 7.1000                             | T                             |
| Start               | Z: -3.1000                            |                               |
| End                 | Z: -3.1000<br>Z: -3.5000<br>Z: 0.0500 | Z+                            |
| Increment           |                                       | Depth                         |
| Corner Finish       | : Bl Chamf (Len)                      |                               |
| Corner Radius       | : 0.0000                              |                               |
| Chamfer Length      | : 0.0500                              | │                             |
| Rough Tool          | : T0202                               |                               |
| Rough Feedrate      | : 0.0500 F/R                          |                               |
| Rough Spin Speed    | : 450 CSS                             |                               |
| Finish Pass Amt.    | : 0.1000                              |                               |
| Finish Tool         | : T0202                               |                               |
| Finish Feedrate     | : 0.0500 F/R                          |                               |
| Finish Spin Speed   | : 500 CSS                             |                               |
| Pre/Post Cycle Pos. | : None                                |                               |
| 110/1000 03001 03   |                                       | Zend Zstart                   |

The grooving operation allows you to cut a groove of specified width and depth in a specified location. Press the F8 key to insert a grooving operation.

Press the F1 key to toggle between options when necessary and the F10 key to accept the entries. Use the up and down arrow keys to move between fields. Press the <ESC> key to cancel and return to the Insert menu.

<u>Type</u>: Toggle between four options for the type of grooving. The four options are outside, inside, front and back Choosing outside will cause the operation to cut the groove on the outside diameter of the work piece. Choosing inside will cause the operation to cut the groove on the inside diameter of the work piece. Choosing front will cause the operation to cut the groove on the front face of the work piece (see example below). Choosing back will cause the operation to cut the groove on the back face of the work piece.

| Edit Operation<br>#0060 Grooving Cycle                                                                                                    | Groove Cut on Face of Part   |
|----------------------------------------------------------------------------------------------------|------------------------------|
| Type : Front<br>Starting Z: 0.0000<br>Depth Z: 0.2000<br>Depth Increment Z: 0.2000<br>Starting diameter : 1.8000<br>Ending diameter : 1.6000<br>Width Increment X: 0.1000<br>Corner Finish : Square<br>Corner Radius : 0.0000<br>Chamfer Length : 0.0000<br>Rough Tool Number :T0404<br>Rough Feedrate : 0.0020 f/r<br>Rough Spin Speed : 600 CSS<br>Finish pass amnt. : 0.0050<br>Finish Tool Number:T0404<br>Finish Feedrate : 0.0010 f/r<br>Finish Spin Speed : 600 CSS | Z+ Starting<br>Depth Z start |

Starting Diameter/Radius: Enter the position of the surface on which the groove will be produced.

Ending Diameter/Radius: Enter the grooves ending dimension.

<u>Depth Increment</u>: Enter the depth increment for the grooving cycle. This is the amount removed per plunge in the peck cutting cycle used to produce the groove.

<u>Starting Z</u>: Enter the starting position of the groove.

<u>Ending Z</u>: Enter the ending position of the groove. For the outside or inside diameter, it will be a Z value. For the front or back face, this will be an X value. You can toggle between absolute and incremental position. When toggled to absolute, enter the absolute position, with reference to the part zero. When toggled to incremental, an INC will appear next to the entry. In this mode, enter the X distance from the last point.

<u>Width Increment</u>: Enter the width increment for the grooving cycle. This is the stepover amount for the cleanout cycle used to produce the width.

<u>Corner Finish</u>: Enter the type of corner finish you want. Toggle between square, radius, chamfer (Distance or Length), and blend chamfer (Distance or Length). Shown below is each type of corner that will be produced for the groove.

<u>Corner Radius</u>: Enter the radius for the rounded corner when corner finish is set to radius.

<u>Chamfer Distance</u>: Enter the Distance to be removed from the end of each linear segment.

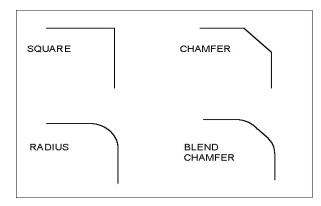

Chamfer Length: Enter the length of the chamfer you want for the corner finish.

<u>Rough Tool Number</u>: Enter the tool number and offset number to use for the roughing portion of the cycle. The first two digits is the tool number; the last two digits is the offset number.

<u>Rough Feedrate</u>: Enter the cutting feedrate for the roughing portion of the cycle. You can toggle between feed/min and feed/rev.

<u>Rough Spin Speed</u>: Enter the spindle speed for the roughing cycle. You can toggle between RPM and CSS. When toggled to RPM, a constant RPM will be maintained. When toggled to CSS, a constant surface speed will be maintained.

<u>Finish Pass Amount</u>: Enter the amount you want the roughing portion of the cycle to leave to be removed by the finish pass. This is a radial amount. If the amount entered is zero, a finish pass will not be performed.

<u>Finish Tool Number</u>: Enter the tool number and offset number to use during the finishing pass. The first two digits is the tool number; the last two digits is the offset number. This field is disabled if G28 is not used for tool changes.

Finish Feedrate: Enter the cutting feedrate for the finishing pass. You can toggle between feed/min and feed/rev.

<u>Finish Spindle</u>: Enter the spindle speed for the finishing pass. You can toggle between RPM and CSS. When toggle to RPM, a constant RPM will be maintained. When toggled to CSS, a constant surface speed will be maintained.

<u>Pre/Post Cycle Pos.</u>: Allows you to select if you want to move to a specified position before the cycle and/or a position after the cycle. Once toggled from "None" 2 fields appear to enter the desired position.

## F9 - Cutoff

| N0040 Cutoff Cycle                                                                                                    |                                                                                                    | The cutoff operation allows you to tool.                                                                                                    |
|----------------------------------------------------------------------------------------------------|----------------------------------------------------------------------------------------------------|----------------------------------------------------------------------------------------------------|
| Type<br>Peck Increment<br>Z Position<br>Starting Diameter<br>Ending Diameter<br>Corner Finish<br>Corner Radius<br>Chamfer Length<br>Tool Num/Offset<br>Feedrate<br>Spindle Speed<br>Pre/Post Cycle Pos.<br>Retract Position<br>Retract Position | : Peck<br>: 0.1000<br>: -3.7500<br>: 3.0000<br>: -0.0100<br>: Bl Chamf (Len)<br>: 0.0000<br>: 0.1000<br>: T0202<br>: 0.0500 F/R<br>: 500 CSS<br>: Retract<br>X: 0.0000<br>Z: 0.0000 | Press the F1 key to toggle between<br>and the F10 key to save changes. U<br>keys to move between fields. Press<br>and return to the Insert Menu.<br><u>Type</u> : Enter the type of cut to cut o<br>toggle between continuous and pec<br>cause the work piece to be cutoff w<br>Choosing peck will cause the work<br>incremental moves. |

o cut off the part with a cutoff

n options when necessary Use the up and down arrow s the <ESC> key to cancel

off the work piece. You can ck. Choosing continuous will with a continuous cut. k piece to be cutoff in

Peck Increment: When the type field is set to peck, enter the increment amount used in cutting the part off. When the type field is set to continuous, this field will not be shown.

Z position: Enter the Z position of the cut.

Starting Diameter: Enter the diameter at which the cutoff is to start.

Ending Diameter: Enter the diameter at which the cutoff is to finish.

Corner Finish: Enter the type of corner finish you want. Toggle between square, radius, chamfer (Distance or Length), and blend chamfer (Distance or Length). Shown below is each type of corner that will be produced for the cutoff. Corner finish will be on the start diameter.

Corner Radius: Enter the radius of the corner vou want for the corner finish. This field is only shown when radius is chosen for the corner finish.

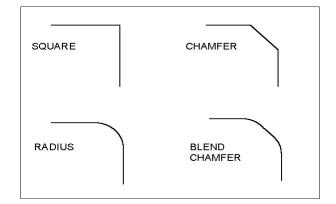

Chamfer Distance: Enter the Distance to be removed from the end of each linear segment.

Chamfer Length: Enter the length of the chamfer you want for the corner finish. This field is only shown when chamfer is chosen for corner finish

Tool Num/Offset: Enter the tool number and offset number you want to use. The first two digits is the tool number; the last two digits is the offset number.

Feedrate: Enter the cutting feedrate to cutoff the workpiece. You can toggle between feed/min and feed/rev.

Spin Speed: Enter the spindle speed for the work piece cutoff. You can toggle between RPM and CSS. When toggle to RPM, a constant RPM will be maintained. When toggled to CSS, a constant surface speed will be maintained.

Pre/Post Cycle Pos.: Allows you to select if you want to move to a specified position before the cycle and/or a position after the cycle. Once toggled from "None" 2 fields appear to enter the desired position.

## F10 - Other

The F10 key displays additional operations.

If the  $3^{rd}$  axis label in the machine configuration is set to 'C' and parameter 93 is set for C axis operation, or if the  $4^{th}$  axis label in the machine configuration is set to 'C' and parameter 94 is set for C axis operation, there will be options for C Axis and C Indexing operations shown.

The options shown at the bottom of the screen are described below. Press the <ESC> key to cancel and return to the Insert Operation Menu.

### F1 - Comment

Press the F1 key to enter a comment. The comment can be up to 35 characters long and will be displayed in the generated CNC program.

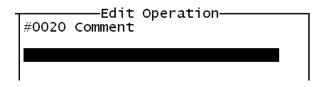

### F2 – M&G Code

Press the F2 key to enter M and G codes directly into the part program.

| Edit Operation<br>#0020 M & G codes                                                                                                    |
|----------------------------------------------------------------------------------------------------|
|                                                                                                    |
| Warning!<br>Any M & G codes entered here will<br>be unrecognizable by Intercon<br>Careful consideration must be<br>taken before using this function. |

After entering the M and G codes you may press the F10 key to accept the entry or the <ESC> key to cancel and return to the Insert Operation Menu.

#### <u>F3 – C Axis</u>

Press the F3 key to enter the C Axis edit operation screen.

| #002 | 20 C | —Edi<br>Axis | t Ope<br>On | ra | tion- |       |  |
|------|------|--------------|-------------|----|-------|-------|--|
| C AX | is   |              |             | :  | On    | (M51) |  |
|      |      |              |             |    |       |       |  |
|      |      |              |             |    |       |       |  |
|      |      |              |             |    |       |       |  |

Press the F1 key or space bar to toggle between on and off. Press the F10 key to accept the entry or the  $\langle ESC \rangle$  key to cancel and return to the Insert Operation Menu.

### <u>F4 – C Index</u>

Press the F4 key to enter the C Indexing operation screen.

| Intercon Lathe                                                                                                    |                                                     |                                           |          | Current                                                                                                    | Part:       | DEMO-C.LTH                                             |
|----------------------------------------------------------------------------------------------------|-----------------------------------------------------|-------------------------------------------|----------|----------------------------------------------------------------------------------------------------|-------------|--------------------------------------------------------|
| Intercon Lathe<br>Operation<br># Type<br>0010 ;C Axis Demo<br>0020 Rapid<br>0030 Turning<br>0040 C On<br>0050<br>0050 End Prog | End<br>X(D)<br>5.0000<br>1.0000<br>1.0000<br>1.0000 | Z<br>5.0000<br>1.0000<br>1.0000<br>1.0000 | 01<br>01 | Current<br>N0050 C Axis Index<br>Degrees<br>Minutes<br>Seconds<br>Decimal Degrees<br>Brake Off M Code<br>Brake On M Code | Part:<br>:∎ | DEMO-C.LTH<br>0 INC<br>0 INC<br>0 .0000 °INC<br>0<br>0 |
|                                                                                                    |                                                     |                                           |          |                                                                                                    |             |                                                        |
|                                                                                                    | Brake<br>ff-On<br>F3                                | He                                        | elp      | Math<br>Help<br>F6                                                                                                    | ihii 🏾      | Teach<br>Mode<br>F9                                    |

Press the F1 key to toggle between incremental (INC) and absolute (ABS) positioning. Press the F3 key to toggle the brake fields off and on.

Degrees: The number of degrees you want to move the C axis. This value can be positive or negative.

Minutes: The number of minutes you want to move the C axis. Values for this field are between 0 and 59.

Seconds: The number of seconds you want to move the C axis. Values for this field are between 0 and 59.

<u>Decimal degrees</u>: This is another method of entering the number of degrees. If you choose to enter the movement of the C axis with the fields listed above, the value of this field will be calculated automatically. If you choose to enter the number of degrees with this field or make changes to it, then the degrees, minutes, and seconds will be calculated or changed automatically. Values for this field can be positive or negative.

<u>Brake On M code:</u> The number of the M code to output for the braking function. The brake fields must be toggled on to allow the editing of this field. When the brake fields are on, code will be output to turn off the brake, position the C axis, and then turn on the brake.

<u>Brake Off M code:</u> The number of the M code to output for the braking function. The brake fields must be toggled on to allow the editing of this field.

Press the F10 key to accept the entry or the <ESC> key to cancel and return to the Insert Operation Menu.

### <u>F9 – Chamfer</u>

Press the F9 key to enter the chamfer operation screen. This is a one-shot operation. It generates a cutting move from the current position at one of four angles as shown in the picture, below.

0.0100

0.0141

0.0100

-0.0071

INC

INC

F/R

500 CSS

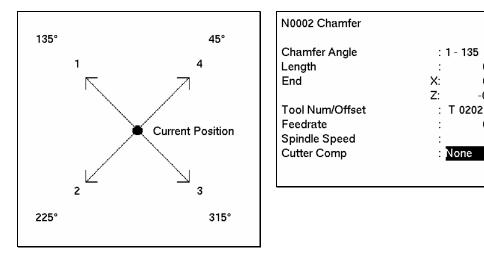

Chamfer Angle: Press the space bar or keys 1 through 4 to choose one of four angles: 135, 225, 315, 45.

Length: If you know the length, enter it here. Intercon will calculate the End X and Z for you.

End X, End Z: Enter either X or Z; Intercon will calculate the other axis end position and length based on the selected angle.

Tool Num/Offset: In one-shot mode, this will be filled in with the current tool number.

Feedrate: Enter the cutting feedrate for the chamfer. You can toggle between feed/min and feed/rev.

<u>Spindle</u>: Enter the spindle speed for the chamfer. You can toggle between RPM and CSS. When toggle to RPM, a constant RPM will be maintained. When toggled to CSS, a constant surface speed will be maintained.

<u>Cutter Compensation</u>: Set cutter compensation in Chapter 12 for more details. You can toggle between None, Right and Left.

Press the F10 key to accept the entry or the <ESC> key to cancel and return to the Insert Operation Menu.

### <u>F10 – Radius</u>

Press the F9 key to enter the radius operation screen. This is a one-shot operation. It generates an arc move from the current position in one of eight directions as shown in the picture, below.

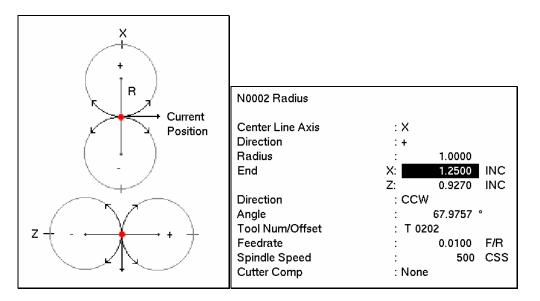

<u>Center Line Axis</u>: This chooses four of the eight possible arcs. X selects a center point on the X axis, Z selects a center point on the Z axis. Press the space bar to toggle or press the X and Z keys.

<u>Direction</u>: The direction to move on the selected axis. It is also the direction of the center point from the current position. Press the space bar to toggle between "+" and "-". This chooses two out of four possible arcs.

<u>Radius</u>: The radius of the arc.

End X, End Z: If known, the end position of the arc. Intercon will calculate the other axis end point, arc direction, and angle automatically.

Arc Direction: Use the space bar to select CW (clockwise) or CCW (counter-clockwise).

Tool Num/Offset: In one-shot mode, this will be filled in with the current tool number.

Feedrate: Enter the cutting feedrate for the arc. You can toggle between feed/min and feed/rev.

<u>Spindle</u>: Enter the spindle speed for the arc. You can toggle between RPM and CSS. When toggle to RPM, a constant RPM will be maintained. When toggled to CSS, a constant surface speed will be maintained.

<u>Cutter Compensation</u>: Set cutter compensation in Chapter 12 for more details. You can toggle between None, Right and Left.

Press the F10 key to accept the entry or the <ESC> key to cancel and return to the Insert Operation Menu.

# Graphics

Press the F8 key from the Intercon Main Menu, the File Menu, or from any Edit Operation Menu to view graphics. A wire frame of your part will appear.

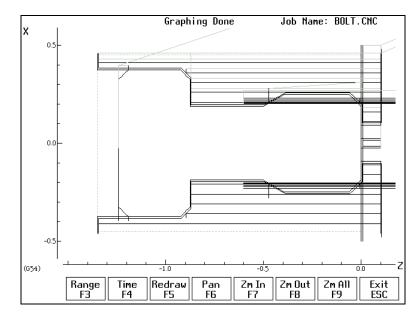

### F3 - Range

Press the F3 key to graph a portion of a part program.

Set Graphing Range Start Block: N End Block: N <u>Start Block</u>: Enter the start block number of the portion of the part program you want to graph.

<u>End Block</u>: Enter the end block number of the portion of the part program you want to graph.

Press the F10 key to accept entries and the <ESC> key to cancel.

## <u>F4 - Time</u>

Press the F4 key to get an estimate of the time it will take to produce the part.

### F5 - Redraw

Press the F3 key to redraw the graphic.

### <u>F6 - Pan</u>

Press the F6 key to move the part around the graph window. After pressing this key, crosshatches will appear. Move the crosshatches around with the arrow keys. Pick a location on the part with the crosshatches and press the F6 key to pan this to the center of the graph window.

### F7 - Zoom In

Press the F7 key to zoom into the part. You will zoom in to the center of the graph window.

### F8 - Zoom Out

Press the F8 key to zoom out from the part. You will zoom out from the center of the graph window.

### F9 - Zoom All

Press the F9 key to fit the entire part within the graph window.

### <u>1-9, 0, Space – Feed Rate Override & Hold</u>

If no jog panel is attached (or "Keyboard" has been selected as the jog panel type) the number keys 1 - 9 and 0 choose feed rate overrides 10% - 90% and 100%, respectively. The space bar toggles feed hold on and off.

# Math Help

Intercon provides a math assistance function to solve the trigonometric problems common in part drawings. To enter Math Help, press <F6> from any Edit Operation screen. The first time that you invoke Math Help, the following screen appears which shows all available *solvers*:

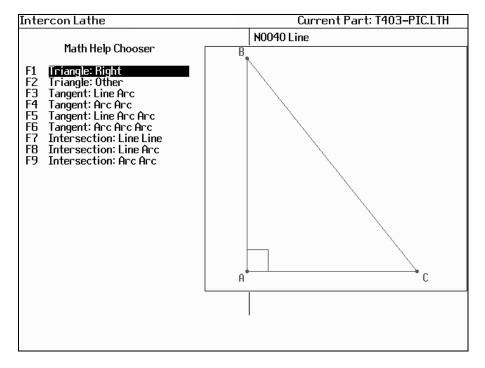

The figures on the right are a graphical representation of the highlighted solver on the left. Pressing <ENTER> will display another menu that has various fields particular to the type of problem that is being solved. The graphic below displays the Right Triangle Calculator menu. The options that are available on the function keys are the same for every type of math help solver and perform the following operations:

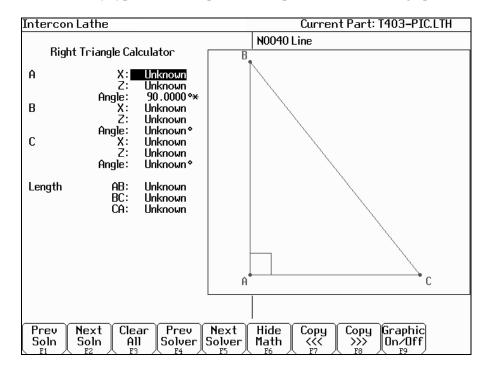

# F1 – Prev Soln

## F2 – Next Soln

The Prev Soln and Next Soln options will cycle backward and forward, respectively, through the available solution sets for math solvers that may have multiple solutions. A status line near the bottom left of the screen appears once a valid solution has been found. The solution status line indicates the total number of solutions and the solution number that is currently represented by the graphic display on the right. For example, in an Arc Tangent Arcs math help, the display solution status may be "- Solution 1 of 8 -". In this case, the Prev Soln and Next Soln can be used to cycle through all eight of the solutions.

## F3 – Clear All

The Clear All option removes all solutions. It sets all fields for a particular solver to UNKNOWN.

# F4 – Prev Solver

## F5 – Next Solver

The Prev Solver and Next Solver options cycle backward and forward, respectively, through the various math help solvers. These options are shortcuts which have the same effect as pressing <ESC> to reach the main math help menu, navigating to the previous or next math help option, and then pressing <ENTER>.

## F6 – Hide Math

The Hide Math option exits math help mode and returns to the operation edit menu. Pressing  $\langle F6 \rangle$  to invoke Math Help again will restore Math Help exactly as you left it.

# F7 – Copy <<<

## **F8 – Copy >>>**

The Copy <<< option will move the value from the selected edit operation field into the selected math help menu field and the Copy >>> operation will move the value from the selected math help menu field into the selected edit operation field. For both options, the selected fields in the math help menu and the operation edit menu are advanced. If the graphical display is visible when choosing one of these options, the effect is to turn off the graphics display. Only when the graphics display is off will the Copy operations actually copy values and advance field selections.

The currently selected fields have either a box drawn around them or are highlighted depending upon which menu is active. The active menu, which is either the math operation menu on the left hand side or the operation edit menu on the right hand side, depicts the selected field by highlighting the entire field. The non-active menu displays the active field with a box drawn around it. Use the arrow keys to select fields as described below.

# F9 – Graphic On/Off

The Graphic On/Off option will remove the graphical representation of the math help menu from the display. This is helpful before copying data between Intercon operations and Math Help.

# $\uparrow \downarrow \leftarrow \rightarrow$ (Arrow Keys) – Select Fields

The <LEFT> and <RIGHT> arrow keys are used to navigate between the math menu and the edit menu. The <UP> and <DOWN> arrow keys are used to navigate within a menu. To choose fields for the "Copy" option, above, use the <UP> and <DOWN> arrow keys to highlight the desired field in the menu and use the <LEFT> or <RIGHT> arrow keys to switch menus.

## Other features common to all math help operations

In some math help operations, there will be an asterisk '\*' character that appears immediately to the right of a field. This character marks the field as a "given" field, which means that the value of this field will be held constant in the process of solving the math equations.

# F1 – Triangle: Right

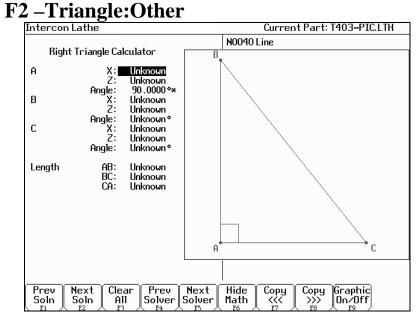

The screen will show **UNKNOWN** if the value of each parameter is not known. Math Help waits for known values to be entered, where:

Point a, b, or c is the coordinate value for each corner of the triangle.

Angle A, B, or C is the angle at each point of the triangle.

Length of values are the distances between the points indicated.

Continue adding all the known parameters. Select parameters using the arrow keys. When Math Help solves the remaining unknown values, the screen will display them.

## F3 – Tangent: Line Arc

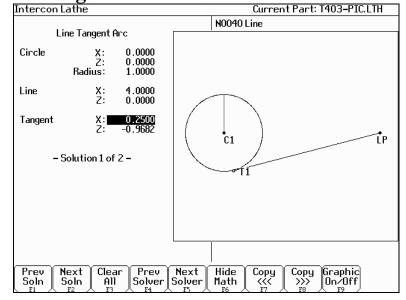

Given the center (C1) and radius of an arc and 1 point (LP) on a line, find the lines tangent to the arc (defined by the tangent point (T1)). You must enter the X and Y coordinates for the circle's center point, the circle's radius, and the X and Y coordinates for a point on the line.

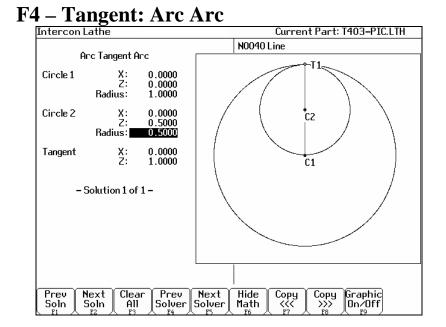

Given the center points (CP1 and CP2) and radii (R1 and R2) of two arcs, find the point (T) at which they are tangent. You must enter the X and Y coordinates for the first circle's center point, the radius of the first circle, the X and Y coordinates for the second circle's center point, and the second circle's radius.

## F5 – Tangent: Line Arc Arc

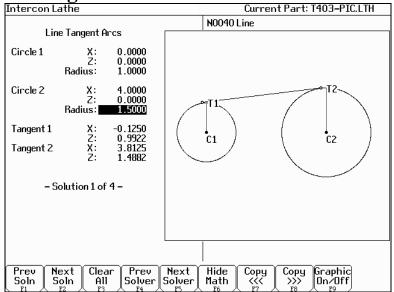

Given the center points (CP1 and CP2) and radii (R1 and R2) of two arcs, find the lines (defined by T1 - T8) tangent to both arcs. You must enter the X and Y coordinates for the first circle's center point, the radius of the first circle, the X and Y coordinates for the second circle's center point, and the second circle's radius.

# F6 – Tangent: Arc Arc Arc

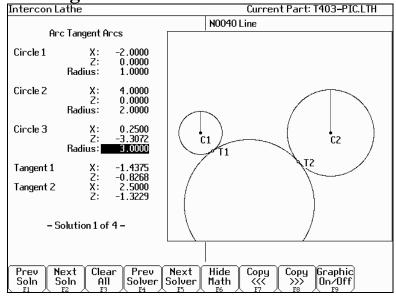

Given the center points (C1 and C2) and radii of two arcs and the radius of a third arc, find the center point of the third arc and the tangent points (T1 and T2). You must enter the radius of the tangent arc, the X and Y coordinates for the first circle's center point, the radius of the first circle, the X and Y coordinates for the second circle's center point, and the second circle's radius.

## **F7** – Intersection: Line Line

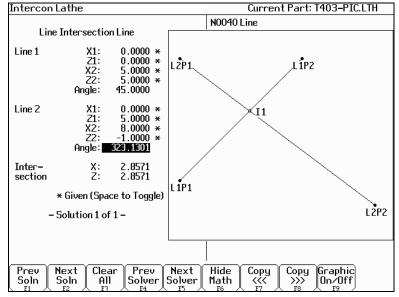

You must enter the X and Y coordinates for 1 point on each line, and also one of the following:

- \* the X and Y coordinates for a second point
- \* the X coordinate for a second point and the angle from horizontal
- \* the Y coordinate for a second point and the angle from horizontal
- \* the angle from horizontal only

# F8 – Intersection: Line Arc

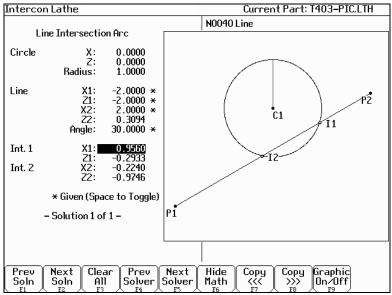

Given the center (CP) and radius (R) of an arc, 1 point (LP1) and either a second point (LP2) or one coordinate (LP2 X or Y) and the angle from horizontal, find the intersection point(s) (I1 and I2).

You must enter the X and Y coordinates for the circle's center point, the circle's radius, the X and Y coordinates for one point on the line, and one of the following:

- \* the X and Y coordinates of a second point on the line
- \* the X coordinate of a second point and the angle from horizontal
- \* the Y coordinate of a second point and the angle from horizontal

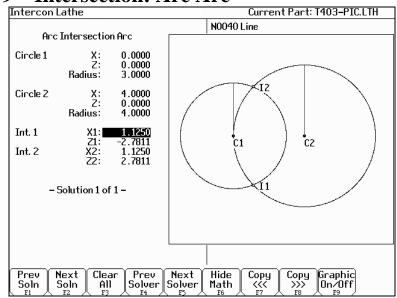

## F9 – Intersection: Arc Arc

Given the center points (CP1 and CP2) and the radii (R1 and R2) of two arcs, find the intersection point(s) (I1 and I2) of the arcs.

You must enter the X and Y coordinates for the first circle's center point, the radius of the first circle, the X and Y coordinates for the second circle's center point, and the second circle's radius.

# **Intercon Lathe Tool Library**

Intercon Lathe Current Part: test.lth Tool Library Tool Tool х Ζ Nose Nos Spin Max Offset Offset Off Loc Radius Vec Dir Cool Spin Description 01 T01 0.7680 4.9242 0.0000 CW 3000 Flood #29 drill 7 02 T02 -0.2690 2.4218 0.0150 2 CW 3000 Flood 1/2" boring bar 3/8" endmill 03 T03 0.4030 1.0266 0.0030 CW 3000 Flood 2 04 T04 2.3212 0.3590 0.0000 8 CW 3000 Flood toolKnurling 05 T05 0.1630 0.0000 0.0312 3 CW 3000 Flood 80 deg trigon CW Flood 06 T06 2 2040 0 4400 0.0030 8 3000 Manchester cutoff CW 07 T07 3 0972 0.3088 0.0030 8 3000 Flood royal part-bar-pull 08 T08 0.4145 0.0023 0.0312 3 CW 3000 Flood 55 degree diamond CW Off T09 0.0000 0.0000 09 0.0000 0 0 0.0000 CW Off 10 T10 -0.1700 -0.0075 0 0 Accept E10

You can press F2 in most Edit Operations screens to enter the Tool Library Screen.

Use the up and down arrow keys to select which tool offset to edit. When editing a tool, press <ENTER> to accept the entry and to move onto the next field for that tool, or use the left and right arrow keys to move from field to field. You can also use F5 or F6 to adjust the offsets and nose radius values by a small increment. Absolute/Incremental entry mode for the offset values and nose radius values can be toggled with the F4 key.

Press F10 to accept the highlighted offset for the current operation **and** save any changes. Press <Esc> to cancel the offset selection. If you made changes, you will be asked if you wish to save them.

Tool Off (Tool Offset): Use the up and down arrow keys to select a tool offset.

<u>Tool Loc (Tool Number)</u>: Enter the tool number (01-99) that you want to associate with the tool offset number. Usually the Tool Location would be associated with the same numbered Tool Offset. For example, Tool #1 would have Location T01 and Offset 01, therefore T0101. However, there may be situations where you may want to specify 2 or 3 different offsets for tool #1. For instance, T0102 would be Location T01 and would use Offset 02 and T0103 would be location T01 and use offset 03.

<u>X Offset</u>: Enter the amount to adjust the X-axis position when tool offsets are used.

<u>Z Offset</u>: Enter the amount to adjust the Z-axis position when tool offsets are used.

Nose Radius: Enter the nose radius of the tool. This field is used by cutter compensation, if it is turned on.

<u>Nos Vec (Nose Vector)</u>: Enter the nose vector of the tool. This tells Lathe Intercon how the tool is oriented in the machine. This field affects the behavior of cutter compensation, and also affects the tool retraction moves when a tool change occurs in a program.

<u>Spin Dir (Spindle Direction)</u>: Enter the spindle direction for the tool. Toggle between off, clockwise, and counterclockwise.

<u>Max Spin (Max. Spindle Speed (G50))</u>: The maximum spindle speed for the tool. A G50 is posted with the tool change using this value as the S parameter. If the value is zero, the G50 value from the Setup screen is used.

Coolant: Specify the coolant for each tool. Toggle between off, flood and mist

Description: Enter a description of the tool.

# CHAPTER 9 Lathe Intercon Tutorials

# Lathe Intercon Tutorial #1

This is a step-by-step example of creating a part from a blueprint using Intercon. The tool path to be created is for turning a ball end onto a one-inch diameter piece of stock. Before beginning, be sure you are following these five steps to successful turning:

- Determine the tools necessary to machine the part by analyzing the print.
- Set the X and Z offsets for each tool. (T-Series Operator's Manual, Chapter 3)
- Program the part using Intercon. (Lathe Intercon Manual)
- Set the Part Zero position on the stock to be machined. (T-Series Operator's Manual, Chapter 4)
- Graph the part to check for programming errors, and machine the part.

This exercise begins after the print has been analyzed, the tools have been chosen, and the X and Z offsets have been set. For this particular example, the end face coordinates of the part are chosen to be X0 and Z0. The procedure outlined in the following pages will give you step-by-step instructions for programming the part (Figure 1) using Intercon.

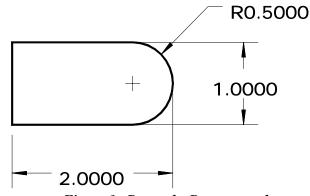

Figure 1. Part to be Programmed

Each feature of the part will become an operation in your program. Beginning from the T-Series Control Main Screen, the following series of keystrokes will describe the step-by-step process of programming the part shown in Figure 1.

| A. Create a New | v Part Program: |                                                                            |
|-----------------|-----------------|----------------------------------------------------------------------------|
| PRESS           | ACTION          | COMMENTS                                                                   |
| F5              | CAM             | CAM Selection menu.                                                        |
| F1              | ICN             | Starts Lathe Intercon.                                                     |
| F9              | Setup           | Modify setup parameters. (See the next page.)                              |
| F10             | Accept          | Save modified setup parameters.                                            |
| F1              | File            | Opens the File Menu.                                                       |
| F1              | New             | Creates a new program. Enter "demo1" as the name for the file.             |
| F10             | Accept          | Accept the file name. Fill in the dialog box exactly as shown in Figure 2. |
| F10             | Accept          | Creates a new part file using the data entered.                            |

These tutorials assume the options Modal Linear and Arc are turned on in Intercon Setup (F9 on Intercon main menu). When these options are turned on, accepting a Linear or Arc operation automatically inserts new Linear or Arc operation after it. The Esc key can be used to cancel the new operation if it is not desired and return to the operation menu. If these options are not turned on, the user must press F1 or F2 to insert a new Linear or Arc operation. The operations shown in the examples have the taper angle and modal input fields turned on. To make your entry screens look like the examples, go to the Setup screen to make sure that the parameters match the ones below.

| Intercon Setup                  |            |
|---------------------------------|------------|
| Comment Generation              | : Enabled  |
| Clearance Amount                | : 0.1000   |
| G71/G72 Cut Depth               | : 0.0500   |
| G71/G72 Retract Amount          | : 0.1000   |
| Peck Retract Amount             | : 0.0100   |
| G74 X Relief Amount             | : 0.1000   |
| G75 Z Relief Amount             | : 0.1000   |
| Thread Min. Cut Depth           | : 0.0010   |
| Thread Chamfer Amount           | : 0.0000   |
| Chamfer Blend Radius            | : 0.0100   |
| Spindle/Coolant Delay           | : 2.00     |
| Max Spindle Speed (G50)         | : 3000     |
| Modal Linear                    | : Yes      |
| Modal Arc                       | : No       |
| Modal Drill/Bore/Tap            | : No       |
| Use G28 for tool change         | : Yes      |
| Help Icons always on            | : No       |
| X Coordinate Input Mode         | : Diameter |
| Taper Angle Input Fields        | : Yes      |
| Modal Input Fields              | : Yes      |
| DRO Units                       | : Inches   |
| Machine Units                   | : Inches   |
| Stop spindle during tool change | : No       |
| Stop coolant during tool change | : No       |

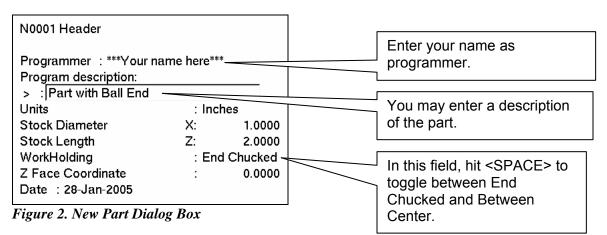

| B. Insert the Fin<br>PRESS | rst Cycle:<br>ACTION | COMMENTS                                                                                                    |
|----------------------------|----------------------|----------------------------------------------------------------------------------------------------|
| F7                         | Turning              | Creates a repetitive cycle used to cut an outside or inside<br>diameter to a specified dimension within a specified Z range. Fill<br>in the Edit Operation side of the screen as shown in Figure 3. |
| F8                         | Graph                | Generates a graph of the part to this point, as shown in Figure 4. This preview can be used to detect problems that may occur if the part was cut now.                                              |
| Esc                        | Escape/Cancel        | Returns to the Editing window.                                                                                                    |
| F10                        | Accept               | Saves the data.                                                                                                    |

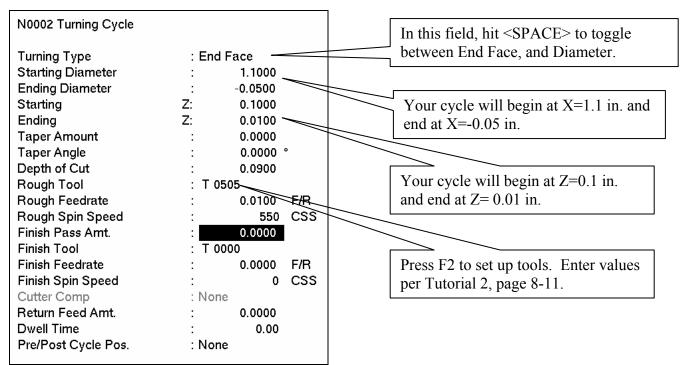

Figure 3. Turning Cycle Operation

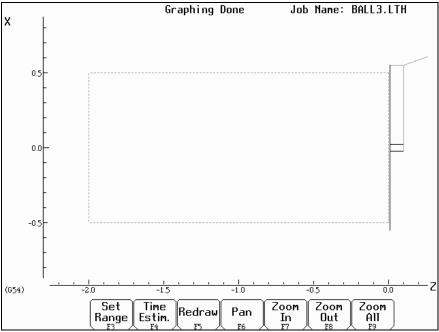

Figure 4. First Graph of Turning Cycle

Profile

#### C. Create A Profile: PRESS ACTION

PRESS F6

### COMMENTS

Defines a profile with lines and arcs that will be produced with a cleanout cycle. Fill in the Edit Operation portion of the screen as shown in Figure 5. The first profile command will create the move shown in Figure 6.

**NOTE:** The line number displayed in the Edit operation window is the line number for the *end* of the profile (which is currently line 40).

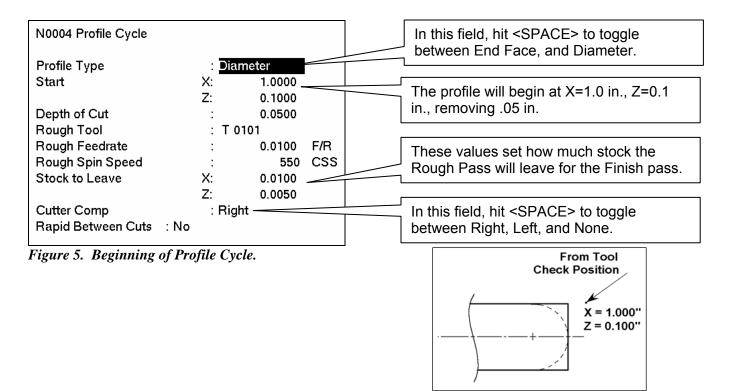

Figure 6. First Profile

| PRESS | ACTION | COMMENTS                                                                                                    |
|-------|--------|----------------------------------------------------------------------------------------------------|
| F1    | Line   | Inserts a line into your profile (Figure 8). Fill in the Edit<br>Operation portion of the screen exactly as shown in Figure 7. |

| N0004 Line           |              |
|----------------------|--------------|
| Linear Type          | Feedrate     |
| End                  | X: -0.0500   |
|                      | Z: 0.1000    |
| Taper Angle          | : 270.0000 ° |
| Taper Length         | : 0.5250     |
| Connect Type         | : None       |
| Connect Radius       | : 0.0000     |
| Chamfer Distance     | : 0.0000     |
| Tool Num/Offset      | : T 0101     |
| Finish Feedrate      | : 0.0100 F/R |
| Finish Spindle Speed | : 550 CSS    |
| Cutter Comp          | : Right      |

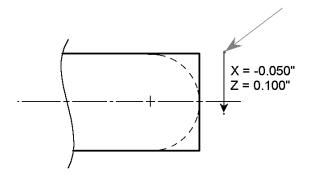

Figure 8 First Line in Profile.

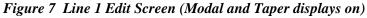

PRESS F10 ACTION Accept

## COMMENTS

Saves the data for Line 1, and automatically inserts another line operation. This line will be the second line in Figure 10. Fill in the Edit Operation portion of the screen exactly as shown in Figure 9. Notice that End X is 0 incremental.

| N0005 Line           |                                                       |
|----------------------|-------------------------------------------------------|
| Linear Type<br>End   | : <mark>Feedrate</mark><br>X: 0.0000 INC<br>Z: 0.0000 |
| Taper Angle          | : 180.0000 °                                          |
| Taper Length         | : 0.1000                                              |
| Connect Type         | : None                                                |
| Connect Radius       | : 0.0000                                              |
| Chamfer Distance     | : 0.0000                                              |
| Tool Num/Offset      | : T 0101                                              |
| Finish Feedrate      | : 0.0100 F/R                                          |
| Finish Spindle Speed | : 550 CSS                                             |
| Cutter Comp          | : Right                                               |

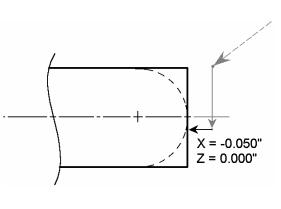

Figure 10. Second Line in Profile.

Figure 9. Line 2 Edit Screen (Modal and Taper displays on)

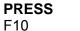

Accept

ACTION

COMMENTS

Saves the data for Line 2 and automatically inserts another line operation. This next line will be Line 3 in Figure 12. Fill in the Edit Operation portion of the screen exactly as shown in Figure 11.

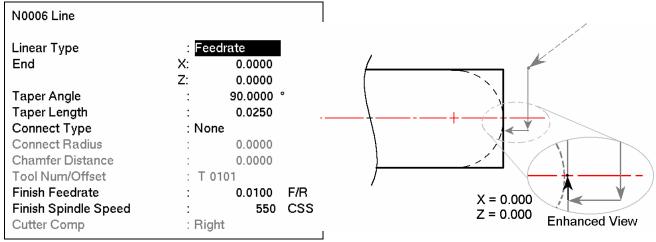

Figure 11. Line 3 Edit Screen.

Figure 12. Third Line in Profile.

| <b>PRESS</b><br>F10 | ACTION<br>Accept | <b>COMMENTS</b><br>Saves the data for Line 3 and automatically inserts another line operation                                       |
|---------------------|------------------|----------------------------------------------------------------------------------------------------|
| Esc                 | Escape/Cancel    | Cancel current line operation. Return to the profile edit menu.                                                                     |
| F2                  | Arc              | Inserts an arc into the profile (Figure 14). Fill in the Arc Edit<br>Operation portion of the screen exactly as shown in Figure 13. |
| F10                 | Accept           | Saves the data, automatically inserts another arc operation.                                                                        |

| N0007 Arc            |              |
|----------------------|--------------|
| Arc Type             | : EP & R     |
| Mid                  | X: 0.7071    |
|                      | Z: -0.1464   |
| End                  | X: 1.0000    |
|                      | Z: -0.5000   |
| Center               | X: 0.0000    |
|                      | Z: -0.5000   |
| Radius               | : 0.5000     |
| Angle                | : 90.0000 °  |
| Direction            | : CCW        |
| Connect Radius       | : 0.0000     |
| Tool Num/Offset      | : T 0101     |
| Finish Feedrate      | : 0.0100 F/R |
| Finish Spindle Speed | : 550 CSS    |
| Cutter Comp          | : Right      |

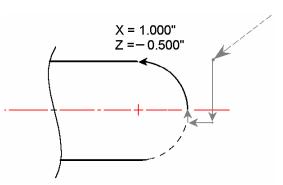

Figure 14. Arc (0.5" Dia.) in Profile.

Figure 13. Arc Edit Screen (Modal displayed)

| PRESS | ACTION     | <b>COMMENTS</b>                                                                                                    |
|-------|------------|----------------------------------------------------------------------------------------------------|
| ESC   | Cancel Arc | Cancel current arc. Return to profile edit screen.                                                                                       |
| F1    | Line       | Inserts a fourth line into your profile (Figure16). Fill in the Line Edit Operation portion of the screen exactly as shown in Figure 15. |

| N0008 Line           |              |
|----------------------|--------------|
| Linear Type          | : Feedrate   |
| End                  | X: 1.0000    |
|                      | Z: -0.6000   |
| Taper Angle          | : 180.0000 ° |
| Taper Length         | : 0.1000     |
| Connect Type         | : None       |
| Connect Radius       | : 0.0000     |
| Chamfer Distance     | : 0.0000     |
| Tool Num/Offset      | : T 0101     |
| Finish Feedrate      | : 0.0100 F/R |
| Finish Spindle Speed | : 550 CSS    |
| Cutter Comp          | : Right      |

Figure 15. Line 4 Edit Screen

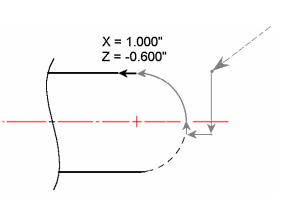

Figure 16. Last Line in Profile.

| <b>D. Include a Fini</b><br><b>PRESS</b><br>F10 | ish Pass:<br>ACTION<br>Accept | <b>COMMENTS</b><br>Saves the data for Line 4, and automatically inserts another line<br>operation.                                                                                                    |
|-------------------------------------------------|-------------------------------|----------------------------------------------------------------------------------------------------|
| Esc                                             | Escape/Cancel                 | Cancel current line operation. Return to profile edit screen.                                                                                                    |
| F3                                              | Finish                        | Creates a finish pass through the whole profile to remove<br>material left by the rough pass (Figure 18). If no Depth of Cut is<br>set here, the finish pass will remove all the material in one pass.<br>Fill in the Edit Operation portion of the screen exactly as shown<br>below in Figure 17. |

• Note: The depth of material left to be removed by the Finish Pass is defined in the beginning of the Profile, (shown in Figure5) in the fields marked 'Stock to Leave'.

|                  |       |                     |         |         |      |                   | These numbers refer to the lines<br>in the program that mark the |
|------------------|-------|---------------------|---------|---------|------|-------------------|------------------------------------------------------------------|
|                  | Opera | tion                | End     |         |      | N0009 Finish Pass | beginning and end of the profile.                                |
|                  | #     | Туре                | X(D)    | Z       | Tool |                   |                                                                  |
|                  | 0001  | ;Part with Ball End |         |         |      | Start Block       | : N 0004                                                         |
|                  | 0002  | Facing              | 1.1000  | 0.1000  | 05   | End Block         | : N/0008                                                         |
|                  | 0003  | Profile             | 1.0000  | 0.1000  | 01   | Depth of Cut      | X: 0.0000                                                        |
| $\left( \right)$ | 0004  | Linear              | -0.0500 | 0.1000  | 01   |                   | Z: 0.0000                                                        |
|                  | 0005  | Linear              | -0.0500 | 0.0000  | 01   | Tool Num/Offset   | : T 0505                                                         |
| $\prec$          | 0006  | Linear              | 0.0000  | 0.0000  | 01   | Cutter Comp       | : Right                                                          |
|                  | 0007  | Arc CCW             | 1.0000  | -0.5000 | 01   |                   |                                                                  |
| U                | 0008  | Linear              | 1.0000  | -0.6000 | 01   |                   |                                                                  |
|                  | 0009  |                     |         |         |      |                   |                                                                  |
|                  | 0010  | Profile End         | 1.0000  | 0.1000  | 01   |                   |                                                                  |
|                  | 0011  | End Prog            | 1.0000  | 0.1000  | 01   |                   |                                                                  |
|                  |       |                     |         |         |      |                   |                                                                  |

Figure 17. Full Screen View of Finish Pass Edit Screen.

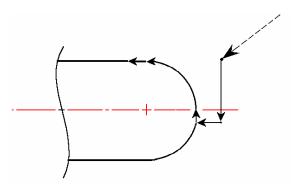

Figure 18. Finish Pass Over Whole Profile.

| E. Graph the | Final Part: |
|--------------|-------------|
| PRESS        | ACTION      |
| F8           | Graph       |

#### COMMENTS

Generates a graph of the finished part, as shown in Figure 19. This preview can be used to detect problems that may occur if the part was cut now. 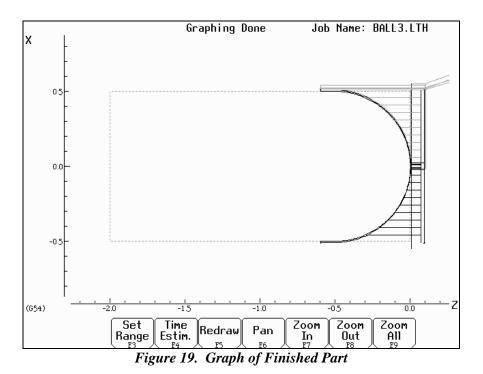

#### F. Post the Part and Exit

| 1. I OSt the I alt |               |
|--------------------|---------------|
| PRESS              | ACTION        |
| Esc                | Escape/Cancel |
| F10                | Accept        |
| Ecs                | Escape/Cancel |
| F10                | Post          |
|                    |               |

#### COMMENTS

Returns you to the Editing window. Saves the data, and returns to the profile editing screen. Returns you to the Main Programming window. Saves and posts the job to the control, creating G-codes for the program.

1/19/07

### Lathe Intercon Tutorial #2

This is a step-by-step example of creating a part from a blueprint using Intercon. The tool path to be created is for the part shown in Figure 1. Before beginning, be sure you are following these five steps to successful turning:

- Determine the tools necessary to machine the part by analyzing the print.
- Set the X and Z offsets for each tool. (T-Series Operator's Manual, Chapter 3)
- Program the part using Intercon. (Lathe Intercon Manual)
- Set the Part Zero position on the stock to be machined. (T-Series Operator's Manual, Chapter 4)
- Graph the part to check for programming errors, and machine the part.

This exercise begins after the print has been analyzed, the tools have been chosen, and the X and Z offsets have been set. For this particular example, the end face coordinates of the part are chosen to be X0 and Z0. The procedure outlined in the following pages will give you step-by-step instructions for programming the part shown below.

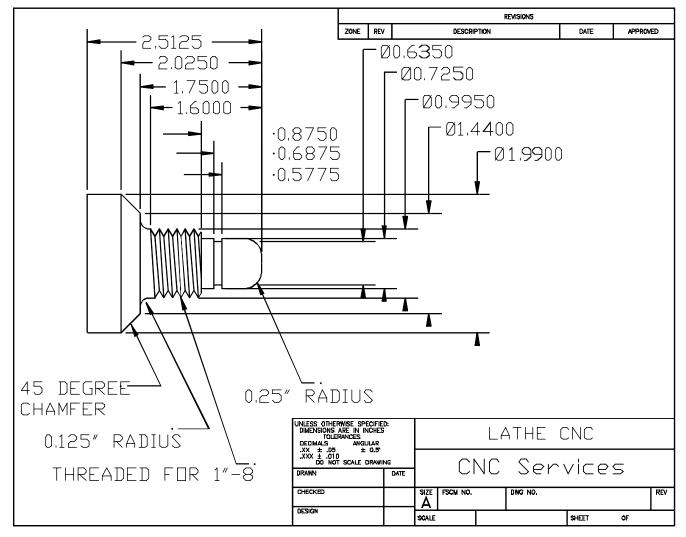

Figure 1. Part to be Programmed.

Beginning from the T-Series Control Main Screen, the following series of keystrokes will describe the step-by-step process of programming the part shown in Figure 1.

#### A. Create a New Part Program:

| PRESS | ACTION | COMMENTS                                                                   |
|-------|--------|----------------------------------------------------------------------------|
| F5    | CAM    | CAM Selection menu.                                                        |
| F1    | ICN    | Start Lathe Intercon interface.                                            |
| F1    | File   | Opens the File Menu.                                                       |
| F1    | New    | Create a new program. Enter a name for the file.                           |
| F10   | Accept | Accept the file name. Fill in the dialog box exactly as shown in Figure 2. |
| F10   | Accept | Creates a new part file using the data entered.                            |

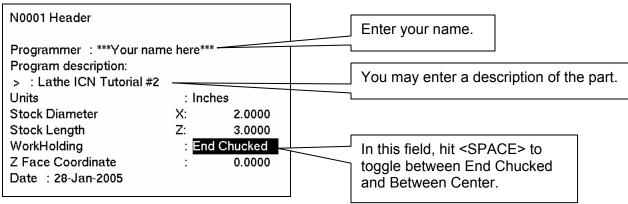

Figure 2. New Part Dialog Box

# B. Insert the First Cycle:PRESSACTIONF7Turning

#### COMMENTS

Creates a repetitive cycle used to cut an outside or inside diameter to a specified dimension within a specified Z range. Fill in the Edit Operations side of the screen as shown in Figure 3.

| N0002 Turning Cycle |       |         |     | The cycle will begin at $X = 2.1$ inches, and<br>end at $X = -0.05$ inches. |
|---------------------|-------|---------|-----|-----------------------------------------------------------------------------|
| Turning Type        | : End | Face    |     |                                                                             |
| Starting Diameter   | :     | 2.1000  |     |                                                                             |
| Ending Diameter     | :     | -0.0500 |     | The evelowill begin at $7 = 0.10$ inches, and                               |
| Starting            | Z:    | 0.1000  |     | The cycle will begin at $Z = 0.10$ inches, and                              |
| Ending              | Z:    | 0.0000  |     | end at Z = 0.0 inches.                                                      |
| Taper Amount        | :     | 0.0000  |     |                                                                             |
| Taper Angle         | :     | 0.0000  | 0   |                                                                             |
| Depth of Cut        | :     | 0.1000  |     |                                                                             |
| Rough Tool          | : T O | 101     |     |                                                                             |
| Rough Feedrate      | :     | 0.0100  | F/R |                                                                             |
| Rough Spin Speed    | :     | 600     | CSS |                                                                             |
| Finish Pass Amt.    | :     | 0.0100  |     |                                                                             |
| Finish Tool         | : T O | 101     |     |                                                                             |
| Finish Feedrate     | :     | 0.0050  | F/R |                                                                             |
| Finish Spin Speed   | :     | 650     | CSS |                                                                             |
| Cutter Comp         | : Non | e       |     |                                                                             |
| Return Feed Amt.    | :     | 0.0000  |     |                                                                             |
| Dwell Time          | :     | 0.00    |     |                                                                             |
| Pre/Post Cycle Pos. | : Non | e       |     |                                                                             |

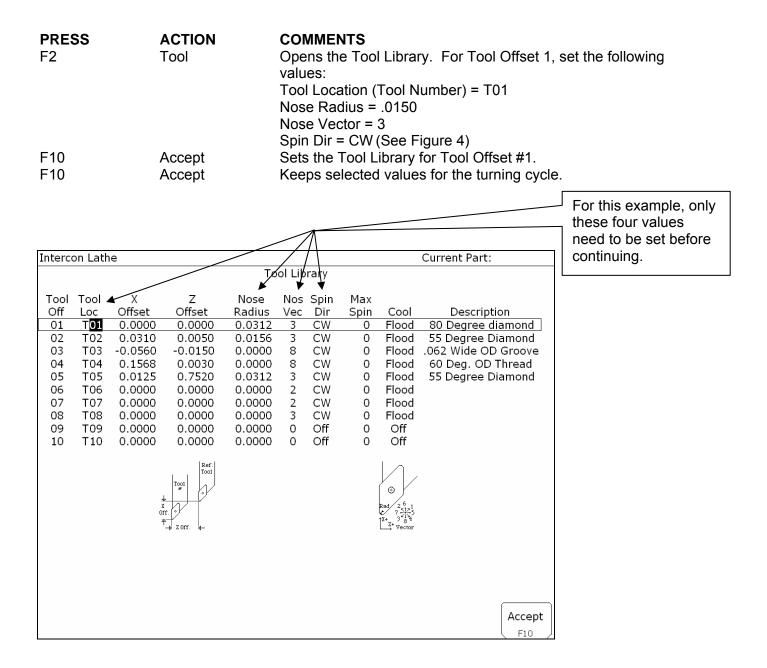

| C. Create A Profile: |         |  |  |  |
|----------------------|---------|--|--|--|
| PRESS                | ACTION  |  |  |  |
| F6                   | Profile |  |  |  |

#### COMMENTS

Defines a profile with lines and arcs that will be produced with a cleanout cycle. You can accept the values when at least *two* operations are present within the profile. Fill in the Edit Operation side exactly as shown in Figure 5. **NOTE:** The line number displayed in the Edit operation window is the line number for the *end* of the profile (which is currently line 40).

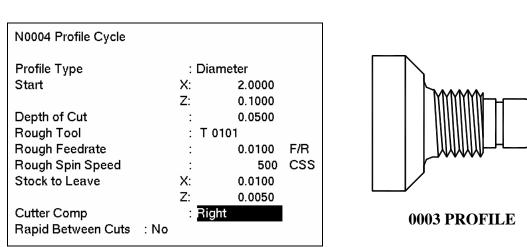

Figure 5. Beginning of Profile Cycle – Program Line #0003

| PRESS | ACTION | COMMENTS                                                                                                    |
|-------|--------|----------------------------------------------------------------------------------------------------|
| F10   | Accept | Accept the entered values for the Profile.                                                                       |
| F1    | Line   | Inserts a line into your profile. Fill in the Edit Operation portion of the screen exactly as shown in Figure 6. |

| N0004 Line           |                                                   |           |
|----------------------|---------------------------------------------------|-----------|
| Linear Type<br>End   | : <mark>Feedrate</mark><br>X: 0.0500<br>Z: 0.1000 |           |
| Taper Angle          | : 270.0000 °                                      |           |
| Taper Length         | : 0.9750                                          |           |
| Connect Type         | : None                                            | X 0.0500" |
| Connect Radius       | : 0.0000                                          | Z 0.1000" |
| Chamfer Distance     | : 0.0000                                          |           |
| Tool Num/Offset      | : T 0101                                          |           |
| Finish Feedrate      | : 0.0100 F/R                                      |           |
| Finish Spindle Speed | : 600 CSS                                         | 0004 LINE |
| Cutter Comp          | : Right                                           |           |

Figure 6. First Line Within the Profile Cycle – Program Line #0004

PRESS F10 ACTION Accept

#### COMMENTS

Keep selected values for first line in profile. Automatically insert another line operation. Fill in the Edit Operation portion of the screen exactly as shown in Figure 7.

FROM TOOL CHECK POSITION

START POINT

X 2.0000" Z 0.1000"

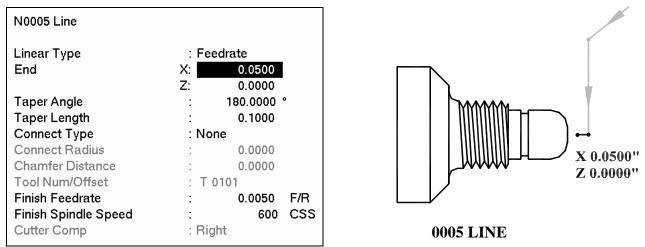

Figure 7. Second Line Within the Profile cycle – Program Line #0005

| <b>PRESS</b><br>F10 | ACTION<br>Accept | <b>COMMENTS</b><br>Keep selected values for Line 2. Automatically insert another<br>line operation. This line will be 0.3375 inches long and will be<br>cut on an angle of 90 degrees with a Connect Radius of 0.250<br>inches. Fill in the Edit Operation portion of the screen exactly as<br>shown in Figure 8. |
|---------------------|------------------|----------------------------------------------------------------------------------------------------|
|---------------------|------------------|----------------------------------------------------------------------------------------------------|

| N0006 Line                  |                 |                            |     | X 0.7250''                 |
|-----------------------------|-----------------|----------------------------|-----|----------------------------|
| Linear Type<br>End          | :Fe<br>X:<br>Z: | edrate<br>0.7250<br>0.0000 |     | Z -0.0000"<br>0.2500" (CR) |
| Taper Angle<br>Taper Length | :               | 90.0000<br>0.3375          | 0   |                            |
| Connect Type                | : Ra            | ıdius                      |     |                            |
| Connect Radius              | :               | 0.2500                     |     |                            |
| Chamfer Distance            | :               | 0.0000                     |     |                            |
| Tool Num/Offset             | : T             | 0101                       |     |                            |
| Finish Feedrate             | :               | 0.0050                     | F/R |                            |
| Finish Spindle Speed        | :               | 600                        | CSS | 0006 LINE (CR)             |
| Cutter Comp                 | : Rig           | ght                        |     |                            |

Figure 8. Third Line Within the Profile cycle – Program Line #0006

PRESS F10 ACTION Accept

#### COMMENTS

Save values entered for Line 3. Automatically insert a fourth linear operation into your profile. This line will be 0.8750 inches long, cut at an angle of 180 degrees. Fill in the Edit Operation portion of the screen exactly as shown in Figure 9.

| N0007 Line           |                        |                              |     |                           |
|----------------------|------------------------|------------------------------|-----|---------------------------|
| Linear Type<br>End   | : <b>E</b><br>X:<br>Z: | eedrate<br>0.7250<br>-8.7500 |     | X 0.7250''<br>Z -0.8750'' |
| Taper Angle          | :                      | 180.0000                     | 0   |                           |
| Taper Length         | :                      | 8.7500                       |     |                           |
| Connect Type         | : N                    | one                          |     |                           |
| Connect Radius       | :                      | 0.2500                       |     |                           |
| Chamfer Distance     | :                      | 0.0000                       |     |                           |
| Tool Num/Offset      | : Т                    | 0101                         |     |                           |
| Finish Feedrate      | :                      | 0.0050                       | F/R |                           |
| Finish Spindle Speed | :                      | 600                          | CSS | 0007 LINE                 |
| Cutter Comp          | : R                    | ight                         |     | UUU/LINE                  |

Figure 9. Fourth Line Within the Profile cycle – Program Line #0007

| <b>PRESS</b><br>F8 | <b>ACTION</b><br>Graph | <b>COMMENTS</b><br>Displays a preview of the part up to this point. Your graph should<br>look like that shown in Figure 10.                                                                                                    |
|--------------------|------------------------|----------------------------------------------------------------------------------------------------|
| ESC<br>F10         | Escape<br>Accept       | Returns you to the Editing Menu<br>Keeps selected values for Line 4. Automatically inserts a fifth linear<br>operation into your profile. This line will be 0.1350 inches long, cut<br>at an angle of 90 degrees, with a blended chamfer connector 0.1"<br>long. Fill in the Edit Operation portion of the screen exactly as<br>shown in Figure 11. |

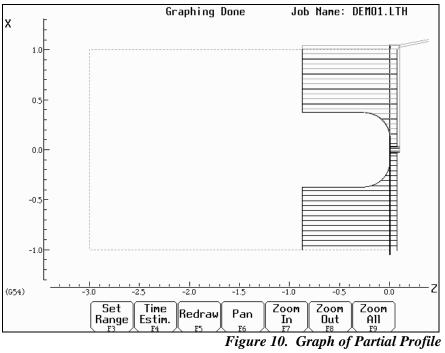

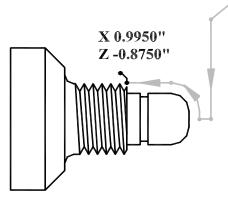

#### 0008 LINE (WITH CHAMFER)

| N0008 Line           |                  |
|----------------------|------------------|
| Linear Type          | : Feedrate       |
| End                  | X: 0.9950        |
|                      | Z: -8.7500       |
| Taper Angle          | : 90.0000 °      |
| Taper Length         | : 0.1350         |
| Connect Type         | : Bl Chamf (Len) |
| Connect Radius       | : 0.2500         |
| Chamfer Length       | : 0.1000         |
| Tool Num/Offset      | : T 0101         |
| Finish Feedrate      | : 0.0050 F/R     |
| Finish Spindle Speed | : 600 CSS        |
| Cutter Comp          | : Right          |

Figure 11. Fifth Line Within the Profile cycle – Program Line #0008

PRESS F10 ACTION Accept

#### COMMENTS

Keep selected values for Line 5. Automatically insert a sixth linear operation into your profile. This line will be 0.8750 inches long and will cut at an angle of 180 degrees with a connect Radius of 0.125 inches. Fill in the Edit Operation portion of the screen exactly as shown in Figure 12.

| N0009 Line           |              |
|----------------------|--------------|
| NOODS EINE           |              |
| Linear Type          | : Feedrate   |
| End                  | X: 0.9950    |
|                      | Z: -1.7500   |
| Taper Angle          | : 0.0000 °   |
| Taper Length         | : 7.0000     |
| Connect Type         | : Radius     |
| Connect Radius       | : 0.1250     |
| Chamfer Distance     | : 0.0000     |
| Tool Num/Offset      | : T 0101     |
| Finish Feedrate      | : 0.0050 F/R |
| Finish Spindle Speed | : 600 CSS    |
| Cutter Comp          | : Right      |
|                      |              |

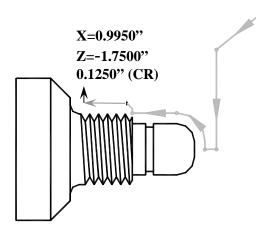

**0009 LINE** 

Figure 12. Sixth Line Within the Profile cycle – Program Line #0009

| Ρ | R | E | S | S |
|---|---|---|---|---|
|   |   |   |   |   |

ACTION

F10

Accept

COMMENTS

Keep selected values for Line 6. Automatically insert a seventh linear operation into your profile. This line will be 0.2225 inches long and will cut at an angle of 90 degrees with a connect radius of 0.015 inches at the corner. Fill in the Edit Operation portion of the screen exactly as shown in Figure 13.

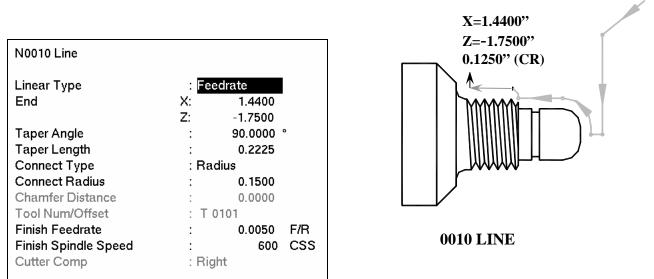

Figure 13. Seventh Line Within the Profile cycle – Program Line #0010

PRESS

#### COMMENTS

F10

Keep selected values for Line 7. Inserts an eighth linear operation into your profile. This line will be 0.3889 inches long and will cut at an angle of 135 degrees, with a connect radius of 0.015 inches at the corner. Fill in the Edit Operation portion of the screen exactly as shown in Figure 14.

ACTION

Accept

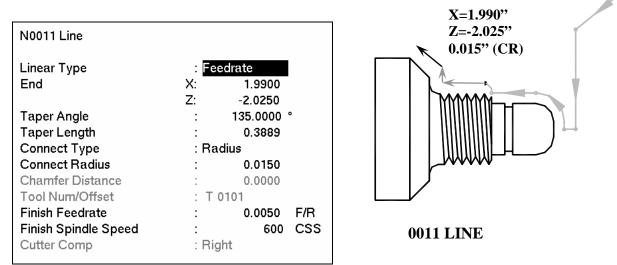

Figure 14. Eighth Line Within the Profile cycle – Program Line #0011

ACTION

Accept

| PRESS |  |
|-------|--|
| F10   |  |

#### COMMENTS

Keep selected values for Line 8. Inserts a ninth linear operation into your profile. This line will be 0.625 inches long and will be cut at an angle of 180 degrees. Fill in the Edit Operation portion of the screen exactly as shown in Figure 15.

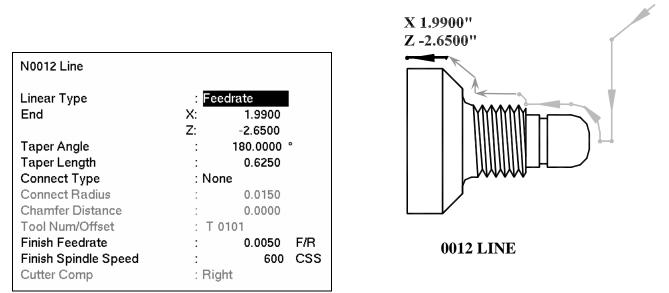

Figure 15. Ninth Line Within the Profile cycle – Program Line #0120

| <b>PRESS</b><br>F8 | <b>ACTION</b><br>Graph |                                                           | part up to this point. The profile to this |
|--------------------|------------------------|-----------------------------------------------------------|--------------------------------------------|
| ESC Escape         | Escape                 | point should look like that<br>Returns you to the Editing | 0                                          |
|                    | 9-17                   | 1/19/07                                                   | T-Series Operator's Manual                 |

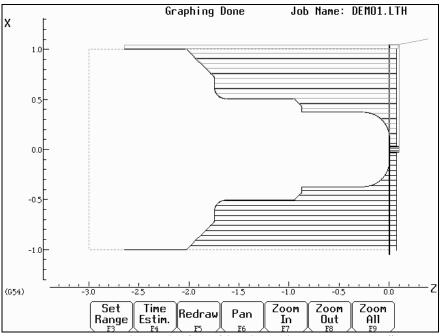

Figure 16. Partial Graph of Profile Through Program Line #0120

| PRESS     | ACTION                  | COMMENTS                                                                                                    |
|-----------|-------------------------|----------------------------------------------------------------------------------------------------|
| F10       | Accept                  | Keep selected values for Line 9. Automatically inserts a tenth linear operation.                                                                                                    |
| Esc<br>F3 | Escape/Cancel<br>Finish | Cancel tenth linear operation and return to profile edit menu.<br>Inserts a finishing pass to remove any excess material left from the<br>Rough Pass, and leave a smooth finish. Fill in the Edit Operation<br>portion of the screen exactly as shown in Figure 17. |

• Note: If the depth of cut for X and Z are 0 or equal to the Depth of Cut in line # 0030 (X=0.01inches, and Z=0.005 inches), the finish pass will be cut in one pass

| N0013 Finish Pass                                                          |                                                                       |                  |
|----------------------------------------------------------------------------|-----------------------------------------------------------------------|------------------|
| Start Block<br>End Block<br>Depth of Cut<br>Tool Num/Offset<br>Cutter Comp | : N 0004<br>: N 0012<br>X: 0.0100<br>Z: 0.0050<br>: T 0202<br>: Right | 0013 FINISH PASS |

Figure 17. Finish Pass Within the Profile cycle – Program Line #0013.

| PRESS | ACTION | COMMENTS                                                                 |
|-------|--------|--------------------------------------------------------------------------|
| F2    | Tool   | Set the nose radius for Tool $2 = .0150$ , and the Nose Vector for Tool  |
|       |        | 2 = 3. Set the Spin Dir=CW, using the <space> bar to toggle thru</space> |
|       |        | the choices available.                                                   |
| F10   | Accept | Sets the Tool Library for Tool #2.                                       |
| F10   | Accept | Accepts Finish Pass values.                                              |
| Esc   | Escape | Exits the profile edit menu.                                             |

| D. Insert a Groove: |        |   |
|---------------------|--------|---|
| PRESS               | ACTION | ( |
| F3                  | Insert | I |
| F8                  | Groove | ( |
|                     |        | á |

#### **COMMENTS**

Insert a new operation after the end of the profile. Creates an outside groove with a depth increment (X) of 0.05 inches and a width increment (Z) of 0.025 inches, ending in a corner radius of 0.030 inches. Fill in the Edit Operation portion of the screen exactly as shown in Figure 18.

| N0015 Grooving Cycle |      |         |     |
|----------------------|------|---------|-----|
| Туре                 | : Ou | tside   |     |
| Diameter             |      |         |     |
| Start                | :    | 0.7250  |     |
| End                  | :    | 0.6350  |     |
| Increment            | :    | 0.0500  |     |
| Width                |      |         |     |
| Start                | Z:   | -0.6395 |     |
| End                  | Z:   | -0.6875 |     |
| Increment            | Z:   | 0.0250  |     |
| Corner Finish        | : Ra | dius    |     |
| Corner Radius        | :    | 0.0300  |     |
| Chamfer Distance     | :    | 0.0000  |     |
| Rough Tool           | : T  | 0303    |     |
| Rough Feedrate       | :    | 0.0030  | F/R |
| Rough Spin Speed     | :    | 400     | CSS |
| Finish Pass Amt.     | :    | 0.0020  |     |
| Finish Tool          | : T  | 0303    |     |
| Finish Feedrate      | :    | 0.0015  | F/R |
| Finish Spin Speed    | :    | 450     | CSS |
| Dwell Time           | :    | 0.00    |     |
| Pre/Post Cycle Pos.  | : No | ne      |     |
|                      |      |         |     |

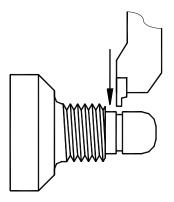

**0015 GROOVING** 

Figure 18. Grooving Operation – Program Line #0015.

| PRESS | ACTION | COMMENTS                                                                                                    |
|-------|--------|----------------------------------------------------------------------------------------------------|
| F2    | ΤοοΙ   | Set the nose radius for Tool 3 = .0070, and the Nose Vector for Tool 3 = 8. Set the Spin Dir=CW, using the <space> bar to toggle thru the choices available. These same values can be set now for Tools 4 &amp; 5, but be sure the cursor is back in the Tool 3 row before pressing F10!</space> |
| F10   | Accept | Sets the Tool Library for Tools #3, 4, & 5.                                                                                                    |
| F8    | Graph  | Displays a preview of the part up to this point. The part graph should now look as shown in Figure 19.                                                                                                    |

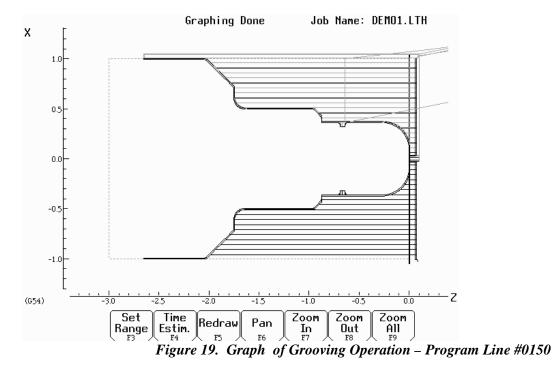

| PRESS | ACTION | COMMENTS                     |
|-------|--------|------------------------------|
| ESC   | Escape | Returns to the Editing Menu. |
| F10   | Accept | Accepts Grooving cycle.      |

| E. Add Threads: |        |
|-----------------|--------|
| PRESS           | ACTION |
| F5              | Thread |

#### COMMENTS

Places an external thread on the part with a compound angle of 60 degrees, 8 threads per inch with a thread lead of 0.125 inches. Fill in the Edit Operation section of the screen as shown in Figure 20.

| N0016 Thread Cycle                      |            |  |
|-----------------------------------------|------------|--|
| Thread Type                             | : External |  |
| Designation                             | : 1-8      |  |
| Class                                   | : 2        |  |
| Designation                             | Class      |  |
| 1-8 UNC                                 | 2A         |  |
| One match. Press Enter                  | to accept. |  |
| Enter search criteria, select a thread. |            |  |

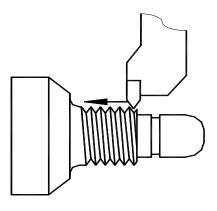

**0016 THREADING** 

| N0016 Thread Cycle                                                                                                    |                                                                                                    |
|----------------------------------------------------------------------------------------------------|----------------------------------------------------------------------------------------------------|
| Thread Type<br>Designation<br>Class<br>Thread Angle<br>Thread Angle<br>Thread Lead<br>Major Diameter<br>Minor Diameter<br>Chamfer Amount<br>Taper Amount<br>Taper Angle | External<br>1-8 UNC<br>2A<br>55.0000 °<br>8.0000<br>0.1250<br>0.9905<br>0.8492<br>1.0000<br>0.0000 ° |
| Press "Main" to return.                                                                                                    |                                                                                                    |

| N0016 Thread Cycle         |      |               |     |
|----------------------------|------|---------------|-----|
| Thread Type<br>Designation |      | ternal<br>UNC |     |
| Class                      | : 2A |               |     |
| Clearance                  | Z:   | 0.3750        | INC |
| Thread Face                | Z:   | -0.8750       |     |
| Ending                     | Z:   | -1.6625       |     |
| Minimum Cut Depth          | :    | 0.0010        |     |
| First Cut Depth            | :    | 0.0100        |     |
| Tool Number                | : T  | 0404          |     |
| Spindle Speed              | :    | 1100          | RPM |
| Finish Pass Amt.           | :    | 0.0010        |     |
| Num Spring Passes          | :    | 2             |     |
| Pre/Post Cycle Pos.        | : No | ne            |     |
|                            |      |               |     |
| Press "Details" for more.  |      |               |     |
|                            |      |               |     |

Figure 20. Threading Operation – Program Line #0016.

| PRESS | ACTION | COMMENTS                                |
|-------|--------|-----------------------------------------|
| F10   | Accept | Accepts values for the threading cycle. |

#### F. Cut the Part From the Stock:

| PRESS | ACTION |
|-------|--------|
| F9    | Cutoff |

#### COMMENTS

Cuts off the part with a cutoff tool. Continuous cut Fill in the Edit Operation section of the screen as shown in Figure 21.

| N0017 Cutoff Cycle                                                           |                                                                |
|------------------------------------------------------------------------------|----------------------------------------------------------------|
| Type<br>Peck Increment<br>Z Position<br>Starting Diameter<br>Ending Diameter | : Continuous<br>: 0.1000<br>: -2.6375<br>: 2.1000<br>: -0.0500 |
| Ending Diameter<br>Corner Finish                                             | : Square                                                       |
| Corner Radius                                                                | : 0.0000                                                       |
| Chamfer Distance                                                             | : 0.0000                                                       |
| Tool Num/Offset                                                              | : T 0505                                                       |
| Feedrate                                                                     | : 0.0020 F/R                                                   |
| Spindle Speed                                                                | : 450 CSS                                                      |
| Pre/Post Cycle Pos.                                                          | : None                                                         |

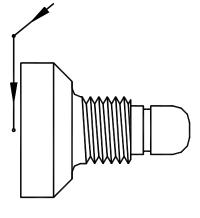

0017 CUTOFF CYCLE

Figure 21. Cutoff Cycle Removes the Machined Part from the Stock – Program Line #0170.

| PRESS |  |
|-------|--|
| F10   |  |

ACTION Accept

COMMENTS Accepts values for cutoff cycle.

| C. Cave and D | a at the Dreeners |       |
|---------------|-------------------|-------|
| G. Save and P | Post the Program: |       |
| PRESS         | ACTION            | COMME |

NTS

ESC Cancel Returns you to Intercon's main menu.

F8 Graph

ESC Cancel F10 Post Graphs the part one final time to be sure all steps were completed correctly. The final graph should be as shown in Figure 22. Returns you to the Intercon's main menu. Saves and posts job to control, creating G-codes for the program.

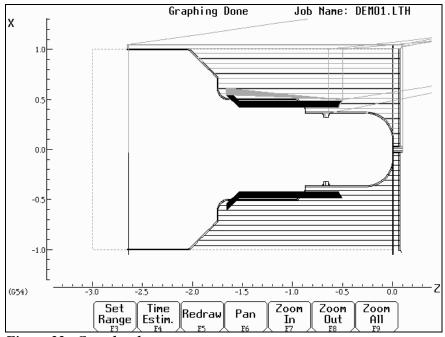

Figure 22. Completed part

## CHAPTER 10 CNC Program Codes

| Code | Description                                         |
|------|-----------------------------------------------------|
| E,F  | Feedrate or Thread Lead                             |
| Ν    | Block Number                                        |
| 0    | Program Number                                      |
| Р    | Dwell Time, Subprogram Number, or General Parameter |
| Q    | Depth Parameter or General Parameter                |
| R    | Radius, Taper, Return Point, or General Parameter   |
| S    | Spindle Speed                                       |
| Т    | Select Tool Number and Offsets                      |
| U    | Incremental X Move                                  |
| W    | Incremental Z Move                                  |
| :    | Visible Comment                                     |
| ;    | Internal Comment                                    |
| []   | Numerical Expression                                |

The next three chapters contain a description of the CNC program codes and parameters supported by the T-Series Control. The T-Series Control has some G codes and parameters that are modal, and some that are non-modal (one shot). The G codes and parameters that are modal will stay in effect until a new G code or parameter is issued. One shots are effective for the current line only.

For example, a movement command of G01, which is modal, will remain in effect until a different movement command is issued, such as G00, G02, G03, etc.

### **Miscellaneous CNC Program Symbols**

### E, F - Feedrate or Thread Lead

In threading mode (G32, G76 and G92), E and F can specify thread lead (in units/rev). In other modes, only F can be used to specify feedrate. Feedrate is either units/rev or units/min, depending on G98/G99 mode. The feedrate override knob can be used to modify the programmed feedrate. The default feedrate is 3.0 units/minute.

#### Example:

```
G01 X1.0 Z-2 F0.1 ; linear cut at X1 to Z-2 at 0.1 units/rev
```

### **N - Block Number**

Block numbers are used to identify CNC program lines. Block numbers are optional, but can be used with the Search Function (See Search option in Chapter 3) and make reading the NC files easier.

#### Example:

N1 G56 M26/Z N2 G00 X0 Z0

### **O** - Program Number

The O program number allows you to identify your program with a certain number.

If the program number is 9100-9999, the G codes from the O number through the next M99 will be extracted and placed in a separate subprogram/macro file. The lines will not be executed until the resulting file is called with M98 or G65.

10-1

#### Example:

01521 N1 G56 M26/Z N2 G00 X0 Z0

### P - Parameter

P can correspond to Dwell Time, subprogram number, or a general parameter in canned cycles.

#### Examples:

| G04 P1.32         | ;Pause execution for 1.32 seconds             |
|-------------------|-----------------------------------------------|
| G98 PO9100.cnc L1 | ;Call subprogram 09100.cnc                    |
| G10 P73 R.1       | ;Set parameter #73 (G73 retract) to .1 inches |

### Q - Parameter

Q is used as a depth parameter in canned cycles or as a general parameter in canned cycles.

#### Example:

G76 X.75 Z-1.5 P.1 Q.02 F.125 ;Q Sets depth of first cut at .02"

### **R - Radius, Taper, Return Point, Parameter**

R can represent the radius, a taper amount, a return point, or a general parameter. R is similar to P.

#### **Examples:**

G10 P5 R.0625 ;set nose radius of tool 5 = 0.0625 G90 X1.0 Z-2.0 R.25 F.0115 ;tapered cut, from 0.5" diameter to 1.0" ;diameter

### **S** - Spindle Speed Setting

Specifying a spindle speed causes the automatic spindle speed setting to be immediately updated. It does not cause the spindle to start. In G97 mode (default), S specifies spindle speed in RPM. In G96 mode, S specifies surface speed in feet/min or meters/min.

#### Example:

;Starts the spindle CW at 1400 RPM

### **T** - Select Tool and Offsets

Prompts the operator to insert the proper tool or change tools.

#### Examples:

| T0100 | ;Prompt operator to load tool number 1, cancel offsets    |
|-------|-----------------------------------------------------------|
| T0101 | ;no tool change, but activate off set for tool 1          |
| T0201 | ;prompt operator to load tool number 2, keep offsets from |
|       | ;tool number 1                                            |

### **U** – Incremental X axis Move Command

To specify an incremental move on the X axis, use U in place of X in the command line. (See example below)

### W – Incremental Z axis Move Command

To specify an incremental move on the Z axis, use W in place of Z in the command line. (See example below)

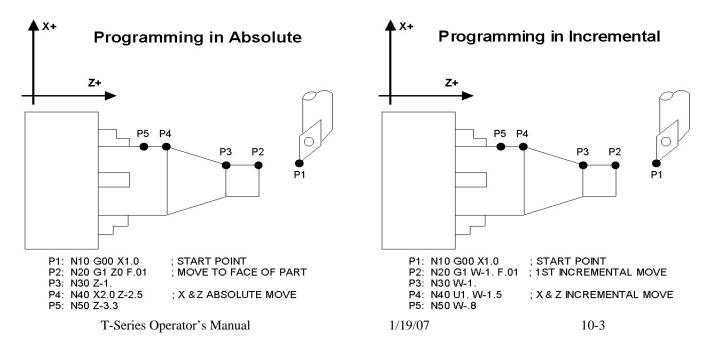

### : - Visible Comment Identifier

The colon (:) is used to indicate the start of a comment line within a CNC program. The colon must be the first character on the line.

#### Examples:

```
: select work coordinate 3
G56
: rapid to part zero
G00 X0 Z0
:Visible comments will be displayed on screen with the G-codes.
```

### ; - Internal Comment Identifier

The semicolon (;) is used to indicate the start of an internal comment within a CNC program line. All characters after the semicolon are ignored when the program is run. Internal comments are used to document NC programs or temporarily omit the remainder of a line.

#### Examples:

| G56 | ;sele | ect work | coord  | inat | te 3     |
|-----|-------|----------|--------|------|----------|
| G00 | ;G00  | selected | d with | no   | movement |

### [] – Numerical Expression

The left bracket '[' and right bracket ']' are used to delimit a numerical expression. Numerical expressions can contain floating-point numbers or user and system variables in combination with mathematical operators and functions. The left parenthesis '(' or bracket '[' and right parenthesis ')' or bracket ']' can be used between the first left bracket and last right bracket to force operator precedence or associativity. A bracketed numerical expression can be used anywhere a number would be used. Comparison operators ('eq', 'ne', etc.) have built in rounding specified by parameter 144. Without this rounding, 'eq' would usually return "false" when comparing two numbers calculated in different ways. Comparison operators and logical operators ('!', '&&', '||') return 1.0 for "true" and 0.0 for "false".

The mathematical operators and functions are:

| +        | Addition (or unary positive)j   | eq or == | Equals                 |
|----------|---------------------------------|----------|------------------------|
| -        | Subtraction (or unary negative) | ne or != | Not equals             |
| *        | Multiplication                  | ge or >= | Greater than or equals |
| /        | Division                        | gt or >  | Greater than           |
| ۸        | Exponentiation                  | le or <= | Less than or equals    |
| mod or % | Modulo (remainder of devision)  | lt or <  | Less than              |
| abs      | Absolute value                  | not or ! | Logical not            |
| sin      | Sine (degrees)                  | &&       | Logical and            |
| cos      | Cosine (degrees)                |          | Logical or             |
| tan      | Tangent (degrees)               | and      | Bit-wise and           |
| sqrt     | Square root                     | xor      | Bit-wise exclusive or  |
| #        | Variable access                 | or       | Bit-wise or            |
|          |                                 | ~        | Bit-wise complement    |

#### Examples:

### User and System Variables

| Index           | Description                                                                       | Returns                                                                   | R/W        |
|-----------------|-----------------------------------------------------------------------------------|---------------------------------------------------------------------------|------------|
| 1-3             | Macro arguments A-C                                                               |                                                                           | R/W        |
| 4-6             | Macro arguments I-K (1st set)                                                     |                                                                           | R/W        |
| 7-9             | Macro arguments D-F or 2nd set of I-K                                             |                                                                           | R/W        |
| 10              | 3rd I (G is invalid)                                                              |                                                                           | R/W        |
| 11              | Macro argument H or 3rd J                                                         |                                                                           | R/W        |
| 12              | 3rd K (L is invalid)                                                              | The floating point value if                                               | R/W        |
| 13              | Macro argument M or 4th I                                                         | defined by a G65 call, 0.0                                                | R/W        |
| 14              | 4th J (N is invalid)                                                              | otherwise.                                                                | R/W        |
| 15              | 4th K (O is invalid)                                                              | These can be used as private,                                             | R/W        |
| 16              | 5th I (P is invalid)                                                              | local variables in any program                                            | R/W        |
| 17-18           | Macro argument Q-R or 5th J-K                                                     | or subprogram. (See                                                       | R/W        |
| 19-21           | Macro arguments R-T or 6th set of I-K                                             | examples.)                                                                | R/W        |
| 22-24           | Macro arguments IV-I of our set of I-K<br>Macro arguments U-W or 7th set of I-K   |                                                                           |            |
|                 | -                                                                                 |                                                                           | R/W        |
| 25-27           | Macro arguments X-Z or 8th set of I-K                                             |                                                                           | R/W        |
| 28-30           | 9th set of I-K                                                                    |                                                                           | R/W        |
| 31-33           | 10th set of I-K                                                                   |                                                                           | R/W        |
| 100 - 149       | User variables                                                                    | Floating point value.<br>Initialized to 0.0 at start of job<br>processing | R/W        |
| 150 - 159       | Nonvolatile user variables                                                        | Floating point value saved in cnc10.job file.                             | R/W        |
| 2400, 2401-2418 | Active WCS, WCS #1-18 CSR angles                                                  |                                                                           | R/W        |
| 2500, 2501-2518 |                                                                                   |                                                                           | R/W        |
|                 | Active WCS, WCS #1-18 Axis 2 values (Y)                                           |                                                                           | R/W        |
|                 | Active WCS, WCS #1-18 Axis 3 values (Z)                                           |                                                                           | R/W<br>R/W |
| 2800, 2801-2818 | Active WCS, WCS #1-18 Axis 4 values (W)                                           |                                                                           |            |
| 3901            | Parts Cut (Part #)                                                                |                                                                           | R/W        |
| 3902            | Parts Required (Part Cnt)                                                         |                                                                           | R/W        |
| 4001            | Move mode                                                                         | 0.0 (rapid) or 1.0 (feed)                                                 | R          |
| 4002            | Constant surface speed mode (lathe only)                                          | 96.0 (on) 97.0 (off)                                                      | R          |
| 4003            | Positioning mode                                                                  | 90.0 (abs) or 91.0 (inc)                                                  | R          |
| 4005            | Feedrate mode (lathe only)                                                        | 98.0 (units per min) or<br>99.0 (units per rev)                           | R          |
| 4006            | Units of measure                                                                  | 20.0 (imp) or 21.0 (metric)                                               | R          |
| 4000            | WCS                                                                               | 54.0-71.0 (WCS#1-18)                                                      | R          |
| 4109            | Feedrate (F)                                                                      |                                                                           | R          |
| 4119            | Spindle Speed (S)                                                                 |                                                                           | R          |
| 4120            | Tool Number (T)                                                                   |                                                                           | R          |
| 4121            | Mill: Current height offset number (H)<br>Lathe: Current offset ("oo" in "Tttoo") | — Floating point value                                                    | R          |
| 4122            | Current diameter offset number (D, mill only)                                     |                                                                           | R          |
| 4201            | Job processing state                                                              | 0 = normal, 1 = graph                                                     | R          |
| 4202            | Search mode $(0 = \text{search mode off})$                                        | 0 = search mode off                                                       | R          |
| 5021-5024       | Machine Position (X=5021, Y=5022, etc.)                                           |                                                                           | R          |
| 5041-5044       | Current Position (X=5041, Y=5042, etc.)                                           | Floating point value                                                      | R          |
| 6001-6080       | PLC Inputs 1 - 80                                                                 | Least significant bit is lowest                                           | R          |
| 6900-6909       | PLC Inputs, eight at a time.                                                      | numbered PLC bit.                                                         | R          |
| 7001-6080       | PLC Outputs 1 - 80                                                                | 0 = closed, 1 = open                                                      | R          |
| 7900-7909       | PLC Outputs, eight at a time.                                                     |                                                                           | R          |
| 8001-6080       | PLC Memory bits 1 - 80                                                            |                                                                           | R          |

The '#' character is used to reference a macro or a user or system variable. For variables that can be written, the '=' is used to assign to them.

| 8900-8909 | PLC Memory bits, eight at a time. |                 | R |
|-----------|-----------------------------------|-----------------|---|
| 9000-9199 | Parameter values 0 – 199          | See Chapter 14. | R |

| Index       | Description                                                                           | Returns              | R/W |
|-------------|---------------------------------------------------------------------------------------|----------------------|-----|
| 10000       | Lathe: Tool X offset amount, current offset                                           | Floating point value | R/W |
| 10001-10099 | Lathe: Tool X offset amount, offsets 01 - 99                                          | Floating point value | R/W |
| 11000       | Lathe: Tool Z offset amount, current offset                                           | Floating point value | R/W |
| 11001-11099 | Lathe: Tool Z offset amount, offsets 01 - 99                                          | Floating point value | R/W |
| 12000       | Lathe: Tool nose radius, current offset                                               | Floating point value | R/W |
| 12001-12099 | Lathe: Tool nose radius, offsets 01 - 99                                              | Floating point value | R/W |
| 13000       | Lathe: Tool nose vector, current offset                                               | 1 - 9                | R/W |
| 13001-13099 | Lathe: Tool nose vector, offsets 01 - 99                                              | 1 - 9                | R/W |
| 14000       | Lathe: Tool coolant, current tool                                                     | 7, 8, 9              | R/W |
| 14001-14099 | Lathe: Tool coolant, offsets 01 - 99                                                  | 7, 8, 9              | R/W |
| 15000       | Lathe: Tool spindle direction, current offset                                         | 3, 4, 5              | R/W |
| 15001-15099 | Lathe: Tool spindle direction, offsets 01 - 99                                        | 3, 4, 5              | R/W |
| 16000       | Lathe: Tool location, current offset                                                  | Floating point value | R/W |
| 16001-16099 | Lathe: Tool location, offsets 01 - 99                                                 | Floating point value | R/W |
| 17000       | Lathe: X wear adjustment, current offset                                              | Floating point value | R/W |
| 17001-17099 | Lathe X wear adjustment, offsets 01 - 99                                              | Floating point value | R/W |
| 18000       | Lathe: Z wear adjustment, current offset                                              | Floating point value | R/W |
| 18001-18099 | Lathe: Z wear adjustment, offsets 01 - 99                                             | Floating point value | R/W |
| 19000       | Lathe: nose radius wear adjustment, current offset                                    | Floating point value | R/W |
| 19001-19099 | Lathe: nose radius wear adjustment, offsets 01 - 99                                   | Floating point value | R/W |
| 25010       | Calculated spindle speed if $P78 = 1.0$ and a spindle encoder is mounted.             | integer              | R   |
| 29000-29999 | User variables. These variables retain their values until the CNC software is exited. | Floating point value | R/W |

#### **Examples:**

#100 = #5041 ; set user variable #100 to the X axis current position
G90 X[#5041+1+7/32] ; move the X axis 1 7/32 units (1.2188) incrementally
#2501 = #5021 ; set WCS#1 X value to the current X position
#2703=[#2703+1/8] ; add 1/8 units (.125) to the WCS#3 Z value

; Subroutine parameter and local variable access.

| G1 Z#A X#B F#F  | ; | move to the coordinates passed as parameters        |
|-----------------|---|-----------------------------------------------------|
| #[Q] = #F * .10 | ; | Assign local variable #Q to 10% of #F               |
| #17 = #7 * .10  | ; | Same statement as previous using number references. |
| #[C] = 0.05     | ; | Reassign #C. (Value passed as parameter is lost.)   |

### **Advanced Macro Statements (Optional)**

*Warning:* Branching and conditional execution are extremely powerful tools that, combined with access to system variables, allow you to do many things that would otherwise be impossible. Nevertheless, using branching and conditional execution can introduce undesirable and even unpredictable behavior into your programs. Undesirable effects can occur simply by graphing a program. The least of these undesirable effects could be entering an endless loop, failing to draw anything, or wiping out all the information in your tool library or WCS settings. It is your responsibility to make sure that undesirable things do not happen in your programs. You must monitor the job processing and search modes in your program, if necessary, and take appropriate action. Until you are confident of the actions of your program, you should step through it one block at a time to confirm your program logic.

### **GOTO - Branch Execution**

To branch to another line within the same program or subprogram, use the statement

GOTO <expression>

where <expression> is any expression that evaluates to a valid block number in the program. GOTO causes an immediate branch to the specified destination. Program codes preceding a GOTO on the same line will be executed normally. Any program codes following GOTO on the same line will cause an error.

If fast branching is disabled (parameter 145 = 0) then CNC10 searches forward in the program for the first matching block number and resumes searching, if necessary from the top of the program. For this reason when fast branching is disabled, backward branches take longer than forward branches and backward branch times depend on the total program size. If the program is sufficiently large, use of the GOTO statement could introduce temporary pauses.

When fast branching is enabled (parameter 145 = 1) then CNC10 remembers the locations of block numbers as it finds them during program execution. Backward branches always take place immediately. The first forward branch to a block not yet encountered will take additional time as CNC10 searches forward for the block number; however, subsequent forward branches to that block number will take place immediately. The trade-off for using fast branching is that all line numbers at a given level of program or subprogram must be unique and programs will use more memory (approximately 16kilobytes of memory for every 1000 block numbers in the program.)

### **IF THEN ELSE - Conditional Execution**

Program symbols, G codes, M codes and GOTO commands may be executed conditionally using the IF statement. The general form of the IF statement is:

IF <expression> THEN <execute if true> ELSE <execute if false>

where <expression> is any valid expression, <execute if true> is one or more program codes to execute if <expression> evaluates to "true" (non-zero) and <execute if false> is one or more program codes to execute if <expression> evaluates to "false" (zero). All parts of the IF statement must appear on the same line. The "ELSE <execute if false>" part of the statement is optional and may be omitted. The "THEN" may be omitted; however, <expression> must be enclosed in brackets ([]). The IF statement may follow other program codes on the same line. Compound conditionals are possible but they cannot be nested. The first THEN always pairs with the first IF. ELSE always pairs with the first <expression> that evaluates to "false". All program codes executed are executed as part of the same block.

#### Examples:

; Branch to N200 if machine position is okay, otherwise go to N300 N100 IF #5041 LE 5.0 THEN GOTO 200 ELSE GOTO 300 ; Force subprogram parameter #D to be within range.

10-7

```
IF [#D LE 0.005] #[D] = 0.005
; Compound conditionals
IF [#A LE 0.0] GOTO 100 ELSE IF [#A LE 2.5] GOTO 200 ELSE GOTO 300
IF [#A GE 0.0] IF [#D/#A GE 0.0] #[C] = SQRT[#D/#A]
```

### **INPUT – Prompt Operator for Input**

The INPUT macro prompts the operator for numeric input. The general form of the INPUT statement is:

INPUT "<prompt>" <variable>

where <prompt> is the message prompt for the operator and <variable> is the variable in which to store the input. CNC10 will display a dialog with the given prompt and space for the operator response. The operator may enter any numeric expression (see above) including variables as a response. The operator must press **CYCLE START** or **Alt-S** to dismiss the dialog. Pressing **Esc** will cancel the job.

CNC10 parses well ahead of the current execution to maximize throughput and efficiency. For this reason, an INPUT macro may prompt the operator for input immediately even though the INPUT macro is located in the middle or near the end of the job. (Use the "IF #6001" idiom to delay the prompt, if desired.) Parsing pauses while the dialog is displayed. Any statements parsed prior to the INPUT macro will have been queued and will continue to execute in the background while the prompt is displayed. Job processing will pause only if all queued statements have been executed before the operator supplies a response.

INPUT macros will not graph. If you must graph the job, first set the input variable to a default value and use a conditional to execute the INPUT only if the job is being run normally.

Use search mode cautiously with INPUT macros. To have search work properly, you may have to supply exactly the same input during the search as you did during the last actual run.

#### **Examples:**

```
; Ask operator for pocket depth. Store result in #101
; Note: this will not graph.
INPUT "Enter pocket depth" #101
; Allow job with INPUT statements to be graphed.
#101 = 0.5 ; Supply a default value for graphing
; Ask for operator input only if not graphing.
IF NOT #4201 THEN INPUT "Enter pocket depth" #101
```

### CHAPTER 11 G Codes

| G Code | Ī | Group | Description                                           |  |
|--------|---|-------|-------------------------------------------------------|--|
| G00    | * | A     | Rapid Positioning                                     |  |
| G01    |   | A     | Linear Interpolation                                  |  |
| G02    |   | A     | Circular or Helical Interpolation CW                  |  |
| G03    |   | А     | Circular or Helical Interpolation CCW                 |  |
| G04    |   | В     | Dwell                                                 |  |
| G10    |   | В     | Parameter Setting                                     |  |
| G20    | * | К     | Select Inch Units                                     |  |
| G21    |   | L     | Select Metric Units                                   |  |
| G22    |   | 0     | Work envelope on                                      |  |
| G23    | * | 0     | Work envelope off                                     |  |
| G28    |   | В     | Return to Reference Point                             |  |
| G29    |   | В     | Return from Reference Point                           |  |
| G30    |   | В     | Return to Secondary Reference Point                   |  |
| G32    |   | А     | Constant Lead Thread Cutting                          |  |
| G40    | * | D     | Cutter Diameter Compensation Cancel                   |  |
| G41    |   | D     | Cutter Diameter Compensation Left                     |  |
| G42    |   | D     | Cutter Diameter Compensation Right                    |  |
| G50    |   | В     | Coordinate System Setting, Max. Spindle Speed Setting |  |
| G52    |   | В     | Offset Local Coordinate System                        |  |
| G53    |   | В     | Rapid Position in Machine Coordinates                 |  |
| G54    |   | L     | Select Work Coordinate System #1                      |  |
| G55    |   | L     | Select Work Coordinate System #2                      |  |
| G56    |   | L     | Select Work Coordinate System #3                      |  |
| G57    |   | L     | Select Work Coordinate System #4                      |  |
| G58    |   | L     | Select Work Coordinate System #5                      |  |
| G59    |   | L     | Select Work Coordinate System #6                      |  |
| G65    |   | J     | Call Macro                                            |  |
| G70    |   | В     | Finishing Cycle                                       |  |
| G71    |   | В     | Stock Removal in Turning                              |  |
| G72    |   | В     | Stock Removal in Facing                               |  |
| G74    |   | В     | End Face Peck Cutting                                 |  |
| G75    |   | В     | Outer/Inner Diameter Peck Cutting Cycle               |  |
| G76    |   | В     | Multi-Pass Threading Cycle                            |  |
| G80    | * | В     | Cancel Canned Cycle                                   |  |
| G83    |   | В     | Deep Hole Drilling                                    |  |
| G84    |   | В     | Tapping (Optional)                                    |  |
| G85    |   | В     | Boring Cycle                                          |  |
| G90    |   | A     | Outer/Inner Diameter Cutting Cycle                    |  |
| G92    |   | A     | One-Pass Threading Cycle                              |  |
| G94    |   | A     | End Face Cutting Cycle                                |  |
| G96    |   | H     | Constant Surface Speed                                |  |
| G97    | * | Н     | Constant Surface Speed Cancel                         |  |
| G98    |   | 1     | Per Minute Feed                                       |  |
| G99    | * | 1     | Per Revolution Feed                                   |  |

#### NOTES:

•All the default G Codes have been marked with the symbol " \* ".

•A given line of a program may contain more than one G code.

• If several G codes from one group are used in the same line, only the G code specified last will remain active.

•G codes from group B are of "one shot" type (active only in the line in which they are specified). All other G codes are modal (active until another G code of the same group is specified).

### **G00 - Rapid Positioning**

G0 moves to the specified position at the maximum motor rate. The coordinates may be either absolute positions or incremental distances. G0 is modal and remains in effect until another positioning mode (G1, G2, G3 etc.) is commanded. G0 is the default-positioning mode.

#### Example:

G0 X0.0 Z0.0

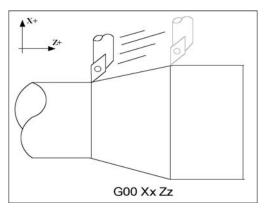

This command moves both X and Z to the absolute coordinate 0.0 at maximum feedrate.

• NOTE: G0 moves are affected by the feedrate override knob if Rapid Override is ON.

### **G01 - Linear Interpolation**

G1 moves to the specified position at the programmed feedrate. The coordinates may be either absolute positions or incremental distances. The movement will be along a straight line. G1 is modal and remains in effect until another positioning mode (G0, G2, G3 etc.) is commanded.

#### Example:

G01 X2 Z4 F10 G01 X6 Z3 F20

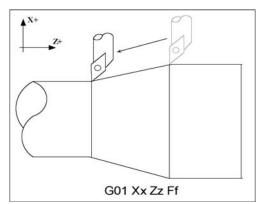

### G02 & G03 - Circular Interpolation

G2 moves in a clockwise circular motion, and G3 moves in a counterclockwise circular motion. The X or Z position specified in the G2 or G3 command is the end position of the arc, and may be an absolute position (X, Z) or an incremental distance (U, W). G2 and G3 are modal and remain in effect until another positioning mode (G0, G1, etc.) is commanded.

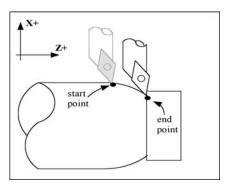

Circular motion can be programmed in two different ways: specifying the final point and the radius of the arc, or specifying the final point and the parameters I and K (center point of the arc as incremental values from the start position).

#### **METHOD 1: USING FINAL POINT AND RADIUS**

The commands G2 and G3 will have the following structure:

G2 Xx Zz Rr G3 Xx Zz Rr

where x and z will be the X and Z coordinates of the final point of the arc, and r will be the radius.

#### Example:

|   |   |    | Z1.0<br>Z2.0 |       | ;pc<br>;a1 | n<br>X4 | X2, Z1<br>Z2 wi |  |
|---|---|----|--------------|-------|------------|---------|-----------------|--|
|   |   |    |              |       |            |         | ÷               |  |
|   |   |    |              | (4,2) |            |         |                 |  |
|   |   |    | h            |       |            |         |                 |  |
| X |   | I  | R=1          |       |            |         |                 |  |
|   |   | (2 | 2,1)         |       |            |         |                 |  |
|   |   |    |              |       |            |         |                 |  |
|   | Ζ |    |              |       |            |         |                 |  |

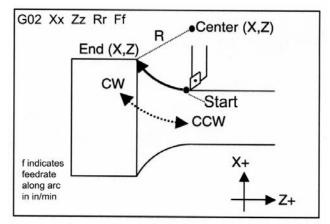

• WARNING: A lathe is not usually used to cut an arc larger than 90 degrees. With the use of special tools, a lathe can cut a 180-degree arc. This is the maximum value a lathe can cut an arc. Make sure the radius chosen follows the cutting ability of the lathe.

#### METHOD 2: USING FINAL POINT AND PARAMETERS I & K

Another way to specify a circular operation is using the parameters I and K instead of the radius R. The parameters I and K are the **incremental** distances from the start point to the center of the arc.

I = X center (radius) - X start (radius) K = Z center - Z start

• NOTE: X coordinates are diameter values, but I and R are always radius values.

#### Example:

G00 X2.0 Z1.0 ;rapid to start ;pos. X2, Z0 G02 X4.0 Z2.0 K1 ;arc to X4 Z1 with radius 1

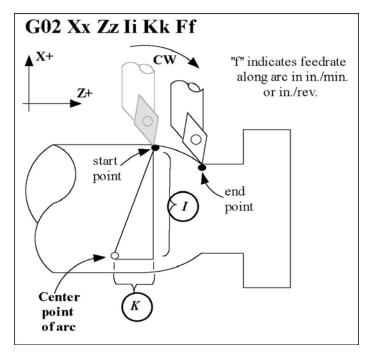

### G04 - Dwell

G4 causes motion to stop for the specified time. The P parameter is used to specify the time in seconds to delay. G4 causes the block to decelerate to a full stop.

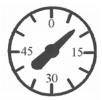

The minimum delay is 0.01 seconds and the maximum is 327.67 seconds. The dwell time is performed after all motion and M functions on the line. If the P parameter is not specified, X will be used instead. If neither P nor X is specified, the default dwell time of 0.01 seconds will be used.

#### Example:

G0 X1 Z1 ; rapid to X1 Z1 G4 P2.51 ; pause for 2.51 seconds G0 X2 Z2 ; rapid to X2 Z2

### **G10 - Parameter Setting**

G10 allows you to set parameters for different program operations.

#### Examples:

```
G10 P5 Z-1.1; Sets tool #5 z offset to -1.1 in the Offset LibraryG10 P5 X-1.3; Sets tool #5 x offset to -1.3 in the Offset LibraryG10 P5 R.25; Sets tool #5 nose radius to .25 in the Offset LibraryG10 P5 Q3; Sets tool #5 nose vector to 3 in the Offset LibraryG10 P1073 R.05; Sets machine parameter 73 to 0.05
```

### G20 - Select Inch Units

G20 selects inch units, affecting the interpretation of all subsequent dimensions and feedrates in the job file. G20 does not change the native machine units as set on the Control Configuration Menu.

### G21 - Select Metric Units

G21 selects metric units, affecting the interpretation of all subsequent dimensions and feedrates in the job file. G21 does not change the native machine units, as set on the Control Configuration Menu.

### G22/G23 – Work Envelope On/Off

G22 turns on programmable work envelope in machine coordinates. When the machine tries to move into the forbidden area an ?? axis work envelope exceeded message is display letting you know which line of the program is at fault. The work envelope is set with the X, Y, Z for the '+' limit and I, J, K for the '-' limit. G22 is modal and remains on until turned off by G23 or the end of the job. The limits entered in the X,Y, Z and I, J, K parameters are stored in the WCS menu under  $\langle F3 \rangle$  Work Envel.(see chapter 3).

*Example:* (Machine homes to the X + switch and has 0 to -40 inches of travel in the X axis,)

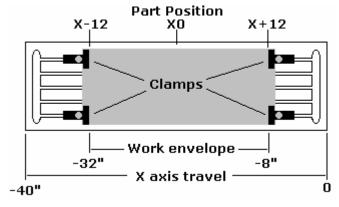

| G22 X-8 I-32 | ; Keeps programs from moving into the outside 8 in of X     |
|--------------|-------------------------------------------------------------|
|              | ; axis of travel                                            |
| G1 X-13 F20  | ; Would generate an "X axis work envelope exceeded, line 3" |
|              | ; message                                                   |
| G23          | ; Allows travel into G22 forbidden area.                    |
| M25          | ; Z home                                                    |
| G0 X-13      | ; Ok to move X here now                                     |

### **G28 - Return to Reference Point**

G28 moves to the first reference point, by way of an intermediate point. The location of the reference point, in machine coordinates, may be set in the Work Coordinate System Configuration menu. The intermediate point is specified in the local coordinate system, and may be at the current location (resulting in a move directly to the reference point). If an intermediate point is specified, only those axes for which positions are specified will be moved. If no axes are specified, all axes will be moved. The location of the intermediate point is stored for later use with G29.

#### Examples:

| G28 W0     | <pre>; move Z axis directly to reference point ; (X doesn't move)</pre> |
|------------|-------------------------------------------------------------------------|
| G28 U.5 WO | ; move X +.5, then move BOTH axes to<br>; reference point               |
| G28 X2 Z.1 | ; move both axes to (2,0.1), then to ; reference point                  |
| G28        | ; move all axes to the reference point ; (no intermediate point)        |

The G28 position is of great importance because it specifies the Tool Check position and the usual Tool Change position. The G28 position is the machine coordinate position that the machine will move to when the <TOOL CHECK> button is pressed. Also, the G28 position is the usual position at which tool changes occur during a job run.

### G29 - Return from Reference Point

G29 moves all axes to the intermediate point stored in a preceding G28 or G30 command. It may be used to return to the workpiece. If a position is specified, the machine will move to that position (in local coordinates) after reaching the intermediate point. G29 may only be specified after G28 or G30, though there may be intervening moves.

#### Examples:

```
G29 ; move all axes back from reference point to
    ;intermediate point
G29 X1 Z2 ; move all axes to intermediate point, then move to X1 Z2
```

### G30 - Return to Secondary Reference Point

G30 moves to a specified return reference point, by way of an intermediate point. The P parameter may be used to specify one of the 4 available Return Reference Points: The intermediate point is specified in the local coordinate system, and may be at the current location (resulting in a move directly to the reference point). If an intermediate point is specified, only those axes for which positions are specified will be moved. If no axes are specified, all axes will be moved. The location of the intermediate point is stored for later use with G29.

The 4 available return reference points are defined in the Work Coordinate System Configuration menu. If you issue G30 without a P parameter, it functions exactly like G28, except that by default it uses the second reference return point.

The following table shows how to issue G-codes to utilize the 4 available Return Reference Points:

| Return Reference Point | G-Code | Equivalent Alternate G-Code |
|------------------------|--------|-----------------------------|
| Return #1              | G28    | G30 P1                      |
| Return #2              | G30    | G30 P2                      |
| Return #3              | G30 P3 |                             |
| Return #4              | G30 P4 |                             |

#### Examples:

| G30 | Z0 | ; | move | Ζ  | axis | di | rec | tly  | to   | second   | re | eference | point |
|-----|----|---|------|----|------|----|-----|------|------|----------|----|----------|-------|
| G30 | P1 | ; | move | al | l ax | es | to  | firs | st : | referenc | e  | point    |       |

• NOTE: G30 P1 is equivalent to G28.

### G32 - Constant Lead Thread Cutting

G32 sets the constant lead thread cutting mode. During this mode, both axes are locked to the spindle encoder count. Once the encoder outputs a 1 turn signal, thread cutting is started at a fixed point so that the tool path remains unchanged for repeated thread cutting. Thread cutting follows the same tool path in rough cutting through finish cutting.

• NOTE: When G32 is used, X and Z indicate the endpoint of the cut and F indicates the lead.

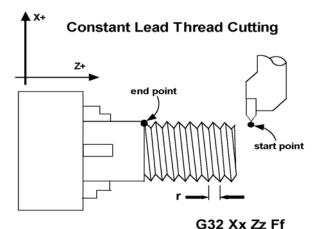

```
Example:
```

```
GOO X1.5 Z0.0 ; rapid move
G32 X1.5 Z-2.0 F0.125 ; straight thread cut of 2 inches, lead of .125
; or 8 threads per inch
```

### G40, G41, G42 – Cutter Diameter Compensation

G41 and G42 in conjunction with the selected tool (T code) apply cutter compensation to the programmed tool path. Cutter compensation is required whenever an angle or radius is being cut. G41 offsets the tool selected with the T code the amount of its nose radius, to the left of the workpiece, relative to the direction of travel. G42 offsets the tool selected with the T code the amount of its nose radius, to the right of the workpiece, relative to the direction of travel. G40 cancels G41 and G42.

Rule of Thumb: OD cuts use comp. right, ID cuts use comp. left.

#### Example:

G41 T03

; Tells the machine to compensate left the amount of the ; nose radius that corresponds to T03 in the Offset ; Library.

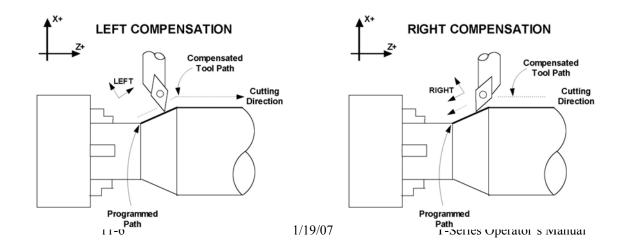

#### **Imaginary Tool Nose**

Tool nose compensation is necessary to prevent under-cutting (not cutting enough material) on diagonal lines and arcs. Tool nose compensation does not affect horizontal and vertical lines because in those cases the actual tool nose is at the same depth as the imaginary tool nose. When tool nose compensation is not used, it is the imaginary tool nose that moves to the programmed position and not the cutter. Cutter compensation adjusts for the difference in position by moving the actual tool nose to the programmed position.

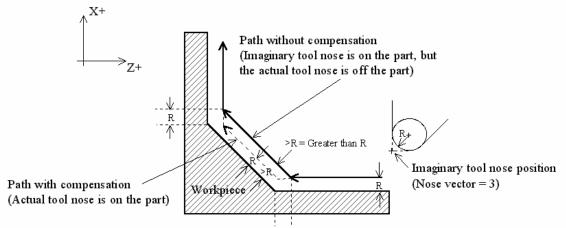

Example with tool located on back side of material.

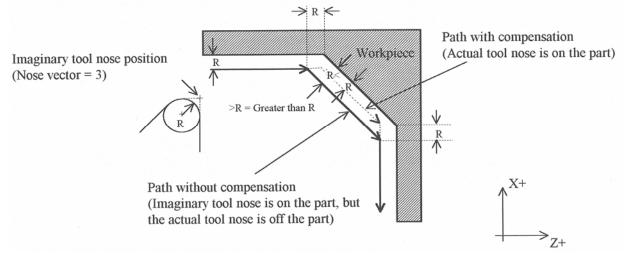

Example with tool located on front side of material.

The direction of the imaginary tool nose is related to the nose vector or direction of the tool during cutting (see Chapter 3). The following drawings show the possible imaginary tool nose directions.

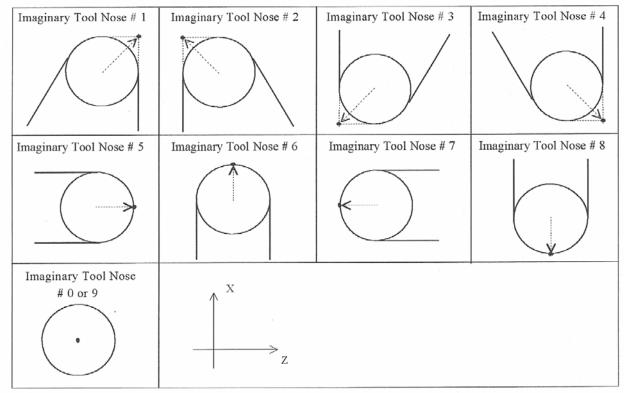

**Imaginary Tool Nose directions (tool located in back of material):** 

The tool nose compensation function (G41 or G42) should be in effect before the tool reaches the cutting start point.

#### IMAGINARY TOOL NOSE #3

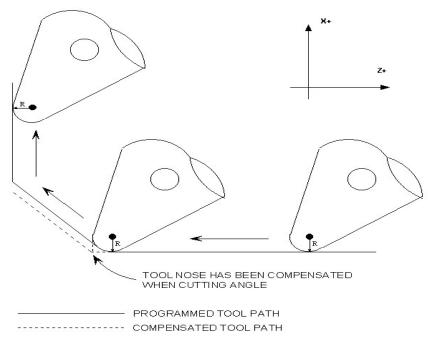

### G50 -Coordinate System Setting or Maximum Spindle Speed for CSS mode

G50 has two functions depending on the supplied parameters:

• With axis parameters, G50 sets the current absolute position to the coordinates specified OR

• With the S parameter, G50 sets the maximum spindle speed when using constant surface speed (see G96 and G97).

If you are using multiple work coordinate systems, positioning in all coordinate systems will be changed by the same amount (-4 in X, and +2 in Z in the example below).

#### Examples:

```
G00 X5 Z-2 ; moves to the specified location
G50 X1 Z0 ; sets the current position to the absolute position
; specified.
G50 S2500 ; limit spindle to 2500 rpm in G96 mode, no matter how
; close X gets to 0.
```

### G52 - Offset Local Coordinate System

G52 shifts the local coordinate system origin by a specified distance. Multiple G52 codes are not cumulative; subsequent shifts replace earlier ones. The G52 shift may therefore be canceled by specifying a shift of zero. If you are using multiple coordinate systems, the G52 shift amount will affect all coordinate systems.

#### Example:

| G0 X0 Z0  | ; move to origin                             |
|-----------|----------------------------------------------|
| M98 P9100 | ; call subprogram                            |
| G52 Z4    | ; shift coordinate system 4 inches in Z      |
| G0 X0 Z0  | ; move to new origin                         |
| M98 P9100 | ; call subprogram again with new coordinates |
| G52 Z0    | ; restore unshifted coordinate system        |

### **G53 - Rapid Positioning in Machine Coordinates**

G53 is a one-shot code that performs a rapid traverse using machine coordinates. It does not affect the current movement mode (G00-G03) or coordinate system (G54-G59).

#### Example:

G53 X15 Z0 ; move to 15,0 in machine coordinates

### G54 - G59 - Select Work Coordinate System

G54 through G59 select among the six regular work coordinate systems. After issuing the code, subsequent absolute positions will be interpreted in the new coordinate system.

#### Example:

```
G54 G00 X0 Z0; select first WCS, move to originG02 X1 Z-.5 R.5; cut something...G55 X1 Z1; select second WCS, move to 1,1
```

<u>Using Extended Work Coordinate Systems</u>: There are actually total of 18 workpiece origins. The extra workpiece origins are **not** accessible on the Work Coordinate Configuration menu; they can be set using Part Zero Menu. In a G-code program, the 12 additional workpiece origins may be selected by issuing "G54 P1" through "G54 P12"

| Regula | ar WCS | Extended Work Coordinate Systems |        |         |         |  |  |  |  |
|--------|--------|----------------------------------|--------|---------|---------|--|--|--|--|
| WCS    | G-Code | WCS                              | G-Code | WCS     | G-Code  |  |  |  |  |
| WCS #1 | G54    | WCS #7                           | G54 P1 | WCS #13 | G54 P7  |  |  |  |  |
| WCS #2 | G55    | WCS #8                           | G54 P2 | WCS #14 | G54 P8  |  |  |  |  |
| WCS #3 | G56    | WCS #9                           | G54 P3 | WCS #15 | G54 P9  |  |  |  |  |
| WCS #4 | G57    | WCS #10                          | G54 P4 | WCS #16 | G54 P10 |  |  |  |  |
| WCS #5 | G58    | WCS #11                          | G54 P5 | WCS #17 | G54 P11 |  |  |  |  |
| WCS #6 | G59    | WCS #12                          | G54 P6 | WCS #18 | G54 P12 |  |  |  |  |

### G65 - Call Macro

G65 calls a macro with user-specified values. A macro is a subprogram that executes a certain operation (e.g. linear cut, threading, etc.) with values assigned to variable parameters within the operation.

```
Calling methods:

G65 Pxxxx Lrrrr Arguments

or

G65 "program.CNC" Lrrrr Arguments
```

where *xxxx* is the macro number (in file O*xxxx*.CNC, 0000-9999 allowed, leading zeros required in filename), *rrrr* is the repeat value, "program.CNC" is the name of the macro file, and *Arguments* is a list of variable identifiers and values.

Arguments to macro calls are specified by using letters A-Z, excluding G, L, N, O, and P.

Macros are written just like normal programs. However, macro programs may access their arguments by using #A, #B, etc., or by using numbers: #1 for A, #2 for B, etc. (exceptions: #4-6 for I-K, #7-11 for D-H). Arguments I, J, and K can be used more than once in a macro call, with the first set of values stored as #4-6, the second as #7-9, etc., to a maximum of 10 sets.

A macro can use the negative of an argument by placing a minus sign before the '#'. No other arithmetic operations are supported.

Macros can call other macros (up to 4 levels of depth), Macro M-functions, and subprograms. Macro M-functions and subprograms can similarly call macros.

Macros 9100 - 9999 may be embedded into a main program, using O91xx to designate the beginning of the macro and M99 to end it.

CNC10 will read the macro and generate a file O91*xx*.CNC, but will not execute the macro. It will be executed when G65 is issued.

### Example 1: Main program: G65 "TEST.CNC" A5 B3 Macro TEST.CNC: G01 X#B Z-#A This call will produce G01 X3 Z-5 Example 2: Main program: G65 "TEST2.CNC" I3 J-5 K0.1 I2 J-2 I0 J0 Macro TEST2.CNC: G01 X#4 Z#5 F#6 G01 X#7 Z#8 F#9 G01 X#10 Z#11 F#12 This call will produce G01 X3 Z-5 F0.1 G01 X2 Z-2 G01 X0 Z0

## G70, G71, G72 - Stock Removal Cycles: General

Cleanout cycles remove material from a work piece, leaving a desired contour. The cycle works with the profile you specify to generate the cleanout moves necessary. The G71 or G72 cleanout cycles can be used to generate rough contours. After either the G71 or G72 contour cleanout cycles are used, a G70 finish cycle can be used to produce a more smooth and accurate surface.

#### Position requirements before start of cycle:

• Outer Diameter Cleanout - the tool's X-axis starting position must be larger than any point on the specified profile.

• Inner Diameter Cleanout - the tool's X-axis starting position must be smaller than any point on the specified profile.

• The X's start position must take into account U finish allowance

Simulated jobs that violate position errors are displayed during backplot, but do not terminate. Jobs that violate position errors are displayed in the operator's message window and are terminated.

If the profile's geometry begins with an arc, a rapid must precede the arc. The rapid actually does not take place. The G0's position is only used to define the starting point of the arc.

If the profile's first segment is a rapid, the rough finish pass's first move will be a rapid.

#### **Cycle Operation:**

The cleanout cycle begins at the X-axis position prior to the start of the cycle. A rapid will be performed in the Z-axis to the starting Z-axis point of the profile if not already there. Once the cycle is finished, the tool is returned to the start of the profile.

If U (W) and R-values are not specified in the G-code for the cycle, the values already stored in parameters 43, 44 will be used respectively.

The start block value P must be less than the end block value Q. The N end block cannot contain feedrate without a move. The profile's start block must directly follow the clean out cycle G-codes. Several G-codes and M-codes are not allowed in the profile.

These M codes are not allowed in the profile:

M2, M7, M8, M9, M10, M11, M26, M30, M50, M51, M91, M92, M102, M105, M106.

These G codes are not allowed in the profile:

G7, G20-21, G28, G29, G30, G32, G50, G52, G53, G54-59, G70, G71, G72, G73, G75, G76, G90, G92, G93, G94.

If cutter compensation is to be used; the G41 or G42 must be turned on prior to the G71/G72 cycle.

Finish allowance (U), depth of cut, and escape amounts are always treated as radius values.

## G71 - Stock Removal in Turning

The G71 cycle removes stock in turning (see figure below). In the cycle, the tool starts at position 1 and cuts into the material with a linear move. In another linear move, the tool cuts through position 2. The tool then pulls back to position 3 and rapids back to position 1. This cutting cycle is repeated until the desired contour is achieved. The cycle can perform both inner and outer diameter cleanouts.

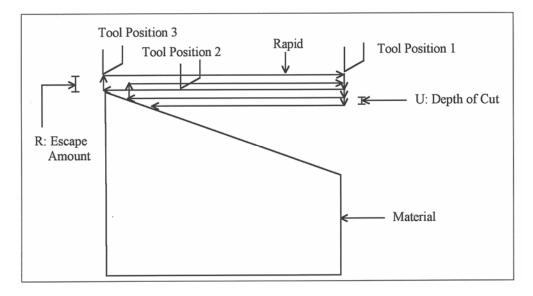

Modal values, such as feedrates, in the profile do not take effect in the G71 cycle. Cutter compensation can be used by the G71 cycle.

The G71 has two forms:

Parameter Setting: G71 U\_R\_ U = depth of cut (radius amount); Parameter 43 R = escape amount (radius amount); Parameter 44 Cleanout with U and W: G71 P\_Q\_U\_W\_F\_S\_T\_L\_ P = starting block number for profile Q = ending block number for profile U = finish allowance on X axis; see G70

U = finish allowance on X axis; see G/0

W =finish allowance on Z axis; see G70

F = cutting feedrate (previous value if unspecified)

S = spindle or surface speed (previous value if unspecified)

T = tool number and/or offset (previous value if unspecified)

```
Example 1-G71 Outer Diameter Cleanout:

G0 X4.5 Z0.4 ;Positioning tool before clean out cycle

G71 U.1 R.2

G71 P1 Q8 U0.01 W0.005

N1 G0 X4 ;Start block - start of profile definition

N2 G1 Z0 F.01 ;Second move of profile is Z move

N3 G1 X4 Z-1

N4 G1 X3 Z-3

N5 G1 X3 Z-4

N6 G3 X4 Z-4.5 IO K-.5

N7 G1 Z-5 ;End block - end of profile definition
```

The resulting contour is shown below:

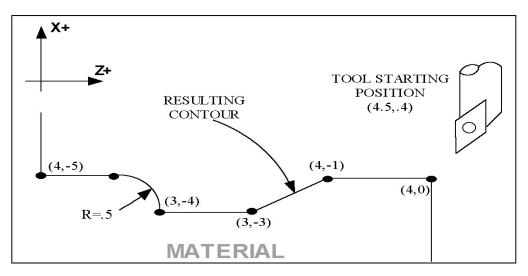

#### Example 2 - G71 Inner Diameter Cleanout:

```
G0 X1 Z0.4 ;Positioning tool before clean out cycle
G71 U.1 R.2
G71 P1 Q8 U0.01 W0.005
N1 G0 X4 ;Start block - start of profile definition
N2 G1 Z0 F.01 ;Second move of profile if Z move
N3 G1 X4 Z-1
N4 G1 X3 Z-3
N5 G1 X3 Z-4
N6 G1 x4 Z-5 ;End block - end of profile definition
```

The resulting contour is shown below.

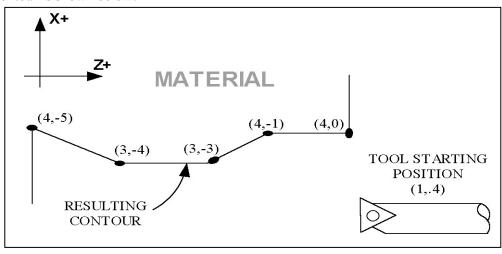

## G72 - Stock Removal in Facing

The G72 cycle removes stock in facing (see figure below). In the cycle, the tool starts at position 1. The tool cuts downward, in the negative X direction, using a linear move. The tool is then pulled back in the positive Z direction and rapids back in the positive X direction. The tool then moves to position 2 and proceeds to cut downward with a linear move. The cycle is repeated until the desired contour is achieved. The cycle can perform both outer and inner diameter cleanouts.

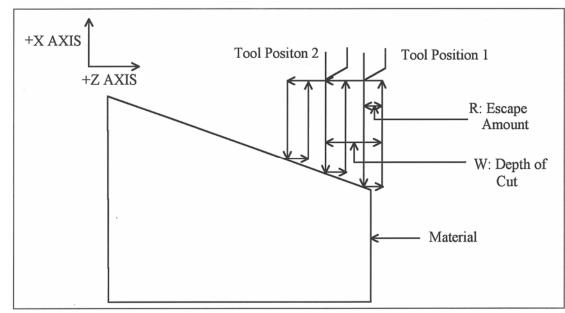

An escape move that would cause the tool to crash on the backside during a G72 cycle will not take place. Instead, the tool will rapid back with no escape amount. Modal values, such as feedrates, in the profile do not take effect during the G72 cycle. Cutter compensation can be used.

The G72 has two forms:

Parameter Setting: G72 W\_R\_

W = depth of cut; parameter 43

R = escape amount; parameter 44

Clean out with U and W:

G72 P\_Q\_U\_W\_F\_S\_T\_

P = starting block number for profile

Q = ending block number for profile

U = finishing allowance on X axis (radius)

W = finishing allowance on Z axis (radius)

F = cutting speedrate (previous value if unspecified)

S = spindle or surface speed (previous value if unspecified)

T = tool number and/or offset (previous value if unspecified)

```
Examples 1-G72 Outer Diameter Cleanout:

G0 X4.5 Z0.4 ;Positioning tool before clean out cycle

G72 U.1 R.2

G72 P1 Q8 U0.01 W0.005

N1 G0 X4 ;Start block - start of profile definition

N1 G1 Z0 F.01 ;Second move in profile is Z move

N2 G1 X4 Z-1

N3 G1 X3 Z-3

N4 G1 X3 Z-4

N5 G3 X4 Z-4.5 i0 k-.5

N6 G1 Z-5 ;End block - end of profile definition
```

The resulting contour is shown below:

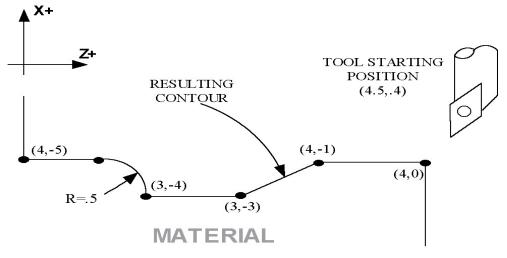

#### **Example 2 - G72 Inner Diameter Cleanout:**

| G0 X1 Z0.4      | ;Positioning | tool before cleanout cycle    |
|-----------------|--------------|-------------------------------|
| G72 U.1 R.2     |              |                               |
| G72 P1 Q8 U0.01 | W0.005       |                               |
| N1 G0 X4        | ;Start block | - start of profile definition |
| N2 G1 Z0 F.01   | ;Second move | in profile is Z move          |
| N3 G1 X4 Z-1    |              |                               |
| N4 G1 X3 Z-3    |              |                               |
| N5 G1 X3 Z-4    |              |                               |
| N6 G1 x4 Z-5    | ;End block - | end of profile definition     |

The resulting contour is shown below:

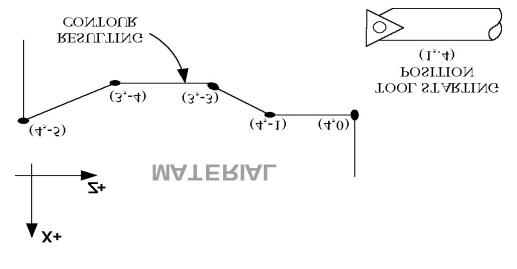

## G70 - Finishing Cycle

The G70 finishing cycle is used in conjunction with a G71 or G72 roughing cycle. The G70 cycle removes material purposely left by the roughing cycle. A different feedrate and tool can be used to follow the exact contour of the workpiece during the finishing cycle. Cutter compensation can be used with the finish pass. The type of compensation used should match the cleanout cycles. The G41/G42 must appear before the G70 cycle is called.

The start and end block of the finish cycle do not need to match the G71/G72 profile. If the user picks block with in the start and end block, the finish pass will only pass the tool over the picked block's surface.

Multiple finish pass cycles can be performed on a cleaned out contour. For each cycle, multiple passes can be made. All modal values specified in the profile will take effect when the tool passes over the modal's corresponding position. If more than one pass is made, the modal values are reset for each pass to their previous values before G70 was installed. G70 finish pass P and Q block values can only reference the previously executed cleanout profile.

The G70 cycle has two forms:

Finishing with no offset: G70 P\_Q\_ P = starting block number for profile Q = ending block number for profile

Finishing with U and W offsets:  $G70 P_Q_U_W_$  P = starting block number for profile Q = ending block number for profile U = finish allowance on X axisW = finish allowance on Z axis

The cycle uses one or more passes along the profile. The number of passes is determined by the greater of:

G71/G72 allowance W G70 allowance W OR

G71/G72 allowance U G70 allowance U Examples of obtaining the desired number of finish passes: Roughing cycle specification: G71 U allowance = 0.02G71 W allowance = 0.02For 1 finish pass: G70 U allowance = 0.02G70 allowance = 0.0or G70 W allowance = 0.02G70 allowance = 0.0For 2 finishing passes: G70 U allowance = 0.02G70 W allowance = 0.01For n finishing passes (each pass removes n amount of material) G70 U allowance = G71 allowance U/nG70 W allowance = G71 allowance W/n

#### Example: G71 Outer Diameter cutout with one finish pass:

```
G0 X1 Z6 ; positioning of the tool before cleanout cycle
G71 U.1 R.2
G71 P1 Q6 U0.010 W0.005
N1 G0 X4 ; start block - start of profile definition
N2 G1 Z-1 F.01 ; Second move in profile is Z move
N3 G1 X4 Z-2
N4 G1 X3 Z-4
N5 G1 X3 Z-5
N6 G3 X4 Z-5.5 IO K-.5
N7 G1 Z-6 ; end block - end of profile definition
G70 P1 Q6 U0.005 W0.005 ; finish pass
```

The resulting contour is shown below.

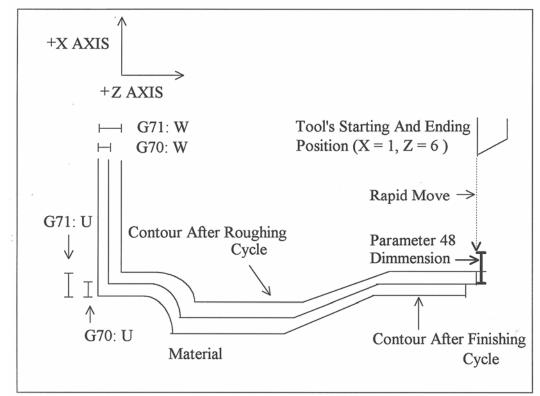

## G74 - End Face Peck Cutting Cycle

G74 sets the end face peck cutting cycle (chip breaking). If X remains constant at 0 and Z is the only moving axis, then the peck cutting operation will be similar to the peck drilling operation on a mill. If X moves, grooves will be cut with the Z-axis breaking the chips

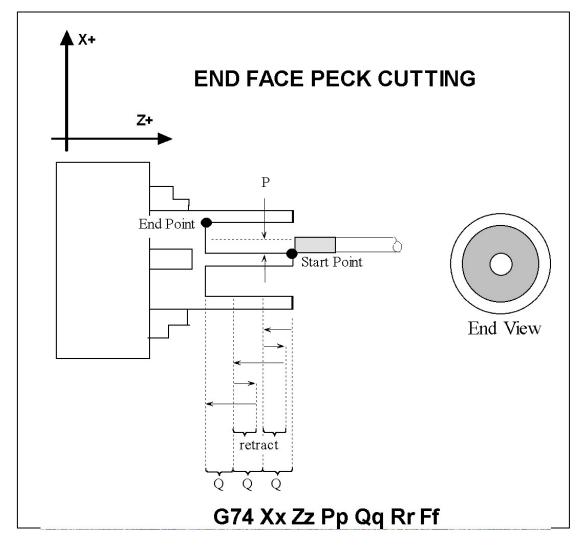

The basic format of the end face peck cutting cycle is as follows:

G74 Rr1

G74 Xx Zz Pp Qq Rr Ff

Where:

- r1: escape/retract amount. This is a modal value and it is not changed until another value is entered. This value can also be specified in parameter 44 (see Chapter 14).
- x: X value of the end point.
- z: Z value (total depth) of the end point.
- p: X-axis relief amount (radial). This value can be specified in parameter 45 (see Chapter 14).
- q: depth of cut. This value can be specified in parameter 43 (see Chapter 14).
- r: X-axis relief amount. This value can be specified in parameter 46 (see Chapter 14).
- f: feedrate.

• NOTE: In incremental mode X and Z are replaced by U and W, respectively. Also, even though R is used to specify both 'rl' and 'r', their functions are specified by the presence of X or U. When X or U is specified, 'r' is used.

#### *Example 2 (X>0):*

G00 X1 Z0 ; rapid move G74 X1.5 Z-1.5 P0.05 Q0.1 R0.03 F.1 ; peck cut groove to X1.5 to a Z depth of 1.5 at an increment ; of 0.1, moving in X at 0.05 increments with relief amount of ; 0.03 at the cutting bottom at a feedrate of 0.1.

#### Example 1 (at X0):

| 1 1 /               |                                                |
|---------------------|------------------------------------------------|
| G00 X0 Z0           | ; rapid move                                   |
| G74 R0.05           | ; peck drilling escape/retract amount of 0.05  |
|                     | ;(this is a modal value and is not changed     |
|                     | ;until another value is entered)               |
| G74 Z-1.5 Q0.2 F0.1 | ; peck drill hole at X0 to a Z depth of 1.5 at |
|                     | ; an increment of 0.2, at a feedrate 0.1.      |
|                     |                                                |

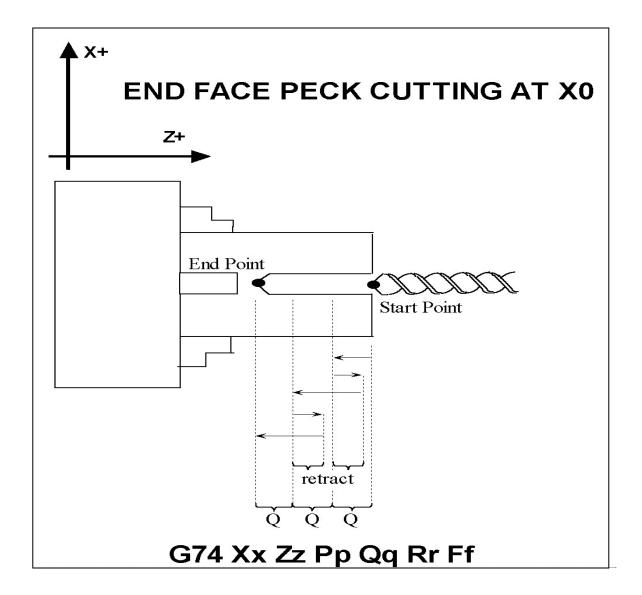

## G75 - Outside/Inside Diameter Peck Cutting Cycle

G75 selects the outer/inner diameter peck cutting cycle. The basic format of the outside/inside diameter peck cutting cycle is as follows:

G75 Rr1 G75 Xx Zz Pp Qq Rr Ff Ll

Where:

- r1: retract amount. This is a modal value and it is not changed until another value is entered. This value can also be specified in Parameter 44.
- x: X value (total depth) of the end point.
- z: Z value of the end point.
- p: Z-axis step amount. This value can also be specified in parameter 45.
- q: depth of cut. This value can also be specified in parameter 43.
- r: Z-axis relief amount. This value can also be specified in parameter 46.
- f: feedrate.
- 1 Dwell at end X position

#### Example with Z step and Z relief amounts:

| GOO X3 Z-3 ; rapid move                                     |
|-------------------------------------------------------------|
| G75 R0.05 ; retract amount of 0.05 (this value is modal and |
| ; is not changed until another value is entered)            |
| G75 X0.5 Z-5 P0.2 Q0.1 R0.05 F.01 L2                        |
| ; peck cut inner diameter of 0.5 to a length of 2           |
| ; inches at an increment of 0.2, moving in x at             |
| ; 0.1 increments, relief amount of 0.05 at the              |
| ; bottom of cut at a feedrate of 0.01.                      |
| ; dwell at inner diameter before pull out                   |

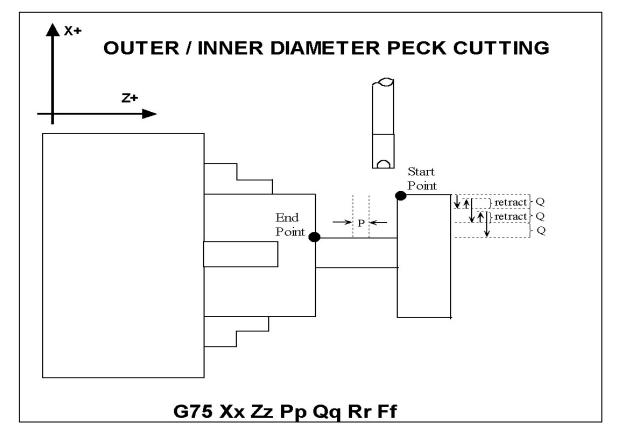

### Example of Peck Cutting with no Z movement:

| G00 X3 Z-3          | : rapid move                                    |
|---------------------|-------------------------------------------------|
| G75 R0.05           | ; retract amount of 0.05 (this is a modal value |
|                     | ; and is not changed until another value is     |
|                     | ; entered)                                      |
| G75 X0.5 Q0.1 F0.01 | ; cut inner diameter of 1 at an increment of    |
|                     | ; 0.1, feedrate of 0.01.                        |
|                     |                                                 |

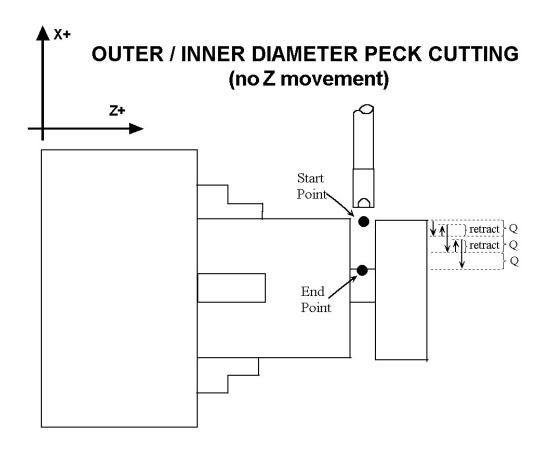

G75 Rr G75 Xx Pp Ff

## G76 - Multi-Pass Threading Cycle

G76 sets the multi-pass threading cycle command. In this cycle, threading is performed in increments to a specified depth.

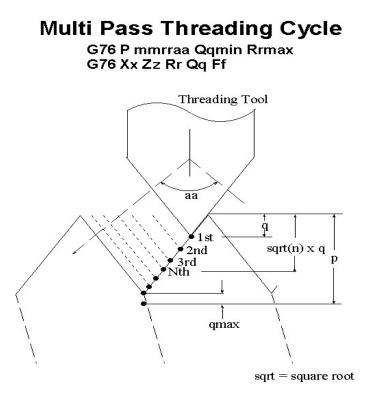

The basic format for this cycle is as follows:

| G76 | Pmmrraa |    | Qqmin |    | Rqmax |    |
|-----|---------|----|-------|----|-------|----|
| G76 | Xx      | Ζz | Rr    | Рр | Qq    | Ff |

Where,

| P:         | mm:<br>rr :<br>aa : | chamfering amount. Ca     | cified by parameter 50 (see Chapter 14).<br>n be specified by parameter 49 (see Chapter 14).<br>. Can be specified by parameter 51 (see Chapter 14). |
|------------|---------------------|---------------------------|----------------------------------------------------------------------------------------------------|
| Q:         | qmin:               | · · ·                     | Can be specified by parameter 52 (see Chapter 14).                                                                                                   |
| ₹.<br>R:   | qmax:               | <b>U</b>                  | e specified by parameter 53 (see Chapter 14).                                                                                                    |
|            | quinant             |                           | specified by parameter by (see chapter 17).                                                                                                    |
| R:         | r:                  | taper radius amount. If   | ), straight multi-pass threading will be performed.                                                                                                  |
| P:         | p:                  | thread height             |                                                                                                    |
| Q:         | q:                  | cutting depth in first cu |                                                                                                    |
| F:         | f:                  | thread lead (same as in   |                                                                                                    |
|            |                     | (                         | )                                                                                                    |
| Example:   |                     |                           |                                                                                                    |
| G00 X4     | 4 Z3                |                           | ; rapid move                                                                                                    |
| G76 P(     | 011055              | Q0.05 R0.1                | ; setting parameters                                                                                                    |
| G76 X2     | 2 Z0 R              | ) P0.5 Q0.1 F0.1          | ; multi-pass threading of                                                                                                    |
|            |                     |                           | ; 3 inches in length,                                                                                                    |
|            |                     |                           | ; thread height of 0.5 and                                                                                                    |
|            |                     |                           | ; minor diameter of 2 inches,                                                                                                    |
|            |                     |                           | ; lead of 0.1 and first cut                                                                                                    |
|            |                     |                           | ; depth of 0.1.                                                                                                    |
| • NOTE: T  | he first C          | G76 line, without X and/o | or Z is optional. Without them, the values previously stored in the                                                                                  |
| parameters |                     | -                         | 1                                                                                                    |

## **G80 – Canned Cycle Cancel**

G80 is used to cancel a canned cycle once the operation has been performed.

## **G83** – Deep Hole Drilling

G83 is a deep hole drilling cycle. It periodically retracts the tool to the surface to clear accumulated chips, then returns to resume drilling where it left off. The retract and return are performed at a rapid rate. Because there may be chips in the bottom of the hole, the tool does not return all the way to the bottom at the rapid rate. It slows down to federate a short distance above the bottom. This clearance distance is selected by setting parameter 83 with G10 (see example below).

#### Example:

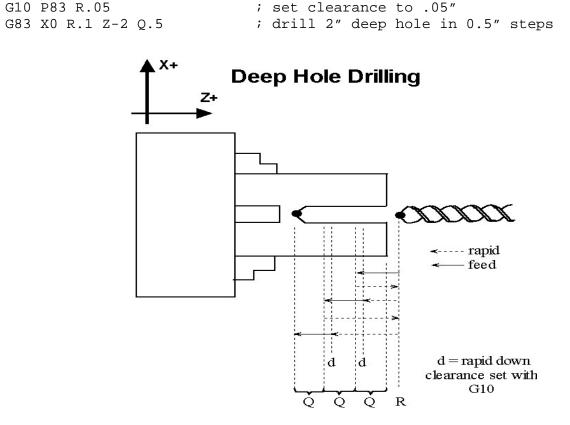

## **G84 – Tapping (Optional)**

G84 performs right-hand tapping. The spindle speed and federate should be set and the spindle started in the CW direction before issuing G84. By default, G84 uses M4 to select spindle CCW (at the bottom of the hole) and M3 to re-select spindle CW (after backing out of the hole). Alternate M functions may be specified by setting parameters 74 (for CCW) and 84 (for CW). See G10 for examples.

The tap will continue to cut a short distance beyond the programmed Z height as the spindle comes to a stop before reversing. When tapping blind holes, be sure to specify a Z height slightly above the bottom of the hole to prevent the tool from reaching bottom before the spindle stops. The exact distance you must allow will depend on your machine and the diameter and pitch of the tapping tool.

## **G85 – Boring Cycle**

G85 is used to bore a hole so that a smooth finish may be acquired. The tool will feed into depth at the specified federate and retract back out at the same federate.

## G90 - Outside/Inside Diameter Cutting Cycle

G90 sets the outer/inner diameter cutting cycle command. These diameters can be specified along straight cuts or diagonal/taper cuts. In incremental programming, the signs of U and W will depend on the direction of the toolpath when approaching the workpiece. That is, if the cutter moves in the negative X direction, then the value of U will be negative. The L parameter can be set to allow the part to rotate at least one full revolution, at the end Z position, before the tool is moved back to the starting X position.

#### **Straight Cutting**

In this cycle, the cutter moves to the diameter indicated by X and cuts in a straight line to the depth or length indicated by Z. In the example at the right, the cutter first rapids to the start point located at X2.5Z-1, then rapids down to X1.5 at the same Z, and then cuts at the specified feedrate to Z-4. At Z-4, the cutter dwells for 1.5 secs, then moves back to X2.5 at the same feedrate and returns to the start point.

#### Example:

G00 X2.5 Z-1.0 G90 X1.5 Z-4.0 F0.5 L1.5

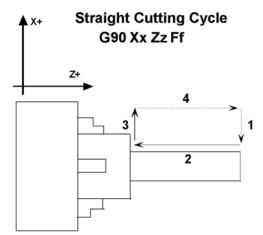

1 and 4 are rapid moves. 2 and 3 are cutting moves.

#### **Taper Cutting**

In this cycle, the cutter cuts diagonally to the diameter and depth indicated by X and Z, respectively. The value of R will dictate the value of the starting diameter. A negative R will make the ending diameter equal to X and the starting diameter equal to X minus twice the absolute value of R. A positive R will make the ending diameter equal to X and the starting diameter equal to X plus twice the value of R.

first rapids to the start point located at X2.5Z-1, then rapids down to X1.0, the smaller diameter, at the same Z, and then cuts at the specified feedrate to Z-4. At Z-4 the value of the larger diameter is 1.5. Next, the cutter then moves back to X2.5 at the same feedrate and returns to the start point.

#### Example:

G00 X2.5 Z-1.0 G90 X1.5 Z-4.0 R-0.25 F0.5

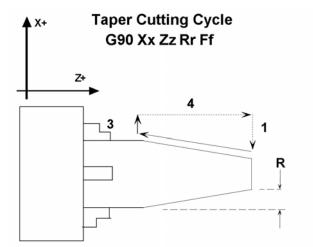

1 and 4 are rapid moves. 2 and 3 are cutting move

The following table shows the relationship between the tool paths and the signs of U, W, and R during incremental programming when performing taper cutting.

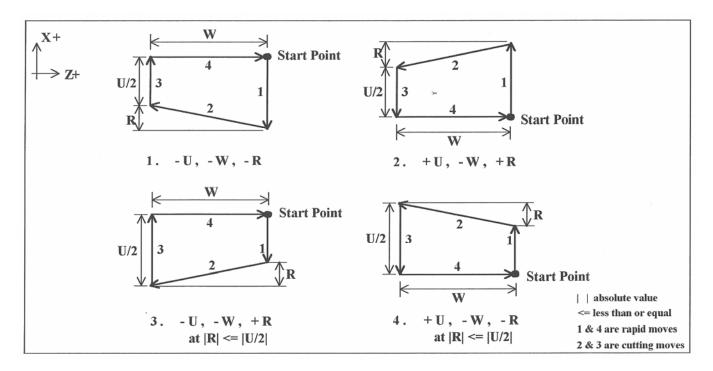

## **G92 - Thread Cutting Cycle**

G92 sets the thread cutting cycle command. This cycle can be specified for straight thread cutting or taper thread cutting. In incremental programming, the signs of U and W will depend on the direction of the tool path when approaching the workpiece. That is, if the cutter moves in the negative X direction, then the value of U will be negative.

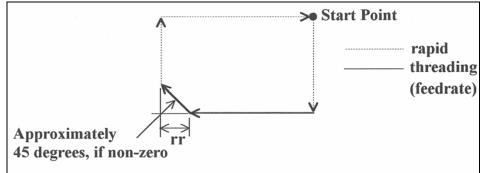

G92 is similar to G32 in that X and Z indicate the endpoint of the cut and F indicates the thread lead. The chamfering amount, rr, which is selected by parameter 49 (see Chapter 14), is a multiplier of the thread lead. That is, the chamfer distance is rr times the thread lead.

#### **Straight Thread Cutting**

In this cycle, the cutter moves to the diameter indicated by X and threads in a straight line to the depth or length indicated by Z. In the example below, the cutter first rapids to the start point located at X2.5Z-1, then rapids down to X2 at the same Z, and then cuts with the specified lead to Z-3. At Z-3, the cutter pulls out of the part the amount of the chamfering distance, then rapids back up to X2.5 and returns to the start point.

#### Example:

G00 X2.5 Z-1.0 G92 X2.0 Z-3.0 F.1

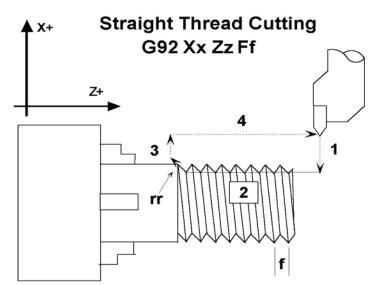

1, 3, and 4 are rapid moves. 2 is cutting move

#### **Taper Thread Cutting**

In this cycle, the cutter threads diagonally to the diameter and depth indicated by X and Z, respectively. The value of R will dictate the value of the starting diameters. A negative R will make the ending diameter equal to X and the starting diameter equal to X minus twice the absolute value of R. A positive R will make the ending diameter equal to X and the starting diameter equal to X and the starting diameter equal to X and the starting diameter equal to X and the starting diameter equal to X and the starting diameter equal to X and the starting diameter equal to X and the starting diameter equal to X plus twice the value of R.

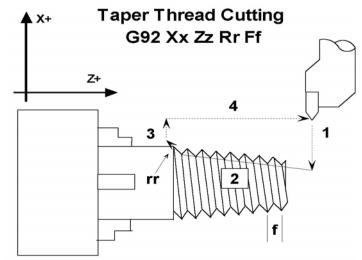

1, 3, and 4 are rapid moves. 2 is cutting move.

In the example below, the cutter first rapids to the start point located at X3.5 Z-1, then rapids down to X2.5, the inner diameter, at the same Z, and then cuts with the specified lead to Z-3. At Z-3 the value of the outer diameter is 2.5 and the cutter pulls out of the part the amount of the chamfering distance, then rapids back up to X2.5 and returns to the start point.

#### Example:

GOO X3.5 Z-1.0 G92 X2.5 Z-3.0 R-0.25 F.1

#### Multiple thread leads

This is done by using the formula:

 $2^{nd}$  – nth thread lead start point = previous thread lead start point + ((1/TPI) / # of leads)

#### Example:

We want to produce a triple lead thread with a thread lead of 10 threads per inch (TPI). The start point for the first thread lead is 0.1000 from the face of the material being threaded.

Thread lead # 1 start point = 0.1000. Thread lead # 2 start point = 0.1000 + ((1/10)/3) = 0.1333. Thread lead # 3 start point = 0.1333 + ((1/10)/3) = 0.1666.

#### **G94 - End Face Turning**

G94 sets the end face turning cycle command. This cycle can be specified for straight face turning or taper face turning. In incremental programming, the signs of U and W will depend on the direction of the toolpath when approaching the workpiece. That is, if the cutter moves in the negative X direction, then the value of U will be negative. The L parameter can be set to allow the part to rotate at least one full revolution, at the end X position, before the tool is moved back to the starting Z position.

#### **Straight Face Turning**

In this cycle, the cutter moves to the depth indicated by Z and then cuts to the diameter indicated by X. In the example below, the cutter first rapids to the start point located at X2Z-1, then rapids to Z-1.25 at the same X, and then cuts at the specified feedrate to X1. At X1, the cutter dwells for .5 secs, then moves back to Z-1 at the same feedrate and rapids back up to the start point.

#### Example:

G00 X2.0 Z-1.0 G94 X1.0 Z-1.25 F0.1 L.5

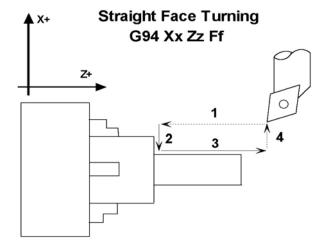

1 and 4 are rapid moves. 2 and 3 are cutting moves.

#### **Taper Face Turning**

In this cycle, the cutter cuts diagonally to the diameter and depth indicated by X and Z, respectively. The value of R will dictate the approach of the cutter to the specified Z coordinate, that is, the value of R will determine how much the cutter will stop short (positive R) or pass (negative R) Z before cutting diagonally down to the specified diameter.

In the example below the value of R is negative, thus, the cutter first rapids to the start point located at X2Z-1, then rapids to Z-1.5 at the same X, and then cuts diagonally down to X1 at the specified feedrate. At X1, the value of Z is -1.25, then the cutter moves back to Z-1 at the same feedrate and rapids back up to the start point.

#### Example:

G00 X2.0 Z-1.0 G94 X1.0 Z-1.25 R-0.25 F0.1

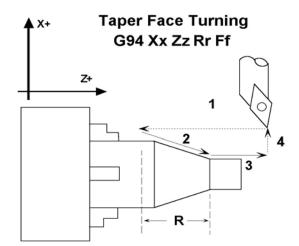

1 and 4 are rapid moves. 2 and 3 are cutting move

The following table shows the relationship between the tool paths and the signs of U, W, and R during incremental programming when performing taper face turning.

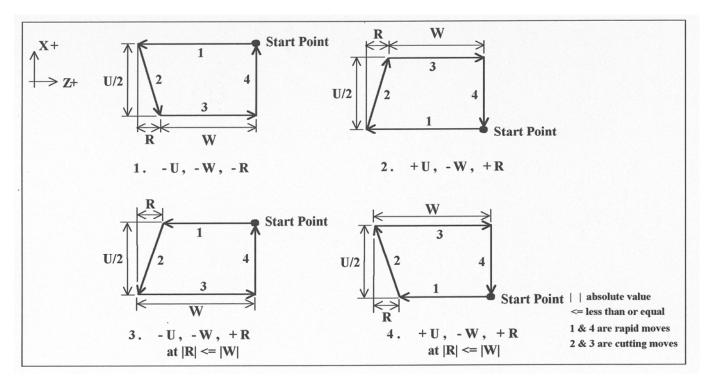

## G96 & G97 - Constant Surface Speed Control & Cancel

G96 sets the mode for constant surface speed control in feet/min (sfm) or meters/min. S values are assumed as surface speed. When CSS is active, the spindle speed changes as the X position changes, to maintain a constant linear velocity at the tool tip. No matter how close X gets to X0, the spindle speed will not exceed the speed set with G50 or the machine's maximum spindle speed, whichever is less. G97 cancels the constant surface speed control.

```
G96 S800 ; sets constant surface speed to 800 feet/min
G01 X1 Z-3 F0.1
G97 S1200 ; cancels constant surface speed and sets
; spindle speed to 1200 rpm
```

### **G98 - Feed per minute**

G98 sets the cutting feedrate mode in units/minute. There are no associated parameters.

## **G99** - Feed per revolution

G99 sets the cutting feedrate mode in units/rev. There are no associated parameters.

# CHAPTER 12 M-functions

M-functions are used to perform specialized actions in CNC programs. Most of the T-series Control M-functions have default actions, but they can be customized with the use of macro files.

Certain restrictions apply to calling M functions:

- Only one M-function per program line is permitted.
- M-functions are not allowed on the same line as a tool change (see T in Chapter 9).

## **Macro M-functions**

Macro M functions are M functions that have been customized with a macro file. The T-Series CNC M-functions from 0 through 90 can be fully customized. No M-functions above 90 may be customized with macros. The default action listed will be performed unless that M-function has been customized.

To create a macro for an M-function, a file must be created in the c:\cnc10t directory. The file's name must be cnc10.mxx where xx is the M-function number used to call the macro. M-functions 0-9 must use single digits in the filename (e.g. use M3, **not** M03). The contents of the file may be any valid M and G-codes.

The following is an example macro M-Function to turn on spindle with variable frequency drive and wait for "at speed" response.

M94/1 ; request spindle start

```
M101/5; wait for up to speed signal
```

These lines would be placed in the file c:\cnc10t\cnc10.m3. Each time the M-function is encountered in a program, the macro file will be processed line by line.

• NOTE: Nesting of macro M-functions is allowed, but, recursive calls are not. If a macro M-function does call itself, the default action of the function will be executed.

• NOTE: The M and G-codes within a macro M-function are not usually displayed on the screen as they are executed, and are all treated as one operation in block mode. If you wish to see or step through macro M-functions (e.g. for testing purposes), see Machine Parameter 10 in Chapter 14

• NOTE: The cnc10.tch file, which contains the G-code sequence for doing a customized tool change, is also considered to be an M-function Macro so that its behavior can be modified by Machine Parameter 10.

## M00 - Stop For Operator

Motion stops and the operator is prompted to press the CYCLE START button to continue.

Default action: M100/75

## M01 - Optional Stop for Operator

M1 has no effect unless optional stops are turned on. When optional stops are on, M1 is identical to M0.

Default action: M100/75

.00/75 ; if optional stops are turned on.

### M02 - Restart Program

Restarts the program from the first line. The operator is prompted to press the CYCLE START button to continue.

## M03 - Spindle On Clockwise

M3 requests the PLC to start the spindle in the clockwise direction.

Default action: M95/2 M94/1

## M04 - Spindle On Counterclockwise

M4 requests the PLC to start the spindle in the counterclockwise direction.

Default action: M95/1 M94/2

## M05 - Spindle Stop

M5 requests the PLC to stop the spindle.

Default action: M95/1/2

### M07 - Mist Coolant On

M7 causes the PLC to start the mist coolant system.

Default action: M95/3 M94/5

## M08 - Flood Coolant On

M8 causes the PLC to start the flood coolant system.

Default action: M95/5 M94/3

### M09 - Coolant Off

M9 causes the PLC to stop the coolant system.

Default action: M95/3/5

## M10 - Clamp On

M10 causes the PLC to activate the clamp.

Default action: M94/4

## M11 - Clamp Off

M11 causes the PLC to release the clamp.

Default action: M95/4

## M26 - Set Axis Home

M26 sets the machine home position for the specified axis to the current position (after the line's movement).

#### Example:

M92/X ; home X axis to plus home switch
M26/X ; set machine home for X-axis there
M91/Z ; home Z-axis to minus home switch
M26/Z ; set machine home for Z-axis there

### M29- Set Tap Mode for G84

M29 sets the tap mode for G84; either right-hand or left-hand tapping. Right-hand tap mode is the initial default at job start-up. If Left-hand tap mode is required, M29 and P1 need to be specified on the same line.

| Tap Mode        | Command |
|-----------------|---------|
| CW (Right-hand) | M29     |
| CCW (Left-hand) | M29 P1  |

### M50 – C Axis Disable

M50 is the command to disable the C axis and it is a locked software option. When the C axis is disabled, no axis label will be present on the screen and the encoder information for the C axis is ignored. In order for the M50 command to work, the 3<sup>rd</sup> or 4<sup>th</sup> axis label must be set to 'C' with the associated parameter (93 for 3<sup>rd</sup> axis and 94 for 4<sup>th</sup> axis) set for C axis operation. In practical applications, the default behavior for the M50 command is usually modified using a custom cnc10.m50 program.

#### Example cnc10.m50:

M95/9 ; Switch to speed mode M50 ; Perform the default actions for C axis disable

### M51 – C Axis Enable

M51 is the command to enable the C axis and it is also locked as a software option.. When C axis is enabled, the C axis label will be present on the DRO and encoder information for the C axis is used to determine the position of the C axis. In order for the M51 command to work, the 3<sup>rd</sup> or 4<sup>th</sup> axis label must be set to 'C' with the associated parameter (93 for 3<sup>rd</sup> axis and 94 for 4<sup>th</sup> axis) set for C axis operation. In practical applications, the default behavior for the M51 command is modified using a custom cnc10.m51 program to ensure that the spindle has stopped before the C axis is enabled.

#### Example cnc10.m51:

| G97    | ; Turn off CSS (constant surface speed)            |
|--------|----------------------------------------------------|
| M3 S0  | ; Turn off spindle                                 |
| M101/9 | ; Wait for zero speed signal form inverter on INP9 |
| M94/9  | ; Switch to torque mode                            |
| M51    | ; Perform the default actions for C axis enable    |
| M151   | ; Unwind C-axis position                           |

Note in the above examples for M50 and M51 where the M95/9 (turn off INP41) and M94/9 (turn on INP41) commands are used, it is assumed that the plc program, conditioned upon the state of INP41, has been modified to output the appropriate hardware signals required to switch between speed and torque mode.

### M91 - Move to Minus Home

M91 moves to the minus home switch of the axis specified at the slow jog rate for that axis. After the minus home switch is reached, the tool is moved back until the home switch untrips. Then the next encoder index pulse is reached.

#### Example:

M91/Z ; move the Z-axis to the minus home switch.

## M92 - Move to Plus Home

M92 moves to the plus home switch of the axis specified at the slow jog rate for that axis. After the plus home switch is reached, the tool is moved back until the home switch untrips. Then the next encoder index pulse is reached.

#### Example:

M92/X ; moves the X-axis to the plus home switch. G50 X+10 ; Sets X plus home switch at +10

### M93 - Release Motor Power

M93 releases the motor power for the axis specified. If no axis is specified, then all axes are released.

Example:

```
M93/X ; releases the X-axis.
M93 ; releases the motors on all axes.
```

• NOTE: Any axis freed within a CNC program should **not** be used in that program afterwards. Incorrect positioning may result.

## M94/M95 - Output On/Off

There are sixteen user definable M-function requests. M94 and M95 are used to request those inputs to turn on or off respectively. M-function requests 1-16 are mapped to the PLC as inputs 33 - 48, as shown in the following table:

| On    | Off   | PLC Input | On     | Off    | PLC Input |
|-------|-------|-----------|--------|--------|-----------|
| M94/1 | M95/1 | 33        | M94/9  | M95/9  | 41        |
| M94/2 | M95/2 | 34        | M94/10 | M95/10 | 42        |
| M94/3 | M95/3 | 35        | M94/11 | M95/11 | 43        |
| M94/4 | M95/4 | 36        | M94/12 | M95/12 | 44        |
| M94/5 | M95/5 | 37        | M94/13 | M95/13 | 45        |
| M94/6 | M95/6 | 38        | M94/14 | M95/14 | 46        |
| M94/7 | M95/7 | 39        | M94/15 | M95/15 | 47        |
| M94/8 | M95/8 | 40        | M94/16 | M95/16 | 48        |

M-function request to PLC Input map

To use M94 and M95 to control a function external to the servo control, such as an indexer, the input request must be mapped to one of the PLC outputs in the PLC program. See M94/M95 function usage in the PLC section of the service manual.

#### Example:

M94/5/6; turns on output requests 5 and 6.

• NOTE: Requests 1, 2, 3, 4 and 5 are by default used to control the spindle CW, spindle CCW, flood coolant, clamp, and mist coolant.

• NOTE: The request number need not be (and generally is not) the same as the M-function number or the PLC output number. For example, M3 turns on output request #1 (PLC Input #33), which may activate PLC output #14.

### M98 - Call Subprogram

M98 calls a user-specified subprogram. A subprogram is a separate program that can be used to perform a certain operation (e.g. a drilling pattern, contour, etc.) many times throughout a main program.

```
Calling methods:
M98 Pxxxx Lrrrr
or
M98 "program.cnc" Lrrrr
```

Where *xxxx* is the subprogram number (in file O*xxxx*.CNC, 0000-9999 allowed, leading 0's required in filename), *rrrr* is the repeat value, and "program.cnc" is the name of the subprogram file.

Subprograms are written just like normal programs, with one exception: an M99 should be at the end of the subprogram. M99 transfers control back to the calling program.

Subprograms can call other subprograms (up to 20 nested levels of calling may be used), Macro M-functions, and Macros. Macro M-functions and Macros can similarly call subprograms.

Subprograms 9100-9999 can also be embedded into a main program, using 09xxx to designate the beginning of the subprogram and M99 to end it. CNC10 will read the subprogram and generate a file O9xxx.cnc. CNC10 will not execute the subprogram until encounters M98 P9xxx.

• NOTE: An embedded subprogram definition must be placed before any calls to the subprogram.

### M99 - Return From Macro or Subprogram

M99 designates the end of a subprogram or macro and transfers control back to the calling program when executed. M99 may be specified on a line with other G-codes. M99 will be the last action executed on a line. If M99 is not specified in a subprogram file, M99 is assumed at the end of the file:

#### Example:

G1 X3 M99 ;Move to X3 then return to calling program.

If M99 is encountered in the main job file, it will be interpreted as the end of the job. If M99 is encountered in an M-function macro file, it will be interpreted as the end of any enclosing subprogram or macro or as the end of the job.

### M100 - Wait For Input to Open

M100 waits for the specified input to open.

#### Example:

```
M94/7 ; turns on output 7.
M100/1 ; waits for acknowledgment on input 1.
```

### M101 - Wait For Input to Close

M101 waits for the specified input to close.

#### Example:

M95/7 ; turns off output 7. M101/1 ; waits for acknowledge on input 1.

### M102 - Restart Program

M102 performs any movement requested, and restarts the program from the first line. The operator is **NOT** prompted to press the CYCLE START button to continue.

## M103 - Programmed Action Timer

M103 starts a timer for the operations in a program. If M104 (stop timer) is not executed before the specified time expires, the program will be canceled and the message "Programmed action timer expired" will be displayed. This function is used to detect the failure of a device connected to the PLC and prevents further programmed action.

#### Example:

Activate a device and wait for a response. If no response within 4.5 seconds, cancel the program.

```
M94/12; turn on relay
M103/4.5; start 4.5 second timer
M100/4; wait for input 4 to open
M104; input 4 opened, cancel timer
```

• NOTE: The PLC program must detect the cancellation of the program and deactivate all programmed machine functions.

#### PLC Program for the above Example:

### M104 - Cancel Programmed Action Timer

M104 stops the timer started by the last M103 executed.

### M105 - Move Minus to Switch

M105 moves the requested axis in the minus direction at the current feedrate until the specified switch opens.

#### Example:

| M105/X P5 F30 | ; | move the X axis minus at 30"/min until |  |
|---------------|---|----------------------------------------|--|
|               | ; | switch #5 opens                        |  |
| G50 X10       | ; | Sets X position to 10                  |  |

### M106 - Move Plus to Switch

M106 moves the requested axis in the plus direction at the current feedrate until the specified switch opens.

Example:

M106/X P3 F30 ; move the X axis plus at 30"/min until ; switch #3 opens G50 X10 ; Sets X position to 10

### M107 - Output BCD Tool Number

M107 sends the current tool number to the automatic tool changer, via the PLC. The number is sent as BCD (binary coded decimal). M107 does not set the tool changer strobe or look for an acknowledge from the changer.

#### Example:

| M107   | ; send request for tool to changer   |
|--------|--------------------------------------|
| M94/16 | ; turn on tool changer strobe        |
| M101/5 | ; wait for acknowledge on input 5    |
| M95/16 | ; turn off strobe                    |
| M100/5 | ; wait for acknowledge to be removed |

## M108 - Enable Override Controls

M108 re-enables the feedrate override and/or spindle speed override controls if they have previously been disabled with M109. A parameter of 1 indicates the feedrate override; a parameter of 2 indicates the spindle speed override.

#### Example:

```
M109/1/2 ; disable feedrate and spindle speed overrides
M108/1 ; re-enable feedrate override
M108/2 ; re-enable spindle speed override
```

### M109 - Disable Override Controls

M109 disables the feedrate override and/or spindle speed override controls. M109 cannot be used in MDI mode.

#### Example:

```
M3 S500 ; start spindle clockwise, 500 rpm
M109/1/2 ; disable feedrate and spindle speed overrides
M108/1/2 ; re-enable overrides
```

## M115/M116/M125/M126 – Protected Move Probing Functions

The protected move probing functions provide the capability to program customized probing routines. The structure for these commands is:

Mnnn /Axis p os Pp Ff

| nnn  | is either 115, 116, 125, or 126.                                                                      |
|------|----------------------------------------------------------------------------------------------------|
| Axis | is a valid axis label, i.e., X, Y, Z, etc.                                                            |
| pos  | is an optional position                                                                               |
| p    | is a plc bit number, which can be negative.                                                           |
| f    | is a feedrate (in units per minute.)                                                                  |
| L1   | is an option for the M115/M116 commands that prevents an error if the probe does not detect a surface |

For M115 and M116 functions, the indicated *axis* will move to *pos* (if specified) until the corresponding plc bit *p* state is 1, unless *p* is negative, in which case movement is until the plc bit state is 0. A *p* value of 1 to 80 (or -1 to -80) specifies plc bits INP1-INP80, 81 to 160 (or -80 to -160) specifies plc bits OUT1-OUT80, and 161 to 240 (or -161 to -240) specifies plc bits MEM1-MEM80. Warnings are generated in the CNC10 message window for "*Missing P value*" and "*Invalid P value*."

If *pos* is not specified, M115 will move *axis* in the negaive direction, and M116 will move *axis* in the positive direction. Note that is *pos* is specified, then if does not matter whether M115 or M116 is used.

If *pos* is not specified, the movement is bounded by the settings in the software travel limits. In the abscence of software travel limits, movement is bounded by the maximum probing distance (Machine Parameter 16). In cases where *pos* is specified, it is still bounded by the software travel limits.

If the bounded position is reached before the awaited plc bit state is found, a "*Probe unable to detect surface*" error will be generated unless the *L1* option is specified.

For M125 and M126 protected move functions, the behavior is identical to that of the M115 and M116 commands, except in regards to the plc bit state. M125 and M126 will generate an "*Unexpected probe contact*" error message if the specified plc bit state is triggered, again stopping any running job.

In summary, the M115 and M116 commands are to be used when one expects contact to be made, and M125 and M126 commands are to be used when one does not expect any contact to be made.

Example:

```
M115/X P-15 F20 ; Move X minus at 20ipm waiting for contact on INP15
M116/X P15 F5 ; Move X plus until no contact at 5 ipm
```

### M120 - Open data file (overwrite existing file)

This M function will open the requested data file for writing. If no drive or directory is specified with the file name, then the file will be opened in the same directory as the CNC program. If the file cannot be successfully opened, then an error will be returned, ultimately terminating the job. If a data file is already open when M120 is called, that file will first be closed, then the new file opened.

#### Example:

M120 "probetst.dat"

### M121 - Open data file (append to existing file)

This M function will open the requested file for writing at the end of the file. If no drive or directory is specified with the file name, then the file will be opened in the same directory as the CNC program. If the file does not already exist, it will be created. This is not an error. If the file cannot be successfully opened, then an error will be returned, ultimately terminating the job. If a data file is already open when M121 is called, that file will first be closed, then the new file opened.

#### Example:

M121 "c:\probetst.dat"

### M122 - Record position(s) and optional comment in data file

This M function will write the current expected position value to the data file, in the usual format (i.e. axis label before number, 4 decimal places in inch mode, 3 decimal places in millimeter mode. Any comment that appeared on the line with M122 will be output after the position(s). With no axis arguments, M122 will write the positions of all installed axes. With axis arguments, it will write the positions only of the requested axes. Positions will be written in local (not machine) coordinates, in native machine units. If no data file has been opened with M120 or M121 before M122 is called, then M122 will return an error and terminate the job. The parameter L1 may be used to suppress the new line character normally outputted after the last position.

#### Examples (M function and sample output):

| M122 ->             | X1.23 | 345 Y-3.2109 Z-0.5678 |
|---------------------|-------|-----------------------|
| M122 /Z ; at 10 ipm | ->    | Z4321 ; at 10 ipm     |
| M122 /X/Z           | ->    | X-1.0000 Z0.8732      |
| M122 /X L1          | ->    | X-1.5000              |
| M122 /X             | ->    | X-1.5000 X-2.0000     |
|                     |       |                       |

### M123 - Record value and/or comment in data file

This M function will write the specified parameter value (if any) to the data file, followed by any comment that appeared on the line with M123. If a P value is specified, M123 will output a numeric value (4 decimal places in inches, 3 in millimeters). If no P value is specified, then M123 outputs the comment only. If neither a P value nor a comment was specified, M123 does nothing. This is not an error. If no data file has been opened with M120 or M121 before M123 is called, then M123 will return an error and terminate the job. The parameter L1 may be used to suppress the new line character normally outputted after the last value. The R and Q parameters can be used to specify the field width and precision, respectively.

#### Examples (M function and sample output):

| M123 | P1.2 | 34 | :5    |       |          | ->1  | .2345 |       |       |          |
|------|------|----|-------|-------|----------|------|-------|-------|-------|----------|
| M123 | P#A  | ;  | first | macro | argument | ->1. | .2345 | first | macro | argument |

| M123 ; Probing X+ to surface | ->Probing X+ to surface |
|------------------------------|-------------------------|
| M123                         | -> <nothing></nothing>  |
| M123 ;                       | -> <nothing></nothing>  |
| M123 ;; my comment           | ->; my comment          |
| M123 Q0 P1.23                | ->1                     |
| M123 Q1 P1.23                | ->1.2                   |
| M123 R7 Q2 L1 P1.234         |                         |
| M123 R7 Q2 P98.765           | -> 1.23 98.77           |
|                              |                         |

## M151 – Unwind C axis

This M function will reset the C axis position to less than one revolution of the C axis (< 360 degrees). *Example (M51)* 

| G97    | ; Turn off CSS (constant surface speed)            |
|--------|----------------------------------------------------|
| M3 S0  | ; Turn off spindle                                 |
| M101/9 | ; Wait for zero speed signal form inverter on INP9 |
| M94/9  | ; Switch to torque mode                            |
| M51    | ; Perform the default actions for C axis enable    |
| M151   | ; Unwind C-axis position                           |

Note in the above examples for M50 and M51 where the M95/9 (turn off INP41) and M94/9 (turn on INP41) commands are used, it is assumed that the plc program, conditioned upon the state of INP41, has been modified to output the appropriate hardware signals required to switch between speed and torque mode.

Warning: The spindle must be stopped before issuing the M151 or unpredictable positions can result.

# CHAPTER 13 CNC Program Example

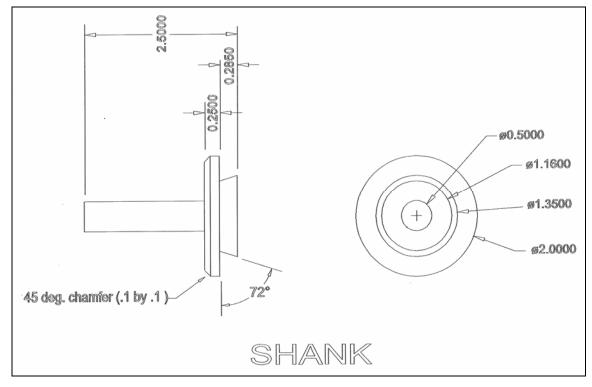

#### **CNC Program**

N010 G20 N015 G50 S3000 N020 G00 T0303 N025 G97 S1777 M03 N030 G00 X1.72 Z0. N035 G96 S800 N040 X1.72 N045 G99 G01 Z-1.955 F.01 N050 X1.7901 N055 X2.02 Z-2.0699 N060 Z-2.215 N065 X2.04 N070 G00 Z0. N075 X1.42 N080 G01 Z-1.955 N085 X1.74 N090 G00 Z0. N095 X1.12 N100 G01 Z-1.955 N105 X1.44 N110 G00 Z0. N115 X.82 N120 G01 Z-1.955 N125 X1.14 N130 G00 Z0. N135 X.52 N140 G01 Z-1.955

N145 X.84 N150 G00 Z0. N155 X.52 N160 G01 Z-1.955 N165 X.54 N170 G00 X2.1 N175 G97 S3000 N180 ZO. N185 X.5 N190 G96 S1000 N195 G01 Z-1.965 F.003 N200 X1.7818 N205 X2. Z-2.0741 N210 Z-2.215 N215 G28 T0300 N220 M05 N225 M00 N230 G50 S3000 N235 G00 T0404 N240 G97 S1135 M03 N245 G00 X2.02 Z-2.228 N250 G96 S600 N255 X2.02 N260 G99 G01 X1.1932 N265 G00 X2.02 N270 Z-2.2392 N275 G01 X1.2005

N280 G00 X2.02 N285 Z-2.2503 N290 G01 X1.2078 N295 G00 X2.02 N300 Z-2.2615 N305 G01 X1.2151 N310 G00 X2.02 N315 Z-2.2727 N320 G01 X1.2224 N325 G00 X2.02 N330 Z-2.2838 N335 G01 X1.2297 N340 G00 X2.02 N345 Z-2.295 N350 G01 X1.237 N355 G00 X2.02 N360 Z-2.3062 N365 G01 X1.2444 N370 G00 X2.02 N375 Z-2.3173 N380 G01 X1.2517 N385 G00 X2.02 N390 Z-2.3285 N395 G01 X1.259 N400 G00 X2.02 N405 Z-2.3396 N410 G01 X1.2663 N415 G00 X2.02 N420 Z-2.3508 N425 G01 X1.2736 N430 G00 X2.02 N435 Z-2.362 N440 G01 X1.2809 N445 G00 X2.02 N450 Z-2.3731 N455 G01 X1.2882 N460 G00 X2.02 N465 Z-2.3843 N470 G01 X1.2956 N475 G00 X2.02

N480 Z-2.3955 N485 G01 X1.3029 N490 G00 X2.02 N495 Z-2.4066 N500 G01 X1.3102 N505 G00 X2.02 N510 Z-2.4178 N515 G01 X1.3175 N520 G00 X2.02 N525 Z-2.429 N530 G01 X1.3248 N535 G00 X2.02 N540 Z-2.4401 N545 G01 X1.3321 N550 G00 X2.02 N555 Z-2.4513 N560 G01 X1.3394 N565 G00 X2.02 N570 Z-2.4625 N575 G01 X1.3468 N580 G00 X2.02 N585 Z-2.4736 N590 G01 X1.3541 N595 G00 X2.02 N600 Z-2.4848 N605 G01 X1.3614 N610 G00 X2.02 N615 Z-2.496 N620 G01 X1.3687 N625 G00 X2.02 N630 G97 S1910 N635 Z-2.218 N640 X2. N645 G96 S1000 N650 G01 X1.1656 N655 X1.3497 Z-2.4991 N660 G28 T0400 N665 M05 N670 M30

| Stopped<br>Press CYCLE START to start ,<br>Configuration |
|----------------------------------------------------------|
| Configuration                                            |
|                                                          |

#### General

The configuration option provides you with a means for modifying the machine and control configuration. The majority of information in this section should not be changed without contacting your dealer. **WARNING: Some of the data, if corrupt or incorrect, could cause personal injury or machine damage.** 

#### Password

When you press F3 from the Setup Menu, you may be prompted to enter a password. This level of security is necessary so that users do not accidentally change vital parameters. The original default password is distributed in the documentation provided to the owner of the machine when the control is installed. This password is changeable via parameter 42.

If you know the password, type it and press <ENTER>. If the password you enter is incorrect, a message will appear telling you the password was incorrect and the password prompt will reappear. Pressing <ESC> will remove the prompt.

If you don't know the password, simply press <ENTER>. You will be given access to the configuration options so that you can view the information. However, you will not be able to change any of the data.

T-Series Operator's Manual

1/19/07

#### **Control Configuration**

Pressing **F1** from the configuration menu will display the Control Configuration menu in the edit window. The Control Configuration menu provides you with a method of changing control dependent data. Each of the fields is discussed in detail below.

If you wish to change a field, use the up and down arrow keys to move the cursor to the desired field. Type the new value and press <ENTER>, or press <SPACE> to toggle. When you are done editing, press **F10** to save any changes you have made. If you wish to discard your changes and restore the previous values, press <ESC>.

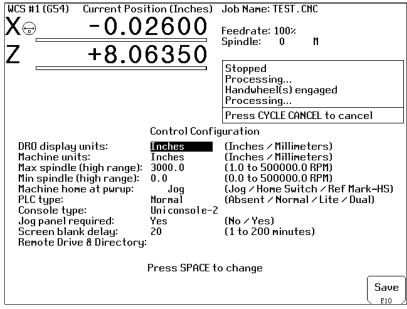

#### **DRO Display Units**

This field controls the units of measure the DRO displays. The two options are 'Millimeters' and 'Inches'. When this field is highlighted by the cursor, "Press SPACE to change" appears at the bottom of the menu. This message is explaining that pressing the <SPACE> key will toggle the value of this field between the two options.

The DRO display units do not have to be the same as the machine units of measure (explained below). This field is provided for users of the G20 & G21 codes so that they may view the tool position in terms of job units (see Chapter 10).

#### **Machine Units of Measure**

This field controls which units of measure the machine uses for each job. The two options are 'Millimeters ' and 'Inches'. Press <SPACE> to toggle the field between the two options.

This field determines the default interpretation of job dimensions and feedrates. If 'Inches' is selected, all feedrates and dimensions will be interpreted as inches as well as any unit dependent parameters.

• NOTE: This field should rarely, if ever, be changed. If you wish to run a job in units other than the default machine units, use the G20 & G21 codes.

T-Series Operator's Manual

1/19/07

#### Maximum Spindle Speed (High Range)

This field sets the high range maximum spindle speed. All spindle speeds entered in a CNC program are output as percentages of this maximum value. If your machine is equipped with a multi-range drive, the control will not exceed the spindle speed set by this field while in high gear. See the Machine Parameters section for information on setting the gear ratios for medium and low gear ranges. If your machine is not equipped with a multi-range drive, this field determines the maximum spindle speed.

#### Minimum Spindle Speed (High Range)

This parameter is used to adjust the minimum spindle speed for the high range. This parameter allows the operator to set the minimum value for spindle speed to a value other than 0. All changes in spindle speed are made in relationship to this value, with this parameter as the minimum value. The values stored can range from 0 to 500000.0 RPM.

#### **Machine Home At Powerup**

This field controls how the machine will home at powerup. Set Machine Home at Powerup to Limit Switch if you have limit/home switches or safe hard stops for all axes, and wish to use the switches or stops for homing. Set Machine Home at Powerup to Ref Mark if you have fixed reference marks for any axis. In Ref Mark homing, axes that contain a zero (0) for the plus or minus home switch in the Machine Configuration designate that axis to have a Ref Mark home, while non-zero values specify Limit Switch homing. Set Machine Home at Powerup to Jog if you need to manually move or jog the machine to its home position. See Chapter 1 for more information about machine home.

#### **PLC Type**

This field tells the control which PLC type is installed. The possible values are Absent, Lite, Normal, and Dual. The value should not be changed unless a different PLC type is installed. Use the <SPACE> key to select among the four options.

The standard PLC types installed are dependent on your T-series number and the options that may have been purchased. Check the information sheet on page ix for which type of PLC is installed on your machine, or check with your dealer for more information.

#### **Console Type**

Set for type of console installed. Press the space bar to cycle through all possible choices. Press the first letter of the console type to cycle through that series. For example, "U" for Uniconsole models, "T" for lathe consoles, "M" for mill consoles, and "K" for keyboard-only control.

#### **Jog Panel Required**

This field tells the control whether <CYCLE START> must be pressed once or twice before a job is started. Set to "No" will require only one <CYCLE START> press to begin a job.

#### **Screen Blank Delay**

This field determines the delay used for the screen blank function. When a value other than zero is set, the screen will blank after the specified number of minutes. The blanking function only works if no jobs are running. The value you enter is measured in minutes. Therefore, a value of 5 would blank the screen in 5 minutes if no actions were taken. When the screen is blank, pressing any key will restore the screen.

If you do not wish to use this feature, enter a value of zero to disable it. However, if the display is kept on for long periods of time without the blanker enabled, the image of a screen may become 'burned ' into the monitor. That is, you will be able to see this image of the screen on the monitor whether the monitor is on, off, or displaying a different screen image.

#### **Remote Drive & Directory**

This field sets up the remapped default drive and directory for the F3 key in the Load Job screen. This allows you to conveniently load files from an attached computer via network (RJ-45 Ethernet) connection. The network drive must be mapped in cnc10.net.

T-Series Operator's Manual

1/19/07

#### **User-Specified Paths**

Operators can now specify paths for INTERCON files and posted INTERCON files. These paths are specified in *pathl.ini*. This file is automatically generated by CNC10 if it does not exist. The default *pathl.ini* file is:

INTERCON\_PATH=c:\icn\_lath\ ICN\_POST\_PATH=c:\cnc10t\ncfiles\

| Path tag      | Purpose of path                                                         |
|---------------|-------------------------------------------------------------------------|
| INTERCON_PATH | Main directory containing *.lth files                                   |
| ICN_POST_PATH | Directory INTERCON places *.cnc files created when posting *.lth files. |

#### **Machine Configuration**

Pressing F2 from the configuration menu will bring up the machine configuration menu, which provides you with a method of changing machine dependent data.

If you wish to change a field, press F1 or F2 to select the Jog or Motor fields, use the arrow keys to move the cursor and select the desired field. Type the new value and press  $\langle \text{ENTER} \rangle$  or press  $\langle \text{SPACE} \rangle$  to toggle. When you are done editing, press F10 to save any changes you have made. If you wish to discard your changes and restore the previous values, press  $\langle \text{ESC} \rangle$ . Pressing  $\langle \text{ESC} \rangle$  again will return you to the previous menu (Setup).

• NOTE: Although X appears on the first line of the DRO and Z appears on the second, their order is reversed on all configuration menus.

• NOTE: Some of these values are set automatically by the Autotune option (See PID Configuration later in this chapter).

WARNING: The Motor Parameters should not be changed without contacting your dealer. Corrupt or incorrect values could cause damage to the machine, personal injury, or both.

1/19/07

#### F1 - Jog Parameters

#### (Values should be recorded on the Information Sheet at the beginning of this manual.)

This screen contains jog and feedrate information. See the figure below.

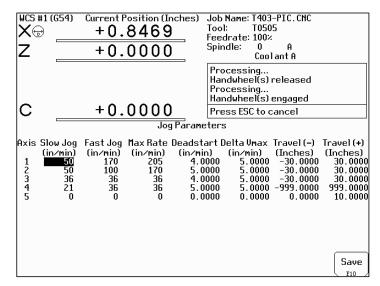

A description of each of these parameters is listed below.

• NOTE: Some of these values are set automatically by the Autotune option (See PID Configuration later in this chapter).

<u>Slow Jog</u>: Determines the speed of motion on an axis when slow jog is selected and a jog button is pressed. The slow jog rate cannot be set to a value greater than the maximum rate.

<u>Fast Jog:</u> Determines the speed of motion on an axis when fast jog is selected and a jog button is pressed. The fast jog rate cannot be set to a value greater than the maximum rate.

<u>Max Rate:</u> Determines the maximum feedrate of each individual axis. The feedrate on each axis can never exceed Max Rate, even if the feedrate override knob on the front panel is turned up above 100%. (See also the Machine Parameters section for the "Multi-Axis Max Feedrate" parameter that limits the feedrate along move vectors, not just each individual axis.)

• NOTE: The maximum rate may be set to a smaller value if you wish to run your machine at a slower rate.

<u>Deadstart:</u> Determines the speed to which an axis decelerates before stopping or reversing direction. A low setting will cause a large slowdown before reversals of direction, causing your machine to be more accurate. A high setting will cause less slowdown before reversals, but this may cause your machine to "bang" and you may lose accuracy. This parameter should not be changed.

<u>Delta Vmax</u>: The maximum instantaneous velocity change that will be commanded on a vector transition. This parameter should not be changed.

<u>Travel (-):</u> The maximum distance the axis can travel in the minus direction from the home position. Set this parameter to create a software limit that stops the axis before the fixture or tool collides with the machine.

1/19/07

T-Series Operator's Manual

<u>Travel (+):</u> The maximum distance the axis can travel in the plus direction from the home position. This parameter is especially useful when using a part or fixture larger than the lathe bed. Set this parameter to create a software limit that stops the axis before the fixture or tool collides with the machine.

#### F2 - Motor Parameters

#### (Values should be recorded on the Information Sheet at the beginning of this manual.)

This screen contains information about the motors, ballscrews, and switches installed on your machine. See the figure below.

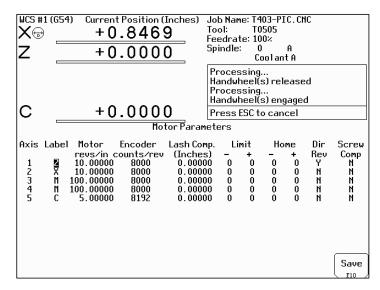

The **F2** key is used to set the motor parameters for each axis. A description of each of these parameters is listed below.

<u>Special function indicators</u>: These appear, if present, between the axis number and the label. 's' – axis is the spindle, 'p\$' – axis is paired with axis '\$', 'h\$' – axis is a handwheel paired with axis '\$', '\*' – pairing conflict. See Machine Parameters for more information on setting up special functions.

<u>Label</u>: The letter you want to use to identify the axis. The first two axes should always be Z and X. The unused entries should be labeled N.

• NOTE: The  $3^{rd}$  and  $4^{th}$  axis have been enabled in the lathe software. This is for special tool changer and C axis applications. For C axis applications, the label must be set to C and the corresponding motor parameter (93 or 94) must have the C axis bit on.

<u>Motor revs/unit</u>: The number of revolutions of the motor that results in one unit of measurement of movement. That is, if the machine units of measurement are inches, then Motor revs/inch is the number of revolutions of the motor that results in one inch of movement.

Encoder counts/rev: The counts per revolution of the encoders on your servo motors.

Lash compensation: The amount of backlash in the axis. This occurs when the table loses distance due to loose parts during direction reversals. Consult your machine manual or T-Series Service Manual for instructions on measuring backlash.

<u>Limits</u>: The PLC input numbers corresponding to any limit switches that you may have on your machine. Your installer should provide this information. If no limit switch is installed, this field should be set to 0.

Homes: The PLC input numbers of any Home Switches you may have. These are similar to the limit switches. If your machine does not have home switches, this field should be set to the Limit Switch value. If no home or limit switch is installed, this field should be set to 0. You may then use hard stops as homing points if you choose. • NOTE: The Home Switch should never be physically located beyond the Limit Switch.

T-Series Operator's Manual 1/19/07 14-6

<u>Direction reversed</u>: Used to match the +/- reference of your machine to the control electronics. Toggle this value if you actually move in the Z direction (reverse) when you jog Z+.

<u>Screw Compensation</u>: This value indicates whether mapping ballscrew compensation is enabled. When enabled a preset ballscrew map compensates for error along the entire ballscrew. For more information, contact your dealer. It is recommended you enable ballscrew error compensation at all times.

### F3 - Find Home

Press F3 to move an axis to its plus or minus home switch.

#### F4 - Set Home

Press **F4** to set Machine Home for an axis at its current position. This is usually performed after Find Home. This operation should not be used to set the part zero position. To set the part zero position, use the Part Setup menu as described in Chapter 4.

### F5 – Manual Ballscrew Compensation

This option lets you edit the ballscrew compensation tables.

\* **WARNING:** The ballscrew compensation tables **should not** be changed without contacting your dealer. Corrupt or incorrect values could adversely affect the accuracy of the positioning of your machine.

#### **Machine Parameters**

|                                                                                                    |                                                                                                    |                                                                                  | Ma                                                                                                    | chin                                                                                                    | e Parameter                                                                                                    | `S                                           |                                                                                                    |                                                                                                    |                                                                                                    |
|----------------------------------------------------------------------------------------------------|----------------------------------------------------------------------------------------------------|----------------------------------------------------------------------------------|----------------------------------------------------------------------------------------------------|----------------------------------------------------------------------------------------------------|----------------------------------------------------------------------------------------------------|----------------------------------------------|----------------------------------------------------------------------------------------------------|----------------------------------------------------------------------------------------------------|----------------------------------------------------------------------------------------------------|
| 0<br>1<br>2<br>3<br>4<br>5<br>6<br>7<br>8<br>9<br>10<br>11<br>12<br>13<br>14<br>15<br>17<br>18<br>17<br>18<br>19<br>X Ax is | 0.0000<br>0.0000<br>0.0000<br>0.0000<br>0.0000<br>0.0000<br>0.0000<br>0.0000<br>0.0000<br>0.0000<br>10.0000<br>0.0000<br>0.0000<br>0.0000<br>0.0000<br>0.0000<br>0.0000<br>0.0000<br>0.0000<br>0.0000 | 20<br>21<br>22<br>22<br>22<br>22<br>22<br>22<br>22<br>22<br>22<br>22<br>22<br>22 | Ha           72.0000           0.0000           0.0000           0.0000           0.0000           0.0000           0.0000           0.0000           0.0000           0.0000           0.0000           0.0000           0.0000           150.0000           150.0000           19200.0000           4.0000           0.0000           0.0000           0.0000           0.0000           0.0000           0.0000           0.0000           0.0000 | 40<br>41<br>42<br>43<br>44<br>45<br>46<br>7<br>48<br>49<br>55<br>152<br>55<br>55<br>55<br>55<br>55<br>55<br>55<br>55<br>55<br>55<br>55<br>55<br>5 | e Parameter<br>0.0001<br>0.2500<br>54.0000<br>0.0254<br>0.0010<br>0.0000<br>0.0000<br>0.0000<br>0.0000<br>0.0010<br>0.0010<br>0.0010<br>0.0010<br>0.0000<br>0.0000<br>0.0000<br>0.0000<br>0.0000<br>0.0000 | s<br>606162636465666768697077273747576777879 | $\begin{array}{c} 0.0000\\ 0.5000\\ 1.5.0000\\ 1.5000\\ 0.0000\\ 1.0000\\ 1.0000\\ 0.0000\\ 0.0010\\ 0.0000\\ 0.000\\ 0.000\\ 0.000\\ 0.$ | 80<br>812<br>833<br>84<br>85<br>86<br>87<br>88<br>90<br>91<br>92<br>93<br>94<br>95<br>99<br>99<br>99<br>99<br>99<br>99<br>99<br>99<br>99<br>99<br>99<br>99 | 0.0000<br>-1.0000<br>0.0000<br>3.0000<br>48.0000<br>48.0000<br>48.0000<br>48.0000<br>0.0000<br>0.0000<br>0.0000<br>2.0000<br>2.0000<br>2.0000<br>2.0000<br>2.0000 |
|                                                                                                    |                                                                                                    |                                                                                  |                                                                                                    |                                                                                                    |                                                                                                    |                                              |                                                                                                    |                                                                                                    |                                                                                                    |
|                                                                                                    | [                                                                                                    | Ne:<br>Tab                                                                       | le                                                                                                    |                                                                                                    |                                                                                                    |                                              |                                                                                                    |                                                                                                    | Save                                                                                                    |

This screen provides you with a method of changing various parameters that are used by the control. If you wish to change a field, use the arrow keys to move the cursor and select the desired field. A short description of the parameter will appear below the table. Type the new value and press  $\leq$ ENTER>. When you are done editing the fields, press **F10** to accept any changes you have made and save them. Press  $\leq$ ESC> to return to the previous menu [Setup].

<F3> Next Table will toggle the display parameters between parameters 0-99 and parameters 100-199. • NOTE: Many machine parameters can also be set with the G10 G-code.

T-Series Operator's Manual

1/19/07

#### Bit-mapped parameters

Certain control parameters are defined by bit-mapped values. In order to change these parameters you must understand how bit mapping works. A bit-mapped parameter is stored as a number, representing a 16-bit value in the control. If a certain bit needs to be turned on, that bit's binary value must be added to the parameter value, if the bit needs turned off, its binary value must be subtracted from the parameter value. The values for each of the 16 bits can be seen in the table below.

|       | Bit-Mapped Parameter Bit's |       |      |      |      |      |     |     |     |    |    |    |   |   |   |   |
|-------|----------------------------|-------|------|------|------|------|-----|-----|-----|----|----|----|---|---|---|---|
| Bit   | 15                         | 14    | 13   | 12   | 11   | 10   | 9   | 8   | 7   | 6  | 5  | 4  | 3 | 2 | 1 | 0 |
| Value | 32768                      | 16384 | 8192 | 4096 | 2048 | 1024 | 512 | 256 | 128 | 64 | 32 | 16 | 8 | 4 | 2 | 1 |

To set bit-mapped parameters simply add together the bit values that you need to have enabled.

| Examples:      |                                   |    |    |    |    |    |   |   |   |   |   |    |    |   |    |    |
|----------------|-----------------------------------|----|----|----|----|----|---|---|---|---|---|----|----|---|----|----|
| Parameter      | Parameter Bit number and settings |    |    |    |    |    |   |   |   |   |   |    |    |   |    |    |
| value          | 15                                | 14 | 13 | 12 | 11 | 10 | 9 | 8 | 7 | 6 | 5 | 4  | 3  | 2 | 1  | 0  |
| 0              | Х                                 | Х  | Х  | Х  | Х  | Х  | Х | Х | Х | Х | Х | Х  | Х  | Х | Х  | Х  |
| 1              | Х                                 | Х  | Х  | Х  | Х  | Х  | Х | Х | Х | Х | Х | Х  | Х  | Х | Х  | ON |
| 11 < 8 + 2 + 1 | Х                                 | Х  | Х  | Х  | Х  | Х  | Х | Х | Х | Х | Х | Х  | ON | Х | ON | ON |
| 24 < 16+8      | Х                                 | Х  | Х  | Х  | Х  | Х  | Х | Х | Х | Х | Х | ON | ON | Х | Х  | Х  |

The following table shows the parameters that are currently defined:

| Parameter | Definition                                 | Default       |
|-----------|--------------------------------------------|---------------|
| 0         | E-Stop PLC Bit                             | 0             |
| 1         | X jog key Orientation                      | 0             |
| 2         | Dwell G-Code Interpretation Control        | 0             |
| 3         | Modal Tool and Offset Control              | 0             |
| 4         | Remote File Loading Flag                   | 0             |
| 5         | Suppress Machine Home Setup                | 0             |
| 6         | Auto Tool Changer installed                | 0             |
| 7         | Display colors                             | 0             |
| 8         | Available coolant system(s)                | 2             |
| 9         | Display language                           | 0             |
| 10        | Macro M function control                   | 0             |
| 19        | MPG mode                                   | 0             |
| 20        | Ambient temperature                        | 72            |
| 21-24     | Motor heating coefficients                 | Refer to text |
| 25-28     | Motor cooling coefficients                 | Refer to text |
| 29        | Warning temperature                        | 150           |
| 30        | Limit temperature                          | 180           |
| 31        | Spindle Speed Output Port                  | 0             |
| 32        | Spindle Vector Drive Serial Port Baud Rate | 19,200        |
| 33        | Spindle Motor Gear Ratio                   | 1             |
| 34        | Spindle Encoder Counts/Rev                 | 8,000         |
| 35        | Spindle Encoder Input                      | 4             |
| 36        | Rigid Tapping Enable/Disable               | 0             |
| 37        | Spindle Deceleration Time                  | 10            |
| 38        | Multi-Axis Max Feedrate                    | 0             |
| 39        | Feedrate Override Knob Limit               | 200           |
| 40        | Basic Jog Increment                        | 0             |
| 41        | Handwheel 100x Speed, User Jog Increment   | 0.25          |

T-Series Operator's Manual

1/19/07

| 42      | Password for Configuration Menus            | 0             |
|---------|---------------------------------------------|---------------|
| 43      | G71/72 Depth of Cut                         | 0.01          |
| 44      | G71/72 Escape Amount                        | 0             |
| 45      | G74 X Axis Relief Amount                    | 0             |
| 46      | G75 Z Axis Relief Amount                    | 0             |
| 47      | G73 Repeat Count                            | 1             |
| 48      | G70, G71, G72 Clearance Amount              | 0.01          |
| 49      | Thread Chamfer Amount                       | 0             |
| 50      | G76 Finish Count                            | 1             |
| 51      | G76 Thread Angle                            | 0             |
| 52      | G76 Minimum Cutting Depth                   | 0.001         |
| 53      | G76 Finish Allowance                        | 0.01          |
| 55      | Radius Programming                          | 0             |
| 56      | Feedrate Override Display Properties        | 0             |
| 60      | Digital Filter Size                         | 1             |
| 61      | High Power Stall Timeout                    | 0             |
| 62      | High Power Stall PID Limit                  | 0             |
| 63      | High Power Idle PID Multiplier              | 1.5           |
| 65-67   | Spindle Gear Ratios                         | 1             |
| 68      | Minimum rigid tapping spindle speed         | 0             |
| 69      | Duration for minimum spindle speed          | 1.0           |
| 70      | Offset Library Inc/Decrement Amount         | .001"/.02mm   |
| 72      | Data M-Function Options                     | 0             |
| 73      | Peck Cutting Retract Amount                 | 0.05          |
| 78      | Display of spindle speed                    | 0             |
| 79      | Auto brake mode PLC bit for Uniconsole-2    | 70            |
| 80      | Voltage Brake Applied Message Frequency     | 1             |
| 82      | Spindle drift adjustment                    | 0.0           |
| 83      | Deep Hole Clearance Amount                  | 0.05          |
| 84      | Spindle CW M-Function                       | 3             |
| 87-88   | PID Limiter for Autotune                    | 48            |
| 91-94   | Axis Properties                             | 0             |
| 95-98   | Autotune Move Distance                      | 2             |
| 99      | Cutter Diameter Compensation Look-ahead     | 2             |
| 100     | Intercon comment generation                 | 0             |
| 101     | Intercon clearance amount                   | 0.1           |
| 102     | Intercon spindle coolant delay              | 3.0           |
| 104     | Intercon modal line parameters              | 0             |
| 105     | Intercon modal arc parameters               | 0             |
| 106     | Intercon modal drilling cycle parameters    | 0             |
| 107     | Intercon chamfer blend radius               | 0.01          |
| 108     | Intercon polar display                      | 0             |
| 109     | Intercon modal display                      | 0             |
| 111     | Intercon no spindle stop during tool change | 0             |
| 112     | Intercon no coolant stop during tool change | 0             |
| 114     | Intercon use G28 during tool change         | 0             |
| 115     | Intercon help                               | 0             |
| 116     | Intercon G50 max spindle speed              | 0             |
| 124-127 | PLC inputs for jogging                      | 0             |
| 128     | Handwheel MPG mapping                       | 0             |
| 129     | Handwheel MPG display control               | 0             |
| 132     | 5 <sup>th</sup> axis heating coefficient    | Refer to text |

T-Series Operator's Manual

I

1/19/07

| 136     | 5 <sup>th</sup> axis cooling coefficient         | Refer to text |
|---------|--------------------------------------------------|---------------|
| 140     | Message log priority level                       | 1             |
| 141     | Maximum message log lines                        | 1000          |
| 142     | Message log trim amount                          | 1000          |
| 143     | DRO properties (load meters, 4/5 digits, DTG)    | 0             |
| 144     | Comparison rounding                              | 0             |
| 145     | Advanced macro options (fast branching)          | 0             |
| 146     | Feed hold threshold for feed rate override       | 0             |
| 150     | Run-Time Graphics                                | 0             |
| 152     | 5 <sup>th</sup> axis Autotune accel time and Ka  | 48            |
| 156     | 5 <sup>th</sup> axis Autotune move distance      | 2             |
| 163     | Gang tooling                                     | 0             |
| 166     | 5 <sup>th</sup> axis properties                  | 0             |
| 170-179 | XPLC parameters                                  | 0             |
| 180     | File Transfer COM Port                           | 0             |
| 181     | File Transfer Baud Rate                          | 19.2          |
| 182     | File Transfer Data, Parity and Stop bit settings | 801           |
| 183     | File Transfer Flow Control Setting               | 0             |
| 184     | File Transfer COM timeout                        | 10            |
| 185     | File Transfer Serial Port Option                 | 0             |
| 188-199 | Aux key functions                                | 0             |

#### **Parameter 0 – E-Stop PLC Bit**

This parameter specifies the PLC bit to which the physical Emergency Stop switch is connected. It is mainly used for ATC applications that use custom PLC messages.

| PLC Type | ESTOP Input on PLC | Parameter Value |
|----------|--------------------|-----------------|
| RTK3     | Input 11           | 11              |
| PLCIO2   | Input 11           | 11              |
| DC3IO    | Input 11           | 11              |
| Servo3IO | Input 1            | 1               |

# **Parameter 1 – X Jog Key Orientation**

This parameter is a 3-bit field where bit 0 sets the orientation of the X-axis for the graphics displays, bit 1 sets the X+ and X- jog key direction of movement and bit 2 will swap the X and Z jog keys. The default value is 0. When the default value is active, all graphical displays will depict Lathe Tooling mounted from the back.

| Bit | Function Description                    | Parameter Value   |
|-----|-----------------------------------------|-------------------|
| 0   | Flip X-axis on graphics displays?       | Yes = 1, No = $0$ |
| 1   | Flip movement directions of X jog keys? | Yes = 2, No = $0$ |
| 2   | Exchange X axis and Z-axis jog keys?    | Yes = 4, $No = 0$ |

T-Series Operator's Manual

1/19/07

# Parameter 2 – Dwell G-code Interpretation Control

This parameter is a 3-bit field that controls optional interpretation of several G-codes. The following table shows the functions performed by the value entered in this parameter: Currently, only bit 2 is used.

| Bit | Function Description                                                            | Parameter Value   |
|-----|---------------------------------------------------------------------------------|-------------------|
| 0   | (Not used for Lathe)                                                            |                   |
| 1   | (Not used for Lathe)                                                            |                   |
| 2   | Interpret dwell time (P) associated with G4 as milliseconds rather than seconds | Yes = 4, $No = 0$ |
| 3   | (Not used for Lathe)                                                            |                   |
| 4   | (Not used for Lathe)                                                            |                   |

# Parameter 3 - Modal Tool and Offset Control

This parameter controls whether or not the last tool and length offset activated during a job run will remain active after the job is complete. This also controls the Tool status display in the Status Window.

| Value | Meaning                                                              |
|-------|----------------------------------------------------------------------|
| 0     | Modal tool and offset numbers remain active between jobs.            |
|       | Tool Status display will remain active even when job is not running. |
| 1     | Tool and offset numbers are reset upon job completion.               |
|       | Tool Status display will only be updated during job run.             |

# Parameter 4 - Remote File Loading Flag

This parameter controls the action of the Load Job Screen when CNC job files are selected from drives letters higher than C. These drives (i.e. drives D, E, F, etc.) are presumed to be network or Interlink drives.

| Value | Meaning                                                                                                    |
|-------|----------------------------------------------------------------------------------------------------|
| 0     | Job files are not copied or cached. They are run from whichever drives they reside on.                                                                                                    |
| 1     | Job files are copied to the C drive (c:\cnc10t\ncfiles) when they are loaded. The local copy is used when the job runs.                                                                                                  |
| 2     | Turn on file caching. Job files are temporarily cached on the C drive. The cached copy is used while the job is running. The cached copy is deleted when the next job is loaded or when Parameter 4 changes to a 0 or 1. |

File caching is useful for machines with both a flash card and a hard drive. By caching job files from the hard drive on the flash card, the hard drive is not used while the job is running. As a result, the life of the hard drive is extended and the flash card does not fill up with job files.

## **Parameter 5 - Suppress Machine Home Setup**

This parameter controls machine homing upon startup of the control. The following table details the functions controlled by this parameter:

| Bit | Function Description                                              | Parameter Value   |
|-----|-------------------------------------------------------------------|-------------------|
| 0   | Suppress the requirement to set machine home before running jobs? | Yes = 1, $No = 0$ |
| 1   | (Unused)                                                          |                   |
| 2   | Disable stall detection when CNC10 first starts.                  | Yes = 4, $No = 0$ |

Bit 0 suppresses the requirement to set machine home before running. If bit 0 of parameter 5 is 0, machine home must be set before jobs may be run. If bit 0 of parameter 5 is 1, machine home is not requested or required.

• NOTE: Parameter 5 Bit 0 is separate from the "Machine Home at Powerup" flag in the Control Configuration Menu. Parameter 5 Bit 0 determines **whether** you must home the machine; the "Machine Home at Powerup" flag determines **how** you will home the machine, if you must do so.

T-Series Operator's Manual 1/19/07 14-11

# Parameter 6 - Automatic tool changer

This parameter tells the control whether you have an automatic tool changer installed on your machine. This field affects the action of the T codes in your CNC programs. It also affects whether the ATC key is present in the Tool Offset Setup.

| Value | Meaning                         |
|-------|---------------------------------|
| 0     | Auto Tool Changer NOT Installed |
| 1     | Auto Tool Changer Installed     |

### **Parameter 7 - Display colors**

This parameter determines what combination of colors will be used for display. If you have a color display, set this parameter to 0. If you have a monochrome display (especially a monochrome LCD panel) set this parameter to 1.

#### **Parameter 8 - Installed coolant systems**

This parameter is used by Intercon to determine what coolant systems are available on the machine. It should be set as follows:

| Value | Meaning                 |  |
|-------|-------------------------|--|
| 1     | Mist Coolant (M7) only  |  |
| 2     | Both coolant systems    |  |
| 3     | Flood Coolant (M8) only |  |

# Parameter 9 - Display language

This parameter determines what language will be used for menus, prompts and error messages.

| Value | Meaning             |
|-------|---------------------|
| 0     | English             |
| 1     | Spanish             |
| 2     | French              |
| 3     | Traditional Chinese |
| 4     | Simplified Chinese  |

# Parameter 10 - Macro M-function handling

This parameter is a 4-bit field that controls various aspects of M functions. The following table shows the functions performed by the value entered in this parameter. The default value is 0.

| Bit | Function Description                                                     | <b>Parameter Value</b> |
|-----|--------------------------------------------------------------------------|------------------------|
| 0   | Display M & G codes in M function macros?                                | Yes = 1, $No = 0$      |
| 1   | Step through M function macros in Block Mode?                            | Yes = 2, No = 0        |
| 2   | Brushless motor option: Decelerate smoothly to stop (pause) on M105 and  | Yes = 4, $No = 0$      |
|     | M106? "Yes" means decelerate smoothly. Choosing "yes" takes more time on |                        |
|     | each probing move and is slightly less accurate.                         |                        |

### Parameter 19 - MPG modes

The MPG is a hand-held device that is used as an alternate way of jogging the machine. This parameter defines the MPG's mode of operation.

| Bit | Function Description                 | <b>Parameter Value</b> |
|-----|--------------------------------------|------------------------|
| 0   | Enable MPG when powering up control? | Yes = 1, No = 0        |
| 1   | MPG speed limit                      | x100 = 2, x10 = 0      |

T-Series Operator's Manual

1/19/07

14-12

Deleted: ¶

Deleted: ¶

Deleted: ¶

Deleted: ¶

Deleted: ¶

# **Parameters 20-30 - Motor Temperature Estimation**

These parameters are used for motor temperature estimation. Parameters 20, 29 and 30 correspond respectively to the ambient temperature of the shop, the overheating warning temperature, and the job cancellation temperature, all in degrees Fahrenheit. Parameters 21 through 24 are the heating coefficients for each of the four axes. Parameters 25 through 28 are the cooling coefficients for each of the four axes.

|             | DC Brush Motors and Drives |                 |                 |                 |                 |                 |
|-------------|----------------------------|-----------------|-----------------|-----------------|-----------------|-----------------|
| Parameter   | Axis                       | Values          | Values          | Values          | Values          | Values          |
| Servo Drive |                            | 8A Drive,       | 12A Drive,      | 15A Drive,      | 15A Drive,      | 25A Drive,      |
|             |                            | 15 in/lb motors | 29 in/lb motors | 29 in/lb motors | 40 in/lb motors | 40 in/lb motors |
| 20          | N/A                        | 72              | 72              | 72              | 72              | 72              |
| 21          | Х                          | 0.028           | 0.02            | 0.027           | 0.03            | 0.04            |
| 22          | Y                          | 0.028           | 0.02            | 0.027           | 0.03            | 0.04            |
| 23          | Z                          | 0.028           | 0.02            | 0.027           | 0.03            | 0.04            |
| 24          | 4TH                        | 0.028           | 0.02            | 0.027           | 0.03            | 0.04            |
| 25          | Х                          | 0.68            | 0.68            | 0.68            | 0.68            | 0.68            |
| 26          | Y                          | 0.68            | 0.68            | 0.68            | 0.68            | 0.68            |
| 27          | Z                          | 0.68            | 0.68            | 0.68            | 0.68            | 0.68            |
| 28          | 4TH                        | 0.68            | 0.68            | 0.68            | 0.68            | 0.68            |
| 29          | ALL                        | 150             | 150             | 150             | 150             | 150             |
| 30          | ALL                        | 180             | 180             | 180             | 180             | 180             |

| AC Brushless Motors and Drives |      |          |          |                   |                   |                   |
|--------------------------------|------|----------|----------|-------------------|-------------------|-------------------|
| Parameter                      | Axis | Values   | Values   | Values            | Values            | Values            |
| SD                             |      | SD3, SD1 | SD3, SD1 | SD3, SD1          | SD1 45A           | SD1 45A           |
| Drive                          |      | 750 W    | 1,2 KW   | (finned heatsink) | (finned heatsink) | (finned heatsink) |
|                                |      | motors   | motors   | 1,2 KW motors     | 3 KW motors       | 4 KW motors       |
| 20                             | N/A  | 72       | 72       | 72                | 72                | 72                |
| 21                             | Х    | 0.05     | 0.5      | 0.23              | 0.23              | 0.23              |
| 22                             | Y    | 0.05     | 0.5      | 0.23              | 0.23              | 0.23              |
| 23                             | Z    | 0.05     | 0.5      | 0.23              | 0.23              | 0.23              |
| 24                             | 4TH  | 0.05     | 0.5      | 0.23              | 0.23              | 0.23              |
| 25                             | Х    | 0.68     | 9.0      | 12.0              | 12.0              | 14.5              |
| 26                             | Y    | 0.68     | 9.0      | 12.0              | 12.0              | 14.5              |
| 27                             | Ζ    | 0.68     | 9.0      | 12.0              | 12.0              | 14.5              |
| 28                             | 4TH  | 0.68     | 9.0      | 12.0              | 12.0              | 14.5              |
| 29                             | ALL  | 150      | 150      | 150               | 150               | 150               |
| 30                             | ALL  | 180      | 180      | 180               | 180               | 180               |

# **Parameter 31 – Spindle Speed Output Port**

Parameter 31 determines the destination for the raw spindle speeds generated and output by the Control. Below are the possible values for this parameter. Note that if your machine uses a serial type spindle controller, you should not set this parameter to 0.

| Value | Meaning                                                                        |
|-------|--------------------------------------------------------------------------------|
| -1    | DC3IO/RTK3/PLCIO2/Koyo PLC Direct (12-bit resolution)                          |
| 0     | RTK2 or 15/15 PLC (8-bit resolution)                                           |
| 1     | COM1 - SPIN232, SERVO3IO, or to 3rd-party serial interface (12-bit resolution) |
| 2     | COM2 - SPIN232, SERVO3IO, or to 3rd-party serial interface(12-bit resolution)  |

T-Series Operator's Manual

1/19/07

# Parameter 32 - Spindle Vector Drive Serial Port Baud Rate

Sets he baud rate (9600, 19200, etc.) of the serial port at which the control should communicate with the SPIN232 board. This parameter has meaning only if Parameter 31 is set to 1 or 2, for COM1 or COM2 spindle speed output.

### Parameter 33 - Spindle Motor Gear Ratio (Baldor Vector Drive Only)

Sets the gear or belt ratio between the spindle motor and the chuck in high gear range. Should be greater than 1.0 if the motor turns faster than the chuck and less than 1.0 if the chuck turns faster than the motor. Note: this value applies to high range. The ratio between high range and lower ranges is established by the gear ratio parameters (65-67).

### Parameter 34 - Spindle Encoder Counts/Rev

This parameter controls the counts/revolution for the spindle encoder. If the encoder counts up when running CW (M3), the value of this parameter must be positive. If the encoder counts up when running CCW (M4), the value of this parameter must be negative.

# Parameter 35 - Spindle Encoder Input

This parameter specifies the axis input to which the spindle encoder is connected. The spindle encoder is required for spindle-slaved movements such as threading and feed per revolution moves. A value of 2 means the 3rd encoder input; a value of 3 means the 4th encoder input, and a value of 4 means the 5th encoder input. A value of 5 is used for the  $6^{th}$  axis encoder input, this is used on SD3 based systems.

| Spindle Encoder Plugged into? | DC System Value | AC System Value |
|-------------------------------|-----------------|-----------------|
| CPU10 Encoder input 1         | N/A             | N/A             |
| CPU10 Encoder input 2         | 1               | 17              |
| CPU10 Encoder input 3         | 2               | 18              |
| CPU10 Encoder input 4         | 3               | 19              |
| CPU10 Encoder input 5         | 4               | 20              |
| CPU10 Encoder input 6         | N/A             | 21              |
| SD3 spindle encoder input     | N/A             | 5               |

#### Parameter 36 - Rigid Tapping Enable/Disable

This parameter is a 3-bit field that enables or disables Rigid Tapping and its options. Bit 1 and 2 have no meaning unless bit 0 is turned on.

| Bit | Function Description                                          | Parameter Value   |
|-----|---------------------------------------------------------------|-------------------|
| 0   | Enable Rigid Tapping?                                         | Yes = 1, $No = 0$ |
| 1   | Suppress sending "Wait for Index Pulse" during Rigid Tapping? | Yes = 2, $No = 0$ |
| 2   | Allow Spindle Override during Rigid Tapping?                  | Yes = 4, $No = 0$ |

# **Parameter 37 - Spindle Deceleration Time**

This parameter is used in conjunction with parameter 36 when rigid tapping is enabled. This sets the amount of time required for the spindle to decelerate before it switches direction during a rigid tapping operation.

#### Parameter 38 - Multi-Axis Max Feedrate

This parameter is used to limit the feedrate along all commanded move vectors. This parameter can be used to limit the speed of multi-axis moves on machines that may have enough power to move a single axis rapidly, but starve out of power on 2 or 3 axis rapid moves. A zero in this parameter will disable this feature.

T-Series Operator's Manual

1/19/07

# Parameter 39 - Feedrate Override Percentage Limit

This parameter is used for limiting the upper end of the Feedrate Override Knob percentage to a value from 100% to 200%. This parameter can be used to restrict the Feedrate Override Knob effect on machines with maximum rates over 200 in/min. The Feedrate Override Knob percentage is normally allowed to go to 200%. However, on machines with high cutting speeds, if the knob is turned up to 200%, it creates overshoots on corners. If this parameter for example is set at 110, it will stop the Feedrate Override Knob from exceeding 110%, and thus cause the overshoots to disappear.

#### **Parameter 40 - Basic Jog Increment**

This parameter holds the basic jog increment (0.0001" or 0.002mm by default). This value is used by the x1, x10 and x100 jog keys (0.0001, 0.001 and 0.01 on older consoles). It also specifies the distance per click for handwheels (MPG).

#### Parameter 41 - Handwheel 100x Speed, User Jog Increment

On newer consoles, this parameter holds the actual handwheel speed in 100x mode. For normal 100x operation it should be 100. On some systems 100x is way too fast and this value is set to a more reasonable value such as 20 or 30. On older consoles, this parameter holds the user jog increment (0.250" or 1.0 mm by default). The 0.250 jog key on older consoles uses this value.

### Parameter 42 – Password for Configuration Menus

This parameter determines the password that the user must enter in order to gain supervisor access to the configuration menus.

| Value            | Meaning                                                                             |
|------------------|-------------------------------------------------------------------------------------|
| 54.0             | No password required for supervisor access; the user is not prompted for a password |
| ABCD.ABCD        | Password is 4 digits represented by "ABCD"                                          |
| Any other number | Password is "137"                                                                   |

#### Parameter 43 - G71/G72 Depth of Cut

The depth of each successive cut along the Z-axis (for G71) or X-axis (for G72). The minimum value is 0.0001"; the maximum is 9999.9999"; the default is 0.01".

### Parameter 44 - G71/G72 Escape Amount

The distance the cutter will move away from the just-cut surface before going back to start the next pass. The minimum value is 0; the maximum is 9999.9999"; the default is 0.

### Parameter 45 - G74 X axis Relief Amount

Distance along the X axis that the cutter will move away from the surface before returning to the starting point at the end of a pass. The minimum value is 0; the maximum is 9999.9999; the default is 0.

#### Parameter 46 - G75 Z axis Relief Amount

Distance along the Z axis that the cutter will move away from the surface before returning to the starting point at the end of a pass. The minimum value is 0; the maximum is 9999.9999; the default is 0.

### Parameter 47 - G73 Repeat Count

Number of passes to cut. The minimum value is 1; the maximum is 1000; the default is 1.

T-Series Operator's Manual

1/19/07

14-15

Deleted: ¶

# Parameter 48 - G70, G71, G72 Clearance Amount

The X clearance amount defines how far the tool will move away from the stock removal cycles starting position when the tool finishes the operation and rapids back to the starting position. The default value is 0.01. See Chapter 10 for more information on G70, G71 and G72 stock removal cycles.

#### **Parameter 49 - Thread Chamfer Amount**

The length of the chamfer inserted at the end of threads cut with the G92 and G76 cycles, as a multiple of the thread lead. A value of 1.0 inserts a one-thread chamfer. The minimum value is 0; the maximum is 100; the default is 0. See Chapter 10 for more information on G92 and G76.

#### Parameter 50 - G76 Finish Count

Number of finish passes in the G76 cycle. All of the finish allowance is removed with the first finish pass; the remaining passes are spring passes over the same path. The minimum value is 1; the maximum is 99; the default is 1. See Chapter 10 for more information on G76.

### Parameter 51 - G76 Thread Angle

Compound angle of the thread. The minimum value is 0; the maximum is 120; the default is 0. See Chapter 10 for more information on G76.

### Parameter 52 - G76 Minimum Cutting Depth

In the G76 cycle, each successive pass has a smaller depth increment. This parameter sets the minimum depth increment. The minimum value is 0.0001"; the maximum is 999.9999"; the default is 0.0010". See Chapter 10 for more information on G76.

#### Parameter 53 - G76 Finish Allowance

Finish allowance left after the depth passes, to be removed by the first finish pass. The minimum is 0.0001"; the maximum is 9999.9999"; the default is 0.0100". See Chapter 10 for more information on G76.

#### **Parameter 55 - Radius Programming**

By default, all X-axis positions and X axis tool offsets are diameter values. The actual travel of the machine will be half the requested distance. If parameter 55 is set to 1, X-axis positions and tool offsets will be interpreted as radius values. In this case, the actual travel of the machine will be equal to the requested distance.

#### Parameter 56 – Feedrate Override Display Properties

This parameter is a 3-bit field that is used to define how the federate override is displayed in the status window.

| Bit | Function                           | Parameter Value   |
|-----|------------------------------------|-------------------|
| 0   | Not used                           |                   |
| 1   | Display programmed rate not actual | Yes = 2; No = $0$ |
| 2   | Display a bar meter of percentage  | Yes = 4; No = $0$ |

#### Parameter 60 - Digital Filter Size

This parameter defines the PID output filter size for the motor outputs. This parameter is meant to provide a software filter where no hardware filter exists in order to slow down the PID output frequency (normally 4000 times/sec.), or to supplement a hardware filter that appears to be inadequate. It is the number of samples to average the PID output over. For example, a value of 2 says to average the PID output over 2 samples, which would reduce the PID output frequency to 2000 (4000/2) times/sec. The default value of this parameter is 1 (no averaging).

T-Series Operator's Manual

1/19/07

# Parameters 61-62 - Stall detection parameters

The T-Series control will detect and report several stall conditions. The low power stall occurs if the control has been applying a specified minimum current for a specified time, and no encoder motion has been detected. This may indicate a loose or severed encoder cable. A high power stall occurs if the control has been applying at least 90% current for a specified time, and no motion greater than 0.0005" has been detected. This may indicate a physical obstruction.

Parameter 61 is the time limit, in seconds, for a high power stall. The default is 0.5 seconds. Parameter 62 is the PID output threshold for a high power stall. The default is 115.

# Parameter 63 - High Power Idle PID Multiplier

This parameter holds the value of a constant used for motor temperature estimation when an axis is not moving and no job is running but there is power going into the motor to maintain its position. The default value is 1.5. This temperature estimation is intended to detect early if an axis is stopped against some abnormal resistance, such that it will probably overheat later.

### Parameters 65-67 - Spindle gear ratios

These parameters tell the control the gear ratios for a multi-range spindle drive. Up to four speed ranges are supported; high range is the default. Parameters 65-67 specify the gear ratio for each lower range, relative to high range. For example, if the machine is a lathe with a dual range spindle, and the spindle in low range turns 1/10 the speed it turns in high range, then parameter 65 should be set to 0.1.

Parameter 65 is the low range gear ratio. The default is 1. Parameter 66 is the medium-low range gear ratio. The default is 1. Parameter 67 is the medium-high range gear ratio. The default is 1.

# Parameter 68 – Minimum Rigid Tapping Spindle Speed

This parameter holds the value that the spindle slow down to from the programmed spindle speed towards the end of the tapping cycle. The lower the value, the more accurately the Z axis will land on target, but at the expense of possibly stalling the spindle motor which in turn will cause Z to stop short. If this value is too large, the off target error increases. The suggested starting value is 100 rpm.

### Parameter 69 – Duration For Minimum Spindle Speed Mode

This is the duration of time, in seconds, that the control will stay at minimum spindle speed. If the number is too small, overshoot may occur. If the number is too large, the user waits longer for the hole to be tapped at the slow speed specified by parameter 68. The suggested starting value is 1.25 seconds.

### Parameter 70 - Offset Library Inc/Decrement Amount

Sets the increment and decrement amount used in the offset library.

# Parameter 72 – Data M Function Options

The setting of this parameter affects the operation of the data M functions M122 and M123.

| Bit | Function Description                                                 | Parameter Value   |
|-----|----------------------------------------------------------------------|-------------------|
| 0   | Suppress output of axis labels by M122?                              | Yes = 1, $No = 0$ |
| 1   | Insert commas between positions/values with M122 and M123?           | Yes = 2, $No = 0$ |
| 2   | Suppress spaces between positions/values outputted by M122 and M123? | Yes = 4, $No = 0$ |

T-Series Operator's Manual

1/19/07

### Parameter 73 - Peck Retract Amount

This parameter sets the peck retract amount associated with G74 and G75. The minimum value is 0; the maximum value is 9999.9999"; the default value is 0.0500". See Chapter 10 for more information on G74 and G75.

#### Parameter 78 – Spindle Speed Display and Operations

Bit 0 specifies how the spindle speed is determined and displayed in the CNC10 status window. When set to 1.0, the spindle speed is determined by reading the encoder feedback from the axis specified according to parameter 35. Which has the number of encoder counts/revolution specified in parameter 34. When set to 0.0, the displayed speed is not measured; the speed is calculated based upon the set speed, spindle override adjustment, and gear range. Bit 1 allows the control to slow the programmed feed rate if the spindle speed slows down. Bit 2 will make the control wait until spindle at speed is at least the set percentage that is set in parameter 149.

| Bit | Function                              | Value         |
|-----|---------------------------------------|---------------|
| 0   | Display actual spindle speed          | Yes = 1, No = |
|     |                                       | 0             |
| 1   | Slave feed rate to programmed spindle | Yes = 2, No = |
|     | speed                                 | 0             |
| 2   | Wait for spindle at speed             | Yes = 4, No = |
|     |                                       | 0             |

#### Parameter 79 – Auto Brake Mode PLC Bit for Uniconsole-2

This parameter specifies which PLC bit signals the state of automatic brake mode when using the Uniconsole-2 console type. For other console types, it has no effect. This parameter can be changed to allow the Auto Brake mode key to be located in different positions on the Uniconsole-2 jog panel.

### Parameter 80 – Voltage Brake Message Frequency

This parameter specifies the number of time the "450 Voltage brake applied message has to occur before we show it in the message window and message log. A value of 0 or 1 will display the message for every instance that it occurs.

#### Parameter 82 – Spindle Drift Adjustment

This value is the number of degrees that the spindle will take to coast to a stop if it is cut off while it is spinning at the spindle speed specified by parameter 68.

#### Parameters 83 and 84 - Canned Cycle Parameters

These parameters are associated with the canned drilling and tapping cycles. For a complete description of the use of these parameters, refer to the G-code in which they are used (e.g. G83 uses Parameter 83).

#### Parameters 87-90 - Autotune Accel Time and Ka

These parameters are used by autotune. Increasing the value will lengthen acceleration time and reduce the ka value given by autotune. Lowering the value will decrease the acceleration time and increase Ka. First, set the parameters and then run autotune. The default value is 48. The maximum value is 64 and the minimum value is 1.

#### **Parameters 91-94 – Axis Properties**

These parameters may be used to set various axis properties. These parameters correspond to Z, X, third and fourth axes, respectively.

| Bit | Function Description         | Parameter Value                       |
|-----|------------------------------|---------------------------------------|
| 0   | Rotary/Linear Axis Selection | Rotary Axis= 1, Linear Axis= 0        |
| 1   | Rotary Display Mode          | Wrap Around = 2, Show Rotations = $0$ |

T-Series Operator's Manual

1/19/07

| 2 | Suppress direction check when doing Tool Check? | Don't Check = 4, Check = $0$               |
|---|-------------------------------------------------|--------------------------------------------|
| 3 | Suppress park function?                         | Don't Park = 8, Park = $0$                 |
| 4 | C Axis Selection                                | C Axis = 16, Off = 0                       |
| 5 | Linear Display of Rotary Axis                   | Linear Display = 32, Default Rotary = $0$  |
| 6 | For C axis divide counts per rev by 360         | No divide = $64$ , Default No Divide = $0$ |

<u>Notes on Bit 0:</u> Turning this bit on will cause the DRO display for the affected axis to be displayed in degrees. Also this information is used by Intercon to make rotary axis support available (by setting parameter 94 to 1, indicating that the fourth axis is rotary). This bit is also used when performing inch/mm conversions: values for a rotary axis will not be converted since they are assumed to be in degrees regardless of the system of linear units. <u>Notes on Bit 1:</u> This bit has no effect unless Bit 0 (mentioned above) is turned on. When this bit is turned on, a "Wrap Around" display is shown on the DRO. A "Wrap Around" Rotary Display is a display in degrees without the number of rotations shown. If this bit is turned off, the number of rotations away from 0 degrees will be shown alongside the degree display.

<u>Notes on Bit 2</u>: This bit will only affect the Z axis. It controls whether or not a direction check will be performed when the Tool Check button is pressed. If this bit is turned on, direction checking is turned off, and thus, there is a possibility for the Z axis to move downward unexpectedly, depending on the Z value of Return Point #1 (G28). Therefore, it is best in most cases to leave this bit turned off to allow direction checking to be turned on (value = 0).

<u>Notes on Bit 3:</u> Setting this bit prevents <F10> (Park) in the main menu from parking this axis. <u>Notes on Bit 4:</u> Setting this bit enables C axis control capability. The corresponding label field in the Machine Configuration should also be set to a "C".

Notes on Bit 5: This setting overrides only the DRO display options for an axis that has bit 0 set (including the Rotary Display Mode – bit 1) so that the display does not reflect a degree symbol or any indication of the number of rotations, but appears as a linear axis.

Notes on Bit 6: This setting will divide the counts per revolution being sent to the CPU by 360 to provide more precise positioning for the C axis.

### Parameters 95-98 - Autotune Move Distance

These parameters hold the maximum distance that the control will move each axis in either direction from the starting point when Autotune is executed. The default value for these parameters is 2.0 inches.

#### Parameter 99 – Cutter Diameter Compensation Look-ahead

This parameter sets the default number of line or arc events for the G-code interpreter to scan ahead when cutter diameter compensation (G41 or G42) is active. Values of 1 to 10 are allowed for this parameter.

#### Parameters 100-116 – Intercon parameters

These parameters are some of the Intercon setup parameters. See Chapter 7 for more information about these parameters. Changing values will change Intercon settings and may affect the output of the G-code program if it is re-posted.

#### Parameters 124-127 PLC Inputs for Jogging

Parameters 124 - 127 allow up to 4 PLC inputs to be used for jogging of the first 2 axes on the control. The first 2 digits (1's and 10's) of the parameter specify the axis and direction; the 3<sup>rd</sup> and 4<sup>th</sup> digits specify the PLC input being used.

| 1's and 10's digit | Function              |
|--------------------|-----------------------|
| 40                 | Jog first axis minus  |
| 41                 | Jog first axis plus   |
| 42                 | Jog second axis minus |
| 43                 | Jog second axis plus  |

T-Series Operator's Manual

1/19/07

For example: A value of 140 in parameter 124 will cause the first axis to jog minus when the PLC input is closed and stop jogging when the PLC input is opened, A value of 1143 in parameter 127 the second axis to jog minus when the PLC input is closed and stop jogging when the PLC input is opened.

# Parameter 128 – Handwheel (MPG) Mapping

This parameter selects how the axes are paired for handwheel operation. Each digit in the displayed number represents an axis. The first axis is at the far right. The value of each digit represents the companion axis, 1 to 5. A zero digit means no pairing. The table below shows how the digits are mapped to axes:

| Axis:           | 5 | 4 | 3 | 2 | 1 |
|-----------------|---|---|---|---|---|
| Parameter value | 0 | 0 | 0 | 0 | 0 |

|               | Axis/Companion |   |   |                    |   |                                                          |
|---------------|----------------|---|---|--------------------|---|----------------------------------------------------------|
| Example Value | 5 4 3 2 1      |   | 1 | Comments           |   |                                                          |
| 0.0000        |                |   |   |                    |   | No pairing.                                              |
| 0.1000        | 1              |   |   | Axes 1 & 4 paired. |   |                                                          |
| 0.0043        |                |   |   | 4                  | 3 | Axes 1 & 3, 2 & 4 paired.                                |
| 0.2100        |                | 2 | 1 |                    |   | Axes 1 & 3, 2 & 4 paired.                                |
| 0.0021        |                |   |   | 2                  | 1 | Invalid – does nothing. Axes are paired with themselves. |

Only manual axes that are paired with powered axes will produce a valid configuration. Manual axes specified by Parameter 128 must be properly configured as handwheel axes in the Motor Parameters screen of the Machine Configuration. See the Machine Configuration section earlier in this chapter.

# Parameter 129 - Handwheel (MPG) Display

By default, manual axes paired by Parameter 128 are not displayed in the DRO. This parameter can force display of the manual axis in the DRO, if desired. The parameter has the same axis mapping for each digit as shown in Parameter 128. To display an otherwise hidden manual axis, set the digit corresponding to the axis number to a "1". For example, "0.1000" would display axis 4, if it is a manual axis that is paired with some other powered axis.

# Parameters 132 – 5<sup>th</sup> Axis Heating Coefficient

This parameter sets the heating coefficient for the 5<sup>th</sup> axis. See parameters 20-30 for more information.

# **Parameters 136 – 5<sup>th</sup> Axis Cooling Coefficient**

This parameter sets the cooling coefficient for the 5<sup>th</sup> axis. See parameters 20-30 for more information.

### Parameter 140 – Message log priority level

This parameter controls the messages that are written to the message log, which can be accessed through the <F9> Logs function in the Utilities menu. With the Log Level set to 1, CNC10 logs numbered error messages and most other messages except "Moving...", "Jogging...", "Stopped", etc. At Log Level = 9, all messages are logged including user prompts. Message logging can be disabled be setting this parameter to -1.

#### Parameter 141 – Maximum message log lines

This parameter is the number of lines that will be kept in the message log. If this parameter is set to 10,000, for example, the newest 10,000 messages will be retained. CNC10 will delete the oldest messages, trimming the log file to the given number of lines at startup and periodically while CNC10 is in an idle state. Parameter 142 controls the frequency of the log cleanup.

T-Series Operator's Manual

1/19/07

# Parameter 142 – Message log trim amount

This parameter is the number of additional lines above the minimum that can be added to the log before it is reduced to the minimum size. Setting this parameter to a lower value will cause the log file to be trimmed to its minimum size more often. The higher the value, the less often the log will be trimmed. The speed of the disk drive and total size of the log file at the time it is trimmed will determine how long the log cleanup takes. Under most circumstances, using 10,000 and 1,000 for parameters 141 and 142 will provide a reasonable and useful log size with no noticeable effects on performance. If parameters 141 and 142 are set to excessively high values, the message "Trimming excess lines from log file" will be presented. This message will appear at startup and very infrequently when CNC10 is idle. Normal operation can proceed after the message disappears. If the delay is unacceptable, reduce the values of parameters 141 and 142.

# Parameter 143 – DRO Properties (load meters, 4/5 digits, DTG)

This parameter controls the display of the axis load meters and 4/5 digits DRO precision.

| Bit | Function Description      | Parameter Value              |
|-----|---------------------------|------------------------------|
| 0   | Enable Load Meters        | Enable = 1, Disable = $0$    |
| 1   | Load Meter Outline        | Enable = 2, Disable = $0$    |
| 2   | DRO 4/5 Digit Precision   | 5 digits = 4, 4 digits = $0$ |
| 3   | Mini DRO (Distance to Go) | Enable = $8$ , Disable = $0$ |

Add the values of the desired properties. For example, use a value of 3 to display load meters with outlines. The value 11 will display load meters, outlines and the mini-DRO. The axis load meters will be colored green for values that are up to 70% of maximum power output, yellow for values between 70% and 90%, and red for values between 90% and 100%. The axis load meters appear below the DRO for each axis (see Chapter 1).

#### Parameter 144 – Comparison Rounding

This parameter determines the built in rounding for the comparison operators ('EQ', 'NE', 'LT', 'GT', etc.) in expressions. Rounding of comparison arguments is necessary due to extremely small errors that are part of every floating-point calculation. The result of such errors is that two floating-point values are rarely exactly equal. The value of parameter 144 represents the precision of comparison in places after the decimal point. If the parameter is set to 9.0, for example, then comparison operators will declare two numbers that differ in value by less than 0.0000000005 as being equal. The value 0.0 is a special value that turns comparison rounding off. When comparison rounding is off, it is up to the G code programmer to build the precision into conditional statements, for example "IF ABS[#A - #B] LT 0.00005 THEN GOTO 100". When comparison rounding is off, the "EQ" usually returns "false". If parameter 144 is set to 9, the programmer can shorten the previous example to "IF #A EQ #B THEN GOTO 100".

#### Parameter 145 – Advanced Macro Properties (Fast Branching)

This parameter turns fast branching on (1) and off (0). The other bits of this parameter are reserved for future use. If fast branching is disabled, CNC10 searches forward in the program for the first matching block number and resumes searching, if necessary, from the top of the program. For this reason, backward branches take longer than forward branches and backward branch times depend on the total program size. If the program is sufficiently large, use of the GOTO statement could introduce temporary pauses.

When fast branching is enabled, CNC10 remembers the locations of block numbers as it finds them during program execution. Backward branches always take place immediately. The first forward branch to a block not yet encountered will take additional time as CNC10 searches forward for the block number; however, subsequent forward branches to that block number will take place immediately. The trade-off for using fast branching is that all line numbers at a given level of program or subprogram must be unique and programs will use more memory (approximately 16 kilobytes of memory for every 1000 block numbers in the program.)

T-Series Operator's Manual

1/19/07

# Parameter 146 – Feed Hold Threshold for Feed Rate Override

This parameter sets the lowest value permitted as the feed rate override percentage before feed hold is engaged. Feed hold will be released when the override percentage is greater than this value.

#### **Parameter 150 – Run-Time Graphics**

This parameter controls the default value of the Run-Time Graphics option in the Run Menu. If this parameter is set to 0.0, the RTG option in the Run Menu defaults to OFF when CNC10 is started. If the parameter is set to 1.0, the RTG option defaults to ON when CNC10 is started.

# Parameters 152 – 5<sup>th</sup> Axis Autotune Accel Time and Ka

This parameter sets the autotune accel time and Ka for the 5<sup>th</sup> axis. See parameters 87-90 for more information.

# Parameters 156 – 5<sup>th</sup> Axis Autotune Move Distance

This parameter sets the autotune move distance for the  $5^{\text{th}}$  axis. See parameters 95 - 98 for more information.

#### **Parameter 163 – Gang Tooling**

This parameter enables the tool library to select front mount or back mount tool approach for gang tooling. If set to 1 you can measure both front mount and back mount tooling.

# **Parameters 166 – 5<sup>th</sup> Axis Properties**

This parameter sets the axis properties for the 5<sup>th</sup> axis. See parameters 91-94 for more information.

#### Parameters 170-179 – XPLC Parameters

These parameters are accessed by the XPLC through LP0 - LP9 commands. Please see the Service and Installation manual for more information regarding these parameters.

#### **Parameters 180 – File Transfer COM Port**

This parameter specifies which COM port will be used for file transfer. Accepted values are 0 disabled and 1-4 for COM1 – COM4. Setting this parameter to an accepted value other than 0 will provide an <F6> Download and an <F7> Upload key in the Load Job Menu.

#### Parameters 181 – File Transfer Baud Rate

This parameter sets the maximum file transfer rate for serial communication. The value of this parameter is in KBaud and has a range of 1.2 to 115.2. The default is 19.2Kbaud. The longer the serial cable the lower the baud rate that can be used for file transfer.

### **Parameters 182 – File Transfer Bit Parameters**

This parameter sets the number of data bits, type of parity and the number of stop bits for the serial communication file transfer. The default value is 801 for 8 data bits, no parity and 1 stop bit.

| Digit | Function  | Value                                          |
|-------|-----------|------------------------------------------------|
| 1's   | Stop bits | 1 or 2 stop bits accepted                      |
| 10's  | Parity    | 0 = No Parity; 1 = Even Parity; 2 = Odd Parity |
| 100's | Data bits | 5 – 8 data bits accepted                       |

#### **Parameters 183 – File Transfer Flow Control**

The setting of this parameter determines the COM port file transfer flow control.

T-Series Operator's Manual

1/19/07

| Value | Meaning                          |
|-------|----------------------------------|
| 0     | No Flow Control                  |
| 1     | Software (XON/XOFF) Flow Control |
| 2     | Hardware (CTS/RTS) Flow Control  |

#### **Parameters 184 – File Transfer Timeout**

This parameter is used to the timeout for downloads. When you press the <F6> Download button in the load job menu you have this amount of time to start the file transfer or it will timeout. The default value of this parameter is 10 seconds, but can be set from 6 seconds to 600 seconds (10 minutes).

# **Parameters 185 – File Transfer Options**

This is a 2 bit parameter to set file transfer options.

| Bit | Function                                 | Value           |
|-----|------------------------------------------|-----------------|
| 0   | Ignore CR on downloads                   | 1 = Yes; 0 = No |
| 1   | Translate NL (new line) to CR on upload. | 2 = Yes; 0 = No |

# **Parameters 188-199 – Aux Key Functions**

These parameters are used to assign a function to aux keys 1-12. The following is the list of possible functions that can be executed when an aux key is pressed.

| Function                | Parameter Value | Func  | tion           | Parameter Value |
|-------------------------|-----------------|-------|----------------|-----------------|
| No Function             | 0               | Jog A | xis 4 (+)      | 24              |
| Input Z Axis Position   | 1               | Jog A | xis 5 (+)      | 25              |
| Input X Axis Position   | 2               | Jog A | xis 1 (-)      | 31              |
| Input 3rd Axis Position | 3               | Jog A | axis 2 (-)     | 32              |
| Set Absolute Zero       | 4               | Jog A | xis 3 (-)      | 33              |
| Set Incremental Zero    | 5               | Jog A | xis 4 (-)      | 34              |
| Execute M code file     | <i>m</i> 11*    | Jog A | xis 5 (-)      | 35              |
| Free Axes               | 14              | One S | Shot - Chamfer | 56              |
| Power Axes              | 15              | One S | Shot - Turning | 57              |
| XYZ Set Absolute Zero   | 16              | One S | Shot - Facing  | 58              |
| Jog Axis 1 (+)          | 21              | One S | Shot - Radius  | 59              |
| Jog Axis 2 (+)          | 22              | One S | Shot - Drill   | 60              |
| Jog Axis 3 (+)          | 23              |       |                |                 |

The Input Axis Position functions must be used with the Set ABS/INC Zero functions. After entering the desired value at the input field provided by the Input Axis Position function, press an aux key assigned either the function Set ABS Zero or Set INC Zero.

\**m* is the number of the M-code file to be executed. For example, if the parameter value is 7311, then the file CNC7.M73 will be executed when the Aux key is pressed.

#### All remaining parameters are reserved for further expansion.

T-Series Operator's Manual

1/19/07

# **PID Configuration**

Pressing **F4-PID** from the Configuration menu will bring up the PID Configuration menu. The PID Configuration menu provides qualified technicians with a method of changing the PID dependent data to test and configure your machine. The PID Parameters **should not** be changed without contacting your dealer. Corrupt or incorrect values could cause damage to the machine, personal injury, or both.

| <sup>⊮cs</sup> #<br>X⊕<br>7 | 1 (G54)<br>)<br>              | -0.                                                                 | Position (<br>.026<br>.063              | 00                                                                      | Tool                             | :<br>Irate:                    | T01                         |                                                     |                                                       |   |
|-----------------------------|-------------------------------|---------------------------------------------------------------------|-----------------------------------------|-------------------------------------------------------------------------|----------------------------------|--------------------------------|-----------------------------|-----------------------------------------------------|-------------------------------------------------------|---|
|                             |                               |                                                                     |                                         |                                                                         | Wai<br>Pro<br>Sto                | cess<br>pped                   | or Pl<br>ing                | LC opera                                            | ation<br>o start .job                                 |   |
|                             |                               |                                                                     |                                         |                                                                         |                                  |                                |                             | JIANIU                                              | U STALL JUD                                           |   |
|                             |                               |                                                                     |                                         | ) Configu                                                               |                                  |                                |                             |                                                     |                                                       |   |
| Ax<br>Z<br>X<br>h<br>h      |                               | Ki<br>000 0.003<br>000 0.003<br>000 0.003<br>000 0.003<br>000 0.003 | 91 15.000<br>91 15.000<br>91 15.000     | Limit<br>) 32000<br>) 32000<br>) 32000<br>) 32000<br>) 32000<br>) 32000 | Kg<br>0<br>0<br>0<br>0           | Kv1<br>0<br>0<br>0<br>0        | Ka<br>0<br>0<br>0<br>0<br>0 | Accel.<br>0.500<br>0.500<br>0.500<br>0.500<br>0.500 | Max Rate<br>300.0<br>300.0<br>300.0<br>300.0<br>300.0 |   |
| Axis                        | -                             | -                                                                   | Ita PID Ou                              | t Abs                                                                   | Pos                              | Line                           | e PIC                       | ) Collec <sup>.</sup>                               | tion Progra                                           | m |
| Z<br>X<br>N<br>N<br>PID C   | 0<br>0<br>0<br>0<br>Collectio | 0<br>0<br>0<br>0<br>0<br>0<br>0<br>0<br>0<br>0<br>0<br>0            | 0 0<br>0 0<br>0 0FF<br>0 0FF<br>Density | <u>; 1 T</u>                                                            | 0<br>0<br>0<br>0<br><u>ype (</u> | 1<br>2<br>3<br>4<br>5<br>0-4): | 0                           | File:                                               |                                                       |   |
| PID<br>F1                   | Prog                          | J. Collect                                                          |                                         | Tune                                                                    | )rag<br>E6                       |                                |                             |                                                     | Plot                                                  |   |

# F1 - PID Parameters

(Values should be recorded on the Information Sheet at the beginning of this manual.)

This option is for qualified technicians **only**. Altering these values will cause **<u>DRAMATIC</u>** changes in the way the servo system operates, leading to possible machine damage. **DO NOT** attempt to change these parameters without contacting your dealer.

• NOTE: Some of these values are set automatically by the Autotune option. (See F5 – Autotune)

The parameters Kp, Ki, Kd, Limit, Kg, Kv1, and Ka at the top of the edit window are values used by the PID control algorithm. These parameters should not be changed at any time. The remaining two PID parameters are acceleration time and maximum rate. These parameters are described below.

<u>Accel</u>: (Acceleration Time) the time required for an axis to accelerate to its maximum rate. Although each axis has its own acceleration time, the actual acceleration time used during a job will be the slowest time of all the axes. **DO NOT change this field unless you have a thorough understanding of its operation.** 

Max Rate: See section Machine Configuration: Jog Parameters above.

WARNING: Improper PID values can ruin the machine, cause personal injury, and/or destroy the motor drives!!!

T-Series Operator's Manual

1/19/07

# F2 - PID Collection Program

This option allows qualified technicians to test the PID parameters by entering up to 5 lines of G-codes to be executed with the Collect Data command below.

#### F3 - Collect Data

This option allows qualified technicians to collect data on the movement of one of the motors. It uses the values located in the axis and density fields at the bottom of the menu and the PID collection program to collect the data. When this option is selected, the control executes the PID collection program and collects data on the selected axis. The information in the lower left hand side of the edit window provides information to qualified technicians about the selected axis.

#### F5 - Autotune

This option is used by qualified technicians to automatically determine values for Max Rate, Accel/decel time, and Deadstart (See section Machine Configuration, earlier in this chapter) as well as the PID parameters for each installed axis. The Autotune procedure will make a series of moves on each axis, traveling up to 2" (see parameters 95-98) from the initial position in all directions to determine the friction and gravity of each axis. The initial high-speed move will use half of this distance. This will allow Autotune to work on axes with less than 4" of travel, on rotary axes that needs more than 1 degree to get up to speed, and on very fast/slow accelerating machines that need more than 1 inch to get up to speed. (In order to use less than 4", or more than 4 degrees, you must change the corresponding parameter.)

• NOTE: Do not run Autotune unless requested to do so by a qualified technician.

#### F6 - Drag

This option is used by qualified technicians to determine whether your machine is binding anywhere along the axis travel. Press **F6** to begin the drag test. Press **F1** to select the axis you wish to check. Hit the CYCLE START button. A text file drag\_x.out, or drag\_z.out file is generated and stored in the c:\cnc10t directory. If significant drag occurs, a message will be displayed on-screen. Contact your dealer to correct the problem as soon as possible.

#### F7 - Laser

This option is used by qualified technicians to take automated laser measurements and create or adjust the ballscrew compensation tables using accordingly. Do not attempt to run automatic laser compensation without first contacting your dealer for details.

#### F9 - Plot

This option is used by qualified technicians to plot data collected under the F3 Collect button.

T-Series Operator's Manual

1/19/07

# Handwheel Configuration

If you are using a manual input as a handwheel (MPG) input, be sure to configure all handwheel/MPG parameters. This list serves as a guide to configuration of the handwheels. Motor Parameters do not apply to MPG's that use the special MPG input. You may configure any unused encoder input as a handwheel input.

| Screen                | Parameter                                                           | Value                                                                            | Comments                                                                                             |
|-----------------------|---------------------------------------------------------------------|----------------------------------------------------------------------------------|----------------------------------------------------------------------------------------------------|
| Jog<br>Parameters     | Travel (-), Travel (+)<br>for an axis controlled by a<br>handwheel. | Actual travel limits of the powered axis.                                        | Axis controlled by a handwheel must have travel limits set.                                          |
| Motor<br>Parameters   | Label                                                               | М                                                                                | Handwheel input must be a manual axis.                                                               |
| Motor<br>Parameters   | Motor Revs/Unit                                                     | Number of "clicks" per rev.                                                      | If the wheel has no detents, use 100.                                                                |
| Motor<br>Parameters   | Encoder Counts/Rev                                                  | Actual number of counts generated per rotation of the handwheel.                 | Use higher resolution encoders for smoother operation.                                               |
| Motor<br>Parameters   | Lash, Limits, Homes                                                 | 0, 0, 0                                                                          | Do not apply to handwheels.                                                                          |
| Motor<br>Parameters   | Direction reversed, Screw<br>Compensation                           | N, N                                                                             | Do not apply to handwheels.                                                                          |
| Machine<br>Parameters | Parameter 19 – MPG<br>Modes                                         | As desired to select MPG<br>on at power-up and MPG<br>speed limit.               | Be sure to enable or disable 100x<br>operation here. See Machine<br>Parameters for more information. |
| Machine<br>Parameters | Parameter 40 – Basic Jog<br>Increment                               | 0.0001 in. or 0.002 mm by default.                                               | This specifies the distance per "click"<br>in x1 mode. Note: Also used for<br>jogging.               |
| Machine<br>Parameters | Parameter 41 –<br>Handwheel 100x Speed,<br>User Jog Increment       | Set to 100 for 100x<br>movement. If this is too<br>fast, choose a smaller value. | This speed will be used in 100x mode.                                                                |
| Machine<br>Parameters | Parameter 128 –<br>Handwheel Mapping                                | As needed to achieve the desired mapping.                                        | See Machine Parameters for more information.                                                         |
| Machine<br>Parameters | Parameter 129 –<br>Handwheel Display                                | 0 will work fine.<br>Handwheel display will be<br>suppressed.                    | See Machine Parameters for more information.                                                         |

The distance per turn of the handwheel in 1x mode is determined by the following equation:

Distance/Turn = Distance/Click \* Clicks/Turn

•

Parameter 40 is the distance/click. Motor parameter Revs/Unit holds the Clicks/Turn value. You may adjust the Clicks/Turn value to achieve a different distance per turn. For example, if Parameter 40 is 0.0001 inches and Clicks/Turn is 100, the distance per turn is 0.01 inches. To get 0.05 inches per turn, use 500 clicks per turn. (This assumes that the encoder counts per rev is accurate.)

Deleted: ¶ \_\_\_\_\_Section Break (Next Page)\_\_\_\_\_

T-Series Operator's Manual

1/19/07

# CHAPTER 15 CNC10 messages

# **CNC10 Startup errors**

# Messages issued upon exit from CNC10

|              |                                                                                                    |                                                                                                    |                      | -                                                                                                    |                                                                                                    |
|--------------|----------------------------------------------------------------------------------------------------|----------------------------------------------------------------------------------------------------|----------------------|----------------------------------------------------------------------------------------------------|----------------------------------------------------------------------------------------------------|
| 101.         | Message:                                                                                                    | Error initializing graphics                                                                                                    |                      |                                                                                                    | CNC10                                                                                                    |
|              | G                                                                                                    | cannot continue                                                                                                    | 201.                 | Message:                                                                                                    | Return code 63.                                                                                                    |
|              | Cause:                                                                                                    | Missing *.ggf files.                                                                                                    |                      | Cause:                                                                                                    | CPU7 not responding, or                                                                                                    |
|              | Effect:                                                                                                    | Exit CNC10 with return code 63.                                                                                                    |                      |                                                                                                    | cnc8.hex, cnc10.plc, or font file                                                                                                    |
|              | Removed:                                                                                                    | Re-install CNC10                                                                                                    |                      |                                                                                                    | is missing or damaged.                                                                                                    |
| 103          | M                                                                                                    |                                                                                                    |                      | Effect:                                                                                                    | Exit CNC10 with return code 63.                                                                                                    |
| 102.         | Message:                                                                                                    | Error initializing CPU7                                                                                                    |                      | Removed:                                                                                                    | Contact dealer.                                                                                                    |
|              | Cause:                                                                                                    | <b>cannot continue</b><br>Error while sending <i>cnc8.hex</i> .                                                                                                    |                      |                                                                                                    |                                                                                                    |
|              | Cause.                                                                                                    | Other messages with more detail                                                                                                    | 202.                 | Message:                                                                                                    | Return code 64 (start menu).                                                                                                    |
|              |                                                                                                    | of error appear on screen before                                                                                                    |                      | Cause:                                                                                                    | A floating-point math error                                                                                                    |
|              |                                                                                                    | this message.                                                                                                    |                      |                                                                                                    | occurred.                                                                                                    |
|              | Effect:                                                                                                    | Exit CNC10 with return code 63.                                                                                                    |                      | Effect:                                                                                                    | Exit CNC10 with return code 64.                                                                                                    |
|              | Removed:                                                                                                    | Contact dealer.                                                                                                    |                      | Removed:                                                                                                    | Contact dealer. Re-start CNC10.                                                                                                    |
|              | Removed.                                                                                                    | Contact dealer.                                                                                                    |                      |                                                                                                    |                                                                                                    |
| 103.         | Message:                                                                                                    | Error sending setup (windowed                                                                                                    | 203.                 | Message:                                                                                                    | Return code 65 (start menu).                                                                                                    |
| 1000         | messager                                                                                                    | message).                                                                                                    |                      | Cause:                                                                                                    | <i>cnc10.cfg</i> file is missing or                                                                                                    |
|              | Cause:                                                                                                    | ESC key pressed while sending                                                                                                    |                      |                                                                                                    | damaged.                                                                                                    |
|              |                                                                                                    | setup.                                                                                                    |                      | Effect:                                                                                                    | Exit CNC10 with return code 65.                                                                                                    |
|              | Effect:                                                                                                    | No setup command sent to                                                                                                    |                      | Removed:                                                                                                    | Contact dealer.                                                                                                    |
|              |                                                                                                    | CPU7. CPU7 probably not                                                                                                    |                      | Ste                                                                                                    | atus messages                                                                                                    |
|              |                                                                                                    | responding.                                                                                                    | 201                  |                                                                                                    |                                                                                                    |
|              | Removed:                                                                                                    | Timed message.                                                                                                    | 301.                 | Message:                                                                                                    | Stopped.                                                                                                    |
|              |                                                                                                    |                                                                                                    |                      | Cause:                                                                                                    | No operations in progress.                                                                                                    |
|              |                                                                                                    |                                                                                                    |                      |                                                                                                    |                                                                                                    |
| 104.         | Message:                                                                                                    | Error sending PID setup                                                                                                    |                      | Effect:                                                                                                    | None.                                                                                                    |
| 104.         | C                                                                                                    | (windowed message).                                                                                                    | 302                  |                                                                                                    |                                                                                                    |
| 104.         | <b>Message:</b><br>Cause:                                                                                      | (windowed message).<br>ESC key pressed while sending                                                                                                    | 302.                 | Message:                                                                                                    | Moving                                                                                                    |
| 104.         | Cause:                                                                                                    | (windowed message).<br>ESC key pressed while sending<br>PID setup.                                                                                                    | 302.                 |                                                                                                    | <b>Moving</b><br>Motors are moving while a CNC                                                                                                    |
| 104.         | C                                                                                                    | (windowed message).<br>ESC key pressed while sending<br>PID setup.<br>No PID setup command sent to                                                                                                    | 302.                 | <b>Message:</b><br>Cause:                                                                                                    | <b>Moving</b><br>Motors are moving while a CNC<br>program is running.                                                                                                    |
| 104.         | Cause:                                                                                                    | (windowed message).<br>ESC key pressed while sending<br>PID setup.<br>No PID setup command sent to<br>CPU7. CPU7 probably not                                                                                                    | 302.                 | Message:                                                                                                    | <b>Moving</b><br>Motors are moving while a CNC                                                                                                    |
| 104.         | Cause:<br>Effect:                                                                                              | (windowed message).<br>ESC key pressed while sending<br>PID setup.<br>No PID setup command sent to<br>CPU7. CPU7 probably not<br>responding.                                                                                                    |                      | <b>Message:</b><br>Cause:<br>Effect:                                                                                                    | <b>Moving</b><br>Motors are moving while a CNC<br>program is running.<br>None.                                                                                                    |
| 104.         | Cause:                                                                                                    | (windowed message).<br>ESC key pressed while sending<br>PID setup.<br>No PID setup command sent to<br>CPU7. CPU7 probably not                                                                                                    | 302.<br>303.         | Message:<br>Cause:<br>Effect:<br>Message:                                                                                                    | <b>Moving</b><br>Motors are moving while a CNC<br>program is running.<br>None.<br><b>Paused</b>                                                                                                    |
|              | Cause:<br>Effect:<br>Removed:                                                                                  | (windowed message).<br>ESC key pressed while sending<br>PID setup.<br>No PID setup command sent to<br>CPU7. CPU7 probably not<br>responding.<br>Timed message.                                                                                                    |                      | <b>Message:</b><br>Cause:<br>Effect:                                                                                                    | Moving<br>Motors are moving while a CNC<br>program is running.<br>None.<br>Paused<br>Motion is paused while a CNC                                                                                                    |
| 104.<br>105. | Cause:<br>Effect:                                                                                              | (windowed message).<br>ESC key pressed while sending<br>PID setup.<br>No PID setup command sent to<br>CPU7. CPU7 probably not<br>responding.<br>Timed message.<br><i>cnc10.plc</i> file read                                                                                                    |                      | Message:<br>Cause:<br>Effect:<br>Message:                                                                                                    | <b>Moving</b><br>Motors are moving while a CNC<br>program is running.<br>None.<br><b>Paused</b>                                                                                                    |
|              | Cause:<br>Effect:<br>Removed:<br><b>Message:</b>                                                               | <ul> <li>(windowed message).</li> <li>ESC key pressed while sending<br/>PID setup.</li> <li>No PID setup command sent to<br/>CPU7. CPU7 probably not<br/>responding.</li> <li>Timed message.</li> <li><i>cnc10.plc</i> file read<br/>errorcannot continue.</li> </ul>                                                                                                    |                      | Message:<br>Cause:<br>Effect:<br>Message:                                                                                                    | Moving<br>Motors are moving while a CNC<br>program is running.<br>None.<br>Paused<br>Motion is paused while a CNC<br>program is running (FEED                                                                                                    |
|              | Cause:<br>Effect:<br>Removed:<br><b>Message:</b><br>Cause:                                                     | <ul> <li>(windowed message).</li> <li>ESC key pressed while sending<br/>PID setup.</li> <li>No PID setup command sent to<br/>CPU7. CPU7 probably not<br/>responding.</li> <li>Timed message.</li> <li><i>cnc10.plc</i> file read<br/>errorcannot continue.</li> <li>Missing or error in <i>cnc10.plc</i>.</li> </ul>                                                                                                    |                      | Message:<br>Cause:<br>Effect:<br>Message:<br>Cause:                                                                                                    | Moving<br>Motors are moving while a CNC<br>program is running.<br>None.<br>Paused<br>Motion is paused while a CNC<br>program is running (FEED<br>HOLD).                                                                                                    |
|              | Cause:<br>Effect:<br>Removed:<br><b>Message:</b><br>Cause:<br>Effect:                                          | <ul> <li>(windowed message).</li> <li>ESC key pressed while sending<br/>PID setup.</li> <li>No PID setup command sent to<br/>CPU7. CPU7 probably not<br/>responding.</li> <li>Timed message.</li> </ul> <i>cnc10.plc</i> file read<br>errorcannot continue. Missing or error in <i>cnc10.plc</i> . Exit CNC10 with return code 63.                                                                                                    | 303.                 | Message:<br>Cause:<br>Effect:<br>Message:<br>Cause:<br>Effect:                                                                                         | Moving<br>Motors are moving while a CNC<br>program is running.<br>None.<br>Paused<br>Motion is paused while a CNC<br>program is running (FEED<br>HOLD).<br>None.                                                                                                    |
|              | Cause:<br>Effect:<br>Removed:<br><b>Message:</b><br>Cause:                                                     | <ul> <li>(windowed message).</li> <li>ESC key pressed while sending<br/>PID setup.</li> <li>No PID setup command sent to<br/>CPU7. CPU7 probably not<br/>responding.</li> <li>Timed message.</li> <li><i>cnc10.plc</i> file read<br/>errorcannot continue.</li> <li>Missing or error in <i>cnc10.plc</i>.</li> </ul>                                                                                                    | 303.                 | Message:<br>Cause:<br>Effect:<br>Message:<br>Cause:<br>Effect:<br>Message:                                                                             | Moving<br>Motors are moving while a CNC<br>program is running.<br>None.<br>Paused<br>Motion is paused while a CNC<br>program is running (FEED<br>HOLD).<br>None.<br>MDI                                                                                                    |
| 105.         | Cause:<br>Effect:<br>Removed:<br><b>Message:</b><br>Cause:<br>Effect:<br>Removed:                              | <ul> <li>(windowed message).</li> <li>ESC key pressed while sending<br/>PID setup.</li> <li>No PID setup command sent to<br/>CPU7. CPU7 probably not<br/>responding.</li> <li>Timed message.</li> <li><i>cnc10.plc</i> file read<br/>errorcannot continue.</li> <li>Missing or error in <i>cnc10.plc</i>.</li> <li>Exit CNC10 with return code 63.</li> <li>Contact dealer.</li> </ul>                                                                                                    | 303.<br>304.         | Message:<br>Cause:<br>Effect:<br>Message:<br>Cause:<br>Effect:<br>Message:<br>Cause:<br>Effect:                                                        | Moving<br>Motors are moving while a CNC<br>program is running.<br>None.<br>Paused<br>Motion is paused while a CNC<br>program is running (FEED<br>HOLD).<br>None.<br>MDI<br>CPU7 running in MDI mode.<br>None.                                                                                                    |
|              | Cause:<br>Effect:<br>Removed:<br><b>Message:</b><br>Cause:<br>Effect:                                          | <ul> <li>(windowed message).</li> <li>ESC key pressed while sending<br/>PID setup.</li> <li>No PID setup command sent to<br/>CPU7. CPU7 probably not<br/>responding.</li> <li>Timed message.</li> <li><i>cnc10.plc</i> file read<br/>errorcannot continue.</li> <li>Missing or error in <i>cnc10.plc</i>.</li> <li>Exit CNC10 with return code 63.</li> <li>Contact dealer.</li> <li>The PC clock appears to be</li> </ul>                                                                                                    | 303.                 | Message:<br>Cause:<br>Effect:<br>Message:<br>Cause:<br>Effect:<br>Message:<br>Cause:<br>Effect:<br>Message:                                            | Moving<br>Motors are moving while a CNC<br>program is running.<br>None.<br>Paused<br>Motion is paused while a CNC<br>program is running (FEED<br>HOLD).<br>None.<br>MDI<br>CPU7 running in MDI mode.<br>None.                                                                                                    |
| 105.         | Cause:<br>Effect:<br>Removed:<br>Message:<br>Cause:<br>Effect:<br>Removed:<br>Message:                         | <ul> <li>(windowed message).</li> <li>ESC key pressed while sending<br/>PID setup.</li> <li>No PID setup command sent to<br/>CPU7. CPU7 probably not<br/>responding.</li> <li>Timed message.</li> <li><i>cnc10.plc</i> file read<br/>errorcannot continue.</li> <li>Missing or error in <i>cnc10.plc</i>.</li> <li>Exit CNC10 with return code 63.</li> <li>Contact dealer.</li> </ul>                                                                                                    | 303.<br>304.         | Message:<br>Cause:<br>Effect:<br>Message:<br>Cause:<br>Effect:<br>Message:<br>Cause:<br>Effect:                                                        | <ul> <li>Moving</li> <li>Motors are moving while a CNC program is running.<br/>None.</li> <li>Paused</li> <li>Motion is paused while a CNC program is running (FEED HOLD).</li> <li>None.</li> <li>MDI</li> <li>CPU7 running in MDI mode.</li> <li>None.</li> <li>Processing</li> <li>CPU7 running in a mode other</li> </ul>                                                 |
| 105.         | Cause:<br>Effect:<br>Removed:<br><b>Message:</b><br>Cause:<br>Effect:<br>Removed:                              | <ul> <li>(windowed message).</li> <li>ESC key pressed while sending<br/>PID setup.</li> <li>No PID setup command sent to<br/>CPU7. CPU7 probably not<br/>responding.</li> <li>Timed message.</li> <li><i>cnc10.plc</i> file read<br/>errorcannot continue.</li> <li>Missing or error in <i>cnc10.plc</i>.</li> <li>Exit CNC10 with return code 63.</li> <li>Contact dealer.</li> <li>The PC clock appears to be<br/>wrong.</li> </ul>                                                                                                    | 303.<br>304.         | Message:<br>Cause:<br>Effect:<br>Message:<br>Cause:<br>Effect:<br>Message:<br>Cause:<br>Effect:<br>Message:<br>Cause:                                  | <ul> <li>Moving</li> <li>Motors are moving while a CNC program is running.<br/>None.</li> <li>Paused</li> <li>Motion is paused while a CNC program is running (FEED HOLD).</li> <li>None.</li> <li>MDI</li> <li>CPU7 running in MDI mode.</li> <li>None.</li> <li>Processing</li> <li>CPU7 running in a mode other than MDI.</li> </ul>                                       |
| 105.         | Cause:<br>Effect:<br>Removed:<br>Message:<br>Cause:<br>Effect:<br>Removed:<br>Message:                         | <ul> <li>(windowed message).</li> <li>ESC key pressed while sending<br/>PID setup.</li> <li>No PID setup command sent to<br/>CPU7. CPU7 probably not<br/>responding.</li> <li>Timed message.</li> <li><i>cnc10.plc</i> file read<br/>errorcannot continue.</li> <li>Missing or error in <i>cnc10.plc</i>.</li> <li>Exit CNC10 with return code 63.</li> <li>Contact dealer.</li> <li>The PC clock appears to be<br/>wrong.</li> <li>The time on the PC internal clock<br/>is earlier than the time recorded</li> </ul>                                                 | 303.<br>304.         | Message:<br>Cause:<br>Effect:<br>Message:<br>Cause:<br>Effect:<br>Message:<br>Cause:<br>Effect:<br>Message:                                            | <ul> <li>Moving</li> <li>Motors are moving while a CNC program is running.<br/>None.</li> <li>Paused</li> <li>Motion is paused while a CNC program is running (FEED HOLD).</li> <li>None.</li> <li>MDI</li> <li>CPU7 running in MDI mode.</li> <li>None.</li> <li>Processing</li> <li>CPU7 running in a mode other</li> </ul>                                                 |
| 105.         | Cause:<br>Effect:<br>Removed:<br>Message:<br>Cause:<br>Effect:<br>Removed:<br>Message:                         | <ul> <li>(windowed message).</li> <li>ESC key pressed while sending<br/>PID setup.</li> <li>No PID setup command sent to<br/>CPU7. CPU7 probably not<br/>responding.</li> <li>Timed message.</li> <li><i>cnc10.plc</i> file read<br/>errorcannot continue.</li> <li>Missing or error in <i>cnc10.plc</i>.</li> <li>Exit CNC10 with return code 63.</li> <li>Contact dealer.</li> <li>The PC clock appears to be<br/>wrong.</li> <li>The time on the PC internal clock</li> </ul>                                                                                       | 303.<br>304.<br>305. | Message:<br>Cause:<br>Effect:<br>Message:<br>Cause:<br>Effect:<br>Message:<br>Cause:<br>Effect:<br>Message:<br>Cause:<br>Effect:                       | <ul> <li>Moving</li> <li>Motors are moving while a CNC program is running.<br/>None.</li> <li>Paused</li> <li>Motion is paused while a CNC program is running (FEED HOLD).</li> <li>None.</li> <li>MDI</li> <li>CPU7 running in MDI mode.</li> <li>None.</li> <li>Processing</li> <li>CPU7 running in a mode other than MDI.</li> <li>None.</li> </ul>                        |
| 105.         | Cause:<br>Effect:<br>Removed:<br><b>Message:</b><br>Cause:<br>Effect:<br>Removed:<br><b>Message:</b><br>Cause: | <ul> <li>(windowed message).</li> <li>ESC key pressed while sending<br/>PID setup.</li> <li>No PID setup command sent to<br/>CPU7. CPU7 probably not<br/>responding.</li> <li>Timed message.</li> <li><i>cnc10.plc</i> file read<br/>errorcannot continue.</li> <li>Missing or error in <i>cnc10.plc</i>.</li> <li>Exit CNC10 with return code 63.</li> <li>Contact dealer.</li> <li>The PC clock appears to be<br/>wrong.</li> <li>The time on the PC internal clock<br/>is earlier than the time recorded<br/>in a previously stored file.</li> </ul>                | 303.<br>304.         | Message:<br>Cause:<br>Effect:<br>Message:<br>Cause:<br>Effect:<br>Message:<br>Cause:<br>Effect:<br>Message:<br>Cause:<br>Effect:<br>Message:<br>Cause: | <ul> <li>Moving</li> <li>Motors are moving while a CNC program is running.<br/>None.</li> <li>Paused</li> <li>Motion is paused while a CNC program is running (FEED HOLD).</li> <li>None.</li> <li>MDI</li> <li>CPU7 running in MDI mode.</li> <li>None.</li> <li>Processing</li> <li>CPU7 running in a mode other than MDI.</li> <li>None.</li> <li>Job finished.</li> </ul> |
| 105.         | Cause:<br>Effect:<br>Removed:<br>Message:<br>Cause:<br>Effect:<br>Removed:<br>Message:<br>Cause:<br>Effect:    | <ul> <li>(windowed message).</li> <li>ESC key pressed while sending<br/>PID setup.</li> <li>No PID setup command sent to<br/>CPU7. CPU7 probably not<br/>responding.</li> <li>Timed message.</li> <li><i>cnc10.plc</i> file read<br/>errorcannot continue.</li> <li>Missing or error in <i>cnc10.plc</i>.</li> <li>Exit CNC10 with return code 63.</li> <li>Contact dealer.</li> <li>The PC clock appears to be<br/>wrong.</li> <li>The time on the PC internal clock<br/>is earlier than the time recorded<br/>in a previously stored file.</li> <li>None.</li> </ul> | 303.<br>304.<br>305. | Message:<br>Cause:<br>Effect:<br>Message:<br>Cause:<br>Effect:<br>Message:<br>Cause:<br>Effect:<br>Message:<br>Cause:<br>Effect:                       | <ul> <li>Moving</li> <li>Motors are moving while a CNC program is running.<br/>None.</li> <li>Paused</li> <li>Motion is paused while a CNC program is running (FEED HOLD).</li> <li>None.</li> <li>MDI</li> <li>CPU7 running in MDI mode.</li> <li>None.</li> <li>Processing</li> <li>CPU7 running in a mode other than MDI.</li> <li>None.</li> </ul>                        |

| 307. | Message:<br>Cause: | <b>Operator abort: job canceled</b><br>ESC or CYCLE CANCEL                         | •       | 316. | Message:<br>Cause:        | Search complete. Processing<br>Run/search mode. Search                                                            |
|------|--------------------|------------------------------------------------------------------------------------|---------|------|---------------------------|----------------------------------------------------------------------------------------------------|
|      | Effect:            | pressed.<br>Job canceled.                                                          |         |      | Effect:                   | successful. Preprocessing job.<br>None.                                                                           |
|      | Removed:           | Start of new job.                                                                  |         | 217  | Magaaga                   | Waiting for outomotic tool                                                                                        |
| 308. | Message:           | Waiting for input #NN.                                                             |         | 317. | Message:                  | Waiting for automatic tool change.                                                                                |
|      | Cause:<br>Effect:  | M100 or M101 executing.<br>Control pauses until specified                          |         |      | Cause:                    | M6 executing with automatic tool changer.                                                                         |
|      | Removed:           | input changes state<br>After input is received.                                    |         |      | Effect:                   | Control pauses until Automatic<br>Tool Change operation is<br>complete                                            |
| 309. | Prompt:            | Waiting for CYCLE START button.                                                    |         |      | Removed:                  | After changer signals that tool change is complete.                                                               |
|      | Cause:             | M0, M1, M100/75, or Block                                                          |         |      |                           |                                                                                                    |
|      | Effect:            | Mode.<br>'Block Mode' message displayed<br>if CNC program running in bloc<br>mode. | 1       | 318. | Message:<br>Cause:        | _ <b>axis too close to switch</b><br>Motor shaft is in the wrong<br>position at the home switch<br>release point. |
|      | Removed:           | After CYCLE START pressed.                                                         |         |      | Effect:<br>Removed:       | May result in unreliable homing.<br>Re-align motor shaft.                                                         |
| 310. | Message:           | Waiting for output #NN.                                                            |         | ۸b   | normal st                 | ops (faults)                                                                                                    |
|      | Cause:<br>Effect:  | M100 or M101 executing.<br>Control pauses until specified                          |         |      |                           | are detected in the following order:                                                                              |
|      | Elleet.            | output changes state                                                               |         |      |                           | e, spindle drive, lube, ESTOP. This                                                                               |
|      | Removed:           | After output is in correct state.                                                  |         | m    | eans that if bo           | th the servo drive and the spindle<br>ed, the servo drive fault message                                           |
| 311. | Message:           | Waiting for memory #NN.                                                            |         |      | ould appear.              |                                                                                                    |
|      | Cause:<br>Effect:  | M100 or M101 executing.<br>Control pauses until specified                          |         | 40.1 |                           |                                                                                                    |
|      | Effect.            | memory bit changes state                                                           |         | 401. | Message:<br>Cause:        | <b>PLC failure detected.</b><br>CPU7 stopped with PLC failure                                                     |
|      | Removed:           | After memory is in correct state                                                   |         |      | Cuuse.                    | bit set.                                                                                                    |
| 312. | Message:           | Waiting for PLC operation                                                          |         |      | Effect:<br>Removed:       | Job canceled.<br>When PLC failure bit removed.                                                                    |
|      | Cause:             | ( <b>Mnn</b> ).<br>PLC program not clearing PLC                                    |         |      |                           | Typical implementation: correct<br>PLC then press and release                                                     |
|      | Effect:            | operation in progress.<br>Control pauses until specified                           |         |      |                           | EMERGENCY STOP.                                                                                                   |
|      | Removed:           | PLC operation is complete<br>After PLC program completes                           |         | 402. | <b>Message:</b><br>Cause: | <b>PLC Online.</b><br>PLC (RTK2) has returned on                                                                  |
|      |                    | operation in progress.                                                             |         |      | Effect:                   | line.<br>None.                                                                                                    |
| 313. | Message:           | Waiting for dwell time.                                                            |         |      | Effect.                   | None.                                                                                                    |
|      | Cause:             | G4 executing.                                                                      |         | 404. | Message:                  | Spindle drive fault detected.                                                                                     |
|      | Effect:            | Machine pauses for specified amount of time.                                       |         |      | Cause:                    | CPU7 stopped with spindle drive fault bit set.                                                                    |
|      | Removed:           | After specified time has elapsed                                                   |         |      | Effect:<br>Removed:       | Job canceled.<br>when spindle drive fault removed                                                                 |
| 314. | Message:           | Input search data.                                                                 |         |      |                           | by PLC. Typical                                                                                                   |
|      | Cause:<br>Effect:  | Run/search key pressed.<br>None.                                                   |         |      |                           | implementation: Check inverter                                                                                    |
|      | Removed:           | After search data input.                                                           |         |      |                           | for fault or reset spindle<br>contactor OCR, then press and<br>release EMERGENCY STOP.                            |
| 315. | Message:           | Searching                                                                          |         |      |                           | INEAST ENIERGENCT STOP.                                                                                           |
|      | Cause:<br>Effect:  | Run/search in progress.<br>None.                                                   |         |      |                           |                                                                                                    |
|      |                    | 15-2                                                                               | 1/19/07 |      | T-Series Ope              | erator's Manual                                                                                                   |

| 405. | Message:<br>Cause:<br>Effect:<br>Removed: | Lubricant level low.<br>CPU7 stopped with low lube<br>fault bit set.<br>Current job continues to run, but<br>a new job cannot be started.<br>when low lube fault bit removed<br>by PLC. Typical<br>implementation: add lube then<br>press and release EMERGENCY<br>STOP.                                                                                                    |      | Note:              | again to determine new values.<br>3.If the problem is persistent lag<br>errors in normal operations it<br>indicates that the motors are too<br>weak to handle the required<br>loads. Increase the gear ratios or<br>get more powerful motors.<br>If the Lag Distance (Allowable<br>Following Error) is exceeded for<br>more than .025 seconds, then no<br>acceleration will occur on any                                                                                                    |
|------|-------------------------------------------|----------------------------------------------------------------------------------------------------|------|--------------------|----------------------------------------------------------------------------------------------------|
| 406. | <b>Message:</b><br>Cause:<br>Effect:      | <b>Emergency Stop detected.</b><br>CPU7 stopped with no fault bits<br>set.<br>'Fault: Job canceled.' prompt.                                                                                                    |      |                    | axis. However, no error message<br>is generated at this point because<br>no fatal error exists.                                                                                                    |
|      | Removed:                                  | when Emergency Stop released.                                                                                                    | 410. | Message:<br>Cause: | _ <b>axis position error.</b><br>A position error more than .25                                                                                                    |
| 407. | Message:<br>Cause:<br>Effect:<br>Removed: | X+ limit (#1) tripped.<br>CPU7 stopped with limit switch<br>status.<br>Job canceled.<br>Start of new job, when limit<br>cleared.                                                                                                    |      | Cause.             | <ul> <li>A position error more than .25 inches is detected on any axis.</li> <li>Probably:</li> <li>1. The motor is wired up backwards.</li> <li>2. Noise is getting into the system via the motor cables (the line integrity has been violated).</li> </ul>                                                                                                    |
| 408. | Message:                                  | Programmed action timer expired.                                                                                                    |      | Effect:            | 3.An encoder error occurred.<br>All axis motion is stopped, power                                                                                                    |
|      | Cause:                                    | M103 time expired before M104 encountered.                                                                                                    |      |                    | to the motors is released (all<br>servo drive commands cease) and                                                                                                    |
|      | Effect:<br>Removed:                       | Job canceled.<br>Start of new job.                                                                                                    |      | Removed:           | the CNC program is aborted.<br>Try a slow jog on the motor and<br>watch the DRO position. If the                                                                                                    |
| 409. | Message:<br>Cause:<br>Effect:<br>Removed: | <ul> <li>_ axis lag.</li> <li>Lag Distance (Allowable</li> <li>Following Error) exceeded on<br/>any axis for more than 1.5</li> <li>seconds.</li> <li>Probably:</li> <li>1. The machine is doing a very<br/>heavy cut.</li> <li>2. The maximum rates or the<br/>acceleration values for the<br/>motors are set too high.</li> <li>3. The motors are undersized for<br/>the application.</li> <li>All axis motion is stopped and<br/>the CNC program is aborted.</li> <li>1. If the problem is occasional<br/>heavy cuts, slowing down the<br/>cutting feedrate can solve the<br/>problem.</li> <li>2. If the problem only occurs on<br/>high speed moves then either the<br/>maximum speed or the<br/>acceleration is set too high.</li> </ul> |      |                    | <ul> <li>position on the DRO goes</li> <li>opposite the direction indicated</li> <li>on the jog button, then the motor</li> <li>is wired up backwards. Change</li> <li>the motor wiring.</li> <li>Check the motor cabling</li> <li>paying particular attention to the</li> <li>ground connections. Replace the</li> <li>cable if it is damaged or repair</li> <li>the motor connections.</li> <li>Jog the motor awhile, at the</li> <li>maximum rate, using the fast jog</li> <li>buttons. (Check the fast jog rate</li> <li>in the motor jog parameters menu</li> <li>to make sure it is set equal to the</li> <li>maximum motor rate.) If the</li> <li>motor seems to jump around</li> <li>rather than accelerate and</li> <li>decelerate smoothly then you are</li> <li>probably fighting an encoder</li> <li>error.</li> <li>Swap the motor with one from</li> <li>another axis and see if the error</li> </ul> |
|      |                                           | Lower the values in the Motor<br>Setup menu or rerun Autotune                                                                                                    |      |                    | follows the motor. If it stays with<br>the axis, replace the CPU. If it                                                                                                    |

|      |          | follows the motor, replace the motor cable. If the problem still                                              | 412. | Message:           | _ axis encoder connection is<br>bad.                                                          |
|------|----------|----------------------------------------------------------------------------------------------------|------|--------------------|-----------------------------------------------------------------------------------------------|
|      |          | persists, replace the motor and encoder.                                                                      |      | Cause:             | Axis is enabled but a differential encoder signal is not detected.                            |
| 411. | Message: | _ axis full power without motion.                                                                             |      |                    | May indicate a loose or severed encoder cable or a bad encoder.                               |
|      | Cause:   | 90% Power (PID Output $> 115$ )                                                                               |      | Effect:            | All axis motion is stopped and                                                                |
|      |          | is applied to any axis and no motion $\geq 0.005$ inches is detected                                          |      | Domovodi           | the CNC program is aborted.                                                                   |
|      |          | motion $>$ .0005 inches is detected, for more than the time specified                                         |      | Removed:           | Reconnect encoder or repair encoder and/or encoder cable.                                     |
|      |          | in parameter 61 (usually .5                                                                                   | 410  |                    |                                                                                               |
|      |          | seconds). All axis motion is<br>stopped and the CNC program is<br>aborted.                                    | 413. | Message:<br>Cause: | <b>CPU Failure #01: power down.</b><br>CPU7 has experienced a problem with the PC reset line. |
|      |          | Probably:                                                                                                    |      | Effect:            | Power down, then power up the system. The error should                                        |
|      |          | • One of the axes is against a                                                                                |      |                    | disappear.                                                                                    |
|      |          | <ul><li>physical stop.</li><li>The servo drive has shutdown</li></ul>                                         |      | Removed:           | Never - system must be powered down.                                                          |
|      |          | due to a limit switch input.                                                                                  | 414. | Message:           | CPU Failure #02: power down.                                                                  |
|      |          | • The Z home switch is the same as the Z + limit switch.                                                      |      | Cause:<br>Effect:  | CPU7 detected CPU failure.                                                                    |
|      | Effect:  | All axis motion is stopped and                                                                                |      | Effect.            | Power down, then power up the system. The error should                                        |
|      | D 1      | the CNC program is aborted.                                                                                   |      | D 1                | disappear.                                                                                    |
|      | Removed: | • If the axis has obviously run<br>into a physical stop, use the slow<br>jog mode to move the axis away       |      | Removed:           | Never - system must be powered down.                                                          |
|      |          | from the end.                                                                                                 | 415. | Message:           | CPU fault #XX detected.                                                                       |
|      |          | • Change the CNC program to                                                                                   |      | Cause:<br>Effect:  | invalid stop reason from CPU7.                                                                |
|      |          | remove moves that are out of bounds or re-zero to a point that                                                |      | Effect.            | Power down, then power up the system. The error should                                        |
|      |          | permits the required CNC moves                                                                                |      |                    | disappear.                                                                                    |
|      |          | <ul> <li>to be made.</li> <li>If the axis is not on a physical stop, check the limit switch to see</li> </ul> |      | Removed:           | Never - system must be powered down.                                                          |
|      |          | if it is tripped. If it is then the                                                                           | 416. | Message:           | Motion fault #XX detected.                                                                    |
|      |          | software is commanding a move<br>into the switch but the hardware                                             |      | Cause:             | Invalid motion status from CPU7.                                                              |
|      |          | is shutting the move down. Go to<br>the motor setup menu and enter<br>the limit switch if this is             |      | Effect:            | Power down, then power up the system. The error should disappear.                             |
|      |          | <ul><li>applicable.</li><li>Make sure the switch input is</li></ul>                                           |      | Removed:           | never - system must be powered down.                                                          |
|      |          | not unstable or noisy. If it is then                                                                          |      |                    |                                                                                               |
|      |          | replace the switch. If the problem persists it may be necessary to                                            | 417. | Message:<br>Cause: | Abnormal end of job.<br>Job ended without reason.                                             |
|      |          | create separate home and limit                                                                                |      | Effect:            | Job canceled.                                                                                 |
|      |          | <ul><li>switch inputs.</li><li>Use slow jog to move opposite</li></ul>                                        |      | Removed:           | Start of new job.                                                                             |
|      |          | the direction causing the error                                                                               |      |                    |                                                                                               |
|      |          | and clear all limit switches. Jog                                                                             |      |                    |                                                                                               |
|      |          | toward the direction causing the<br>error, if no motion occurs then a<br>servo drive failure is indicated.    |      |                    |                                                                                               |
|      |          |                                                                                                    |      |                    |                                                                                               |

| 418. | <b>Message:</b><br>Cause: | Search data not found.<br>Requested search input data not                                                      | 424. | Message:<br>Cause:        | <b>Feedrate Override Offline.</b><br>Jog panel failure or loose cable.                        |
|------|---------------------------|----------------------------------------------------------------------------------------------------|------|---------------------------|-----------------------------------------------------------------------------------------------|
|      | Effect:                   | found in loaded CNC file.<br>Job canceled.                                                                     |      | Effect:                   | Feedrate knob and some jog panel keys are inoperative.                                        |
|      | Removed:                  | Jogging, start of new job, other error.                                                                        |      | Removed:                  | By appearance of next message.                                                                |
| 419. | Message:                  | Search line in embedded                                                                                        | 425. | Message:<br>Cause:        | <b>Feedrate Override Online.</b><br>Loose jog panel cable has been                            |
|      | Cause:                    | subprogram.<br>Requested search line is part of<br>an embedded subprogram;<br>Search can only be used to start |      | Effect:                   | reconnected.<br>Feedrate Override knob is<br>operative.                                       |
|      |                           | in the main program.                                                                                           | 426. | Message:                  | Spindle Override Offline.                                                                     |
|      | Effect:<br>Removed:       | Job canceled.<br>Start of new job.                                                                             |      | Cause:<br>Effect:         | Jog panel failure or loose cable.<br>Spindle knob and some jog panel<br>keys are inoperative. |
| 420. | Message:<br>Cause:        | _ <b>axis motor overheating.</b><br>CNC10 estimates that a motor                                               |      | Removed:                  | By appearance of next message.                                                                |
|      |                           | has reached the warning<br>temperature (set in Parameter<br>29).                                               | 427. | <b>Message:</b><br>Cause: | <b>Spindle Override Online.</b><br>Loose jog panel cable has been reconnected.                |
|      | Effect:                   | No effect on a job which is<br>currently running. However, a<br>new job cannot be started until                |      | Effect:                   | Spindle Override knob is operative.                                                           |
|      |                           | the motor has cooled below the warning temperature.                                                            | 428. | <b>Message:</b><br>Cause: | <b>MPG Offline.</b><br>MPG failure or loose cable.                                            |
|      | Removed:                  | When next message appears.                                                                                     |      | Effect:<br>Removed:       | MPG is inoperative.<br>By reconnecting MPG cable and                                          |
| 421. | <b>Message:</b><br>Cause: | <b>Motor</b> (s) too hot: job canceled.<br>CNC10 estimates that one or                                         |      |                           | appearance of next message.                                                                   |
|      |                           | more motors have reached the<br>limit temperature (set in<br>Parameter 30).                                    | 429. | Message:<br>Cause:        | MPG Online.<br>Loose MPG cable has been reconnected.                                          |
|      | Effect:                   | The current job is canceled and power is released.                                                             |      | Effect:                   | MPG is operative.                                                                             |
|      | Removed:                  | Start of new job (after motors<br>have cooled below warning<br>temperature).                                   | 430. | <b>Message:</b><br>Cause: | <b>CPU7 PIC Offline.</b><br>Power supply or hardware problem.                                 |
| 422. | Message:<br>Cause:        | <b>Jog Panel Offline.</b><br>Jog panel failure or loose cable.                                                 |      | Effect:                   | Power down, then power up the system. The error should disappear.                             |
|      | Effect:                   | All buttons on jog panel are inoperative.                                                                      | 431. | Message:                  | CPU7 PIC Online.                                                                              |
|      | Removed:                  | By reconnecting jog panel cable<br>and appearance of next message.                                             | 1011 | Cause:<br>Effect:         | CPU7 is back on line.<br>None.                                                                |
| 423. | <b>Message:</b><br>Cause: | <b>Jog Panel Online.</b><br>Loose jog panel cable has been reconnected.                                        | 432. | <b>Message:</b><br>Cause: | <b>External PLC Offline.</b><br>Koyo PLC Direct failure or loose cable.                       |
|      | Effect:                   | All buttons on jog panel are operative.                                                                        |      | Effect:<br>Removed:       | None.<br>When PLC failure removed or<br>cable reconnected.                                    |

| 433. | Message:<br>Cause: | <b>External PLC Online.</b><br>PLC failure corrected.             | 439. | Message:  | %c axis servo drive processor<br>failure            |
|------|--------------------|-------------------------------------------------------------------|------|-----------|-----------------------------------------------------|
|      | Effect:            | None.                                                             |      | Cause:    |                                                     |
|      |                    |                                                                   |      |           | Logic power failure or processor failure            |
| 434. | Message:           | _ idling too high: Releasing                                      |      | Effect:   | No motor power                                      |
|      |                    | power.                                                            |      | Removed:  | Power complete unit down and                        |
|      | Cause:             | Axis is not moving and no job is running but axis has stopped     |      |           | check connections to drive.                         |
|      |                    | against some abnormal                                             | 441. | Message:  | %c axis over-voltage                                |
|      | Effect:            | resistance.<br>Power to motors is released.                       |      | Cause:    | Drive input power greater than 350 vdc.             |
|      | Removed:           |                                                                   |      | Effect:   |                                                     |
|      | Kennoved.          | Start of new job.                                                 |      | Removed:  | No motor power<br>Check input voltage; cycle start. |
| 435. | Message:           | _ axis runaway: Check motor                                       |      | Kennoveu. | Check input voltage, cycle start.                   |
| 433. | message.           | wiring.                                                           | 442. | Message:  | %c axis under-voltage                               |
|      | Cause:             | 8                                                                 | 442. | Cause:    | Drive input power less than 80                      |
|      | Cause.             | Axis was moving more than 120                                     |      | Cause.    | vdc.                                                |
|      |                    | in/min while power was                                            |      | Effect:   |                                                     |
|      |                    | supposed to be off. Motor may                                     |      |           | No motor power<br>Charle imput valte gev such stort |
|      |                    | be wired backwards or may be a shorted servo drive.               |      | Removed:  | Check input voltage; cycle start.                   |
|      | Effect:            |                                                                   | 442  | Maggagaa  | %c axis commutation encoder                         |
|      |                    | Power to motors is released.                                      | 443. | Message:  | bad                                                 |
|      | Removed:           | Start of new job (after wiring or servo drive failure has been    |      | Courses   |                                                     |
|      |                    |                                                                   |      | Cause:    | Bad connection from encoder.                        |
|      |                    | removed).                                                         |      | Effect:   | No motor power                                      |
| 426  | M                  |                                                                   |      | Removed:  | Check encoder cable; cycle input                    |
| 436. | Message:           | Servo drive shutdown.                                             |      |           | power.                                              |
|      | Cause:             | This error message is produced                                    | 444  | Maggagaa  |                                                     |
|      |                    | by hardware detection of a                                        | 444. | Message:  | %c axis over-temperature                            |
|      |                    | physical error.                                                   |      | Courses   | detected                                            |
|      |                    | The servo drive hardware                                          |      | Cause:    | Drive over temp sensor tripped.                     |
|      |                    | originates this error message if it                               |      | Effect:   | No motor power                                      |
|      |                    | detects either an over-current or                                 |      | Removed:  | Wait for drive to cool and cycle                    |
|      |                    | over-voltage condition. The                                       |      |           | start.                                              |
|      |                    | particular hardware condition is                                  | 445  | M         |                                                     |
|      |                    | reflected on the servo drive                                      | 445. | Message:  | %c axis over-current detected                       |
|      |                    | LEDs. Once the servo drive                                        |      | Cause:    | Over-current detected on axis                       |
|      |                    | detects this error condition it                                   |      | Effect:   | No motor power                                      |
|      |                    | stops all motion and removes                                      |      | Removed:  | Check motor power connection;                       |
|      |                    | power to the motors. The                                          |      |           | cycle start.                                        |
|      |                    | hardware indicates the presence                                   | 446. | Magaaga   | 0/ a arrig graph papization                         |
|      |                    | of this condition to the CNC10 software via the servo drive fault | 440. | Message:  | %c axis synchronization<br>failure                  |
|      |                    | input to the PLC.                                                 |      | Cause:    | Communication checksum error                        |
|      | Effect:            | Power to motors is released.                                      |      | Effect:   | No motor power                                      |
|      | Removed:           | The particular condition can be                                   |      | Removed:  | Check fiber optic cables.                           |
|      |                    | resolved by observing the servo                                   |      |           |                                                     |
|      |                    | drive LEDs. This message is                                       |      | CNI       |                                                     |
|      |                    | removed and the condition is                                      |      | CNU       | C syntax errors                                     |
|      |                    | reset only if the ESTOP is                                        | 501. | Message:  | Invalid character on line                           |
|      |                    | pressed and released. The PLC                                     |      |           | NNNNN.                                              |
|      |                    | program that is responsible for                                   |      | Cause:    | Invalid character on CNC line.                      |
|      |                    | latching this condition is also                                   |      | Effect:   | Job canceled.                                       |
|      |                    | responsible for clearing this                                     |      | Removed:  | Start of new job.                                   |
|      |                    | condition.                                                        |      |           |                                                     |
|      |                    |                                                                   |      |           |                                                     |

| 502. | Message:<br>Cause:        | <b>Invalid G code on line NNNNN.</b><br>Invalid G code encountered on<br>CNC line. | 511. | <b>Message:</b><br>Cause: | <b>Missing parameter.</b><br>A parameter is required or<br>expected but not found. |
|------|---------------------------|------------------------------------------------------------------------------------|------|---------------------------|------------------------------------------------------------------------------------|
|      | Effect:<br>Removed:       | Job canceled.<br>Start of new job.                                                 |      | Effect:<br>Removed:       | Job canceled.<br>Start of new job.                                                 |
| 503. | Message:                  | Invalid M function on line<br>NNNNN.                                               | 512. | <b>Message:</b><br>Cause: | <b>X not set for selected WCS.</b><br>The selected WCS does not have               |
|      | Cause:                    | Invalid M function encountered<br>on CNC line.                                     |      | Effect:                   | a value set for X.<br>Job canceled.                                                |
|      | Effect:<br>Removed:       | Job canceled.<br>Start of new job.                                                 |      | Removed:                  | Start of new job.                                                                  |
|      |                           |                                                                                    | 513. | Message:                  | Expected "=".                                                                      |
| 504. | Message:                  | Invalid parameter on line<br>NNNNN.                                                |      | Cause:                    | Error in expression to left of "=",<br>missing "=", or orphaned                    |
|      | Cause:                    | Invalid or missing number after letter.                                            |      | Effect:                   | parameter.<br>Job canceled.                                                        |
|      | Effect:<br>Removed:       | Job canceled.<br>Start of new job.                                                 |      | Removed:                  | Start of new job.                                                                  |
|      |                           |                                                                                    | 514. | Message:                  | Empty expression.                                                                  |
| 505. | Message:<br>Cause:        | <b>Invalid value on line NNNNN.</b><br>Value out of range (T, H, D).               |      | Cause:                    | The expression contains no operands.                                               |
|      | Effect:                   | Job canceled.                                                                      |      | Effect:                   | Job canceled.                                                                      |
|      | Removed:                  | Start of new job.                                                                  |      | Removed:                  | Start of new job.                                                                  |
| 506. | Message:                  | Only 1 M code per line.                                                            | 515. | Message:                  | Syntax error in expression.                                                        |
|      | Cause:                    | More than one M code appears on the line.                                          |      | Cause:                    | Illegal character in number, variable or function.                                 |
|      | Effect:                   | Job canceled.                                                                      |      | Effect:                   | Job canceled.                                                                      |
|      | Removed:                  | Start of new job.                                                                  |      | Removed:                  | Start of new job.                                                                  |
| 507. | <b>Message:</b><br>Cause: | <b>No closing quote.</b><br>The closing quotation mark (") in                      | 516. | Message:                  | Unmatched bracket<br>(parenthesis).                                                |
|      |                           | a quoted string is missing.                                                        |      | Cause:                    | Brackets or parentheses are                                                        |
|      | Effect:<br>Removed:       | Job canceled.<br>Start of new job.                                                 |      | Effect:                   | paired improperly or misplaced.<br>Job canceled.                                   |
|      |                           |                                                                                    |      | Removed:                  | Start of new job.                                                                  |
| 508. | Message:                  | Macro nesting too deep.                                                            | 517. | Message:                  | Evaluation stack overflow.                                                         |
|      | Cause:                    | Macro nesting limit exceeded on attempt to invoke a subroutine.                    |      | Cause:                    | Brackets or parentheses are nested too deeply.                                     |
|      | Effect:                   | Job canceled.                                                                      |      | Effect:                   | Job canceled.                                                                      |
|      | Removed:                  | Start of new job.                                                                  |      | Removed:                  | Start of new job.                                                                  |
| 509. | <b>Message:</b><br>Cause: | <b>Option not available.</b><br>Attempt to access a locked                         | 518. | Message:<br>Cause:        | <b>Undefined variable.</b><br>The variable name does not exist.                    |
|      | Cause.                    | software option.                                                                   |      | Effect:                   | Job canceled.                                                                      |
|      | Effect:                   | Job canceled.                                                                      |      | Removed:                  | Start of new job.                                                                  |
|      | Removed:                  | Start of new job.                                                                  |      |                           | 5                                                                                  |
|      |                           | _                                                                                  | 519. | Message:                  | Too many variables.                                                                |
| 510. | Message:<br>Cause:        | <b>Too many macro arg's.</b><br>Too many arguments were given                      |      | Cause:                    | The space allotted for user-<br>defined variables has been                         |
|      | Effect:                   | in a G65 macro call.<br>Job canceled.                                              |      | Effect:                   | exceeded.<br>Job canceled.                                                         |
|      | Removed:                  | Start of new job.                                                                  |      | Removed:                  | Start of new job.                                                                  |
|      |                           | 2                                                                                  |      |                           |                                                                                    |

| 520. | Message:<br>Cause:  | <b>Invalid variable name.</b><br>The variable name contains an   | 604. | Message:  | Plane must be XY on line<br>NNNNN.                        |
|------|---------------------|------------------------------------------------------------------|------|-----------|-----------------------------------------------------------|
|      | Effect:             | illegal character.<br>Job canceled.                              |      | Cause:    | Cutter compensation started with YZ or ZX plane selected. |
|      | Removed:            | Start of new job.                                                |      | Effect:   | Job canceled.                                             |
|      |                     | -                                                                |      | Removed:  | Start of new job.                                         |
| 521. | Message:<br>Cause:  | <b>Divide by zero.</b><br>Attempt to divide by zero.             | 605. | Message:  | Canned cycle not allowed on                               |
|      | Effect:             | Job canceled.                                                    | 005. | Micssage. | line NNNNN.                                               |
|      | Removed:            | Start of new job.                                                |      | Cause:    | Canned cycle attempted during compensation.               |
| 522. | Message:            | Domain error.                                                    |      | Effect:   | Job canceled.                                             |
|      | Cause:              | Imaginary number would result (square root of a negative         |      | Removed:  | Start of new job.                                         |
|      | Effect:             | number).<br>Job canceled.                                        | 606. | Message:  | G53 not allowed on line NNNNN.                            |
|      | Removed:            | Start of new job.                                                |      | Cause:    | G53 attempted during                                      |
|      | itellioved.         | Suit of new job.                                                 |      | Cuuse.    | compensation.                                             |
| 523. | Message:            | Invalid value in assignment.                                     |      | Effect:   | Job canceled.                                             |
|      | Cause:              | Attempt to assign an illegal value to a system variable.         |      | Removed:  | Start of new job.                                         |
|      | Effect:<br>Removed: | Job canceled.<br>Start of new job.                               | 607. | Message:  | Set home not allowed on line NNNNN.                       |
|      | Reniovea.           | Start of new job.                                                |      | Cause:    | M26 attempted during                                      |
| 524. | Message:            | Variable is read-only.                                           |      |           | compensation.                                             |
|      | Cause:              | Attempt to assign a value to a                                   |      | Effect:   | Job canceled.                                             |
|      |                     | read-only system variable.                                       |      | Removed:  | Start of new job.                                         |
|      | Effect:             | Job canceled.                                                    | 60.0 |           |                                                           |
|      | Removed:            | Start of new job.                                                | 608. | Message:  | Ref. point move not allowed on line NNNNN.                |
|      | Cutter c            | ompensation errors                                               |      | Cause:    | G28, G29, or G30 attempted<br>during compensation.        |
| 601. | Message:            | Error: no compensation in                                        |      | Effect:   | Job canceled.                                             |
|      | Cause:              | <b>MDI.</b><br>G41 or G42 entered in MDI.                        |      | Param     | eter setting errors                                       |
|      | Effect:             | MDI is not canceled, but cutter<br>compensation does NOT go into | 701. | Message:  | G10 error: no R-value on line NNNNN.                      |
|      |                     | effect. Remainder of line                                        |      | Cause:    | G10 used with no R-value.                                 |
|      |                     | processed.                                                       |      | Effect:   | Job canceled.                                             |
|      |                     |                                                                  |      | Removed:  | Start of new job                                          |
| 602. | Message:            | Arc as first comp. move on line                                  |      |           |                                                           |
|      | Cause:              | <b>NNNNN.</b><br>Cutter compensation started with                | 702. | Message:  | G10 error: invalid D on line NNNNN.                       |
|      |                     | arc as first move.                                               |      | Cause:    | G10 D0 Rxx specified.                                     |
|      | Effect:             | Job canceled.                                                    |      | Effect:   | Job canceled (D0 cannot be set;                           |
|      | Removed:            | Start of new job.                                                |      | Removed:  | it is always zero).<br>Start of new job.                  |
| 603. | Message:            | Arc as first uncomp. move on                                     |      | Kennoveu. | Start of new job.                                         |
| 0001 | message.            | line NNNNN.                                                      | 703. | Message:  | G10 error: invalid H on line                              |
|      | Cause:              | Arc specified as first move after                                |      |           | NNNN.                                                     |
|      |                     | end of compensation (G40).                                       |      | Cause:    | G10 H0 Rxx specified.                                     |
|      | Effect:             | Job canceled.                                                    |      | Effect:   | Job canceled (H0 cannot be set; it                        |
|      | Removed:            | Start of new job.                                                |      |           | is always zero).                                          |
|      |                     |                                                                  |      | Removed:  | Start of new job.                                         |

| 704.         | Message:          | G10 error: invalid P on line NNNNN.             | 906. | Message:                  | Warning: unknown arc on line<br>NNNNN.                             |
|--------------|-------------------|-------------------------------------------------|------|---------------------------|--------------------------------------------------------------------|
|              | Cause:<br>Effect: | G10 used with unknown P value.<br>Job canceled. |      | Cause:                    | Position of arc move could not be determined from parameters (e.g. |
|              | Removed:          | Start of new job.                               |      |                           | G91 G2 X0 Y0 R1).                                                  |
| =0=          |                   |                                                 |      | Effect:                   | Move is done as a linear move;                                     |
| 705.         | Message:          | G10 error: No D, H, or P on line NNNN.          |      | Removed:                  | job continues.<br>When next message appears.                       |
|              | Cause:            | G10 used without D, H, or P to                  |      | Kenioved.                 | when next message appears.                                         |
|              | Cuuse.            | assign value.                                   | 907. | Message:                  | _ axis travel exceeded on line                                     |
|              | Effect:           | Job canceled.                                   |      | 8                         |                                                                    |
|              | Removed:          | Start of new job.                               |      | Cause:                    | Software travel limit would be                                     |
|              |                   |                                                 |      | Effect:                   | exceeded by the requested move.                                    |
|              | Misc              | ellaneous errors                                |      | Removed:                  | Job canceled.<br>Start of new job.                                 |
| 901.         | Message:          | Ref. point invalid on line                      |      | Removed.                  | Start of new job.                                                  |
| <i>J</i> 01. | message.          | NNNNN.                                          | 908. | Message:                  | Option not available on line                                       |
|              | Cause:            | G30 with invalid P value (must                  |      | _                         | NNNN.                                                              |
|              |                   | be 1 or 2).                                     |      | Cause:                    | A code for an extra-cost option                                    |
|              | Effect:           | Job canceled.                                   |      |                           | was specified, but the option has not been licensed.               |
|              | Removed:          | Start of new job.                               |      | Effect:                   | Job canceled.                                                      |
| 902.         | Message:          | No prior G28 or G30 on line                     |      | Removed:                  | Start of new job.                                                  |
| /04          | message.          | NNNNN.                                          |      |                           | 5                                                                  |
|              | Cause:            | G29 with no preceding G28 or G30.               | 909. | Message:                  | Program too long: job<br>canceled.                                 |
|              | Effect:           | Job canceled.                                   |      | Cause:                    | Attempt to run a job over 640K                                     |
|              | Removed:          | Start of new job.                               |      |                           | in length, without the unlimited program size option.              |
| 903.         | Message:          | Warning: No coordinates for G92 on line NNNNN.  |      | Effect:<br>Removed:       | Job canceled.<br>Start of new job.                                 |
|              | Cause:            | G92 with no axis coordinates to                 | 010  |                           |                                                                    |
|              |                   | set.                                            | 910. | <b>Message:</b><br>Cause: | <b>No subroutines in MDI.</b><br>Specified O9100 - O9999 in        |
|              | Effect:           | Remainder of line processed; job continues.     |      | Cause.                    | MDI, which would begin an                                          |
|              | Removed:          | When next message appears.                      |      |                           | embedded subprogram.                                               |
|              | 1101110 / 041     |                                                 |      | Effect:                   | MDI canceled.                                                      |
| 904.         | Message:          | Invalid plane for arc on line<br>NNNNN.         |      | Removed:                  | Start of new job.                                                  |
|              | Cause:            | I, J, or K specified with wrong                 | 911. | Message:                  | Illegal recursion.                                                 |
|              |                   | plane (e.g. K with G17, or I with               |      | Cause:                    | Attempt to execute a subprogram or macro that calls itself, either |
|              | Effect:           | G19).<br>Job canceled.                          |      |                           | directly or indirectly.                                            |
|              | Removed:          | Start of new job.                               |      | Effect:                   | Job canceled.                                                      |
|              | 1101110 / 0 41    |                                                 |      | Removed:                  | Start of new job.                                                  |
| 905.         | Message:          | Warning: 0 radius arc on line                   |      |                           |                                                                    |
|              | G                 | NNNNN.                                          | 912. | Message:                  | Too many subprogram calls.                                         |
|              | Cause:            | Arc move was specified with zero radius.        |      | Cause:                    | Attempt to run a job with 20 or more levels of subprogram          |
|              | Effect:           | Move is done as a linear move;                  |      |                           | nesting.                                                           |
|              | 211000.           | job continues.                                  |      | Effect:                   | Job canceled.                                                      |
|              | Removed:          | When next message appears.                      |      | Removed:                  | Start of new job.                                                  |
|              |                   |                                                 |      |                           |                                                                    |

| 913. | Message: | Could not open file             |              |                                  |
|------|----------|---------------------------------|--------------|----------------------------------|
|      |          | filename.ext.                   | 1100 - 1199. | Custom messages defined in       |
|      | Cause:   | Attempt to call a subprogram or |              | cnc10xmsg.txt. Please contact    |
|      |          | macro, but the subprogram file  |              | your dealer if you have any      |
|      |          | does not exist.                 |              | questions regarding a particular |
|      | Effect:  | Job canceled.                   |              | message.                         |
|      | Removed: | Start of new job.               |              |                                  |